МУНИЦИПАЛЬНОЕ БЮДЖЕТНОЕ ОБРАЗОВАТЕЛЬНОЕ УЧРЕЖДЕНИЕ ВЫСШЕГО ОБРАЗОВАНИЯ «ВОЛЖСКИЙ ИНСТИТУТ ЭКОНОМИКИ, ПЕДАГОГИКИ И ПРАВА»

Факультет менеджмента

**Фонд оценочных средств по дисциплине «Информационные системы в экономике»**

> Направление подготовки: **38.03.02 Менеджмент**

Направленность (профиль) образовательной программы: **Менеджмент коммерческих и некоммерческих организаций**

> Уровень высшего образования: **бакалавриат**

Квалификация выпускника: «бакалавр»

# **Оглавление**

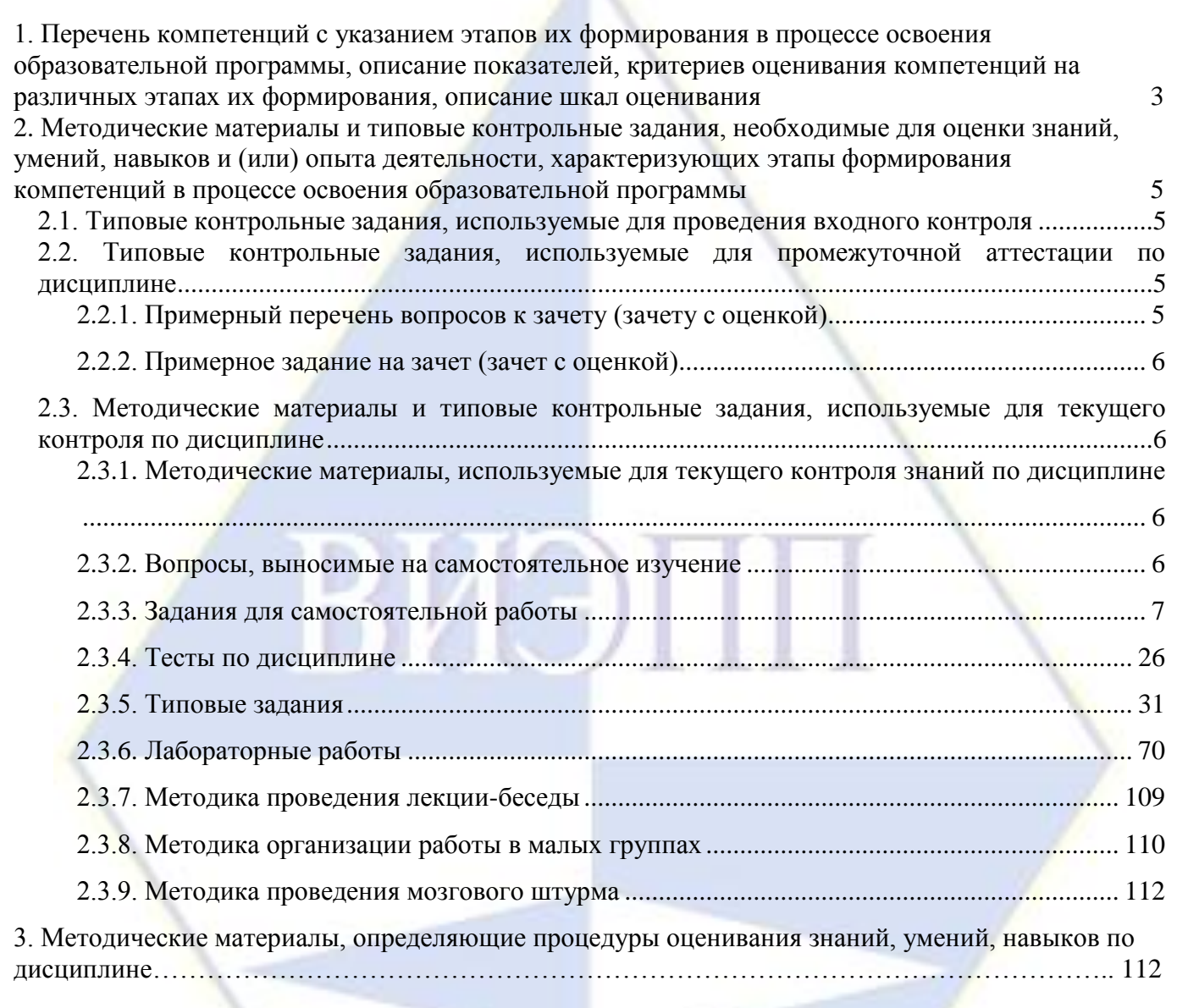

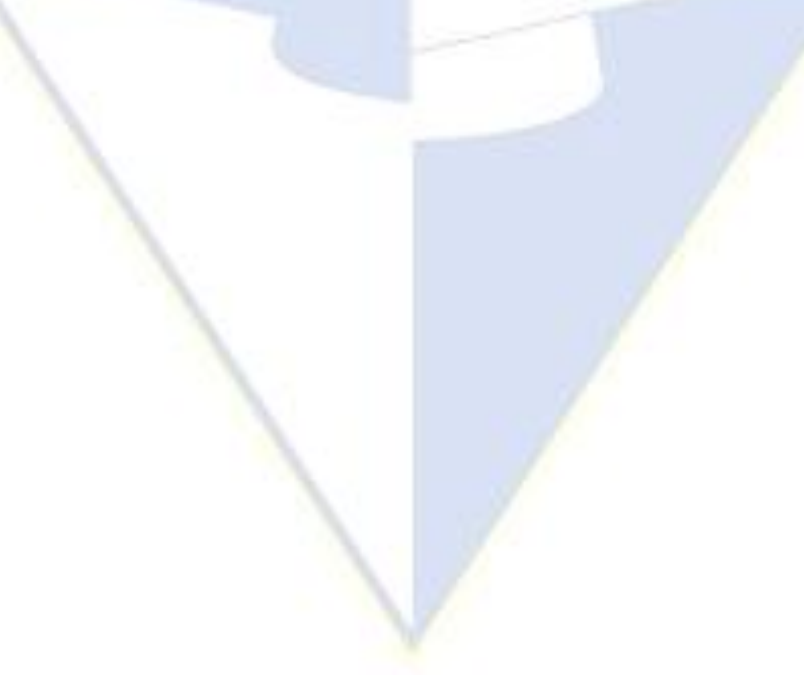

# **1. Перечень компетенций с указанием этапов их формирования в процессе освоения образовательной программы, описание**

**показателей, критериев оценивания компетенций на различных этапах их формирования, описание шкал оценивания**

<span id="page-2-0"></span>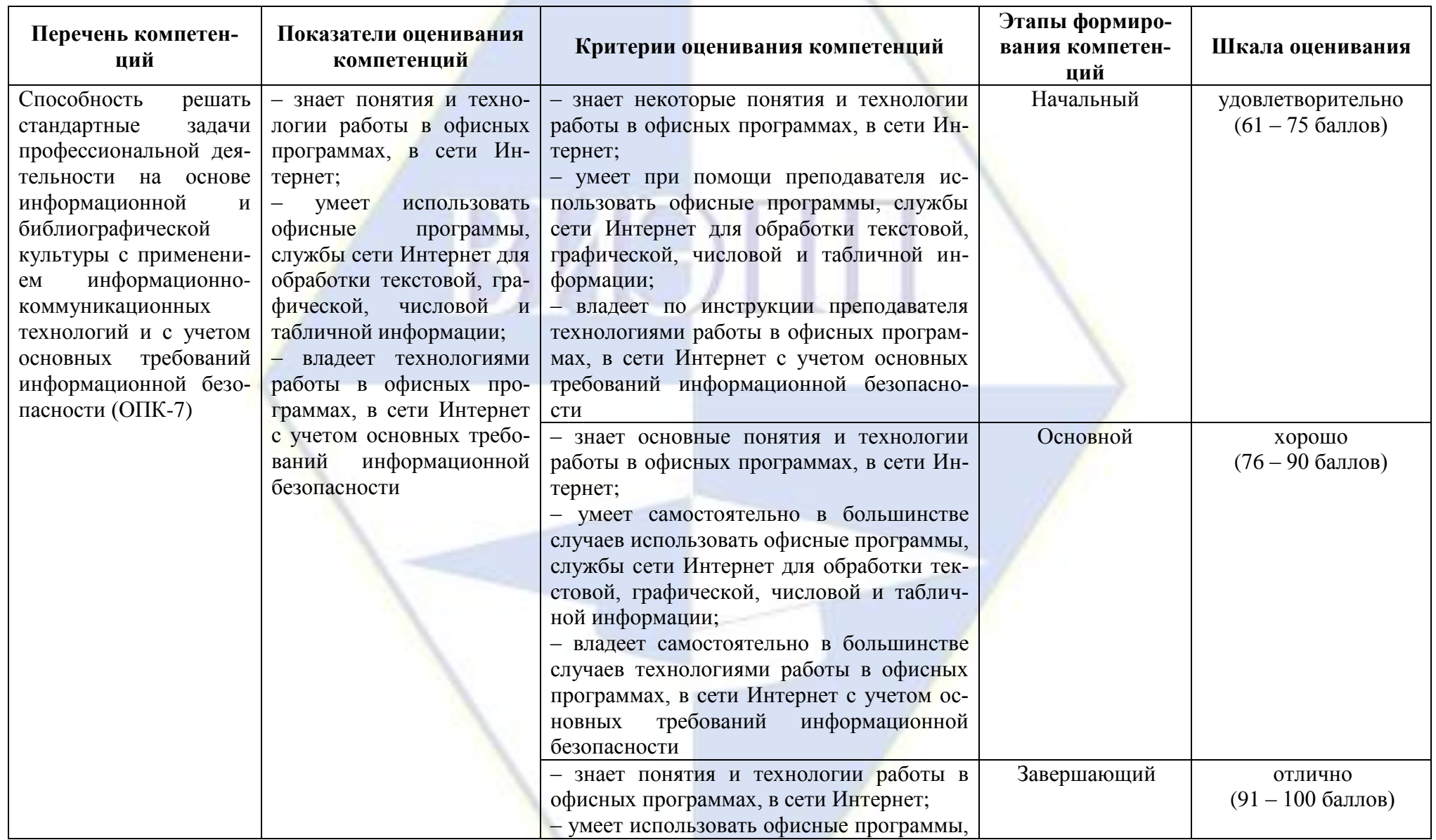

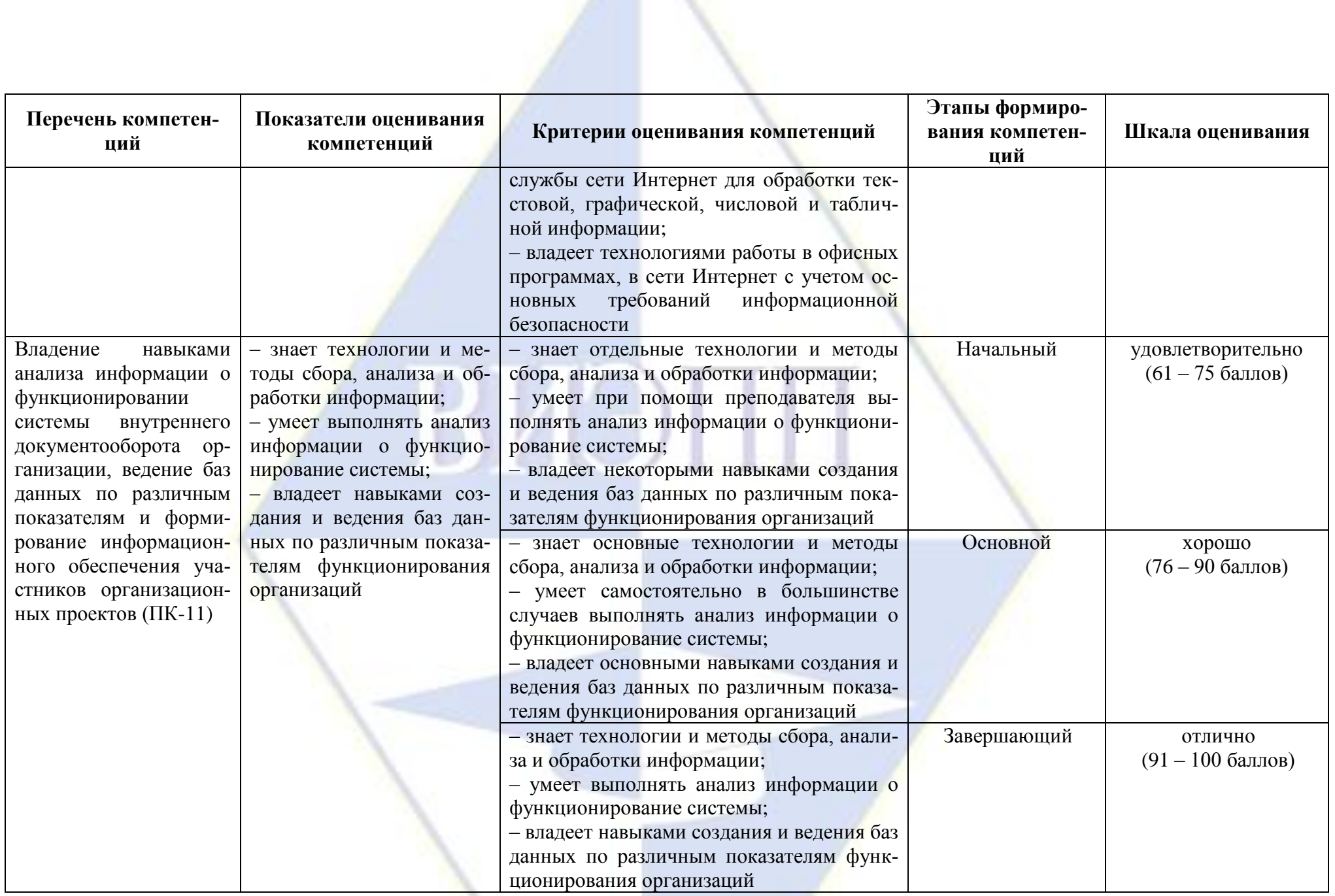

**2. Методические материалы и типовые контрольные задания, необходимые для оцен-**

<span id="page-4-0"></span>**ки знаний, умений, навыков и (или) опыта деятельности, характеризующих этапы форми-**

**рования компетенций в процессе освоения образовательной программы**

# **2.1. Типовые контрольные задания, используемые для проведения входного контроля**

<span id="page-4-1"></span>1. Откройте файл «Внедрение НИТ в образование». Прочитайте текст. В программе MS PowerPoint создайте презентацию из 4 слайдов, используя шаблоны оформления, эффекты анимации, смену слайдов.

2. Создайте в программе MS Excel таблицу расчета стоимости всех продуктов, используемых для приготовления завтрака, обеда и ужина в доме отдыха (на одного человека).

3. Создайте в программе MS Excel таблицу успеваемости нескольких учеников по разным предметам. Представьте данные в виде диаграммы.

4. Сохраните в файле содержание Web-страницы, находящейся по адресу karabas.actor.ru/ doc/search.html.

5. Создайте базу данных Мои друзья. В режиме Конструктор задайте поля: Фамилия, Имя, Дата рождения, Телефон, Увлечения. Первичный ключ укажите для поля Фамилия.

Перейдите в режим Формы – Создание формы с помощью мастера. Введите данные о каждом друге (5-10 записей). Увлечения вводите через запятую. Сохраните форму под именем Мои друзья.

Перейдите в режим Таблица и просмотрите получившуюся базу данных. Внесите исправления, если это необходимо.

Выполните сортировку по возрастанию в поле Фамилия, затем Дата рождения.

6. В программе MS Outlook Express создайте электронное письмо — «Приглашение на праздник» (юбилей вашей фирмы).

# <span id="page-4-2"></span>**2.2. Типовые контрольные задания, используемые для промежуточной аттестации по дисциплине**

# <span id="page-4-3"></span>**2.2.1. Примерный перечень вопросов к зачету (зачету с оценкой)**

- 1. Понятие информации и информационных процессов.
- 2. Понятие экономической информации.
- 3. Информационные ресурсы в экономике.
- 4. Автоматизация офиса.
- 5. Моделирование как основа решения экономических задач с помощью компьютера.
- 6. Средства подготовки презентаций. Характеристика и назначение программы MS Power-Point.
- 7. Табличный процессор MS Excel: формулы и функции, форматирование диаграмм, инструменты Подбор параметра и Поиск решения.
- 8. Виды компьютерных сетей. Локальные сети.
- 9. Глобальная сеть Интернет. Всемирная паутина (WWW). Адресация в Интернет. Ресурсы Интернет.
- 10. Архивирование файлов. Программа WinRAR.
- 11. Базовые элементы HTML. Подготовка простейших WWW-страниц.
- 12. Работа с поисковыми системами. Программа Internet Explorer.
- 13. Понятие защиты информации. Назначение антивирусных программ.
- 14. Понятие информационной системы. Классификация информационных систем. Структура простейшей информационной системы.
- 15. Экспертные системы.
- 16. Системы поддержки принятия решений.
- 17. Виды информационных систем. Принципы их создания.
- 18. Функциональные и обеспечивающие подсистемы. Задачи проектирования.
- 19. Этапы проектирования ИС.
- 20. СУБД MS Access: автоматизация обработки баз данных.
- 21. Общие принципы ведения бухгалтерского учета на компьютере.
- 22. Пакеты прикладных программ (ППП), автоматизирующие банковскую, финансовую, правовую сферы деятельности.
- <span id="page-5-0"></span>23. Автоматизация процессов планирования и управления средствами MS Outlook.

# **2.2.2. Примерное задание на зачет (зачет с оценкой)**

1. Понятие экономической информации.

2. В программе MS PowerPoint подготовьте презентацию по свободной теме (3-5 слайдов). Для каждого объекта в слайдах настройте анимацию. Установите переходы между слайдами. Настройте время показа слайдов.

3. В программе MS Access создайте базу данных Туристическое агентство. Создайте таблицу, содержащую информацию о турах: страна, вид отдыха, продолжительность тура, стоимость (5 записей). Создайте таблицу, содержащую информацию о туристических фирмах: название, адрес, телефон, наличие системы скидок и процент скидок (3 записи). Создайте запрос для отображения всей информации о фирмах, предлагающих путевки на отдых в горнолыжных базах.

<span id="page-5-1"></span>**2.3. Методические материалы и типовые контрольные задания, используемые для текущего контроля по дисциплине**

# **2.3.1. Методические материалы, используемые для текущего контроля знаний по дис-**

<span id="page-5-2"></span>**циплине**

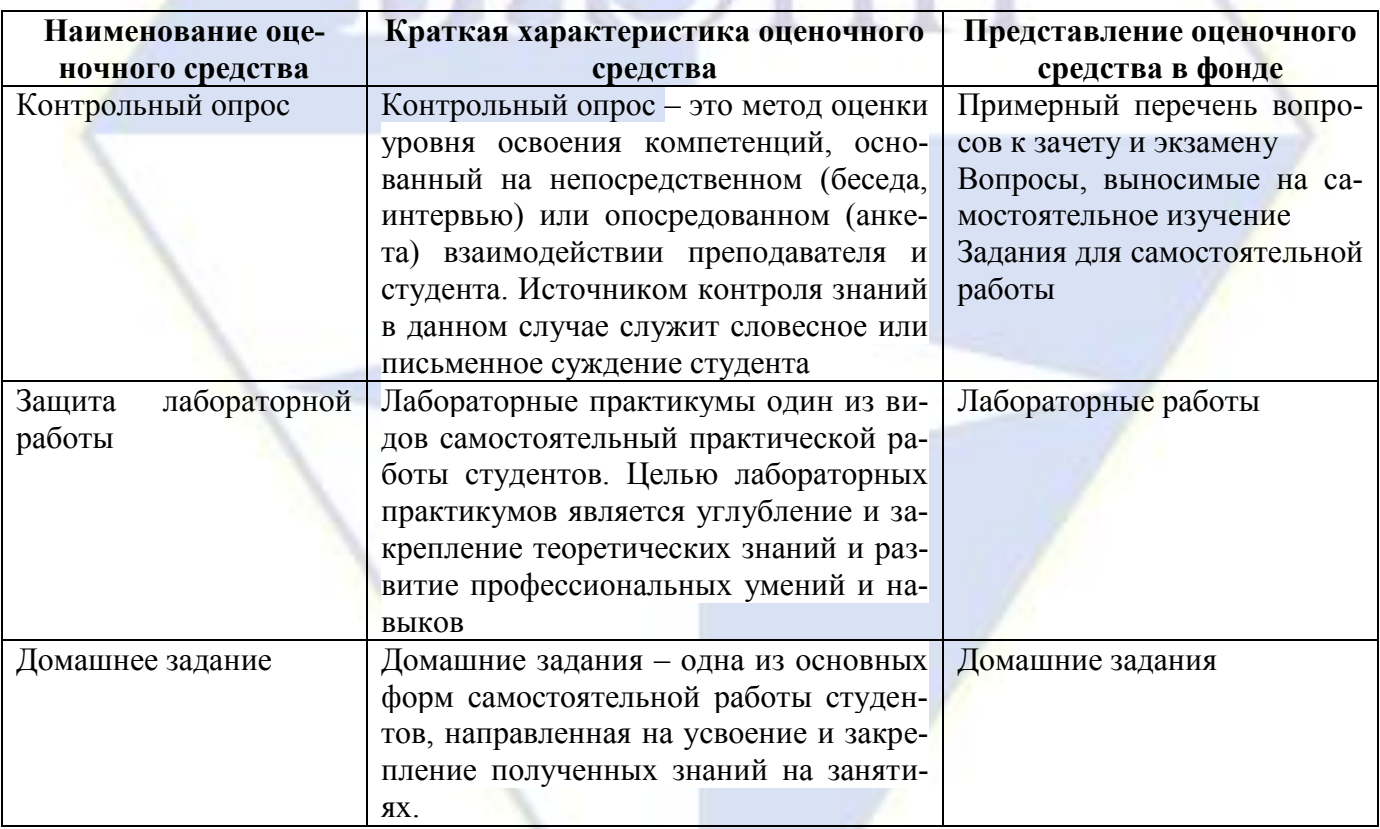

# <span id="page-5-3"></span>**2.3.2. Вопросы, выносимые на самостоятельное изучение**

Раздел 2. Технология и методы обработки экономической информации. Вопросы:

- 1. Информационные технологии коммерческой или деловой графики.
- 2. Информационные технологии иллюстративной графики.

3. Информационные технологии научной графики.

Раздел 3. Телекоммуникационные технологии в экономических информационных системах. Вопросы:

1. Создание Web-страницы, Web-сайта средствами MS Word, MS Power Point.

2. Подготовка простейших WWW-страниц, используя элементы HTML.

Раздел 5. Проектирование автоматизированных информационных систем. Вопросы:

1. Функциональные и обеспечивающие подсистемы. Задачи проектирования.

2. Этапы проектирования ИС.

3. Модели данных. Базы данных. СУБД MS Access.

4. Создание таблиц, форм отчетов в программе MS Access.

Раздел 6. Основные принципы построения и использования автоматизированных систем бухгалтерского учета, анализа и аудита.

Вопросы:

1. Общие принципы ведения бухгалтерского учета на компьютере.

2. Информационные системы, автоматизирующие банковскую, финансовую, правовую сферы деятельности.

3. Автоматизация процессов планирования и управления средствами MS Outlook.

### <span id="page-6-0"></span>**2.3.3. Задания для самостоятельной работы**

Раздел 2. Технология и методы обработки экономической информации.

Лабораторная работа № 1 «Создание и оформление презентаций

# в программе MS PowerPoint»

Цель работы: изучение технологии создания, редактирования и форматирования компьютерных презентаций в программе MS PowerPoint.

Презентация – это мультимедийное представление информации по определенной теме. Например, презентации о предоставляемых организацией товарах и услугах являются наглядным и действенным элементом рекламного представления фирмы.

Задание 1. Создайте презентацию «Мини-пекарня Смак», включающую 8 слайдов. Презентация должна иметь следующую структуру:

1-й слайд – титульный;

2-й слайд – содержание презентации;

3, 4, 5, 6-й слайды содержат текстовую и графическую информацию.

7-й слайд содержит картинки.

В презентации установите на объекты эффекты анимации, гиперссылки. Установите эффекты смены слайдов. Возврат к содержанию осуществляется с помощью управляющих кнопок.

Технология работы

1. Запустите программу MS PowerPoint.

2. При запуске программа MS PowerPoint открывается в режиме **Обычный**, который позволяет создавать слайды и работать с ними. Слайд, который автоматически появляется в презентации, называется **Титульный** и содержит два местозаполнителя, один из которых отформатирован для заголовка, а второй – для подзаголовка.

3. Заполните титульный лист презентации:

– Заголовок: Мини-пекарня «Смак»;

– Подзаголовок: Бизнес-план;

4. Создайте новый слайд с заголовком: Содержание. Пункты списка содержания презентации: Ассортимент выпускаемой продукции, Расходы на рекламу, Арендуемые помещения, Прогнозируемые объемы продаж.

5. Создайте новый слайд: Ассортимент выпускаемой продукции. Пункты списка расположите в две колонки. Для этого необходимо изменить макет слайда командой **Главная**, **Макет**, **Два объекта**. Пункты: Хлеб «Ржаной», Хлеб «Пшеничный», Хлеб «Бородинский», Хлеб с тмином; Батон «Дорожный», Плетенка, Булка «Сладкая», Бублик «Московский».

6. Создайте новый слайд: Расходы на рекламу. Разместите на нем диаграмму. Это можно сделать двумя способами:

– измените макет слайда командой **Главная**, **Макет**, **Заголовок и объект**. В центре слайда выбрать значок **Добавление диаграммы**;

– вставьте диаграмму командой **Вставка**, **Диаграмма**, **Гистограмма**. Появится окно программы MS Excel, занесите в таблицу следующие значения:

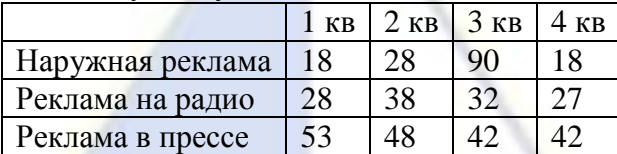

7. Создайте новый слайд: Арендуемые помещения. Разместите на слайде таблицу. Выберите макет слайда **Заголовок и объект**. Укажите количество строк – 5, столбцов – 4. Занесите в таблицу следующие данные:

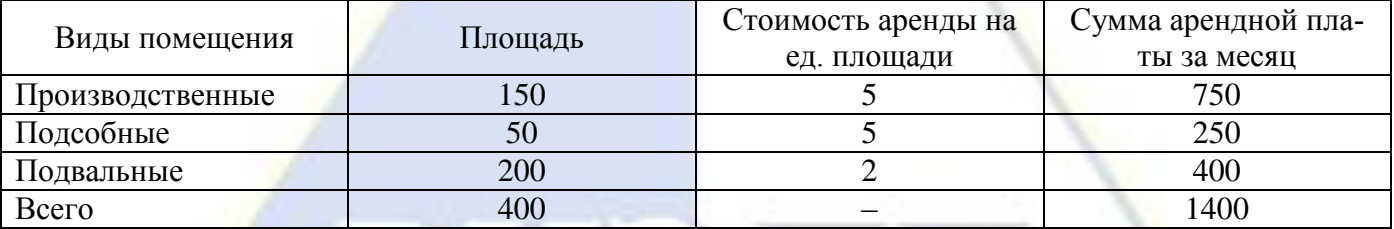

8. Создайте новый слайд: Прогнозируемые объемы продаж. По данным таблицы постройте график прогнозируемых объемов продаж: 

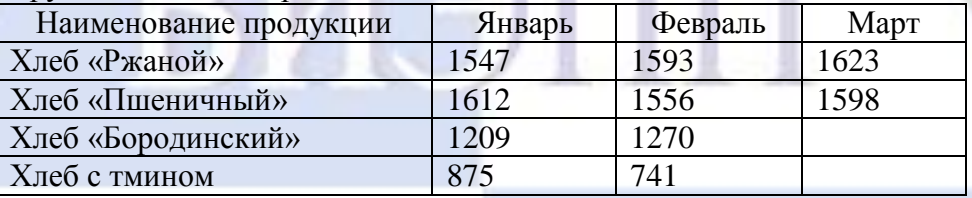

9. Измените параметры графика. Поставьте на вкладке **Подписи данных** флажок, на вкладке **Заголовки** ось X – месяцы, ось Y – объем продаж.

10. Создайте новый слайд и добавьте картинки по теме презентации.

11. Добавьте к слайдам управляющие кнопки, лист Содержание оформите в виде гиперссылок.

Для этого выделите текст в качестве указателя гиперссылки и введите команду **Вставка**, **Гиперссылка**. В появившемся окне **Вставка гиперссылки** укажите нужный слайд в качестве адреса ссылки.

Обеспечить возможность обратных переходов со слайдов 2, 3, 4, 5 и 6 на Содержание с помощью управляющих кнопок. Для этого введите команду **Вставка**, **Фигуры**, **Управляющие кнопки** и в окне выберите тип кнопки.

12. Подберите дизайн презентации.

Для этого выберите **Дизайн слайда**, щелкните по ссылке **Шаблоны оформления** и выберите оформление для слайдов презентации.

13. Установите анимационные и звуковые эффекты, которые должны происходить при смене слайдов.

Для этого в окне приложения выберите команду **Анимация**, **Смена слайдов**. Из списка **Переход к этому слайду** выберите тип анимационного эффекта (например, **Растворение**), а из списка **Скорость**: скорость смены слайдов (например, **Средняя**).

С помощью переключателя выберите режим смены слайдов (например, **Автоматический**) и с помощью счетчиков установите время показа слайда и звуковое сопровождение смены слайдов.

14. Подберите анимационные эффекты появления объектов на слайде.

Для этого выполните команду **Настройка анимации**, **Добавить эффект**, выделите объект на слайде, затем выберите тип эффекта, событие наступления эффекта и направление эффекта.

15. На титульный лист вставьте картинку по теме презентации.

16. Перейдите в режим предварительного просмотра слайдов. Просмотрите презентацию. Настройте показ презентации.

17. Сохраните презентацию под именем «Мини-пекарня Смак».

Лабораторная работа № 2 «Решение экономических задач

с использованием электронных таблиц MS Exсel»

Цель работы: приобретение навыков использования электронных таблиц для решения экономических задач.

Задание 1. Создайте таблицу подсчета котировок курса доллара. Исходные данные представлены на рис. 1.

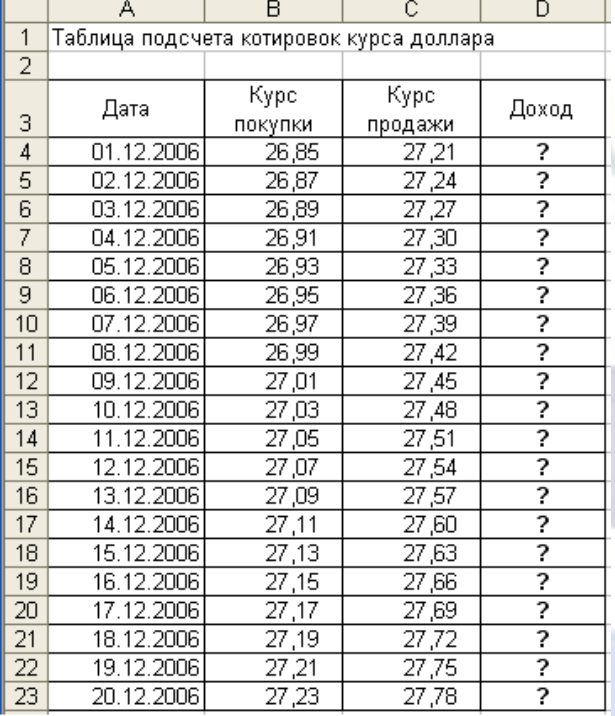

Рис. 1. Исходные данные для задания 1 Технология работы

1. Откройте программу MS Excel. Автоматически будет создана новая электронная книга.

2. Установите курсор на ячейку А1. Введите заголовок таблицы: Таблица подсчета котировок курса доллара (рис. 1).

3. Для оформления шапки таблицы выделите третью строку (нажатием на номер строки), задайте перенос по словам командой **Формат**, **Ячейки**, вкладка **Выравнивание**, **Переносить по словам**, выберите горизонтальное и вертикальное выравнивание – **по центру** (рис. 2).

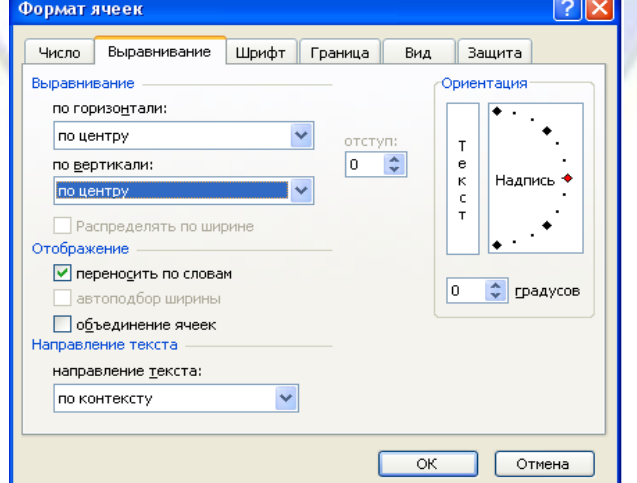

Рис. 2. Задание переноса по словам

4. В ячейках третьей строки, начиная с ячейки А3, введите названия столбцов таблицы: Дата, Курс покупки, Курс продажи, Доход (рис. 1). Изменение ширины столбцов производите из главного меню командами **Формат**, **Столбец**, **Ширина** или перемещением мышью в строке имен столбцов (А, В, С и т. д.).

5. Заполните таблицу исходными данными согласно рис. 1.

Справка. Для ввода ряда значений даты наберите первую дату 01.12.06 и произведите автокопирование до даты 20.12.06 (левой кнопкой мыши за маркер автозаполнения в правом нижнем углу ячейки).

6. Произведите форматирование значений курсов покупки и продажи. Для этого выделите блок данных, начиная с верхнего левого угла блока (с ячейки В4) до правого нижнего (до ячейки С23); откройте окно **Формат ячеек** командой **Формат**, **Ячейки**, вкладка **Число** и установите числовой формат – **Денежный**, обозначение валюты – **нет**. Число десятичных знаков задайте равное **2** (рис. 3).

Справка. Первоначально выделяется блок ячеек – объект действий, а затем выбирается команда меню на исполнение.

Для выделения блока несмежный ячеек необходимо предварительно нажать и держать клавишу [Ctrl] во время выделения необходимой области.

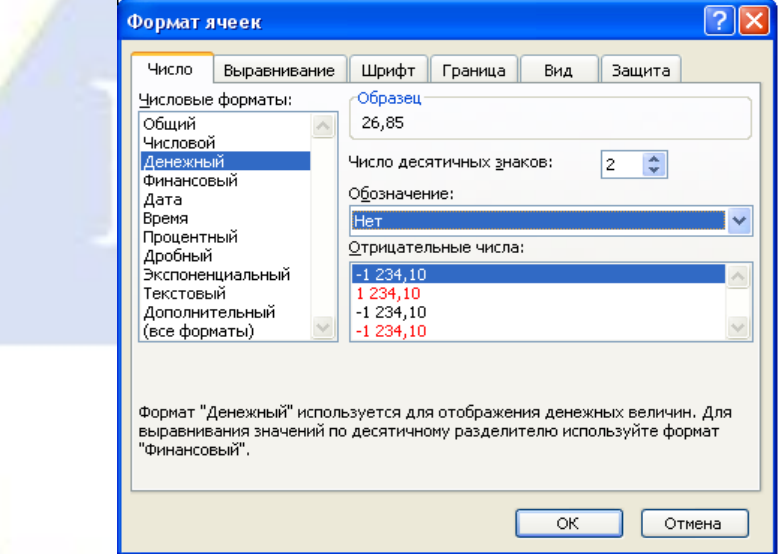

Рис. 3. Задание формата чисел

7. Произведите расчеты в графе Доход по формуле:

Доход = Курс продажи – Курс покупки.

Для этого в ячейке D4 наберите формулу:

=С4-В4.

Введите расчетную формулу в ячейку D4, далее произведите автокопирование формулы.

Справка. Для автокопирования формулы выполните следующие действия: подведите курсор к маркеру автозаполнения, расположенному в правом нижнем углу ячейки; когда курсор примет вид черного крестика, нажмите левую кнопку мыши и протяните формулу вниз по ячейкам. Можно произвести автокопирование двойным щелчком мыши по маркеру автозаполнения, если в соседней левой графе нет незаполненных данными ячеек.

8. Для ячеек с результатом расчетов задайте формат – **Финансовый** (команда **Формат**, **Ячейки**, вкладка **Число**, формат – **Финансовый**, обозначение признака валюты – **р.** (рубли), число десятичных знаков задайте равное **2**).

9. Произведите обрамление таблицы (рис. 4). Для этого выделите блок ячеек таблицы, начиная от верхнего левого или от правого нижнего угла таблицы. Откройте окно обрамления таблиц командой **Формат**, **Ячейки**, вкладка **Границы**. Задайте вишневый цвет линий. Для внутренних линий выберите тонкую, а для контура – более толстую непрерывную линию.

Макет отображает конечный вид форматирования обрамления, поэтому кнопку **ОК** нажимайте, когда вид обрамления на макете полностью вас устраивает.

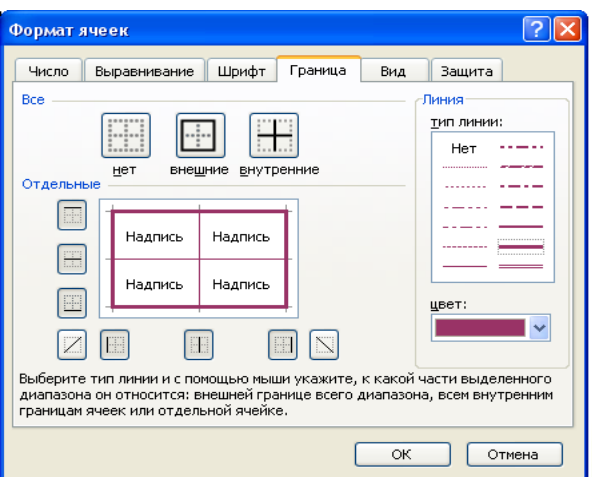

# Рис. 4. Обрамление таблицы

10. Выделив ячейки с результатами расчетов, выполните заливку светло-сиреневым цветом (команда **Формат**, **Ячейки**, вкладка **Вид**) (рис. 5).

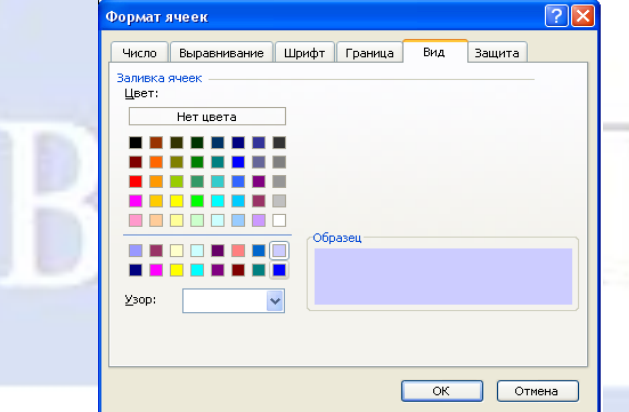

Рис. 5. Заливка ячеек таблицы

11. Проведите форматирование заголовка таблицы. Для этого выделите интервал ячеек А1:D1, объедините их кнопкой панели инструментов **Объединить и поместить в центре** или командой меню **Формат**, **Ячейки**, вкладка **Выравнивание**, **Отображение** – **Объединение ячеек**. Задайте начертание шрифта – **полужирное**, цвет – **вишневый**.

12. Конечный вид таблицы приведен на рис. 6.

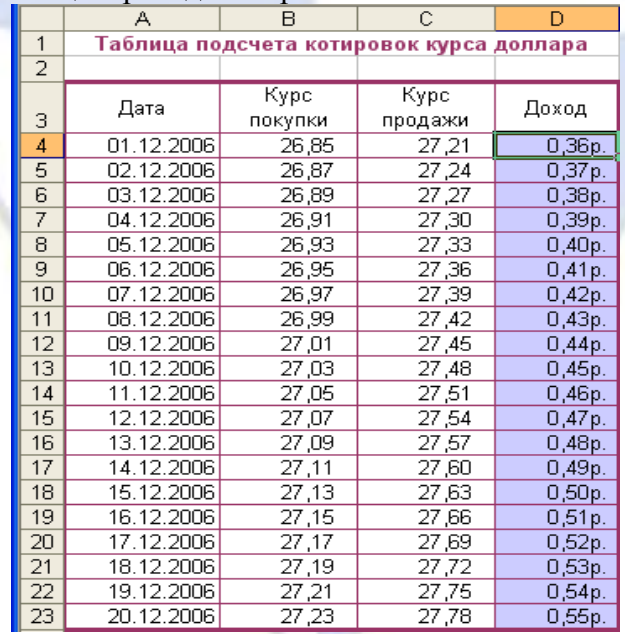

Рис. 6. Конечный вид таблицы для задания 1.

13. Переименуйте ярлычок листа 1, присвоив ему имя: Курс доллара. Для этого дважды

щелкните мышью по ярлычку и наберите новое имя. Можно воспользоваться командой **Переименовать** контекстного меню ярлычка, вызываемого правой кнопкой мыши.

Задание 2. Создайте таблицу расчета суммарной выручки.

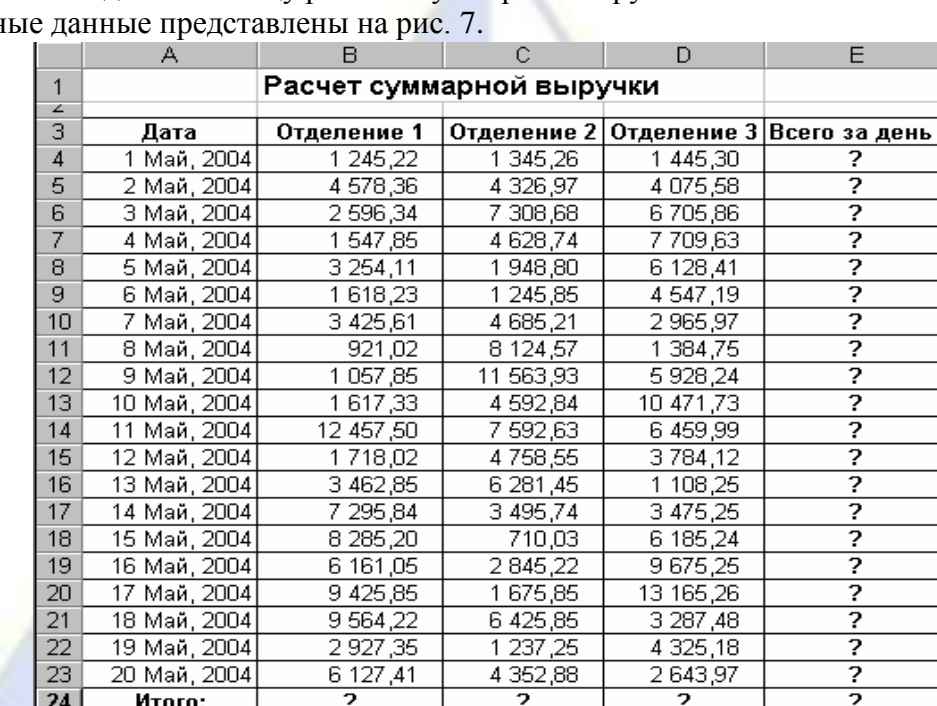

Исходн

Рис. 7. Исходные данные для задания 2

Технология работы

1. Перейдите на Лист2, щелкнув мышью по ярлыку Лист2, при этом откроется новый пустой лист электронной книги.

2. На Лист2 создайте таблицу расчета суммарной выручки по образцу (рис. 7). В ячейке А4 задайте формат даты (команда **Формат**, **Ячейки**, вкладка **Число**, числовой формат – **Дата**, выберите тип даты с записью месяца в виде текста – **1 Май, 2004 г.**). Далее скопируйте дату вниз по столбцу автокопированием.

3. Наберите в ячейке В3: Отделение 1 и скопируйте направо в ячейки С3 и D3.

4. Выделите область ячеек В4:Е24 и задайте денежный формат с двумя знаками после запятой. Введите числовые данные (рис. 7).

5. Произведите расчеты в столбце Е. Формула для расчета:

Всего за день = Отделение 1 + Отделение 2 + Отделение 3.

Для этого в ячейке Е4 наберите формулу:

$$
=B4+C4+D4.
$$

Скопируйте формулу на весь столбец таблицы.

6. В ячейке В24 выполните расчет суммы значений данных столбца В. Для выполнения суммирования большого количества данных удобно пользоваться кнопкой **Автосуммирования ∑** на панели инструментов. Для этого установите курсор в ячейку В24 и выполните двойной щелчок левой кнопки мыши по кнопке **∑** – **Автосумма**. Произойдет сложение данных столбца В.

7. Скопируйте формулу из ячейки В24 в ячейки С24 и D24 автокопированием за маркер автозаполнения.

8. Задайте линии вокруг таблицы и проведите форматирование созданной таблицы и заголовка (рис. 7).

9. Переименуйте ярлычок Листа2, присвоив ему имя: Выручка. Для этого дважды щелкните мышью по ярлычку и наберите новое имя. Можно воспользоваться командой **Переименовать** контекстного меню ярлычка, вызываемого правой кнопкой мыши.

10. Сохраните созданную электронную книгу в своей папке с именем: Расчеты.

Задание 3. Заполните таблицу, произведите расчеты и форматирование таблицы (рис. 8).

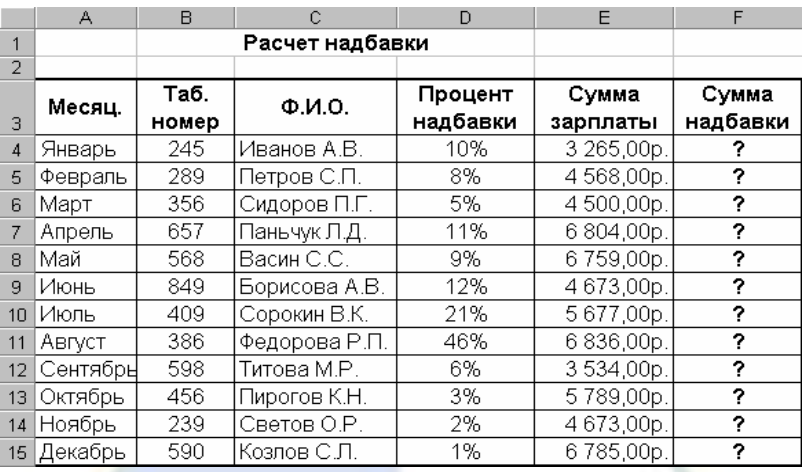

#### Рис. 8. Исходные данные для задания 3

Формулы для расчета:

Сумма надбавки = Процент надбавки \* Сумма зарплаты. Примечание: в столбце Процент надбавки установите процентный формат чисел. Задание 4. Заполните таблицу, произведите расчеты и форматирование таблицы (рис. 9).

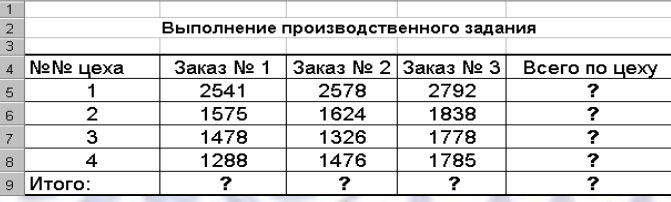

Рис. 9. Исходные данные для задания 4

Справка. Добавление листов электронной книги производится командой **Вставка**, **Лист***.* Формулы для расчета:

Всего по цеху = Заказ №1 + Заказ №2 + Заказ №3,

Всего = сумма значений по каждой колонке

Справка. Для выполнения автосуммирования удобно пользоваться кнопкой **∑**.

Раздел 3. Телекоммуникационные технологии в экономических информационных системах.

Лабораторная работа № 3 «Создание простейших WWW-страниц

с использованием языка разметки HTML»

Цель работы: приобретение навыков создания Web-документов, изучение основных правил построения HTML-страниц.

Задание 1. Форматирование текста

Технология работы:

1. Откройте программу Блокнот.

2. Наберите парный тэг <HTML> ... </HTML> - это первый тэг, который должен находиться в любом html-документе (указывает на то, что данный документ действительно содержит в себе html-текст).

Справка. Многоточия набирать не нужно. Они указывают на наличие какого-нибудь текста.

3. Внутри этого тэга наберите тэг <HEAD> … </HEAD> – определяет заголовок страницы, содержит справочную информацию о странице (название, используемая кодировка, ключевые слова и т. д.).

4. Внутри этого тэга добавьте название страницы: <TITLE> Принтеры </TITLE>. Этот парный тэг определяет название страницы, которое будет выведено в строке заголовка браузера.

5. На новой строке ниже закрывающегося тэга заголовка страницы введите парный тэг  $\langle \text{BODY} \rangle$  ... $\langle \text{BODY} \rangle$  – определяет содержимое страницы, выводимое на экран монитора.

6. Внутри этого тэга введите  $\langle H1 \rangle$  Принтеры  $\langle H1 \rangle$  – тэг заголовка текста, H1 – самый большой размер шрифта заголовка, H6 – самый маленький размер шрифта.

7. Расположите слово Принтеры по центру:

 $-H1$  align=«center» Принтеры </H1>,

где align – атрибут (свойство) выравнивания.

Справка. Выравнивание текста по горизонтали: align=«center» – выравнивание по центру, align=«right» – выравнивание по правому краю, align=«left» – выравнивание по левому краю. Если способ выравнивания не оговорен, все элементы в документе выравниваются по левому краю.

8. Отформатируйте слово Принтеры полужирным шрифтом:

<H1 align=«center»>  $\langle B \rangle$ Принтеры  $\langle B \rangle$  $<$ /H1>

Справка. Выделение фрагментов текста: <B> … </B> – **полужирным**, <I> … </I> – *курсивом*, <U> … </U> – подчеркиванием. Возможно использование комбинированных выделений.

9. Отформатируйте слово Принтеры полужирным шрифтом и курсивом (одновременно):

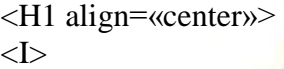

 $\langle B \rangle$ Принтеры  $\langle B \rangle$ 

 $\langle$ /I $>$ 

 $<$ /H1 $>$ 

Обратите внимание на вложенность тэгов <I> и <B>.

10. Установите синий цвет шрифта для слова Принтеры:

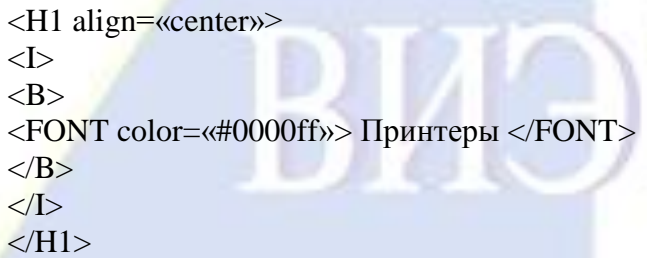

где <FONT> … </FONT> – тэг задания шрифта.

Справка. Атрибуты шрифта: color=«# …» – изменяет цвет шрифта (вместо многоточия указывается название цвета на английском языке или его шестнадцатеричный код), face=«...» - изменяет гарнитуру (название) шрифта.

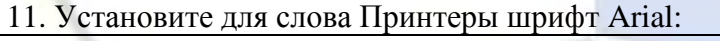

<H1 align=«center»>  $\langle$ I $>$ <B> <FONT face=«Arial» color=«#0000ff»> Принтеры </FONT>  $<$ /B $>$  $\langle$ /I $>$  $<$ /H1>

12. Перейдите на следующую строку и проведите горизонтальную линию:  $\langle HR \rangle$  – тэг проведения горизонтальной линии.

13. Измените свойства горизонтальной линии:

$$
\leq
$$
 HR width= $\leq 100\%$  size= $\leq 2$ 

где width=«…» – ширина линии, size=«…» – толщина линии.

Задание 2. Работа со списками

Технология работы:

1. После горизонтальной линии  $\langle P \rangle$ ...  $\langle P \rangle$  – тэг нового абзаца) наберите текст:

Принтеры служат для вывода на бумагу текстовой, числовой и графической информации.

2. Установите для этого абзаца темно-синий шрифт, размер 5, тип Courier, курсив:

 $P$ 

 $< I>$ 

<FONT color=«#000099» size=«5» face=«Courier»> Принтеры служат для вывода на бумагу текстовой, числовой и графической информации. </FONT>

 $<$ /I $>$  $<$ /P $>$ 

3. Наберите следующий абзац:

По принципу действия принтеры делятся на:

Элементы форматирования: шрифт Courier, размер 5.

4. Добавьте два элемента списка: ударные (матричные), неударные (струйные и лазерные):

 $<$ UL $>$ 

<LI> ударные (матричные);

<LI> неударные (струйные и лазерные).

 $<$ /UL $>$ 

где <UL> … </UL> – тэг неупорядоченного списка, <LI> – элемент списка.

5. Отформатируйте элементы списка: шрифт Courier, размер 5:

 $\langle$ UL $\rangle$ 

<LI> <FONT size=«5» face=«Courier»> ударные (матричные); </FONT>

<LI> <FONT size=«5» face=«Courier»> неударные (струйные и лазерные). </FONT>

 $<$ /UL $>$ 

6. Установите цвет фона. Для этого в открывающийся тэг BODY добавьте следующий атрибут: <BODY bgcolor=«#c5fdfe»>, где bgcolor=«# …» – атрибут цвета фона страницы.

7. В качестве цвета фона страницы можно использовать графические файлы. Установите в качестве фона файл fon.gif, находящийся в папке Принтеры на рабочем столе компьютера:

 $\langle BODY$  background=«file:\\\C:\Users\user\Desktop\Принтеры\fon.gif»>,

где background=«file:\\\ …» – атрибут цвета фона с указанием адреса расположения (C:\Users\user\Desktop\Принтеры\) графического файла (fon.gif).

Справка. Графика в Web, как правило, распространяется в двух форматах: gif и jpeg. Всегда обращайте внимание на размер графического файла, так как это влияет на время загрузки страницы.

8. Установите прозрачный фон страницы.

Задание 3. Размещение графики

Технология работы:

1. Вставьте после созданного списка рисунок printer.gif, расположенный в папке Принтеры на рабочем столе компьютера:

 $< P>$ 

<IMG src=«file:\\\C:\Users\user\Desktop\Принтеры\printer.gif» width=«201» height=«151» border=«0»>

 $<$ /P $>$ 

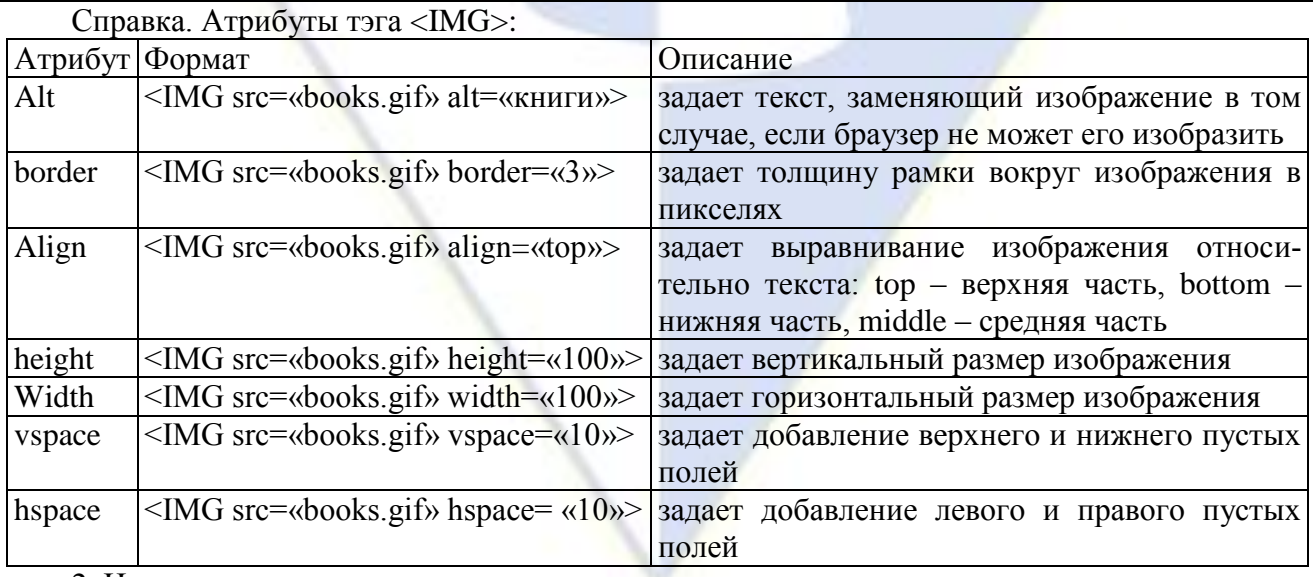

2. Измените размер рисунка по своему желанию.

3. Расположите рисунок по центру. Для этого в созданный открывающийся тэг нового абзаца добавьте атрибут:

> <P style=«text-align: center;»>. Задание 4. Таблицы Технология работы:

Справка. Таблица является особой частью html-документа. Ячейка таблицы может содержать в себе текст, графику или другую таблицу. Таблица состоит из трех основных частей: название таблицы, заголовки столбцов, ячеек. Таблица заполняется по строкам (слева направо – по строке, затем переход на следующую строку). Каждая ячейка должна быть заполнена. Для создания пустых ячеек используются пробелы.

Тэги оформления таблиц:

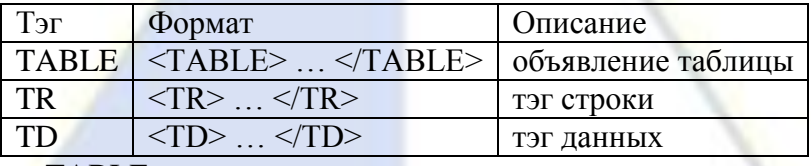

Атрибуты тэга <TABLE>:

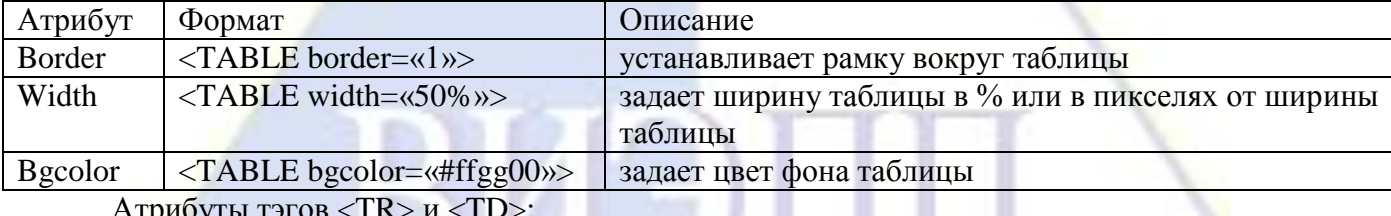

Атрибуты тэгов <TR> и <TD>:

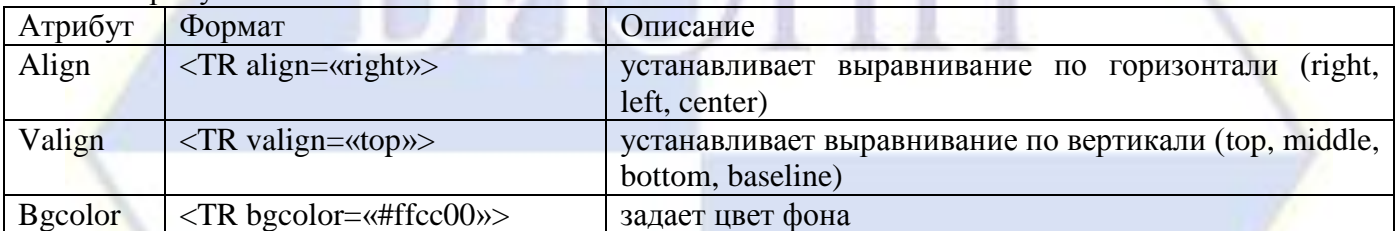

1. После созданного рисунка вставьте таблицу размером  $5 \times 4$  (рис. 1).

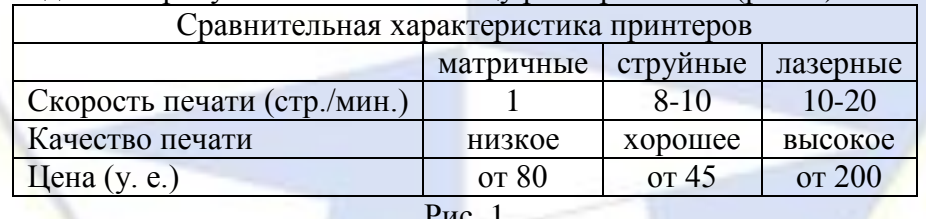

Рис. 1

Введите в первую ячейку первой строки текст: Сравнительная характеристика принтеров. Объедините ячейки первой строки (colspan=«4» – объединение четырех ячеек.).

Заполните таблицу (рис. 1):

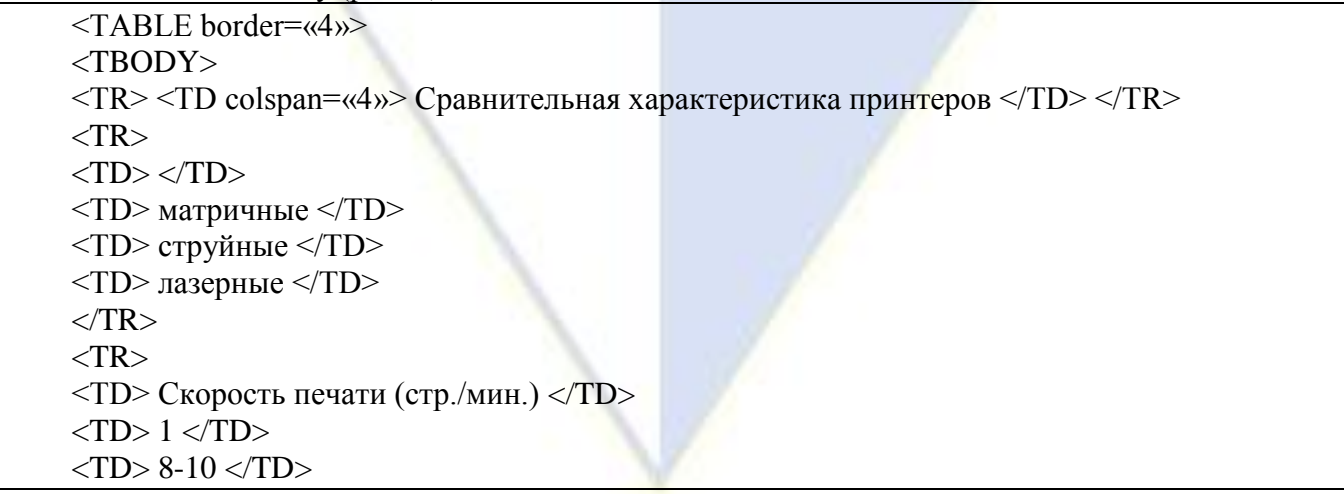

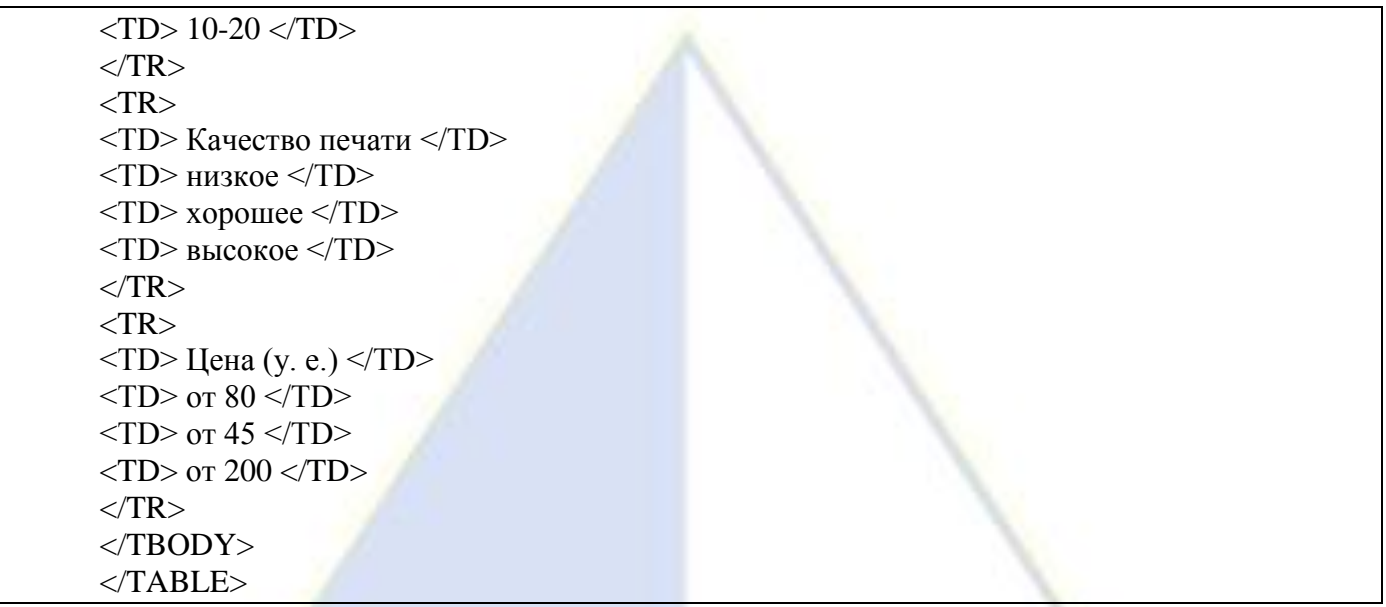

2. Выполните форматирование таблицы по образцу (рис. 1). Цвет и размер шрифта подберите самостоятельно. Можно добавить цвет фона ячейки. Расположите таблицу по центру страницы. Уберите обрамление таблицы: <TABLE border=«0»>.

3. Сохраните файл в папке Принтеры под именем index.html.

Задание 5. Построение гипертекстовых связей

Технология работы:

1. В программе Блокнот создайте новый документ.

2. На его основе создайте еще одну страницу.

3. Заголовок страницы: Матричные принтеры. Элементы форматирования как у созданного ранее заголовка Принтеры:

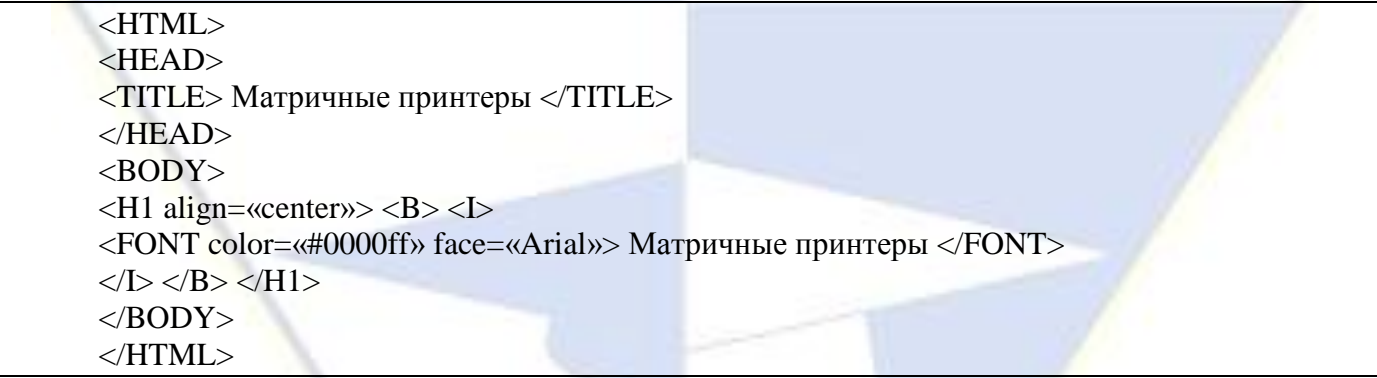

4. Добавьте текст, состоящий из двух абзацев:

В матричных принтерах печатающая головка состоит из вертикального столбца маленьких стержней (9 или 24), которые под воздействием магнитного поля выталкиваются, ударяют по бумаге через красящую ленту и оставляют строку символов. Красящая лента может быть намотана на катушки (как в пишущей машинке) или уложенной в специальную коробку (картридж).

Матричные принтеры печатают только одним цветом, задаваемым цветом красящей ленты.

5. Вставьте таблицу из одной колонки и двух строк. В первую ячейку вставьте картинку matr.gif, во вторую – Epson LX 300+. Расположите таблицу и все ее содержимое по центру. Сделайте невидимой границу.

6. Пропустите один абзац:  $|B_{R}\rangle$  – тэг перевода строки.

7. Напишите слово Домой. Сделайте это слово ссылкой на документ index.html:

 $P$ 

<A href=«index.html»> Домой </A>

 $<$ /P $>$ 

Справка. В качестве ссылки можно использовать текст или графику:

 $\langle A \text{ href} = \langle \text{url} \rangle \rangle$  ...  $\langle A \rangle$  – текстовая ссылка (url – путь доступа к файлу),

<A href=«utl1»> <IMG src=«url2»> </A> – графическая ссылка (url1 – адрес html-документа, url2 – адрес графического изображения).

Справка. Желательно хранить веб-страницы, связанные с ними картинки и другие документы в одном каталоге.

8. Проверьте правильность перехода на главную страницу.

9. Сохраните страницу под именем matr.html.

10. Откройте файл index.html.

11. Сделайте слово матричные текстовой ссылкой для перехода на страницу matr.html.

12. Проверьте правильность перехода.

13. Самостоятельно составьте еще две страницы struini.html и laser.html (по образцу документа matr.html). Необходимый материал можно взять в Интернете.

14. Создайте переходы между всеми страницами.

15. Сохраните выполненную работу.

Раздел 5. Проектирование автоматизированных информационных систем.

Лабораторная работа № 4 «Проектирование баз данных для данной предметной области».

Цель работы: изучение технологии работы с базами данных средствами системы управления базами данных MS Access.

Задание 1. Создание базы данных, состоящей из одной таблицы

Создайте новую базу данных, состоящую из одной таблицы и сохраните ее. Поля таблицы определите в соответствии с рис. 1.

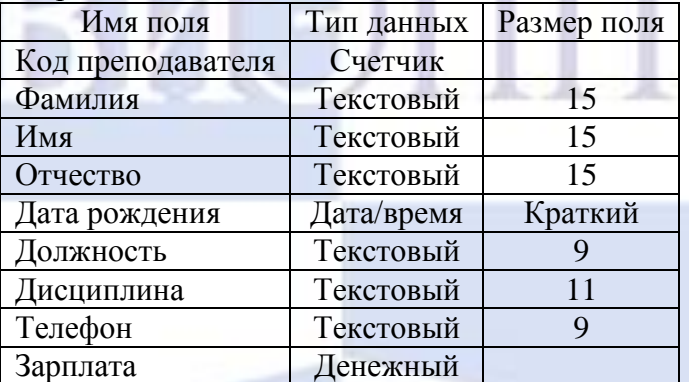

Рис. 1. Поля таблицы Преподаватели

Технология работы:

1. Запустите программу MS Access.

2. В появившемся окне выберите пункт **Новая база данных**.

3. Задайте имя файла **Преподаватели** и выберите папку, где база данных будет храниться.

4. Щелкните по кнопке **Создать**.

5. Для создания новой таблицы базы данных с помощью **Конструктора**: на вкладке **Создание** в группе команд **Таблицы** выберите **Конструктор таблиц**. В результате проделанных операций открывается окно таблицы в режиме конструктора (рис. 2), в котором следует определить поля таблицы.

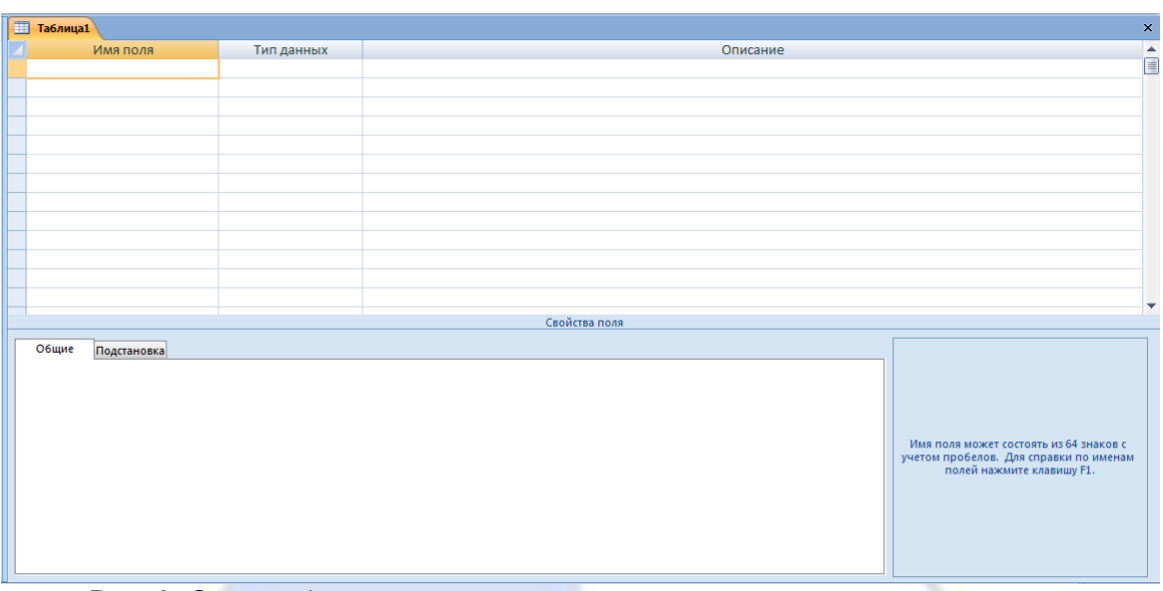

Рис. 2. Окно таблицы в режиме конструктора – в этом режиме вводятся имена и типы полей таблицы

6. Для определения полей таблицы:

– введите в строку столбца **Имя поля** имя первого поля **Код преподавателя**;

– в строке столбца **Тип данных** щелкните по кнопке списка и выберите тип данных **Счетчик**. Поля вкладки **Общие** оставьте такими, как предлагает Access.

7. Аналогичным образом определите все остальные поля таблицы базы данных **Преподаватели** в соответствии с рис. 1.

Справка. Заполнение строки столбца **Описание** необязательно и обычно используется для внесения дополнительных сведений о поле.

Справка. Обратите внимание на вкладку **Общие** в нижней части экрана. Советуем изменить данные в пункте **Размер поля**, а остальные пункты оставить по умолчанию. Например, для текстового типа данных Access предлагает по умолчанию длину 50 символов. Но вряд ли поле **Фамилия** будет содержать более 15 символов, хотя лучше точно подсчитать, сколько символов в самой длинной фамилии. Не бойтесь ошибиться – в дальнейшем можно скорректировать длину поля. Для числового типа Access предлагает **Длинное целое**, но ваши данные могут быть либо небольшие целые числа (в диапазоне от –32768 до 32767) – тогда надо выбрать **Целое**, либо дробные числа – тогда надо выбрать **С плавающей точкой**. Для выбора необходимого параметра надо щелкнуть по полю, а затем нажать появившуюся кнопку списка и выбрать необходимые данные. В результате ваша таблица будет иметь более компактный вид, а объем базы данных уменьшится.

8. Для сохранения таблицы:

– правой клавишей мыши нажмите по корешку **Таблица1** и выберите команду **Сохранить**;

– в диалоговом окне **Сохранение** введите имя таблицы **Преподаватели**;

Заполните созданную таблицу Преподаватели в соответствии с рис. 3.

– щелкните по кнопке **OK**.

Справка. В результате щелчка по кнопке **OK** Access предложит вам задать ключевое поле (поле первичного ключа), т. е. поле, однозначно идентифицирующее каждую запись. Для однотабличной базы данных это не столь актуально, как для многотабличной, поэтому щелкните по кнопке **Нет**.

| Код | Фамилия  | Имя     | Отчество   | Дата     | Должность | Дисциплина              | Телефон   | Зарплата |
|-----|----------|---------|------------|----------|-----------|-------------------------|-----------|----------|
|     |          |         |            | рождения |           |                         |           |          |
|     | Истомин  | Роман   | Евгеньевич | 23.10.54 | Доцент    | Информатика   110-44-68 |           | 18900 p. |
| っ   | Миронов  | Павел   | Юрьевич    | 25.07.40 |           | Профессор Экономика     | 312-21-40 | 12000 p. |
|     | ришин    | Евгений | Сергеевич  | 05.12.67 | Доцент    | Математика              | 260-23-65 | 7600 p.  |
| 4   | Сергеева | Ольга   | Ивановна   | 12.02.72 | Ассистент | Математика              | 234-85-69 | 4500 p.  |
|     | Емец     | Татьяна | Ивановна   | 16.02.51 | Доцент    | Экономика               | 166-75-33 | 8900 p.  |

Задание 2. Заполнение базы данных

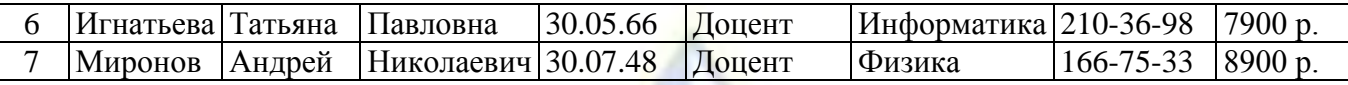

Рис. 3. Данные таблицы Преподаватели

Технология работы:

1. Введите ограничения на данные, вводимые в поле **Должность**; должны вводиться только слова **Профессор**, **Доцент** и **Ассистент**.

Для задания условия на значение для вводимых данных:

– войдите в режим **Конструктор** для проектируемой таблицы (вкладка **Главная**, в группе команд **Режимы** щелкните по кнопке **Конструктор**);

– в верхней части окна щелкните по полю **Должность**;

– в нижней части окна щелкните по строке параметра **Условие на значение**;

– щелкните по кнопке = для определения условий на значение при помощи построителя выражений;

– в появившемся окне напишите слово **Профессор**, затем щелкните по кнопке (эта кнопка выполняет функцию ИЛИ), напишите **Доцент**, снова щелкните по этой кнопке, напишите **Ассистент** и щелкните по кнопке **OK**. Таким образом, вы ввели условие, при котором в поле **Должность** могут вводиться только указанные значения.

2. Задайте текст сообщения об ошибке, который будет появляться на экране при вводе неправильных данных в поле **Должность**. Для этого в строке **Сообщение об ошибке** введите предложение: **Такой должности нет, правильно введите данные**.

3. Задайте значение по умолчанию для поля **Должность** в виде слова **Доцент**. Для этого в строке **Значение по умолчанию** введите слово **Доцент**.

4. Введите ограничения на данные в поле **Код преподавателя**; эти данные не должны повторяться.

Здесь ограничения надо вводить не совсем обычным способом. Дело в том, что коды преподавателей не должны повторяться, а также должна быть обеспечена возможность их изменения (из-за последнего условия в этом поле нельзя использовать тип данных **Счетчик**, в котором данные не повторяются). Для выполнения второго условия пришлось задать в поле **Код преподавателя** тип данных **Числовой**, а для выполнения первого условия сделайте следующее:

– щелкните по строке параметра **Индексированное поле**;

– выберите в списке пункт **Да (совпадения не допускаются)**;

– перейдите в режим **Таблица**, щелкнув по кнопке **. На вопрос о сохранении таблицы** щелкните по кнопке **Да**.

5. Заполните таблицу данными в соответствии с рис. 3. Попробуйте в поле **Должность** любой записи ввести слово **Лаборант**. Посмотрите, что получилось. На экране должно появиться сообщение **Такой должности нет, правильно введите данные**. Введите правильное слово.

6. Для изменения ширины каждого поля таблицы в соответствии с шириной данных:

– щелкните в любой строке поля **Код преподавателя**;

– на вкладке **Главная** в группе команд **Записи** щелкните по кнопке **Дополнительно**;

– выполните команду **Ширина столбца**;

– в появившемся окне нажмите кнопку **По ширине данных**. Ширина поля измениться;

– проделайте эту операцию с остальными полями.

7. Произведите поиск в таблице **преподавателя Миронова**. Для этого:

– переведите курсор в первую строку поля **Фамилия**;

– на вкладке **Главная** в группе команд **Найти** выполните команду **Найти**;

– в появившемся окне **Поиск и замена** в строке параметра **Образец** введите: **Миронов**;

– в строке параметра **Просмотр** должно быть слово **Все** (имеется в виду искать по всем записям);

– в строке параметра **Совпадение** выберите из списка **С любой частью поля**;

– щелкните по кнопке **Найти далее**. Курсор перейдет на вторую запись и выделит слово **Миронов**;

– вновь щелкните по кнопке **Найти далее**. Курсор перейдет на седьмую запись и также вы-

#### делит слово **Миронов**;

– следующее нажатие кнопки **Найти далее** приводит к появлению сообщения, что в таблице больше записей с фамилией **Миронов** нет;

– нажмите **OK** и закройте окно **Поиск и замена** для выхода из режима поиска.

8. Произведите замену данных: измените заработную плату **ассистенту Сергеевой** с 4500 р. на 4700 р. Для этого:

– переведите курсор в первую строку поля **Зарплата**;

– на вкладке **Главная** в группе команд **Найти** выполните команду **Заменить**;

– в появившемся окне в строке **Образец** введите: **4500 р.**;

– в строке **Заменить на** введите **4700**. Обратите внимание на остальные опции – вам надо вести поиск по всем записям данного поля;

– щелкните по кнопке **Найти далее**. Курсор перейдет на четвертую запись;

– щелкните по кнопке **Заменить**. Данные будут изменены;

– выполните подтверждение и нажмите **Закрыть**.

9. Произведите сортировку данных в поле **Дата рождения** по убыванию. Для этого:

– щелкните по любой записи поля **Дата рождения**;

– на вкладке **Главная** в группе команд **Сортировка и фильтр** щелкните по кнопке . Все данные в таблице будут отсортированы в соответствии с убыванием значений в поле **Дата рождения**.

10. Произведите фильтрацию данных по полям **Должность** и **Дисциплина**. Для этого:

– щелкните по записи **Доцент** поля **Должность**;

– на вкладке **Главная** в группе команд **Сортировка и фильтр** щелкните по кнопке **У Выделение у затем выберите условие Равно «Доцент».** В таблице останутся только записи о преподавателях – доцентах;

– щелкните по записи **Информатика** поля **Дисциплина**;

– щелкните по кнопке Увыделение», затем выберите условие **Равно «Информатика»**. В таблице останутся только записи о преподавателях – доцентах, преподающих информатику;

– для отмены фильтрации щелкните по кнопке **Применить фильтр**. Таблица примет первоначальный вид.

11. Просмотрите созданную таблицу, как она будет выглядеть на листе бумаги при печати. Для этого:

– щелкните по кнопке **Предварительный просмотр**. Вы увидите таблицу как бы на листе бумаги;

– закройте окно просмотра.

Задание 3. Ввод и просмотр данных посредством форм

С помощью Мастера форм создайте форму.

### Технология работы:

1. С помощью **Мастера форм** создайте форму **Состав преподавателей** (тип – форма в один столбец). Для этого:

– на вкладке **Создание** в группе команд **Формы** щелкните по кнопке **Другие формы**, затем **Мастер форм**;

– щелкните по значку **Таблицы и запросы**;

– выберите из появившегося списка таблицу **Преподаватели** (если других таблиц или запросов не было создано, она будет одна в открывающемся списке);

– в поле **Доступные поля** выберите поля, которые будут присутствовать в форме. В данном примере присутствовать будут все поля, поэтому шелкните по кнопке

– щелкните по кнопке **Далее**;

– в появившемся окне уже выбран вид **Форма в один столбец**, поэтому щелкните по кнопке **Далее**;

– в появившемся окне выберите стиль оформления. Для этого щелкните по названиям стилей, либо перемещайте выделение стрелками вверх или вниз на клавиатуре. После выбора стиля щелкните по кнопке **Далее**;

– в появившемся окне задайте имя формы **Состав преподавателей**. Остальные параметры в окне оставьте без изменений;

– щелкните по кнопке **Готово**. Перед вами откроется форма в один столбец. Столбец слева – это название полей, столбец справа – данные первой записи (в нижней части окна в строке параметра **Запись** стоит цифра «1»). Для перемещения по записям надо щелкнуть по кнопке (в сторону записей с большими номерами) или  $\overline{\bullet}$  (в сторону записей с меньшими номерами). Кнопка  $\overline{\bullet}$  – это переход сразу на первую запись, кнопка  $\overline{P}$  – переход сразу на последнюю запись.

2. Найдите запись о **доценте Миронове**, находясь в режиме формы. Для этого:

– переведите курсор в первую строку поля **Фамилия**;

– на вкладке **Главная** в группе команд **Найти** выполните команду **Найти**;

– в появившемся окне **Поиск и замена** в строке **Образец** введите фамилию **Миронов**;

– в строке параметра **Просмотр** должно быть слово **Все** (имеется в виду искать по всем записям);

– в строке параметра **Совпадение** выберите из списка параметр **С любой частью поля**;

– щелкните по кнопке **Найти далее**. Курсор выделит слово **Миронов**;

– вновь щелкните по кнопке **Найти далее**. Курсор выделит еще одну имеющуюся в списке фамилию **Миронов**;

– следующее нажатие кнопки **Найти далее** приводит к появлению сообщения, что больше записей с фамилией **Миронов** нет;

– нажмите **OK** и закройте окно **Поиск и замена** для выхода из режима поиска.

3. Измените зарплату **ассистенту Сергеевой** с 4700 р. на 4900 р. Для этого:

– переведите курсор в первую строку поля **Зарплата**;

– на вкладке **Главная** в группе команд **Найти** выполните команду **Заменить**;

– в появившемся окне в строке **Образец** введите: **4700 р.**;

– в строке **Заменить на** введите **4900**. Обратите внимание на остальные опции – вам надо вести поиск по всем записям данного поля;

– щелкните по кнопке **Найти далее**. Курсор перейдет на нужную запись;

– щелкните по кнопке **Заменить**. Данные будут изменены;

– выполните подтверждение и нажмите **Закрыть**.

4. Произведите сортировку данных в поле **Фамилия** по убыванию. Для этого:

– щелкните по любой записи поля **Фамилия**;

– на вкладке **Главная** в группе команд **Сортировка и фильтр** щелкните по кнопке . Все данные в таблице будут отсортированы в соответствии с убыванием значений в поле **Фамилия**.

5. Произведите фильтрацию данных по полю **Должность**. Для этого:

– щелкните по записи **Доцент** поля **Должность**;

– на вкладке **Главная** в группе команд **Сортировка и фильтр** щелкните по кнопке **У ВЫДЕЛЕНИЕТ**, затем выберите условие Равно «Доцент». В таблице останутся только записи о преподавателях – доцентах;

– щелкните по записи **Информатика** поля **Дисциплина**;

– щелкните по кнопке Увыделение , затем выберите условие **Равно «Информатика»**. В таблице останутся только записи о доцентах, ведущих занятия по информатике;

– для отмены фильтрации щелкните по кнопке **Применить фильтр**. Таблица примет первоначальный вид.

6. Измените название поля **Дисциплина** на **Преподаваемая дисциплина**. Для этого:

– перейдите в режим конструктора, щелкнув по кнопке **Конструктор** (вкладка **Главная**, группа команд **Режимы**);

– щелкните правой кнопкой мыши в поле **Дисциплина** (на названии поля – оно слева, а строка справа с именем **Дисциплина** – это ячейка для данных, свойства которых мы не будем менять). В появившемся меню выберите пункт **Свойства**. На экране справа откроется окно свойств для названия поля **Дисциплина**;

– на вкладке Макет щелкните по строке с именем **Дисциплина**, т. е. там, где находится слово **Дисциплина**;

– сотрите слово «Дисциплина» и введите «Преподаваемая дисциплина»;

– для просмотра результата перейдите в режим формы, нажав на кнопку **FB** Режим формы (вкладка **Главная**, группа команд **Режимы**).

7. Просмотрите форму с точки зрения того, как она будет выглядеть на листе бумаги. Для этого:

– щелкните по кнопке **Предварительный просмотр**. Вы увидите форму как бы на листе бумаги;

– закройте окно просмотра.

Задание 4. Формирование запросов на выборку

На основании таблицы Преподаватели создайте простой запрос на выборку.

Технология работы:

1. На основании таблицы **Преподаватели** создайте простой запрос на выборку, в котором должны отображаться фамилии, имена, отчества преподавателей и их должности. Для этого:

– на вкладке **Создать** в группе команд **Другие** щелкните по кнопке **Мастер запросов**;

– в появившемся окне **Новый запрос** выберите **Простой запрос** и щелкните по кнопке **OK**; – в появившемся окне **Создание простых запросов** в строке **Таблицы и запросы** выберите

таблицу **Преподаватели**; – из окна **Доступные поля** с помощью кнопки переведите поля **Фамилия**, **Имя**, **Отчество**, **Должность** (порядок важен – в таком порядке данные и будут выводиться) в окно **Выбран-**

**ные поля**;

– щелкните по кнопке **Далее**;

– в строке параметра **Задайте имя запроса** введите новое имя **Должности преподавателей**;

– щелкните по кнопке **Готово**. На экране появится таблица с результатами запроса.

2. Данные запроса отсортируйте по должностям по убыванию. Для этого:

– щелкните в любой строке поля **Должность**;

– на вкладке **Главная** в группе команд **Сортировка и фильтр** щелкните по кнопке **По убыванию**;

– закройте запрос. Подтвердите сохранение изменений.

3. Создайте запрос на выборку с параметром, в котором должны отображаться фамилии, имена, отчества преподавателей и преподаваемые дисциплины, а в качестве параметра задайте фамилию преподавателя и выполните этот запрос для преподавателя **Гришина**. Для этого:

– создайте запрос на выборку (аналогично п. 1) для следующих полей таблицы **Преподаватели**: **Фамилия**, **Имя**, **Отчество**, **Преподаваемая дисциплина**;

– задайте имя запросу **Преподаваемые дисциплины**;

– щелкните по кнопке **Готово**. На экране появится таблица с результатами запроса;

– перейдите в режим конструктора, щелкнув по кнопке **Конструктор** (вкладка **Главная**, группа команд **Режимы**);

– в строке параметра **Условия отбора** для поля **Фамилия** введите фразу (скобки тоже вводить): **[Введите фамилию преподавателя]**;

– выполните запрос, щелкнув по кнопке (вкладка **Конструктор** группа команд **Результаты**);

Справка. Вышеописанным способом запрос выполняется только в режиме конструктора.

– в появившемся окне введите фамилию **Гришин** и щелкните по кнопке **OK**. На экране появится таблица с данными о преподавателе **Гришине** – его имя, отчество и преподаваемая дисциплина;

– закройте окно запроса, сохранив изменения.

Задание 5. Создание отчета

На основе таблицы **Преподаватели** создайте отчет с группированием данных по должностям.

Технология работы:

1. Для создания отчета:

– на вкладке **Создание** в группе команд **Отчеты** выберите команду **Мастер отчетов**;

– в появившемся окне **Создание отчетов** в поле **Таблицы и запросы** выберите таблицу **Преподаватели**;

– в данном примере в отчете присутствовать будут все поля, поэтому щелкните по кнопке

 $\Rightarrow$  ;

– щелкните по кнопке **Далее**;

– в появившемся окне присутствует перечень полей. Переведите выделение на поле **Должность**;

– щелкните по кнопке  $\Sigma$ . Таким образом вы задаете группировку данных по должности;

– щелкните по кнопке **Далее**;

– параметры следующих двух шагов оставим без изменений, поэтому щелкните по кнопке **Далее** последовательно два раза;

– в появившемся окне выберите стиль оформления отчета;

– щелкните по кнопке **Далее**;

– в появившемся окне введите название отчета **Преподаватели**;

– щелкните по кнопке **Готово**. На экране появится сформированный отчет;

– просмотрите, а затем закройте отчет.

Задание 6. Создание базы данных, состоящей из нескольких таблиц

Создайте базу данных Деканат, состоящую из 4 таблиц.

Технология работы:

1. Переименуйте имеющуюся базу данных **Преподаватели** на **Деканат**.

2. Создайте структуру таблицы **Студенты**. Для этого:

– на вкладке **Создание** в группе команд **Таблицы** щелкните по кнопке **Конструктор таб-**

#### **лиц**;

– в результате открывается окно таблицы в режиме конструктора, в котором следует определить поля таблицы;

– определите поля таблицы в соответствии с рис. 4;

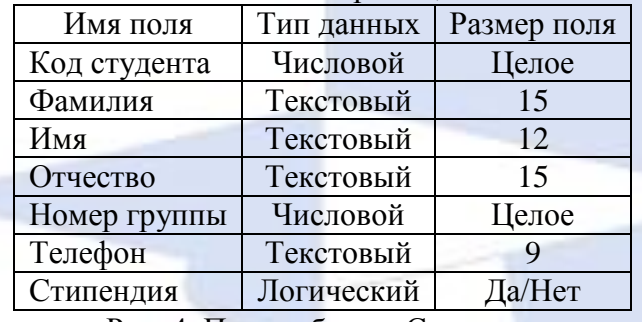

Рис. 4. Поля таблицы Студенты

– в качестве ключевого поля задайте **Код студента**. Для этого щелкните по полю **Код сту-**

# **дента** и по кнопке **Ключевое поле**.

3. Перейдите в режим **Таблица**, щелкнув по кнопке . На вопрос о сохранении таблицы щелкните по кнопке **Да**. Задайте имя **Студенты**.

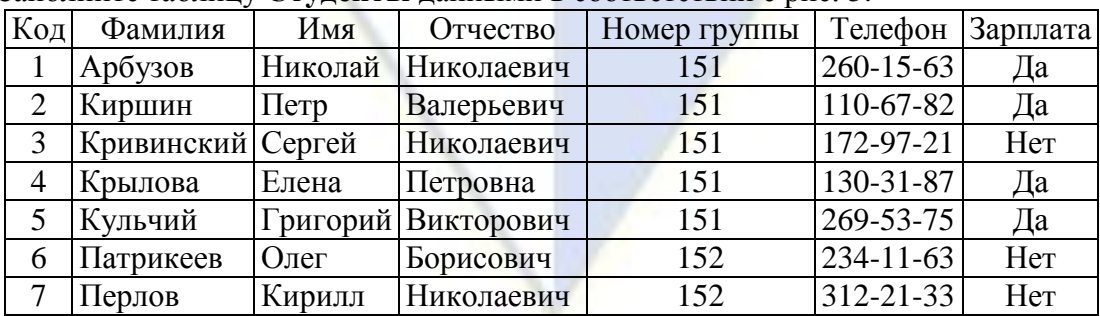

4. Заполните таблицу **Студенты** данными в соответствии с рис. 5.

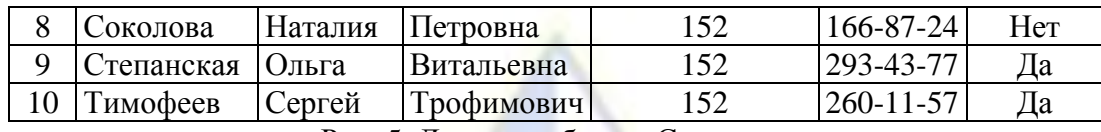

Рис. 5. Данные таблицы Студенты

5. Аналогично создайте структуру таблицы **Дисциплины** в соответствии с рис. 6.

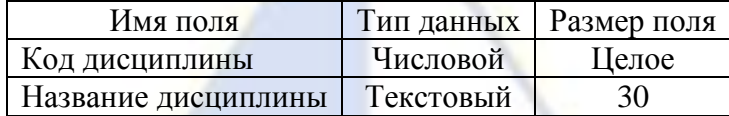

Рис. 6. Поля таблицы Дисциплины

6. В качестве ключевого поля задайте **Код дисциплины**.

7. Аналогично в режиме таблицы заполните таблицу **Дисциплины** данными в соответствии с рис. 7.

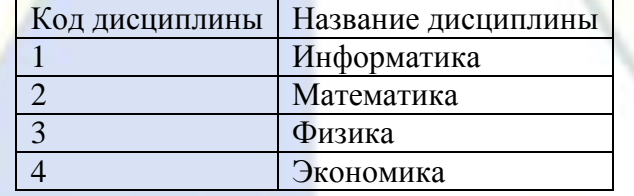

Рис. 7. Данные таблицы Дисциплины

8. Структура таблицы **Преподаватели** уже создана и заполнена данными, поэтому для работы используйте эту таблицу с одним лишь изменением – в структуру таблицы надо добавить поле **Код дисциплины** и заполнить его в соответствии с данными рис. 6.

9. Аналогично создайте структуру таблицы **Оценки** в соответствии с рис. 8.

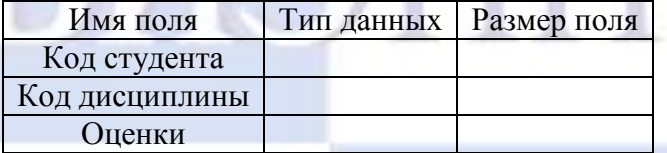

Рис. 8. Поля таблицы Оценки

10. В этой таблице ключевое поле задавать не надо, так как данные во всех полях могут повторяться.

#### 11. Заполните таблицу **Оценки** данными в соответствии с рис. 9.

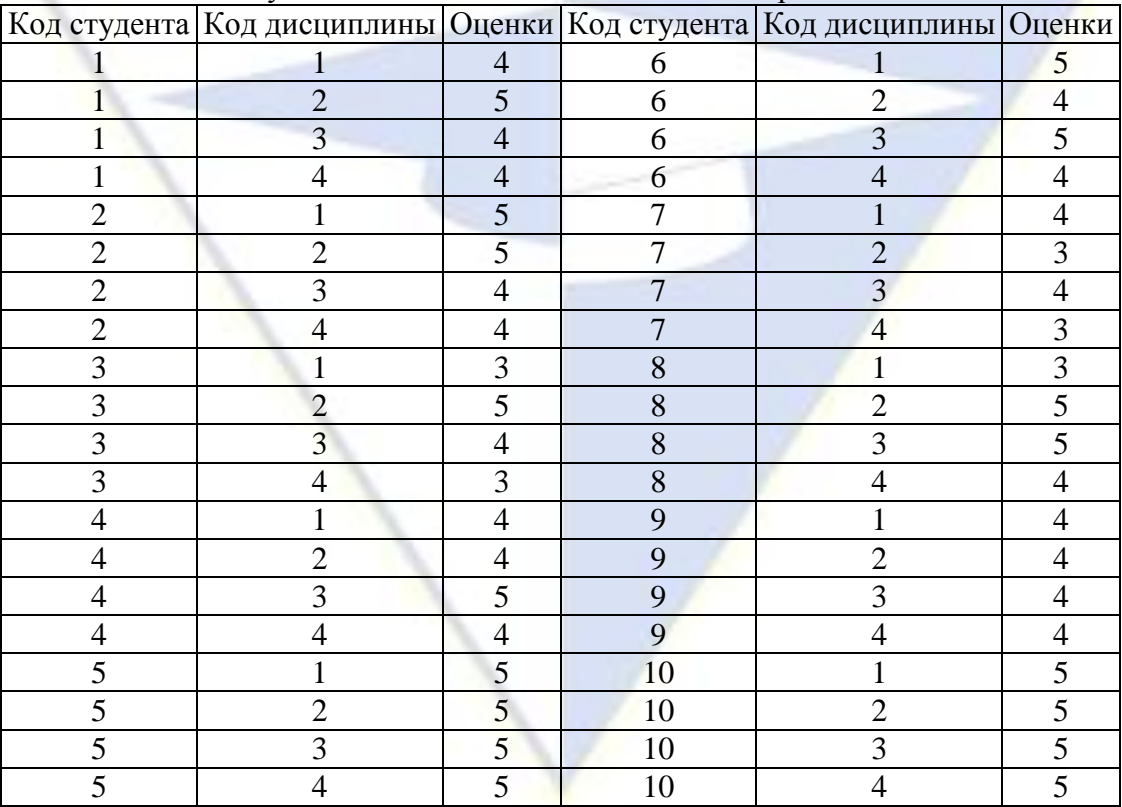

Рис. 9. Данные таблицы Оценки

12. Разработайте схему данных, т. е. создайте связи между таблицами. Для этого:

– на вкладке **Работа с базами данных** в группе команд **Показать или скрыть** щелкните по

# кнопке **Схема данных**;

– в появившемся окне добавьте созданные 4 таблицы и нажмите кнопку **Закрыть**;

– создайте связь между таблицами **Дисциплины** и **Оценки**. Для этого подведите курсор мыши к полю **Код дисциплины** в таблице **Дисциплины**, щелкните левой кнопкой мыши и, не отпуская ее, перетащите курсор на поле **Код дисциплины** в таблице **Оценки**, а затем отпустите кнопку мыши. На экране откроется окно **Изменение связей**;

– установите флажок в свойстве **Обеспечение целостности данных**;

– установите флажок в свойстве **Каскадное обновление связанных полей** и **Каскадное удаление связанных записей**;

Справка. Задание каскадного обновления связанных полей и каскадного удаления связанных записей позволит вам отредактировать записи только в таблице Дисциплины, а в таблице Оценки эти действия будут со связанными записями выполняться автоматически. Например, если вы удалите из таблицы Дисциплины один предмет, то в таблице Оценки удалятся все строки, связанные с этим предметом.

– щелкните по кнопке **Создать**. Связь будет создана;

– аналогично создайте связи между полем **Код дисциплины** в таблице **Дисциплины** и полем **Код дисциплины** в таблице **Преподаватели**, а также между полем **Код студента** в таблице **Студенты** и полем **Код студента** в таблице **Оценки**. Результат представлен на рис. 10;

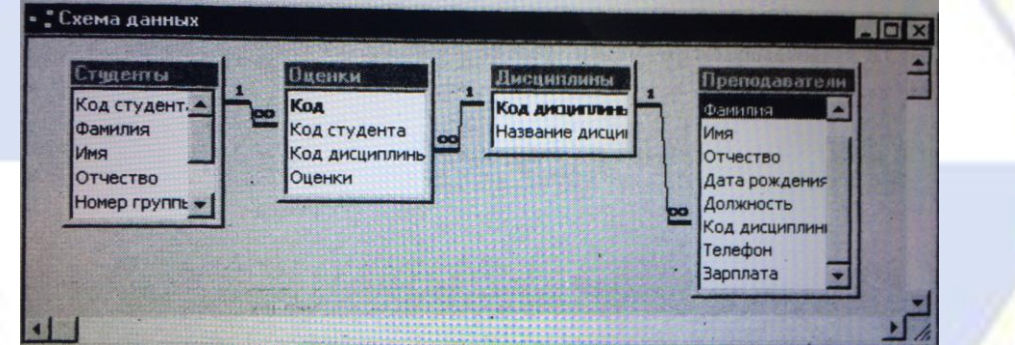

Рис. 10. Структура базы данных Деканат

– закройте окно схемы данных, ответив **Да** на вопрос о сохранении макета.

# **2.3.4. Тесты по дисциплине**

**EXECUTE IN AS PowerPoint** 

<span id="page-25-0"></span>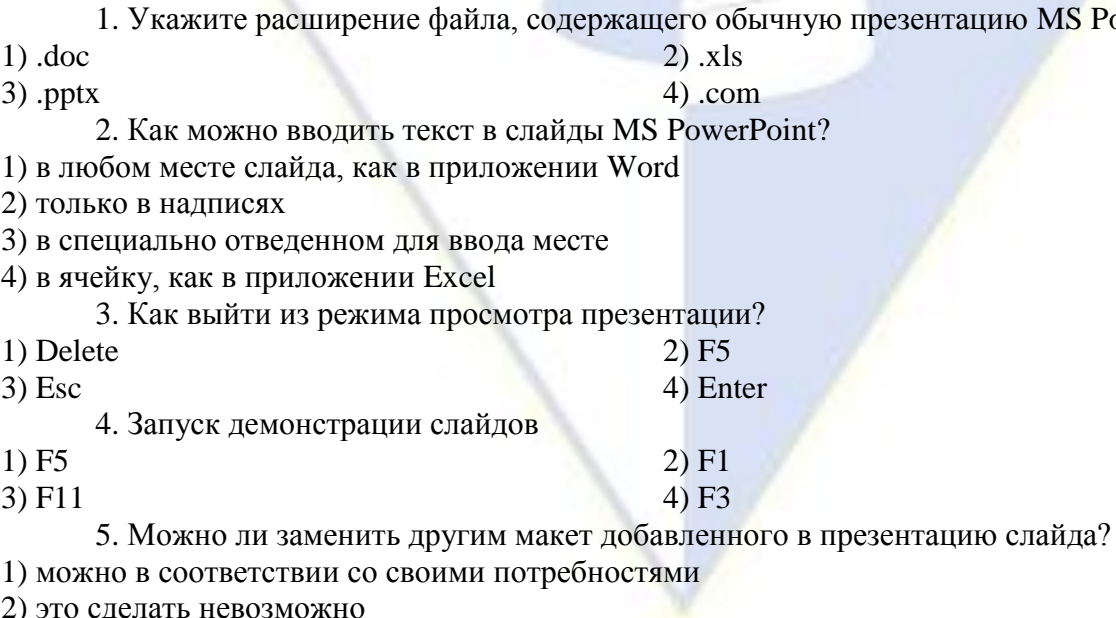

2) это сделать невозможно

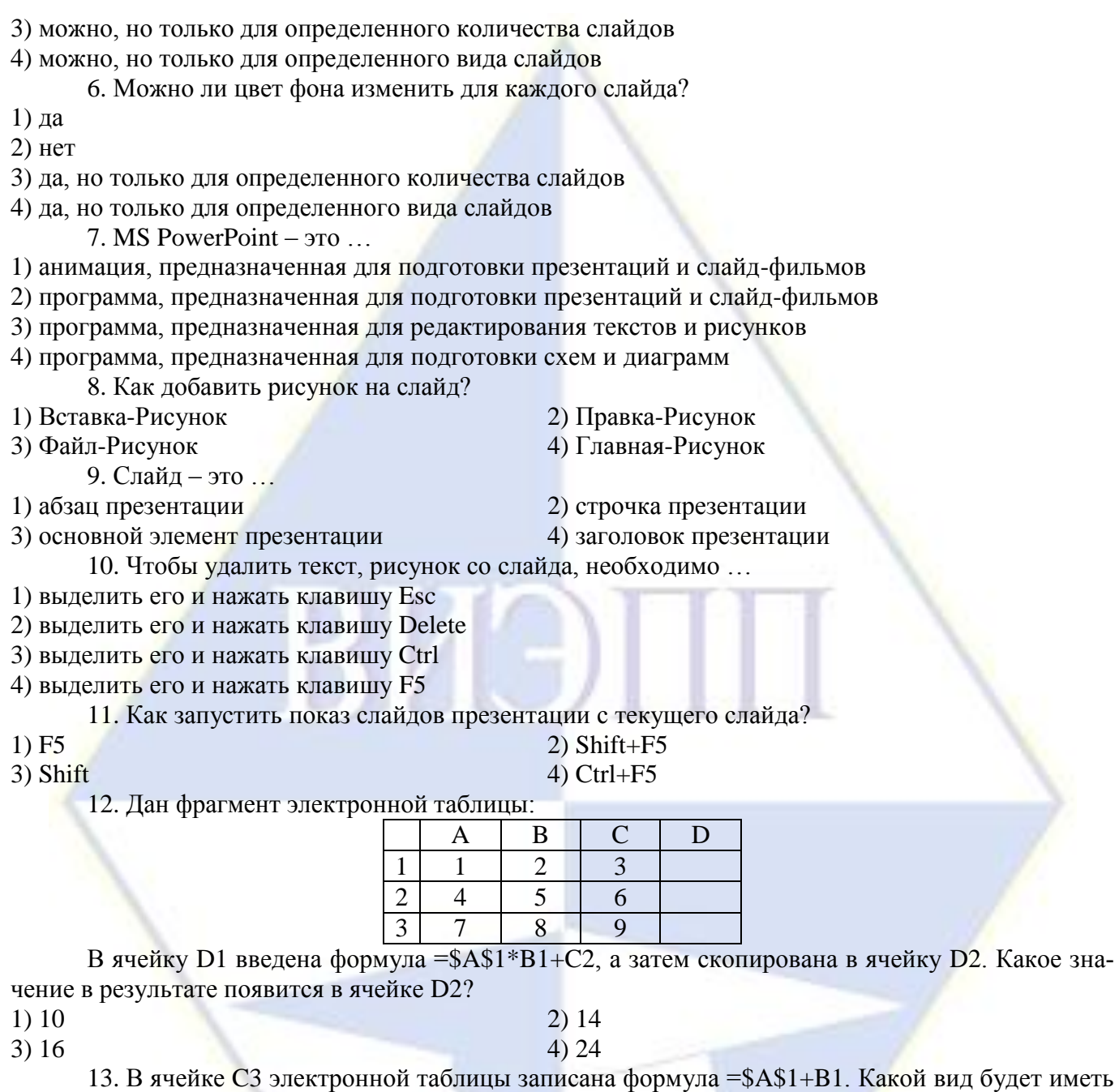

формула, если ячейку C3 скопировать в ячейку B3? 1) \$A\$1+A1 2) \$B\$1+B3

3)  $$A$1+B3$  4)  $$B$1+C1$ 

14. Имеется фрагмент электронной таблицы «Динамика роста числа пользователей Интернета в России»:

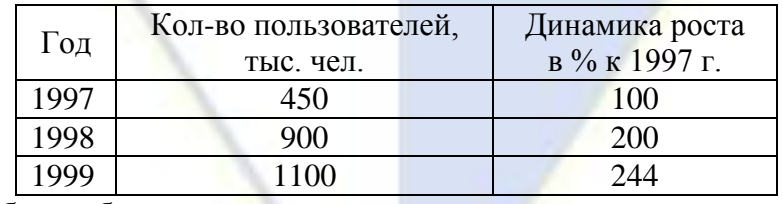

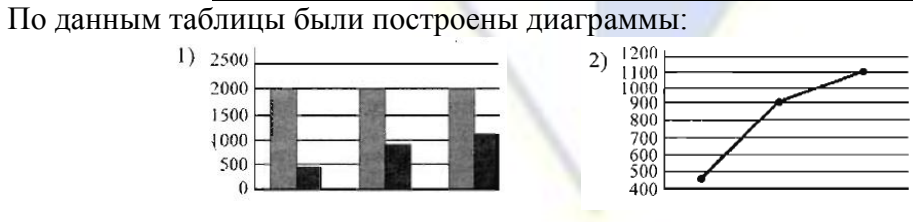

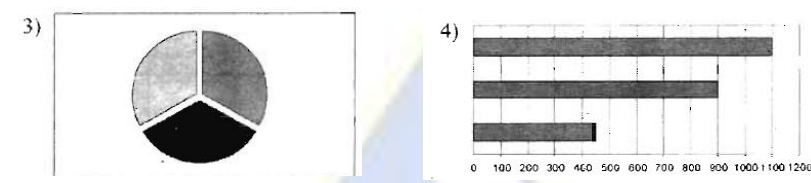

Укажите, какие диаграммы правильно отражают данные, представленные во фрагменте таблицы?

- 1) 1, 2 2) 2, 3
- $3) 2, 4$  4) 3, 4

15. Дан фрагмент электронной таб.

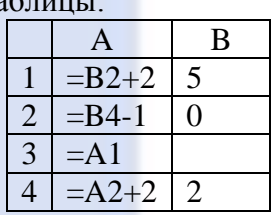

После выполнения вычислений по значениям диапазона ячеек A1 : A4 была построена диаграмма. Укажите получившуюся диаграмму.

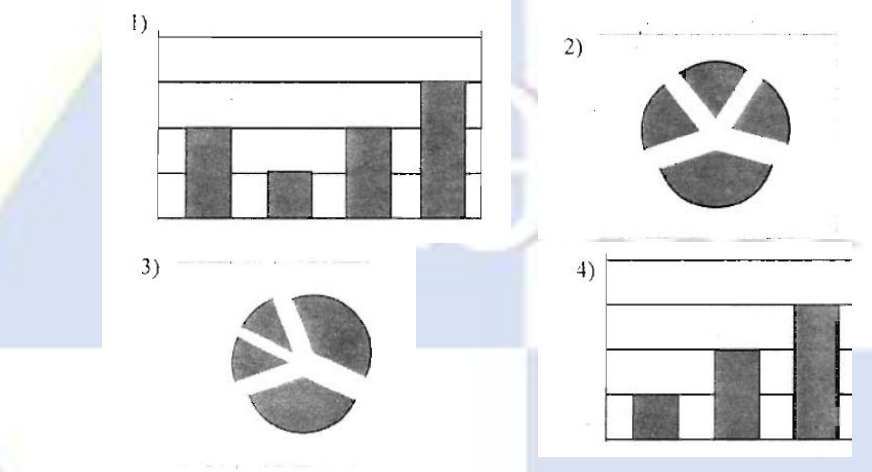

16. В телеконференции учителей физико-математических школ принимают участие учителя математики (М), физики (Ф) и информатики (И). Учителя имеют разный уровень квалификации: каждый учитель либо не имеет категории вообще (БК), либо имеет II, либо I, либо высшую (В). На диаграмме 1 отражено количество учителей с различным уровнем квалификации, а на диаграмме 2 – распределение учителей по предметам.

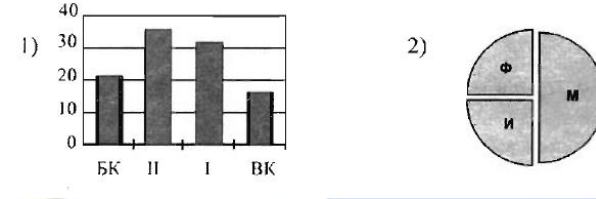

Имеются 4 утверждения:

- А) Все учителя I категории могут являться учителями математики
- Б) Все учителя I категории могут являться учителями физики
- В) Все учителя информатики могут иметь высшую категорию
- Г) Все учителя математики могут иметь II категорию

Какое из этих утверждений следует из анализа обеих представленных диаграмм?

1) A 2)  $\overline{b}$ 3) В  $(4)$  Г

17. Имеется фрагмент электронной таблицы:

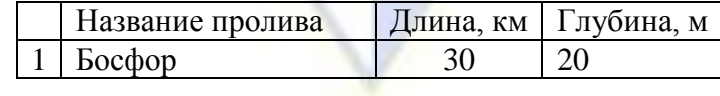

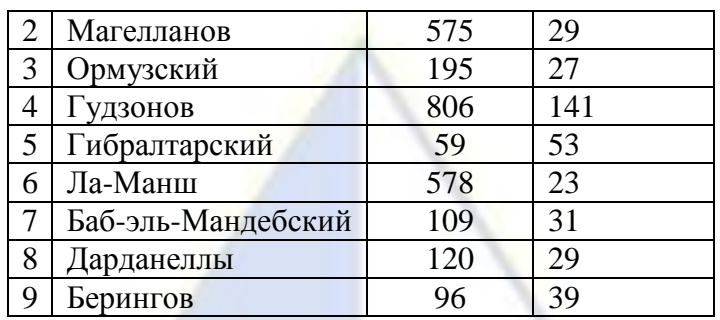

По данным фрагмента таблицы были построены диаграммы:

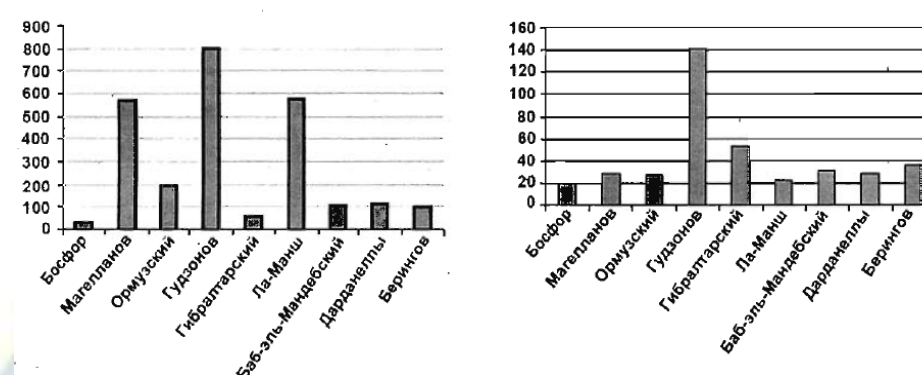

Какое из следующих утверждений истинно:

А) Обе диаграммы верно отражают данные, представленные в таблице

Б) Ни одна из диаграмм не соответствует данным, представленным в таблице

- В) Диаграмма 1 отражает глубину проливов
- Г) Диаграмма 2 отражает длину проливов
- 1)  $A$  2)  $B$ 3) B 4)  $\Gamma$

18. На сервере info.edu находится файл list.doc, доступ к которому осуществляется по протоколу ftp. Фрагменты адреса данного файла закодированы буквами a, b, …, g (см. табл.). Запишите последовательность этих букв, которая кодирует адрес указанного файла в Интернете.

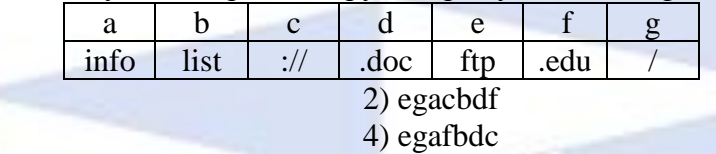

1) gecabdf

 $3)$  ecafgbd

19. На сервере test.edu находится файл demo.net, доступ к которому осуществляется по протоколу http. Фрагменты адреса данного файла закодированы буквами a, b, …, g (см. табл.). Запишите последовательность этих букв, которая кодирует адрес указанного файла в Интернете.

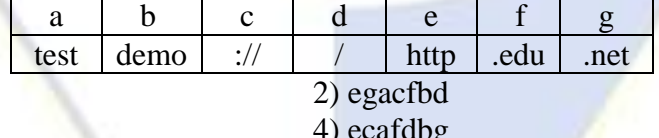

1) gefcabd  $3)$  fecagdb

20. В таблице приведены запросы к поисковому серверу. Расположите обозначения запросов в порядке возрастания количества страниц, которые найдет поисковый сервер по каждому запросу. Для обозначения логической операции ИЛИ в запросе используется символ ∨, а для логической операции И – &.

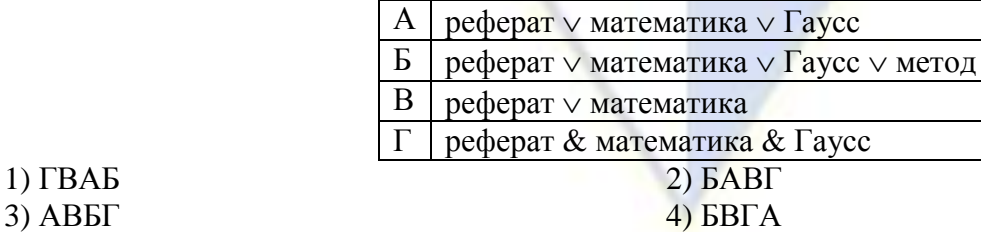

# 21. Дана таблица базы данных:

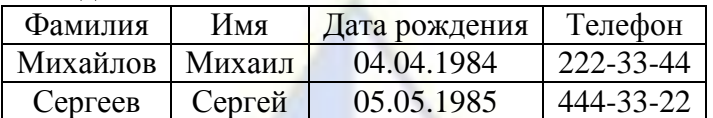

Сколько в этой базе данных полей, записей? Что можно выбрать в качестве главного клю-

ча?

- 
- 3) 3, 4, Телефон 4) 4, 3, Телефон
- 1) 4, 3, Фамилия 2) 3, 3, Фамилия 2) 3, 3, Фамилия 2) 3, 3, Фамилия 2) 3, 3, Фамилия 2) 3, 3, Фамилия 2) 3, 3, Фамилия 4) 4, 3, Телефон

22. Ниже в табличной форме представлен фрагмент базы данных:

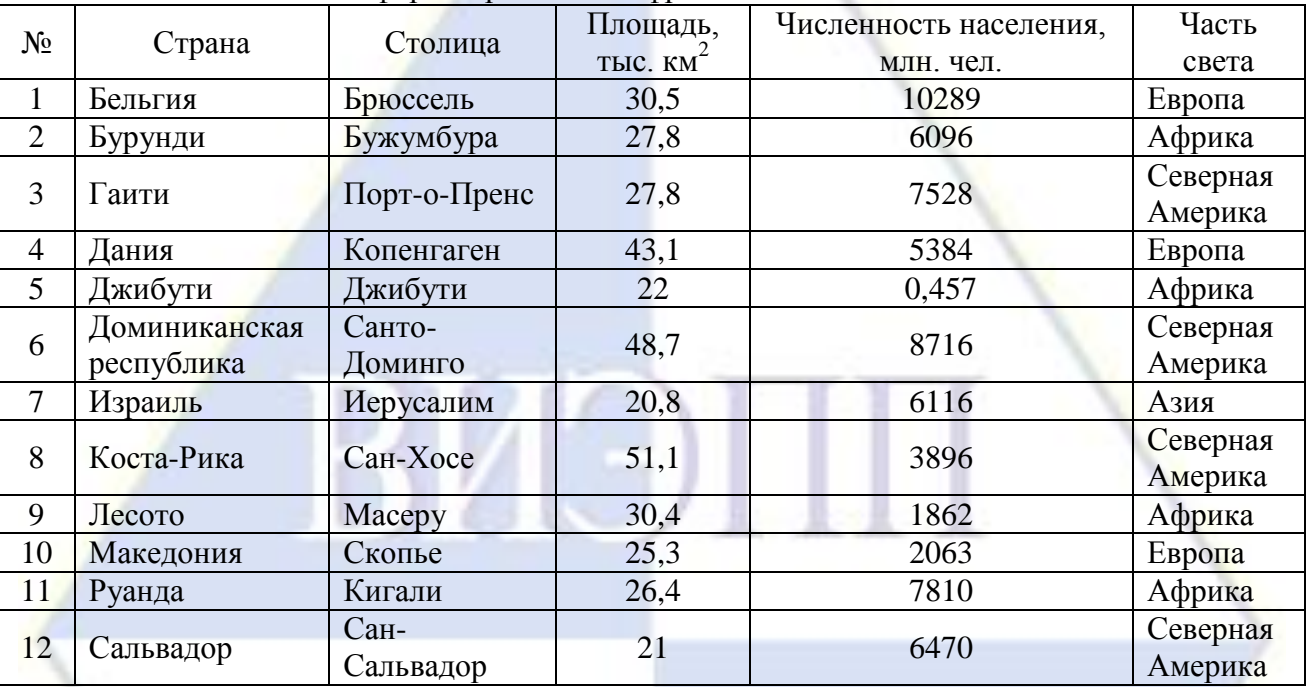

Какие записи в данном фрагменте удовлетворяют условию:

((Площадь, км<sup>2</sup> > 30) И (Численность населения, млн. чел. > 6000)) И (Часть света = Северная Америка)?

- 1) 3, 8 2) 1, 3
- 

 $3) 6$  4) 6, 8

23. Ниже в табличной форме представлен фрагмент базы данных:

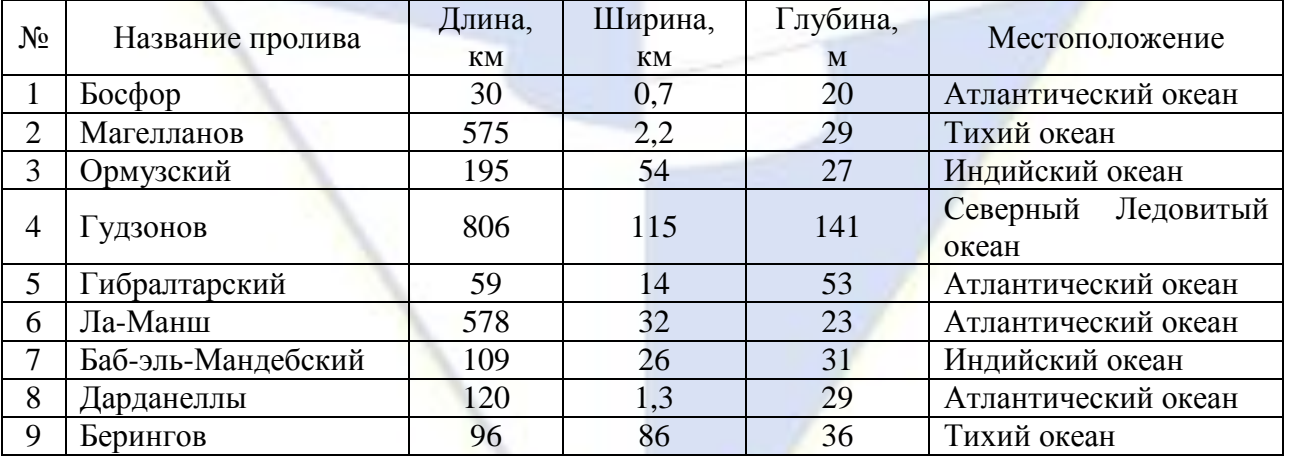

Какие записи в данном фрагменте удовлетворяют условию:

(Ширина, км > 50 ИЛИ Глубина, м > 50) И (Местоположение = Атлантический океан)?

1) 1, 5, 6 2) 5

3) 6 4) 6, 8

24. Ниже в табличной форме представлен фрагмент базы данных:

№ п/п Наименование товара Цена Количество Стоимость

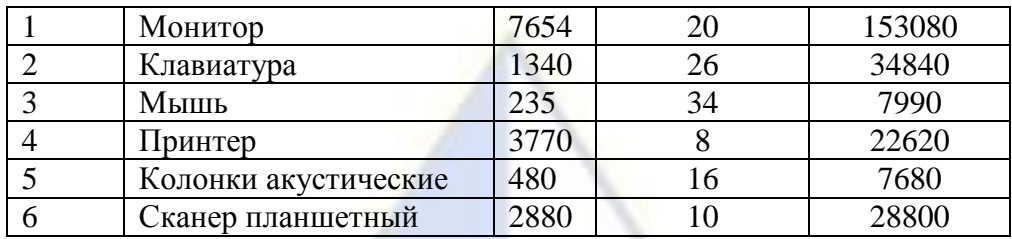

На какой позиции окажется товар «Сканер планшетный», если произвести сортировку данного фрагмента таблицы по возрастанию столбца «Количество»?

1) 2  $(2)$  3

3) 5 4) 6

25. На олимпиаде по английскому языку предлагались задания трех типов: A, B и C. Итоги олимпиады были оформлены в таблицу, в которой было отражено, сколько заданий каждого типа выполнил каждый участник, например:

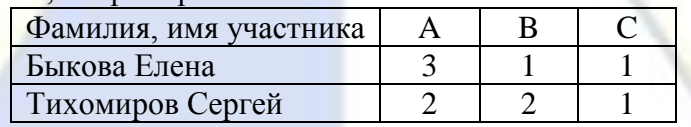

За правильное выполнение задания типа A участнику начислялся 1 балл, за выполнение задания типа B – 3 балла и за C – 5 баллов. Победитель определялся по сумме набранных баллов. При этом у всех участников сумма баллов оказалась разная. Для определения победителя олимпиады достаточно выполнить следующий запрос:

1) Отсортировать таблицу по убыванию значения столбца C и взять первую строку

2) Отсортировать таблицу по возрастанию значений выражения A+B+C и взять первую строку

3) Отсортировать таблицу по убыванию значений выражения A+3B+5C и взять первую строку

<span id="page-30-0"></span>4) Отсортировать таблицу по возрастанию значений выражения A+3B–5C и взять первую строку

# **2.3.5. Типовые задания**

Раздел 2. Технология и методы обработки экономической информации Тема 3. Средства подготовки презентаций

# Лабораторная работа № 1

# Основы работы в программе MS PowerPoint

Цель работы: овладеть навыками создания мультимедиа презентаций в программе MS PowerPoint.

Порядок работы.

1. При запуске программа MS PowerPoint открывается в режиме, называемом обычным режимом, который позволяет создавать слайды и работать с ними.

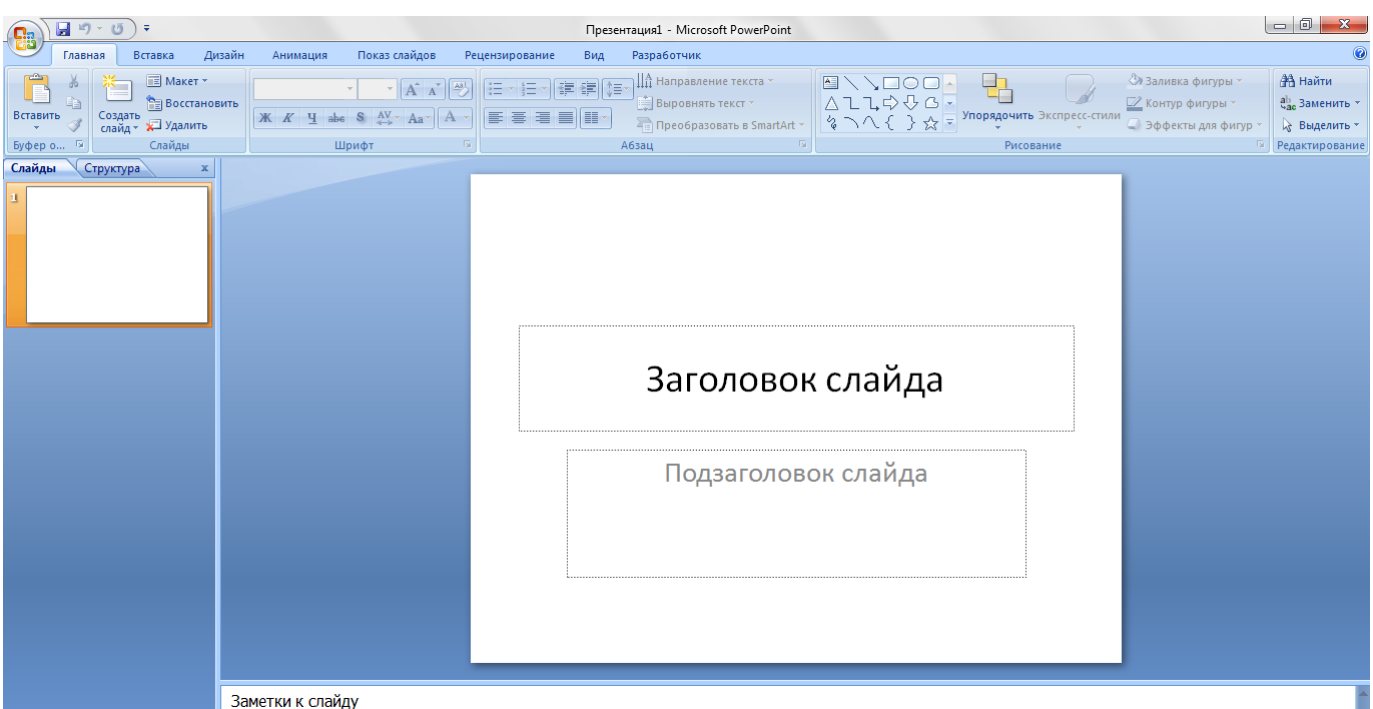

#### Рис. 1. Режим создания слайдов

2. В области *Слайд* можно работать непосредственно с отдельными слайдами.

Пунктирные линии показывают местозаполнители, в которые можно ввести текст или вставить изображения, диаграммы и другие объекты.

3. Вкладка *Слайды* содержит эскизы всех полноразмерных слайдов, отображаемых в области *Слайд*. После добавления других слайдов для появления нужного слайда в области *Слайд* можно щелкнуть соответствующий эскиз на вкладке *Слайды*. Можно также перетаскивать эскизы, чтобы изменить порядок слайдов в презентации. Кроме того, вкладка *Слайды* позволяет добавлять и удалять слайды.

4. Область *Заметки* позволяет ввести заметки о текущем слайде. Можно раздать заметки аудитории или обращаться к ним во время показа презентации в режиме докладчика.

После открытия шаблона новой презентации отображается только небольшая часть области *Заметки*, которую можно увеличить.

5. Слайд, который автоматически появляется в презентации, содержит два местозаполнителя, один из которых отформатирован для заголовка, а второй — для подзаголовка. Порядок прототипов на слайде называется макетом. В программе MS PowerPoint также предусмотрены другие типы местозаполнителей, например местозаполнители для изображений и рисунков SmartArt.

6. Чтобы одновременно с добавлением слайда в презентацию выбрать макет нового слайда, можно выполнить следующие действия:

– на вкладке *Слайды* щелкните непосредственно под единственным содержащимся на этой вкладке слайдом;

– в группе *Слайды* вкладки *Главная* щелкните стрелку рядом с кнопкой *Создать слайд*;

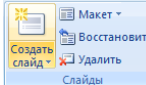

Рис. 2. Кнопки создания слайда и выбора макета

– появится коллекция, в которой отображаются эскизы различных доступных макетов слайдов;

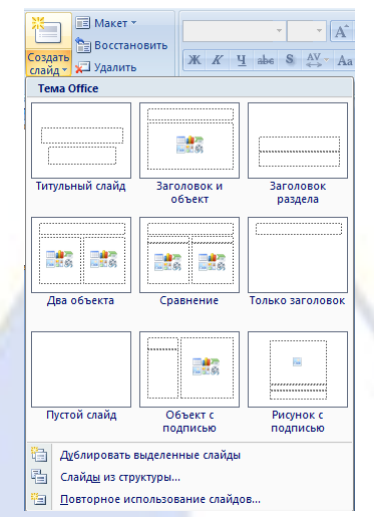

#### Рис. 3. Темы макетов

– новый слайд появляется и на вкладке *Слайды*, где он выделяется как текущий, и в области *Слайд*;

7. Чтобы изменить макет существующего слайда, выполняются следующие действия:

– на вкладке *Слайды* щелкните слайд, к которому нужно применить новый макет;

– в группе *Слайды* вкладки *Главная* щелкните элемент *Макет*, а затем выберите нужный новый макет.

8. Если нужно создать два слайда, аналогичных по содержанию и макету, можно сэкономить усилия, создавая один слайд с форматированием и содержанием, общими для обоих слайдов, а затем создать копию этого слайда и добавить на каждый из этих слайдов окончательные индивидуальные детали:

– на вкладке *Слайды* щелкните копируемый слайд правой кнопкой мыши, а затем выберите команду *Копировать* в контекстном меню;

– находясь на вкладке *Слайды*, щелкните правой кнопкой мыши место, в котором нужно добавить новую копию слайда, и выберите в контекстном меню команду *Вставить*.

Можно также вставить копию слайда из одной презентации в другую презентацию.

9. Чтобы изменить порядок слайдов на вкладке *Слайды* нужно выбрать слайд, необходимый для перемещения, а затем перетащить его в новое место.

10. Чтобы выделить несколько слайдов, нужно щелкнуть слайд, который нужно переместить, а затем нажать и удерживать клавишу *CTRL*, одновременно щелкая по очереди остальные слайды, которые нужно переместить.

11. Для удаления слайда на вкладке *Слайды* нужно щелкнуть правой кнопкой мыши слайд, который необходимо удалить, а затем выбрать в контекстном меню команду *Удалить слайд*.

12. Самым общим содержанием слайдов в презентации MS PowerPoint является текст – в заголовках, названиях и маркированных списках.

Чтобы добавить текст на любой слайд, нужно щелкнуть местозаполнитель, в который нужно добавить текст, а затем ввести или вставить нужный текст.

13. Существует множество способов изменить внешний вид текста на слайде, от основных кнопок вкладки *Главная*, предназначенных для форматирования характеристик шрифта, стиля, размера, цвета и абзаца, до дополнительных параметров, таких как анимация или преобразование в рисунки *SmartArt*.

14. Слишком большое количество текста делает слайд запутанным и непонятным для аудитории. Решением этой проблемы являются заметки докладчика, которые можно ввести в области Заметки для каждого слайда. Заметки докладчика помогают в процессе презентации избавить экран от избыточного содержания, одновременно позволяя отслеживать все данные, нужные во время презентации.

Заметки докладчика можно напечатать и заглядывать в них во время презентации. Либо, если презентация MS PowerPoint запускается с одного монитора (например, на трибуне), а аудитория видит ее на другом мониторе, то для вывода заметок во время презентации только на монитор докладчика можно использовать режим докладчика.

15. MS PowerPoint предоставляет множество тем, упрощая изменение общего вида презентации. Тема представляет собой набор элементов оформления, придающий особый, единообразный внешний вид всем документам Office, используя конкретные сочетания цветов, шрифтов и эффектов.

MS PowerPoint автоматически применяет к презентациям, созданным с помощью шаблона новой презентации, тему Office, но внешний вид презентации можно легко изменить в любой момент, применив другую тему.

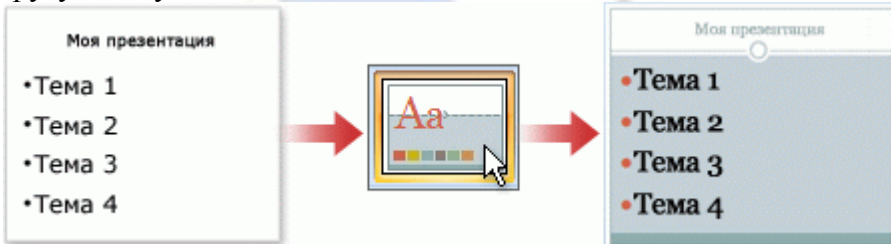

Рис. 5. Пример выбора темы

16. В группе *Темы* вкладки *Дизайн* нужно щелкнуть нужную тему документа.

17. Чтобы увидеть эскизы дополнительных тем, нужно щелкнуть стрелки рядом со строкой эскизов.

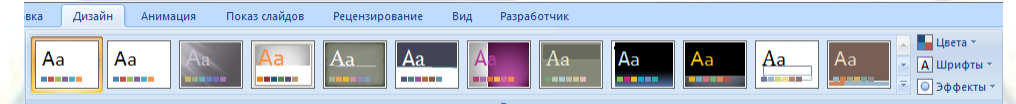

Рис. 6. Темы оформления слайда

18. MS PowerPoint позволяет добавлять множество видов аудио и видеоданных, включая таблицы, рисунки *SmartArt*, клипы, фигуры, диаграммы, музыку, фильмы, звуки и анимации. Можно также добавить гиперссылки, чтобы повысить гибкость перемещения по презентации и вне ее, а также привлекающие глаз переходы между слайдами.

19. Чтобы добавить клип:

– укажите прототип, в который необходимо добавить клип. Если прототип не выделен или если выделен прототип, в который нельзя вставить изображение, клип вставляется в центр слайда;

– на вкладке *Вставка* в группе *Иллюстрации* нажмите кнопку *Клип*. В области задач *Клип* выбирается нужный клип. Клип можно переместить, изменить размер, повернуть, добавить текст и выполнить иные изменения.

20. Рисунок *SmartArt* – это визуальное представление сведений, которое можно полностью настроить. Преобразование текста в рисунок *SmartArt* – это быстрый способ преобразовать существующие слайды в профессионально оформленные иллюстрации. Например, можно одним щелчком превратить слайд повестки дня в рисунок *SmartArt*.

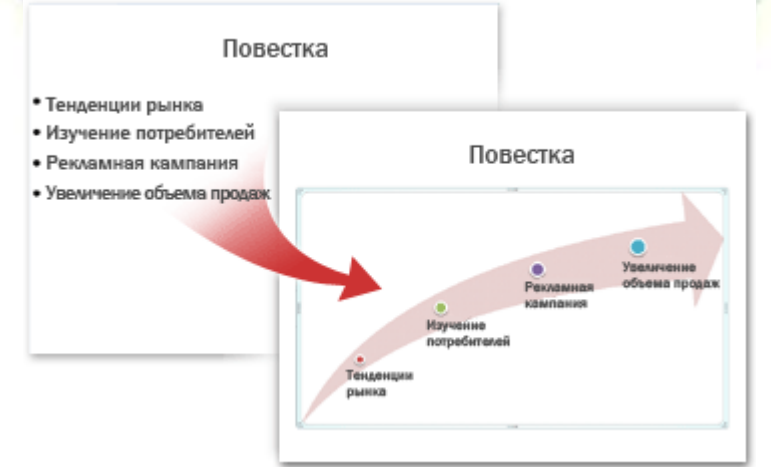

- Рис. 7. Пример преобразования текста слайда в рисунок *SmartArt*
- 21. Чтобы преобразовать существующий текст в рисунок *SmartArt*:

– щелкните местозаполнитель, содержащий текст, который нужно преобразовать;

– в группе *Абзац* вкладки *Главная* нажмите кнопку *Преобразовать в рисунок SmartArt*;

– чтобы увидеть, как будет выглядеть рисунок *SmartArt* с нужным текстом, наведите в коллекции указатель на эскиз этого рисунка *SmartArt*. Коллекция содержит макеты рисунков *SmartArt*, которые лучше всего подходят для маркированных списков. Для просмотра полного набора макетов нажмите кнопку *Другие рисунки SmartArt*.

22. Найдя нужный рисунок *SmartArt*, щелкните его, чтобы применить к своему тексту.

23. Теперь рисунок *SmartArt* можно переместить, изменить его размер, повернуть, добавить к нему текст, применить к нему другой экспресс-стиль и выполнить иные изменения.

24. Хотя рисунок *SmartArt* легче всего создать для существующего текста, можно пойти другим путем и сначала вставить нужный рисунок *SmartArt*, а затем добавить к нему текст:

– щелкните местозаполнитель, в который нужно добавить рисунок *SmartArt*. Если местозаполнитель не выделен или если выделен местозаполнитель, в который нельзя вставить изображение, рисунок *SmartArt* вставляется в центр слайда.

– на вкладке *Вставка* в группе *Иллюстрации* нажмите кнопку *SmartArt*;

– в крайней левой области диалогового окна *Выбор рисунка SmartArt* щелкните нужный тип рисунка *SmartArt*;

– в центральной области найдите и щелкните нужный макет, а затем нажмите кнопку *OK*.

25. Смены слайдов представляют собой анимационные эффекты, возникающие при переходе от одного слайда к следующему. MS PowerPoint предоставляет множество типов смены слайдов, включая стандартные эффекты затухания, растворения, обрезания и стирания, а также более необычные переходы, например колеса и шахматные доски.

В группе *Переход к этому слайду* вкладки *Анимация* выберите нужный вариант перехода.

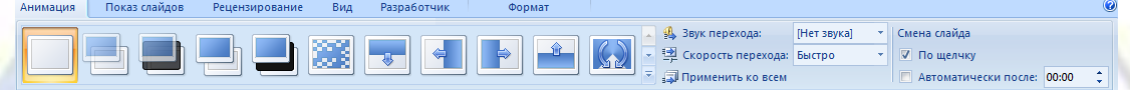

#### Рис. 8. Вкладка перехода слайдов

26. Для просмотра презентации на экране компьютера в том виде, в каком она будет представлена аудитории, выполните следующие действия:

– в группе *Начать показ слайдов* вкладки *Показ слайдов* выполните одно из следующих действий:

а) для запуска презентации с первого слайда выбирается *С начала*;

б) чтобы начать показ со слайда, в настоящий момент находящегося в области *Слайд*, выберите *С текущего слайда*.

– чтобы вернуться в обычный режим, в любой момент можно нажать клавишу *ESC*.

27. Важно предусмотреть достаточно времени, чтобы любой докладчик, использующий презентацию, мог наверняка уложиться в график (включая при необходимости время в конце презентации для вопросов аудитории) и правильно распределить время. Рекомендуется настраивать график презентации в помещении, где она будет демонстрироваться, используя оборудование, на котором она будет демонстрироваться, и показывая ее по крайней мере одному или двум слушателям. Это позволит докладчику познакомиться с местом для показа презентации и потренироваться перед живой аудиторией – обратная связь с аудиторией может быть полезна, чтобы определить элементы, которые нужно исправить перед реальным показом.

28. Печать материалов для выдачи и заметок докладчика презентацию можно напечатать либо как заметки докладчика, либо материалы для выдачи.

Заметки докладчика содержат один слайд в верхней части каждой распечатанной страницы, а также содержание области *Заметки* в нижней части страницы. Они могут использоваться докладчиком во время презентации в качестве сценария или структуры. Они также могут быть розданы аудитории, чтобы каждый слушатель получил все сведения, содержащиеся в презентации.

Материалы для выдачи содержат один, два, три, четыре, шесть или девять слайдов на распечатанной странице и предназначены для случаев, когда нежелательно показывать аудитории содержание области *Заметки*. (Материалы для выдачи с тремя слайдами на страницу содержат расчерченную в линейку область, где слушатели могут записывать заметки).

29. Как и при работе с любой другой программой, рекомендуется сразу же присвоить имя презентации, а затем во время работы часто выполнять ее сохранение.

Можно выбрать различные форматы сохраняемых файлов:

– для презентации, которая может быть открыта только в MS PowerPoint 2007, 2010 выбирается тип файла *Презентация PowerPoint* (расширение файла обычной презентации *pptx*);

– для презентации, которая может быть открыта либо в MS PowerPoint 2007, 2010, либо в более ранних версиях PowerPoint, выбирается значение *Презентация PowerPoint 97-2003*. Если выбран этот вариант, новые функции MS PowerPoint становятся недоступными;

– для презентации, которая будет запускаться сразу в режиме показа слайдов, тип файла при сохранении – *Демонстрация PowerPoint* (расширение *pps*). Для демонстрации презентации, сохраненной в таком формате, MS PowerPoint не требуется;

– презентация, сохраненная в виде шаблона, имеет расширение *pot*, тип файла при сохранении – *Шаблон презентации*.

30. Ознакомиться с областями экрана. Поочередно вывести или убрать с экрана области *Структура* и *Слайды*, перейти в *Режим сортировщика слайдов* и *Показ слайдов*.

31. Создать презентацию факультетов ВИЭПП.

32. Для создания первого слайда использовать разметку слайда *Титульный лист*. Текст заголовка расположить в две строки по центру. Установить шрифт полужирный 32 пт, цвет – синий.

33. Вставить новый слайд, установив разметку *Заголовок, текст и объект*.

34. В режиме сортировщика скопировать второй слайд 8 раз.

35.Ввести текст на слайды в готовые рамки или с помощью элемента *Надпись*, при необходимости удалить неиспользуемые рамки.

36. Просмотреть созданную презентацию в трех режимах (обычном, сортировщика, показа слайдов).

37. Оформить презентацию. Слайды должны иметь разработанный дизайн (фон или шаблон оформления, параметры шрифта), графические объекты – *WordArt*, автофигуры, стрелки, овалы, картинки.

38. Для объектов и текста выбрать эффекты, появление анимированного объекта – *По щелчку*, *С предыдущим*, *После предыдущего*, установить включение анимации автоматически через 1-2 секунды.

39. Установить способ показа слайдов управляемый докладчиком, смену слайдов вручную. Способы переходов слайдов должны выполняться по-разному, смена слайдов – по щелчку.

40. Выполнить демонстрацию презентации, при необходимости отредактировать слайды и изменить настройки.

41. Сохранить презентацию в двух форматах:

– выбрать при сохранении тип файла *Презентация PowerPoint*;

– выбрать при сохранении тип файла *Демонстрация PowerPoint*.

42. Закрыть MS PowerPoint. Открыть папку с сохраненными презентациями, запустить файлы с презентациями, сохраненными в разных форматах и проанализировать результат.

Лабораторная работа № 2

Дополнительные возможности работы в MS PowerPoint

Цель работы: изучить возможности усовершенствования презентаций в MS PowerPoint. Порядок работы.

1. Организационные диаграммы применяются в презентации для демонстрации иерархических структур.
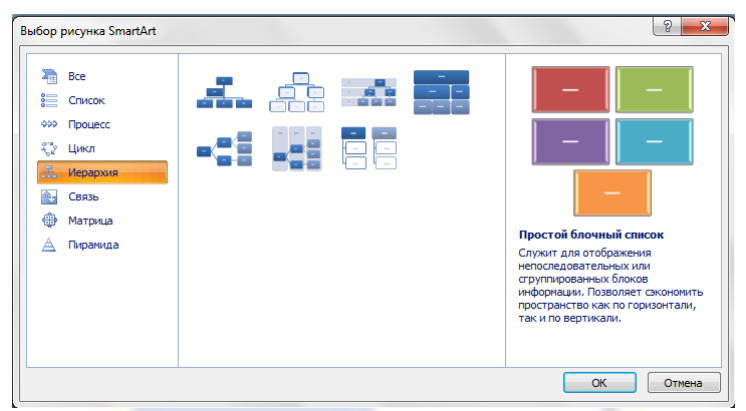

Рис. 1. Иерархическая структура слайда

- 2. Для добавления анимации к диаграмме:
- выделить диаграмму;

– в меню *Показ слайдов* выбрать пункт *Настройка анимации*;

– в области задач *Настройка анимации* нажать на раскрывающий список *Добавить эффект* и выполнить одно или несколько следующих действий:

а) если во время показа слайдов требуется ввести текст или объект в сопровождении определенного визуального эффекта, выбрать значок *Вход*, а затем – нужный эффект;

б) если требуется добавить определенный визуальный эффект в текст или объект, находящиеся на самом слайде, выбрать значок *Выделение*, а затем – нужный эффект;

в) если требуется добавить определенный визуальный эффект в текст или объект, который вызывает скрытие текста или объекта со слайда в заданный момент, выбрать значок *Выход*, а затем – нужный эффект;

– после того, как задана анимация для диаграммы, щелкнуть по раскрывающемуся списку и выбрать команду *Параметры эффектов*. На вкладке *Анимация диаграммы* (*Анимация схемы*) в списке *Группировка диаграммы* (*Группировка схемы*) выбрать параметр. Эффекты появятся в списке настроек анимации сверху вниз в порядке их применения. Если добавить в организационную диаграмму параметры эффектов, они будут отображаться в виде свернутого списка под соответствующим эффектом. Анимированные объекты отмечены на слайде с помощью непечатаемого нумерованного тега, соответствующего эффекту в списке. Такой тег появляется только в обычном режиме одновременно с отображением области задач настройки анимации.

3. Управляющая кнопка является готовой кнопкой, которую можно вставить в презентацию и определить для нее гиперссылки. Управляющие кнопки содержат фигуры, например стрелки вправо и влево, а также интуитивные символы для перемещения к следующему, предыдущему, первому или последнему слайду и для воспроизведения анимации и звуков.

4. На вкладке *Вставка* в группе *Иллюстрации* щелкните стрелку на кнопке *Фигуры*, а затем нажмите кнопку *Дополнительные параметры*.

5. В группе *Управляющие кнопки* выберите кнопку, которую требуется добавить.

6. Щелкните место на слайде и перетащите туда фигуру для кнопки.

7. В диалоговом окне *Настройка действия* выполните одно из следующих действий:

– для выбора поведения управляющей кнопки при щелчке мыши перейдите на вкладку *По щелчку мыши*;

– для выбора поведения управляющей кнопки при наведении указателя мыши перейдите на вкладку *По наведении указателя мыши*.

8. Чтобы выбрать действие, выполняемое при щелчке мышью управляющей кнопки или при наведении указателя мыши на нее, выполните одно из следующих действий:

– если ничего не должно происходить, выберите команду *Нет*;

– чтобы создать гиперссылку, выберите команду *Гиперссылка на* и выберите объект назначения;

– чтобы запустить приложение, выберите команду *Запуск приложения*, нажмите кнопку *Обзор* и выберите приложение, которое требуется запустить.

9. Чтобы вставить в слайд таблицу, нужно выбрать *Вставка*, *Таблица*, в которой необходи-

мо задать необходимое число строк и столбцов.

10. Для того чтобы поместить в слайд таблицу MS Excel, нужно выделить диапазон ячеек и скопировать его в буфер обмена. Затем перейти в MS PowerPoint, выбрать нужный слайд и выбрать вариант *Объект Лист Microsoft Excel*.

11. В MS Word предлагается много разных типов диаграмм и графиков, которые можно использовать для создания отчетов и презентаций об уровнях складских запасов, изменениях организационной структуры, сведений о продажах и многих других документов. Диаграммы полностью интегрированы с MS Word. Если установлена программа MS Excel, можно создавать диаграммы Excel непосредственно в Word: достаточно нажать кнопку *Диаграмма* на ленте (вкладка *Вставка*, группа *Иллюстрации*) и затем воспользоваться средствами для работы с диаграммами для изменения или форматирования диаграммы. Созданные диаграммы будут внедрены в документ MS Word, а данные диаграммы сохранены в листе Excel, включенном в файл Word.

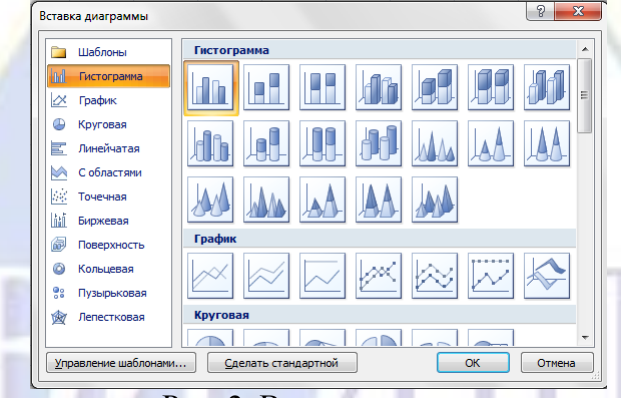

Рис. 2. Виды диаграмм

12. Одну и ту же презентацию можно адаптировать для разных аудиторий, создав произвольные показы. Произвольный показ – это либо слайды, сгруппированные в презентацию, которые можно демонстрировать независимо от всего показа, либо группы слайдов в презентации, на которые созданы гиперссылки.

13. Может потребоваться продемонстрировать презентацию двум группам студентов, обучающимся на разных курсах. Показ слайдов включает слайды с 1 по 5. Для первого курса можно создать произвольный показ, включающий слайды 1, 3, и 5, а для второго – произвольный показ, включающий слайды 1, 2, 4 и 5. В любой момент также можно запустить показ слайдов в их исходной последовательности.

14. Для просмотра части слайдов презентации нужно выполнить команду *Показ слайдов*, *Произвольный показ*, нажать кнопку *Создать*, выбрать нужные для частичного просмотра слайды, нажать кнопку *Добавить*, затем *ОК*. Для просмотра слайдов щелкнуть по кнопке *Показать*. Отмеченные слайды показываются, для прекращения показа нажать клавишу *Esc*.

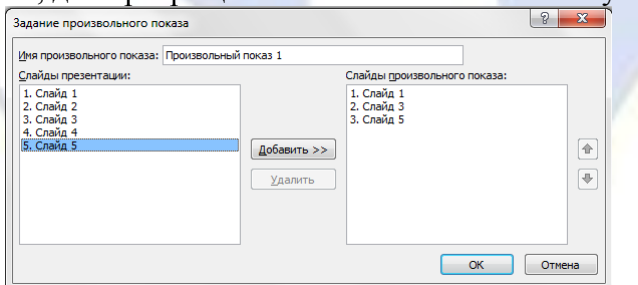

Рис. 3. Задание произвольного показа слайдов

15. Для перехода с одного слайда на другой, к ресурсу в локальной сети или в Интернете либо даже к другому файлу или программе можно воспользоваться гиперссылками:

– выделите текст, который нужно щелкнуть для активации гиперссылки, либо можно выделить объект (например, клип или рисунок *SmartArt*);

– в группе *Ссылки* вкладки *Вставка* щелкните элемент *Гиперссылка*;

– в диалоговом окне *Вставка гиперссылки* нажмите соответствующую кнопку в поле *Мои адреса*, чтобы задать назначение ссылки (то есть место, на которое указывает ссылка). Например,

чтобы перейти на другой слайд презентации, нажмите кнопку *Место в документе*;

– найдите и щелкните место назначения, внесите нужные изменения в поля *Отображаемый текст* и *Адрес*, а затем нажмите кнопку *OK*.

16. Создать презентацию на тему «Мой факультет»:

– для создания первого слайда с названием факультета выбрать макет текста *Титульный слайд*, подзаголовок удалить;

– второй слайд может содержать краткую историю факультета;

– на третьем слайде отобразить структуру факультета (декан, зам. декана по учебной работе, зам. декана по воспитательной работе, Ф.И.О.), используя макет *Заголовок*, схема или организационная диаграмма;

– добавить эффекты к структуре факультета таким образом, чтобы следующая должность или фамилия появлялись после предыдущей, скорость установить медленно;

– на четвертом и пятом слайдах разместить в виде маркированных списков названия кафедр и специальностей, используя макет *Заголовок и текст*;

– сохранить презентацию с именем Мой\_факультет.

17. Создать презентацию своей специальности. Для этого:

– создать титульный слайд и ввести название специальности. Выбрать начертание шрифта полужирный, размер 32 пт, выравнивание по центру, применить шаблон оформления;

– на втором слайде создать нумерованный список с указанием дисциплин, читаемых в первом семестре Вашего курса;

– на третьем слайде, используя на вкладке *Вставка* в группе *Иллюстрации* кнопку *SmartArt* создать в виде схемы список дисциплин, читаемых во втором семестре. Изменить цвет.

– заголовки слайдов ввести соответственно: «Перечень дисциплин первого семестра» и «Перечень дисциплин второго семестра». Установить начертание шрифта курсив, размер 36 пт, выравнивание по центру;

– на четвертом слайде разместить диаграмму, отражающую средний балл по курсам специальности, внести в таблицу данных произвольные значения средних баллов для пяти курсов (в столбцы ввести курсы, в строки – средние баллы). Ввести название диаграммы, изменить ее тип на *Круговая*, добавить параметры диаграммы *значения*;

– перейти в MS Excel и создать новую рабочую книгу. На первом листе в виде таблицы оформить сведения по студентам одной группы, получившим пятерки, четверки, тройки, двойки на экзамене по информатике, на втором и третьем листах – по математике и истории. На четвертом листе создать таблицу, содержащую сведения о количестве полученных оценок по каждому предмету (для подсчета использовать функцию СЧЕТЕСЛИ). На основе данных таблицы построить диаграмму. Сохранить файл;

– перейти в MS PowerPoint. На пятый слайд вставить таблицу, содержащую сведения о количестве полученных оценок по каждому предмету, а на шестой слайд – диаграмму;

– на седьмом слайде создать оглавление из заголовков слайдов в виде гиперссылок, ссылающихся на соответствующие слайды;

– сохранить презентацию с именем Моя\_специальность.

18. Вставить в слайды созданных презентаций управляющие кнопки, позволяющие переходить в начало и конец презентаций, на следующие и предыдущие слайды.

19. Смену слайдов установить по щелчку.

20. С пятого слайда презентации Мой факультет создать гиперссылку на презентацию Моя специальность.

21. Из презентации Моя\_специальность предусмотреть возврат с помощью кнопки в презентацию Мой\_факультет.

22. Создать произвольный показ презентации Моя\_специальность.

23. Создать свою папку. С помощью мастера упаковки, упаковать созданные презентации в свою папку. Просмотреть файлы, созданные мастером упаковки. Распаковать упакованные презентации в свою папку.

Тема 4. Работа с электронными таблицами MS Excel

# Лабораторная работа № 1

Ввод и редактирование данных в табличном процессоре MS Excel

Цель работы: научиться создавать простейшие таблицы в табличном процессоре MS Excel. Порядок работы.

1. Введите данные следующей таблицы.

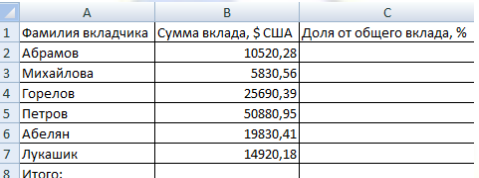

2. Подберите ширину столбцов так, чтобы были видны все надписи.

3. Вставьте новый столбец перед столбцом *A*. В ячейку *A1* введите текст *№ п/п*, пронумеруйте ячейки *A2:A7*, используя автозаполнение.

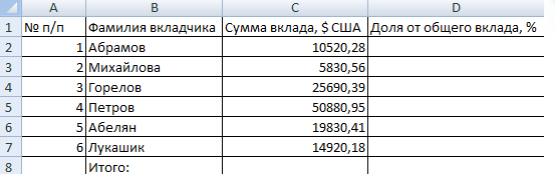

4. Вставьте строку для названия таблицы. В ячейку *A1* введите название таблицы *Индивидуальные вклады коммерческого банка*.

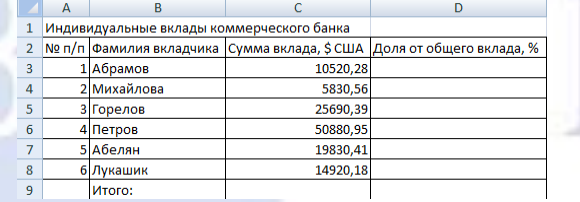

5. Сохраните таблицу под именем *Банк.xls*.

Лабораторная работа № 2

Ввод формул в табличном процессоре MS Excel

Цель работы: научиться создавать простейшие формулы в табличном процессоре MS Excel. Порядок работы.

1. Откройте файл *Банк.xls*.

2. В ячейку *C9* введите формулу для нахождения общей суммы.

3. В ячейку *D3* введите формулу для нахождения доли от общего вклада, используя абсолютную ссылку на ячейку *C9*: *=C3/\$C\$9\*100*.

4. Скопируйте данную формулу для групп ячеек *D4:D8*.

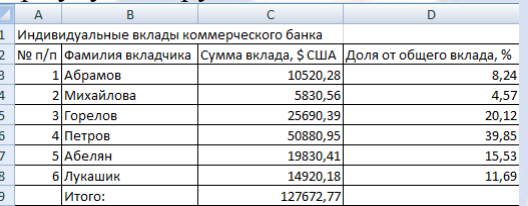

5. Сохраните изменения в файле.

Лабораторная работа № 3

Форматирование таблиц в табличном процессоре MS Excel

Цель работы: научиться простейшим приемам форматирования таблиц в табличном процессоре MS Excel.

Порядок работы.

1. Откройте файл *Банк.xls*.

2. Для группы ячеек *C3:C9* установите *Разделитель тысяч и разрядность Две цифры после запятой*, используя кнопки ...

3. Для группы ячеек *D3:D8* установите разрядность *Целое число*.

4. Объедините ячейки *A1:D1*.

5. Добавьте две строки после названия таблицы. Введите в ячейку *A2* текст *Дата*, в ячейку *B2* – сегодняшнюю дату (например, *25.10.2003*), в ячейку *A3* текст *Время*, в ячейку *B3* – текущее время (например, *15:08*). Выберите формат даты и времени в соответствующих ячейках по своему желанию.

6. Для ячеек *A4:D4* установите *Главная*, *Число*, *Выравнивание*, *Переносить по словам*, предварительно уменьшив размеры полей и увеличив высоту 4-ой строки.

7. Выполните сортировку по возрастанию суммы вклада.

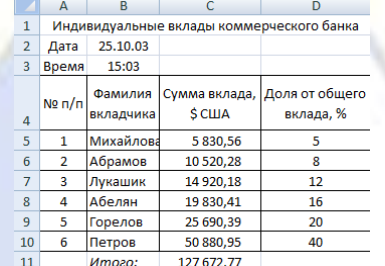

8. Сохраните изменения в файле.

# Лабораторная работа № 4

Управление листами рабочей книги в табличном процессоре MS Excel

Цель работы: научиться простейшим приемам управления листами рабочей книги в табличном процессоре MS Excel.

Порядок работы.

1. Откройте новую рабочую книгу.

2. Переименуйте листы рабочей книги: вместо *Лист1* введите *Налог с продаж*, вместо *Лист2* введите *Расчет цен*.

3. Удалите *Лист3*.

4. На листе *Налог с продаж* введите в ячейки *B1* и *C1* соответственно текст *Налог с продаж* и числовое значение *0,05*.

5. Перейдите на лист *Расчет цен*.

6. Оформите таблицу, заполните пустые ячейки.

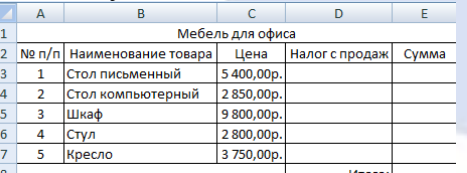

7. Выполните сортировку товара по возрастанию.

8. Сохраните документ под именем *Офис.xls*.

Лабораторная работа № 5

Функции в табличном процессоре MS Excel

Цель работы: научиться пользоваться простейшими функциями в табличном процессоре MS Excel.

Порядок работы.

1. Дана последовательность чисел: 25, –61, 0, –82, 18, –11, 0, 30, 15, –31, 0, –58, 22.

2. Откройте новую рабочую книгу.

3. В ячейку *A1* введите текущую дату, используя мастер функций (категория функции *Дата и время*).

4. Числа вводите в ячейки третьей строки.

5. Заполните ячейки *L5:L14* соответствующими формулами.

6. Отформатируйте таблицу по образцу.

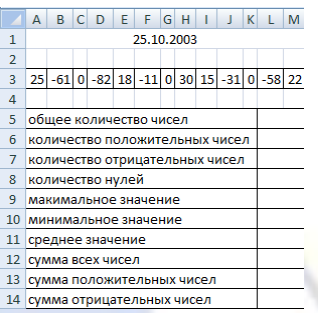

7. *Лист1* переименуйте в *Числа*, остальные листы удалите.

8. Результат сохраните под именем *Числа.xls*.

Лабораторная работа № 6

Построение диаграмм и графиков в табличном процессоре MS Excel

Цель работы: научиться строить простейшие диаграммы и графики в табличном процессоре MS Excel.

Порядок работы.

1. Откройте документ Банк.xls.

2. Переименуйте *Лист1* в *Таблица*, *Лист2* в *Диаграмма*, удалите оставшиеся листы.

3. На листе *Диаграмма* постройте круговую диаграмму по данным столбцов *Фамилия вкладчика*, *Доля общего вклада*.

4. Вырежьте кусочки из диаграммы, для этого:

– выделите область диаграммы;

– щелкните внутри любого сектора;

– удерживая нажатой левую кнопку мыши, перетащите сектор в сторону на 1 см.

5. Подберите подходящий размер шрифта подписей данных, цвет шрифта установите соответственно цвету каждого сектора.

6. Для названия диаграммы установите шрифт Courier New, 12 пт, синий цвет.

7. Переместите легенду в правый нижний угол окна диаграммы.

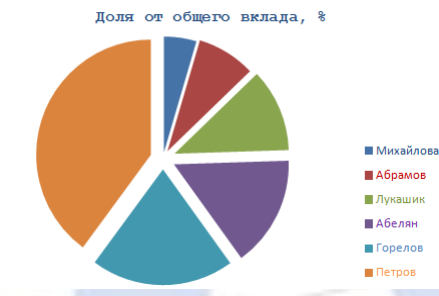

8. Сохраните изменения в документе.

9. Откройте документ *Офис.xls*.

10. Вставьте новый лист, переименуйте его в *Диаграмма*.

11. По данным столбцов *Наименование товара* и *Сумма* постройте гистограмму.

12. Укажите над каждым столбцом числовые значения, подобрав необходимый размер шрифта.

13. Сделайте заливку рамки невидимой.

14. Остальные элементы диаграммы отформатируйте по своему желанию.

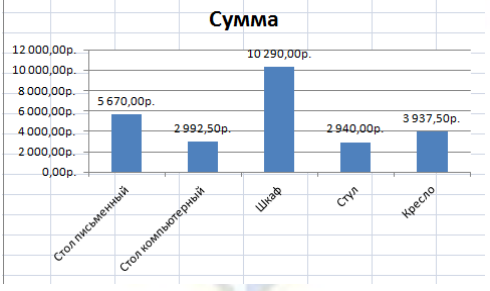

15. Сохраните изменения в документе.

16. Откройте новую рабочую книгу.

17. Постройте график функции  $y = \sin x$  на отрезке  $[-5, 5]$  с шагом 0,5. Используйте тип диаграммы *Точечная*.

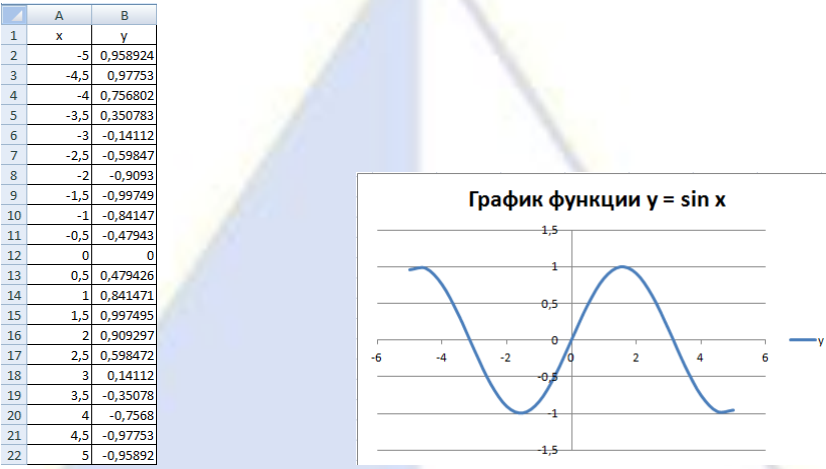

18. Сохраните документ под именем *График.xls*.

Лабораторная работа № 7

Логические функции в табличном процессоре MS Excel

Цель работы: научиться пользоваться простейшими логическими функциями в табличном процессоре MS Excel.

Порядок работы.

- 1. Откройте новую рабочую книгу.
- 2. Заполните таблицу и отформатируйте ее по образцу.

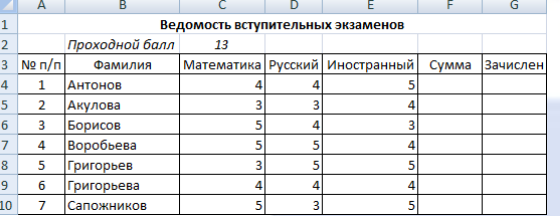

3. Заполните формулами пустые ячейки. Абитуриент зачислен в институт, если сумма баллов больше или равна проходному баллу и оценка по математике 5 или 4, в противном случае – нет.

- 4. Выполните сортировку по убыванию общей суммы баллов.
- 5. Сохраните документ под именем *Студент.xls*.
- 6. Откройте новую рабочую книгу.
- 7. Постройте таблицу истинности для логической операции ИЛИ.
- 8. Выполните форматирование таблицы.

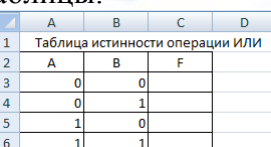

9. Сохраните результат под именем *Логика.xls*.

Лабораторная работа № 8

Работа со списками в табличном процессоре MS Excel. Автоматизация ввода данных

Цель работы: научиться пользоваться автозаполнением ввода данных в табличном процессоре MS Excel.

Порядок работы.

1. Откройте новую рабочую книгу.

2. Заполните таблицу данными, для названия месяцев используйте *Автозаполнение*.

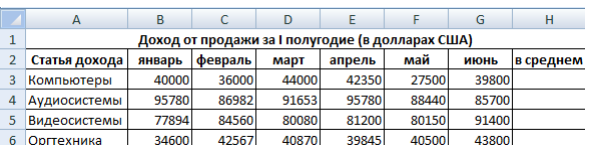

3. Добавьте столбец *Всего*.

4. Заполните пустые ячейки.

5. Выполните сортировку в столбце *В среднем* по убыванию.

6. Оформите таблицу.

7. Переименуйте *Лист1* в *Магазин*, *Лист2* в *Диаграмма*, *Лист3* удалите.

8. Скройте столбец *H*.

9. Покажите столбец *H*.

10. Добавьте колонтитулы (в верхний поместите вашу фамилию и имя, в нижний – текущую дату и время). Посмотрите полученный результат.

11. Постройте круговую диаграмму, показывающую долю каждой статьи дохода по итогам I полугодия. Поместите диаграмму на соответствующем листе.

12. Сохраните результаты под именем *Магазин.xls*.

# Лабораторная работа № 9

Работа со списками в табличном процессоре MS Excel. Фильтрация данных

Цель работы: научиться выполнять фильтрацию данных в табличном процессоре MS Excel. Порядок работы.

1. Откройте новую рабочую книгу.

2. Заполните таблицу.

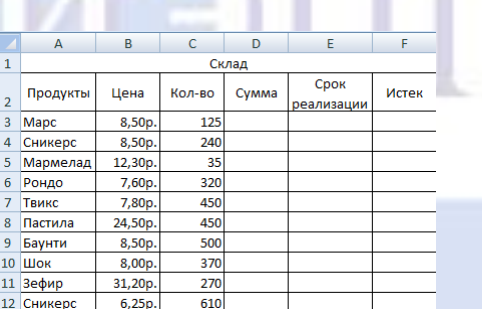

3. Заполните пустые ячейки с учетом формата данных (на некоторые продукты специально укажите просроченную дату реализации).

4. Переименуйте *Лист1* в *Склад*, *Лист2* в *Сортировка*, *Лист3* в *Поиск*.

5. Выполните форматирование таблицы по образцу.

6. Отсортируйте записи в порядке убывания *Срока реализации*. Скопируйте результат на лист *Сортировка*.

7. Отсортируйте данные по двум ключам: *Продукты* (по возрастанию), *Цена* (по убыванию). Скопируйте результат на лист *Сортировка*.

8. Найдите все продукты с истекшим сроком реализации. Скопируйте результат на лист *Поиск*.

9. Найдите все продукты, для которых общая сумма не меньше 300 руб. и не больше 1000 руб. Скопируйте результат на лист *Поиск*.

10) Найдите все продукты, количество которых больше 300, а срок реализации еще не истек. Скопируйте результат на лист *Поиск*.

11) Придумайте свои критерии поиска. Запишите эти условия и скопируйте результат поиска на лист *Поиск*.

12) На всех листах в верхнем колонтитуле укажите свою фамилию и дату выполнения работы, в нижнем – названия листов.

13) Сохраните документ под именем *Склад.xls*.

Тема 5. Использование электронных таблиц при решении задач оптимизации

Лабораторная работа № 1

Задачи оптимизации в MS Excel

Цель работы: познакомиться с основными возможностями и функциями табличного про-

цессора MS Excel при решении экономических задач оптимизации.

#### Задание 1

На участке работает 20 человек; каждый из них в среднем работает 1800 часов в год. Выделенные ресурсы: 32 т металла, 54 тыс. кВт/ч электроэнергии. План реализации: не менее 2 тыс. изделий А и не менее 3 тыс. изделий В. На выпуск 1 тыс. изделий А затрачивается 3 т металла, 3 тыс. кВт/ч электроэнергии и 3 тыс. часов рабочего времени. На выпуск 1 тыс. изделий В затрачивается 1 т металла, 6 тыс. кВт/ч электроэнергии и 3 тыс. часов рабочего времени. От реализации 1 тыс. изделий А завод получает прибыль 500 тыс. руб., от реализации 1 тыс. изделий В – 700 тыс. руб. Выпуск какого количества изделий А и В (в тыс. шт.) надо запланировать, чтобы прибыль от их реализации была наибольшей?

Порядок работы.

- 1. Откройте программу MS Excel.
- 2. Составьте модель и решите задачу.
- 3. Выполните поиск решения, заполнив таблицу:

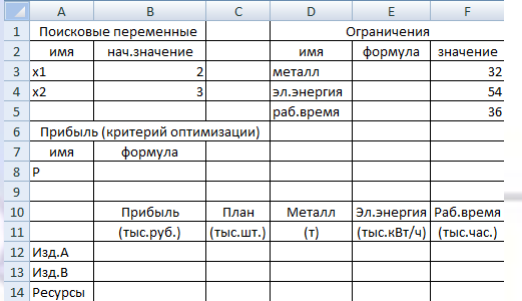

4. Создайте отчет и сохраните документ под именем Работа.xls.

Задание 2

Кооператив из 20 человек выпускает изделия А и В (см. задание 1). Кооператив намерен получать прибыль не менее 6,5 млн. руб. в год. Ему выделили 54 тыс. кВт/ч электроэнергии. Какое минимальное количество металла потребуется кооперативу, чтобы обеспечить нужную прибыль?

Порядок работы.

- 1. Составьте модель и решите задачу.
- 2. Выполните поиск решения.
- 3. Создайте отчет и сохраните документ под именем Кооператив.xls.

#### Задание 3

Начальник участка изучает возможность расширить ассортимент товаров – добавить к выпускаемым изделиям А и В еще два вида изделий С и D (см. задание 1). Предварительное изучение спроса показало, что можно реализовать не более 5 тыс. изделий С, получив при этом прибыль в размере 1200 руб.с каждого изделия. Можно также реализовать не более 4 тыс. изделий D, получив прибыль 1000 руб. с каждого изделия. На 1 тыс. изделий С расход металла составляет 0,5 т, электроэнергии 4 тыс. кВт/ч, рабочего времени 5 тыс. часов. Для выпуска 1 тыс. изделий D требуется 1,5 т металла, 4 тыс. кВт/ч электроэнергии и 6 тыс. часов рабочего времени. Расширение ассортимента изделий потребует приобретение дополнительного оборудования на сумму 800 тыс. руб., которая будет возмещена из прибыли. Целесообразно ли расширение ассортимента выпускаемых товаров (можно ли спланировать выпуск товаров А, В, С и D так, чтобы получить прибыль большую, чем при выпуске только товаров А и В)?

Порядок работы.

- 1. Составьте модель и решите задачу.
- 2. Выполните поиск решения.
- 3. Создайте отчет и сохраните документ под именем Расширение ассортимента.xls.

#### Задание 4

Заведующий больницей должен составить штатное расписание, т. е. определить, сколько сотрудников, на какие должности и с каким окладом он должен принять на работу. Общий месячный фонд зарплаты составляет 10000 у. е. Известно, что для нормальной работы больницы нужно 5-7 санитарок, 8-10 медсестер, 10-12 врачей, 1 заведующий аптекой, 3 заведующих отделениями, 1

главный врач, 1 завхоз, 1 заведующий больницей. За основу берется оклад санитарки, а все остальные оклады вычисляются по формуле  $A \cdot C + B$ , где  $C -$  оклад санитарки,  $A \cdot B -$  коэффициенты, которые для каждой должности определяются решением совета трудового коллектива.

Допустим, коллектив решил, что медсестра должна получать в 1,5 раза больше санитарки  $(A = 1.5, B = 0)$ ; врач – в 3 раза больше санитарки; зав. отделением – на 30 у. е. больше, чем врач; зав. аптекой – в 2 раза больше санитарки; завхоз – на 40 у. е. больше медсестры; гл. врач – в 4 раза больше санитарки; зав. больницей – на 20 у. е. больше гл. врача.

Порядок работы.

1. Составьте модель и решите задачу.

2. Заполните таблицу, установив зарплату санитарки 150 у. е. Расположите таблицу на листе Расписание.

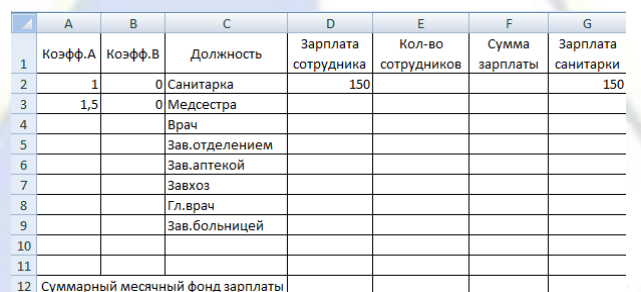

3. Составьте штатное расписание с использованием функции автоматизации расчетов Подбор параметра. В окне Подбор параметра установите:

– Изменяя значение ячейки: \$H\$3;

– Значение: 10000;

– Установить в ячейке: \$F\$12.

4. Составьте несколько вариантов штатного расписания, изменяя количество сотрудников на должностях санитарки, медсестры, врача. Подберите зарплату санитарки в новых условиях. Расположите таблицу на листе Варианты.

5. Сохраните документ под именем Больница.xls.

Раздел 3. Телекоммуникационные технологии в экономических информационных системах

Тема 5. Работа в Интернете. Поиск экономической информации. Работа с поисковыми системами

# Лабораторная работа № 1

Среда браузера Internet Explorer

Цель работы: познакомиться с основными возможностями и функциями браузера Internet Explorer.

Порядок работы.

1. Запустите приложение Internet Explorer.

2. В главном окне браузера основную часть рабочей области составляет *область просмотра* веб-страницы. Если веб-страница целиком не помещается в окне, то можно использовать вертикальную и горизонтальную полосы прокрутки для полного просмотра, как и в других приложениях Windows. Кроме того, можно открыть сразу несколько окон для просмотра веб-страницы. Для этого воспользуйтесь командой меню *Файл*, *Новое окно*.

3. Рассмотрите главное окно браузера и изучите основные поля: поле заголовка окна, строку состояния, строку адреса.

– *Поле заголовка* содержит название загруженной страницы.

– *Строка состояния* отображает ход загрузки данных, то есть состояние работы браузера. Найти эту строку легко – она расположена в нижней части окна. Одна из функций строки состояния состоит в следующем: если переместить курсор мыши на слово, являющееся гиперссылкой, то в строке состояния отобразится адрес веб-страницы или файла, содержание которого связано с этой ссылкой. Это позволяет, прежде чем щелкать на этой гиперссылке, узнать, куда она ведет.

– *Строка адреса* содержит полный адрес документа, отображаемого в окне браузера. Строка адреса находится над областью просмотра главного окна.

4. Познакомьтесь с кнопками панели инструментов окна браузера Internet Explorer.

Панель инструментов находится под строкой меню и включает часто используемые команды браузера, чтобы предоставить пользователю возможность быстро выбирать команды с помощью мыши. Кнопки панели инструментов снабжены текстовыми надписями, из которых понятны их функции.

– Кнопка *Избранное* открывает панель, в которой отображаются сохраненные ранее ссылки на веб-страницы (закладки). Щелкните мышью на кнопке *Избранное*. В открывшейся панели познакомьтесь со списком уже сделанных закладок. Щелкните мышью на одной из строк панели и изучите информацию, появившуюся в главном окне браузера. На другие веб-страницы перейдите, используя гиперссылки.

– Кнопка *Добавить* в верхней части панели *Избранное* используется для создания собственной закладки. Сделать закладку – значит дать браузеру команду запомнить адрес открытой в браузере веб-страницы.

– Кнопка *Назад* используется для перехода к веб-страницам, просмотренным ранее. Для перехода щелкните мышью на кнопке. Просмотрите содержание веб-страниц в обратном порядке и сделайте анализ достоинств и недостатков такого «блуждания» по WWW, начавшегося с некоторой начальной страницы.

# Лабораторная работа № 2

#### Поиск информации в сети Интернет

Цель работы: научиться искать информацию в сети Интернет по известным адресам, по ключевым словам с помощью программы Internet Explorer.

Порядок работы.

1. Запустите приложение Internet Explorer.

2. Наберите в строке *Адрес* адрес веб-сервера ВИЭПП – [www.viepp.ru.](http://www.viepp.ru/)

В строке *Адрес* перед непосредственным адресом сервера указаны символы http://, обозначающие протокол, который используется при передаче данной информации.

3. Перемещайте мышь и следите за изменением изображения указателя. Найдите гиперссылки и используйте их для перехода на следующие страницы веб-сервера. Изучите информацию, размещенную на веб-страницах сервера ВИЭПП.

4. Введите в строке *Адрес* следующий URL: [http://www.nlr.ru/res.](http://www.nlr.ru/res) Это электронные информационные ресурсы Российской национальной библиотеки, находящейся в Санкт-Петербурге.

5. Научитесь сохранять текст веб-страницы, открытой в окне браузера. Для этого используйте команду *Файл*, *Сохранить как* и задайте имя файла.

6. Изучая информацию на веб-серверах, делайте необходимые закладки. Для этого используйте команду *Избранное*, *Добавить в избранное*.

7. В строку *Адрес* введите URL поисковой системы Rambler: [www.rambler.ru.](http://www.rambler.ru/)

8. Поле для запроса в любой поисковой системе представляет собой текстовое поле с кнопкой *Найти*, *Искать*, *Поиск*, *Go* или *Search*. Найдите поле для ввода запроса на веб-странице поисковой системы Rambler, введите запрос, например *электронная информация*, и щелкните мышью на кнопке *Поиск* или нажмите *Enter*.

9. В приведенном примере ключевым было не слово, а фраза. Результаты поиска представляют собой список гиперссылок, сопровождающихся кратким комментарием. Просматривайте комментарии к каждой из найденных гиперссылок и принимайте решение, на какой из них следует щелкнуть мышью, чтобы более подробно изучить информацию на соответствующей веб-странице. Исследуйте несколько наиболее интересных гиперссылок и перейдите к следующему пункту задания.

10. Введите в строке Адрес URL другой поисковой системы – Яndex: [www.yandex.ru.](http://www.yandex.ru/) Яndex, как и Rambler, – одна из крупнейших российских поисковых систем. Это означает, что базы ключевых слов этих поисковых систем содержат наибольшее количество ссылок на вебстраницы, находящиеся на русскоязычных веб-серверах.

11. Введите ключевую фразу *электронная информация* в поле поиска на главной странице поисковой системы Яndex. Сравните списки предлагаемых ссылок. Сделайте необходимые закладки.

12. Познакомьтесь с зарубежными поисковыми системами:

- [http://www.altavista.com;](http://www.altavista.com/)
- [http://www.google.com;](http://www.google.com/)
- [http://www.yahoo.com.](http://www.yahoo.com/)

Обратите внимание на то, что поле для запуска поиска по ключевым словам имеет название *Search* (*Искать*) или *Go* (*Начать*). Несмотря на то, что это зарубежные поисковые системы, используйте в качестве ключевой прежнюю фразу – *электронная информация*. Проанализируйте результаты поиска.

Раздел 5. Проектирование автоматизированных информационных систем

Тема 3. Функциональные возможности СУБД MS Access

# Лабораторная работа № 1

# Создание таблицы базы данных в СУБД MS Access

Цель работы: изучение информационной технологии создания базы данных в системе управления базами данных MS Access.

Порядок работы.

1. Загрузите СУБД MS Access. Появится окно следующего вида (рис. 1):

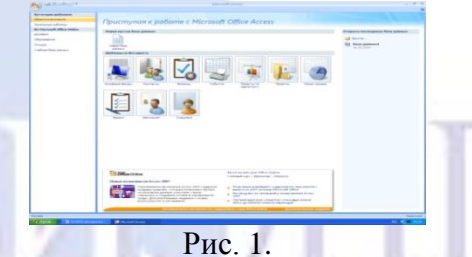

2. Выберите режим Новая база данных. Введите имя файла sotrudnik (программа MS Access автоматически присвоит ему расширение .mdb) и щелкните на кнопке Создать.

3. Появится окно (рис. 2). Для создания таблицы выберите режим Конструктор.

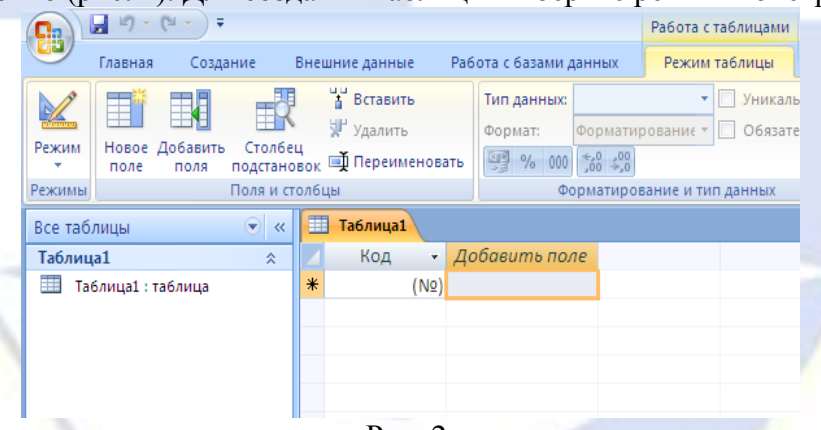

Рис. 2.

4. В режиме Конструктор создание таблицы, то есть определение входящих в нее полей, производится путем заполнения специальной таблицы (табл. 1):

Таблица 1

Таблица 2

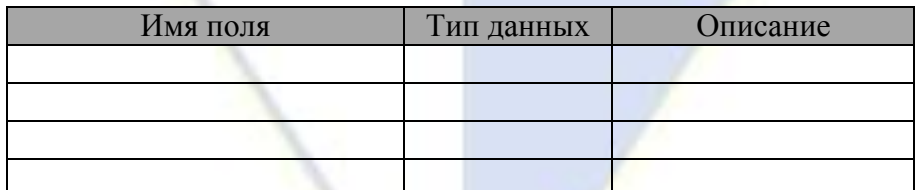

5. Сохраните таблицу под именем «Сотрудник».

6. Внесите в специальную таблицу следующие данные (табл. 2):

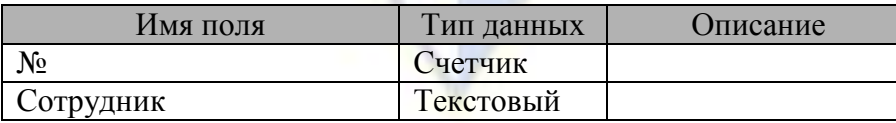

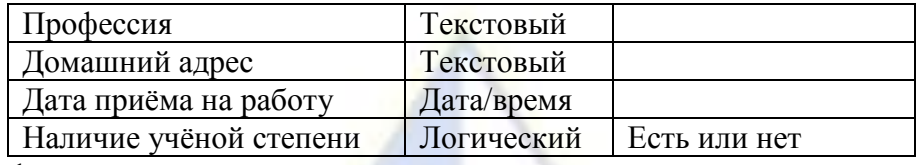

7. Ввод и форматирование данных.

8. Перейдите в режим таблицы и заполните ее следующими данными (табл. 3):

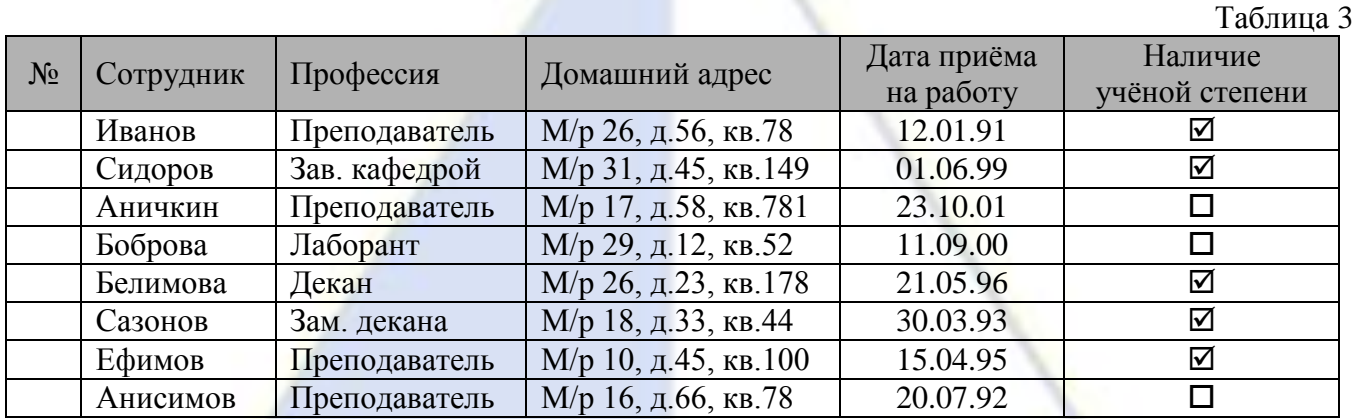

Примечание: поле счётчика (№) заполняется автоматически, вручную вписывать числа не следует.

9. При помощи мыши выделите:

 $-$  запись 5.

 $-$  запись 3,

– записи с 3 по 7.

10. Отмените выделение.

11. Выделите поле «Сотрудник».

12. Выделите одновременно поля «Профессия», «Домашний адрес» и «Дата приёма на работу».

13. Отмените выделение.

14. Выделите все поля.

15. Отмените выделение.

16. Выделите запись 6 в поле «Домашний адрес».

17. Выделите записи с 4 по 6 в поле «Сотрудник».

18. Не отпуская кнопку мыши, выделите эти же записи в полях «Дата приёма на работу» и «Наличие учёной степени».

19. Отмените выделение.

20. Выделите всю таблицу.

21. Отмените выделение.

22. Измените ширину каждого столбца так, чтобы она была минимальной, но был виден весь текст.

Это можно сделать:

– при помощи мыши, раздвинув столбцы;

– выделив нужный столбец, выполнив команду «Главнная - Дополнительно – Ширина столбца - По ширине данных»;

– аналогично через контекстное меню столбца.

23. Высоту строки можно изменить аналогичным образом с помощью мыши или команды «Главная – Дополнительно – Высота строки». Причём достаточно отредактировать одну строку, высота остальных строк изменяется автоматически.

24. Любым способом измените высоту строки – сделайте ее равной 30.

25. Установите шрифт текста на Arial, размер 14 пт, полужирное начертание.

26. Измените шрифт текста на Times New Roman, размер 10 пт.

27. Измените ширину столбца «Сотрудник» на 20, а столбца «Домашний адрес» – на 25.

28. Подгоните ширину столбцов так, чтобы текст вмещался полностью.

29. Выполните сортировку таблицы по полю «Сотрудник» в порядке, обратном алфавиту.

30. Это можно сделать так: выделите поле «Сотрудник» и щелкните на кнопке «Сортировка по убыванию» на главной панели или воспользоваться контекстным меню.

31. Верните таблицу в исходное положение.

- 32. Сохраните таблицу «Сотрудник».
- 33. Закройте таблицу «Сотрудник».

# Лабораторная работа № 2

# Редактирование таблиц базы данных в СУБД MS Access

Цель работы: изучение информационной технологии редактирования таблиц в СУБД MS Access.

#### Порядок работы.

1. Откройте таблицу «Сотрудник» и добавьте в конец таблицы следующие записи:

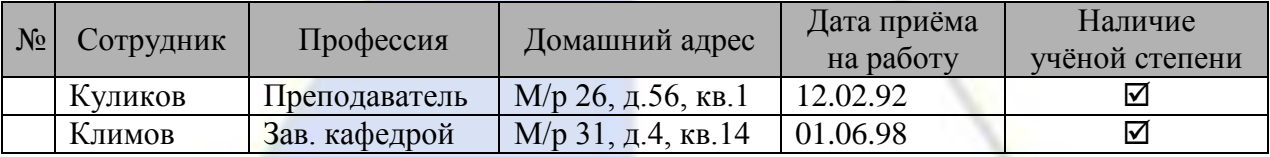

Это можно сделать следующими способами:

– передвинуть курсор в конец таблицы и ввести новые записи;

– на вкладке Главная в группе записи выбрать команду Создать (рис. 1);

– воспользоваться контекстным меню.

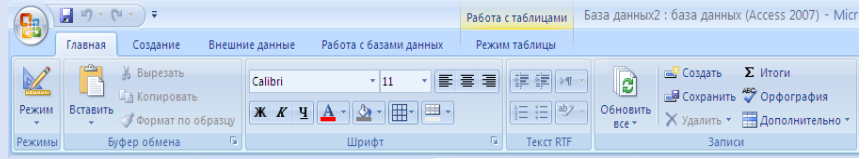

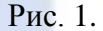

2. Скопируйте первую запись на место шестой записи.

3. Удалите пятую запись.

4. Скопируйте первую запись в конец таблицы.

5. Измените профессию «Преподаватель» на «Зав. кафедрой».

Это можно сделать так:

– выделить в поле «Профессия» запись, содержащую слово «Преподаватель», удалить выделенное слово в буфер и с клавиатуры ввести словосочетание «Зав. кафедрой»;

– на вкладке «Главная» в группе «Найти» выбрать команду «Заменить», ввести формат замены в диалоговое окно «Поиск и замена» (рис. 2).

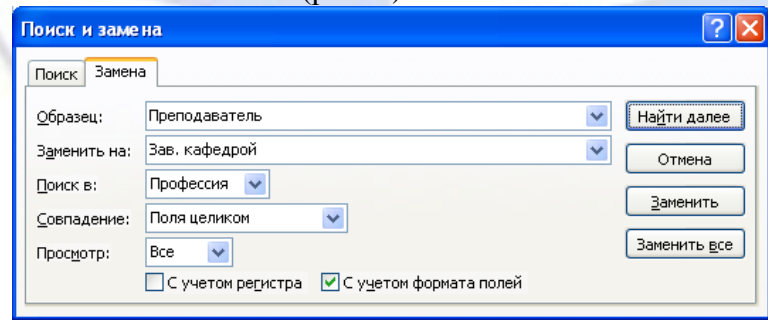

Рис. 2.

- 6. Заменить во всей таблице профессию «Зав. кафедрой» на «Заведующий кафедрой».
- 7. Удалите записи, значение которых в поле «Сотрудник» равно «Иванов».
- 8. Удалите записи с 7 по 11.
- 9. Удалите поле «Профессия».

Это можно сделать:

бец;

- щелкнув правой кнопкой мыши строку заголовка (имя) и выбрав команду Удалить стол-
	- на вкладке «Главная» в группе «Записи» выбрать команду «Удалить», предварительно

выделив столбец.

10. Перед полем «Дата приема на работу» вставьте следующее поле в таблицу:

Таблица 1

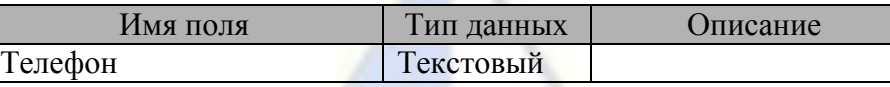

Это можно сделать одним из способов:

– щелкнуть правой кнопкой мыши по строке заголовка и в контекстном меню выбрать команду «Вставить столбец»;

– на вкладке «Режим таблицы» в группе «Поля и столбцы» щелкнуть «Вставить»;

– перейти в режим конструктора, установить курсор на ту строку, перед которой вам необходимо вставить поле, на вкладке «Конструктор», в разделе щёлкнуть «Вставить строки» и ввести данные, как показано в табл. 1.

11. Заполните новое поле в каждой записи.

12. Во всей таблице замените буквосочетание «ов» на буквосочетание «ова».

13. Замените в таблице все буквы «о» на буквы «а».

14. Замените на буквосочетание «ра» все буквосочетания, первая буква которых - любая буква русского алфавита, а вторая – буква «р».

Это можно сделать следующим образом:

15. На вкладке Главная в группе Найти выбрать команду Заменить и ввести формат замены: заменить «?р» на «ра».

16. Создание таблиц в режиме таблица и с помощью шаблона.

17. Для создания таблиц «Контакты», «Задачи», «Вопросы», «События» и «Основные фонды» можно использовать шаблоны таблиц, которые включены в MS Access 2007. Воспользоваться шаблоном можно и для создания новой таблицы.

18. Создайте таблицу Клиенты, используя шаблон «Контакты». Для этого:

– создайте базу данных cklad.mbd;

– перейдите на вкладку Создание и в группе Таблицы выберите Шаблоны таблиц (рис. 5) и затем выберите из списка шаблон «Контакты»;

– после столбца Имя добавьте столбец Отчество;

– удалите поля Номер факса Заметки, Страна или регион;

– задайте имя таблицы – «Клиенты».

19. Создайте в базе данных sklad.mdb таблицу «Товары», используя режим таблицы. Для этого:

– перейдите на вкладку Создание и в группе Таблицы выберите Таблица (рис. 3);

– введите данные в ячейку под заголовком столбца Добавить поле (рис. 5);

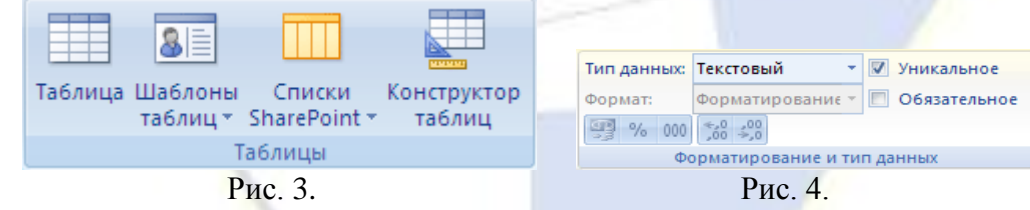

Примечание: при вводе данных в новый столбец Office Access 2007 автоматически распознает соответствующий тип данных для этого поля. Например, при вводе в столбец даты «1.01.2006» MS Access 2007 распознает, что введена дата, и задает для этого поля тип данных «Дата/время». Если на основании введенных данных приложение Access не может точно определить тип данных, задается тип данных «Текстовый».

20.Чтобы явным образом задать тип данных и формат для поля, переопределив тип, назначенный MS Access 2007, используйте команды в группе Форматирование и тип данных на вкладке Режим таблицы.

21. Явное задание типа данных.

22. На вкладке Режим таблицы в группе Форматирование и тип данных щелкните Тип данных. Выберите нужный тип данных.

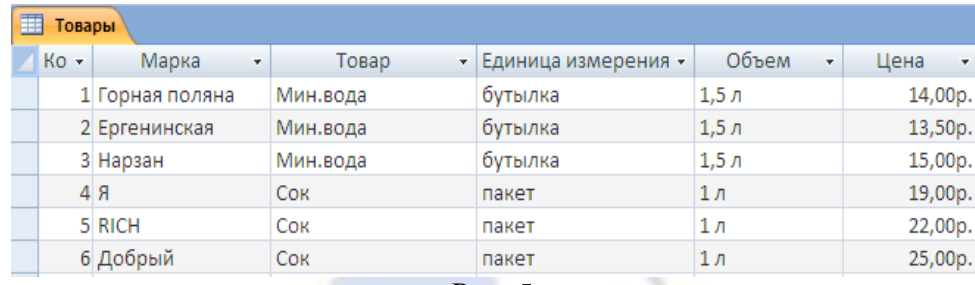

Рис. 5.

23. Измените имена полей в таблице «Товары» как показано на рис. 5. Программа MS Access 2007 автоматически назначает имя полю: «Поле1» для первого поля, «Поле2» для второго поля и т. д. Для изменения имени поля щелкните его заголовок правой кнопкой мыши и выберите в контекстном меню команду Переименовать столбец.

Примечание: имена полей могут содержать до 64 знаков (цифр или букв), включая пробелы. Рекомендуется присваивать полям описательные имена, чтобы легко различать их при просмотре или изменении записей. Например, можно использовать такие имена полей, как «Фамилия», «Адрес» и «Домашний телефон».

Тема 4. Автоматизация обработки баз данных

Лабораторная работа № 1

#### Создание запросов и фильтров в СУБД MS Access

Цель работы: изучение информационной технологии создания запросов и фильтров в СУБД MS Access.

Порядок работы.

1. Поиск данных по условию.

2. Предлагаемое ниже задание можно выполнить различными способами.

3. Способ 1. Запрос создаётся по каждому из вопросов, которые предлагаются в конце описания данного занятия, и сохраняется в виде таблицы. Для создания запроса надо выполнить следующие действия:

– включить вкладку Создание;

– выбрать режим «Конструктор запросов» в разделе «Другие»;

– добавить таблицу «Класс».

4. После этого следует ввести условия запроса.

5. Способ 2. Выполнить последовательность действий:

– открыть таблицу «Класс»;

– на вкладке Главная выбрать Дополнительно в разделе Сортировка и фильтр, затем опцию «Изменить фильтр»;

– с помощью построителя выражений ввести условия запроса;

– выполнить команду «Применить фильтр».

6. В результате на экране появится динамический набор записей, удовлетворяющих введенному условию. Но при дальнейших манипуляциях этот набор не сохранится. Если вы хотите сохранить данный набор записей, то надо из режима установки фильтра выполнить команду меню «Файл - Сохранить как запрос» и ввести имя запроса.

7. Способ 3. В режиме таблицы надо вывести указатель мыши за пределы таблицы и нажать правую кнопку мыши. В контекстном меню следует выбрать команду «Изменить фильтр». Все остальные действия точно такие же, как в способе 2.

8. Для того чтобы ответить на все предлагаемые ниже вопросы, необходимо знать правила задания шаблонов и условных выражений. Приведем несколько примеров.

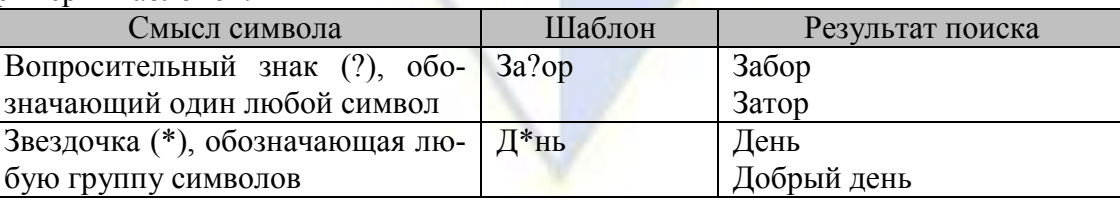

Примеры шаблонов:

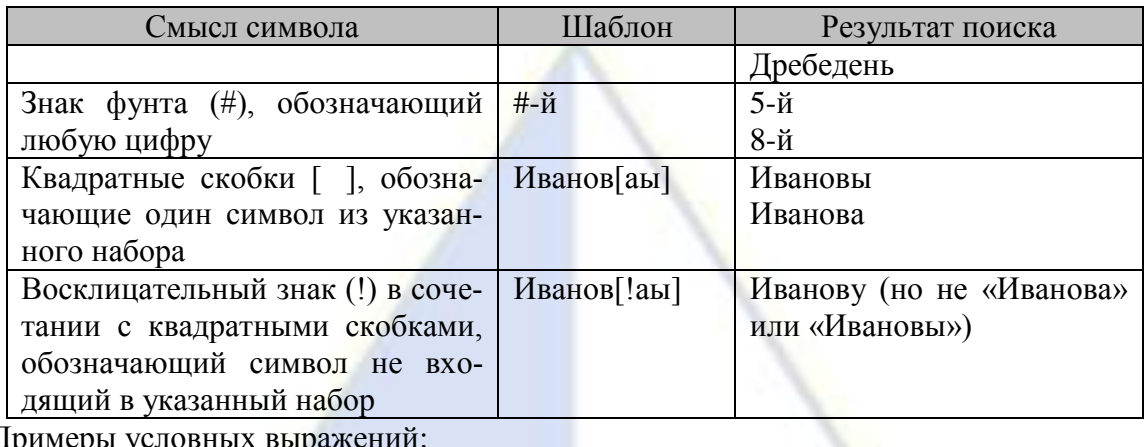

Примеры условных выражений:

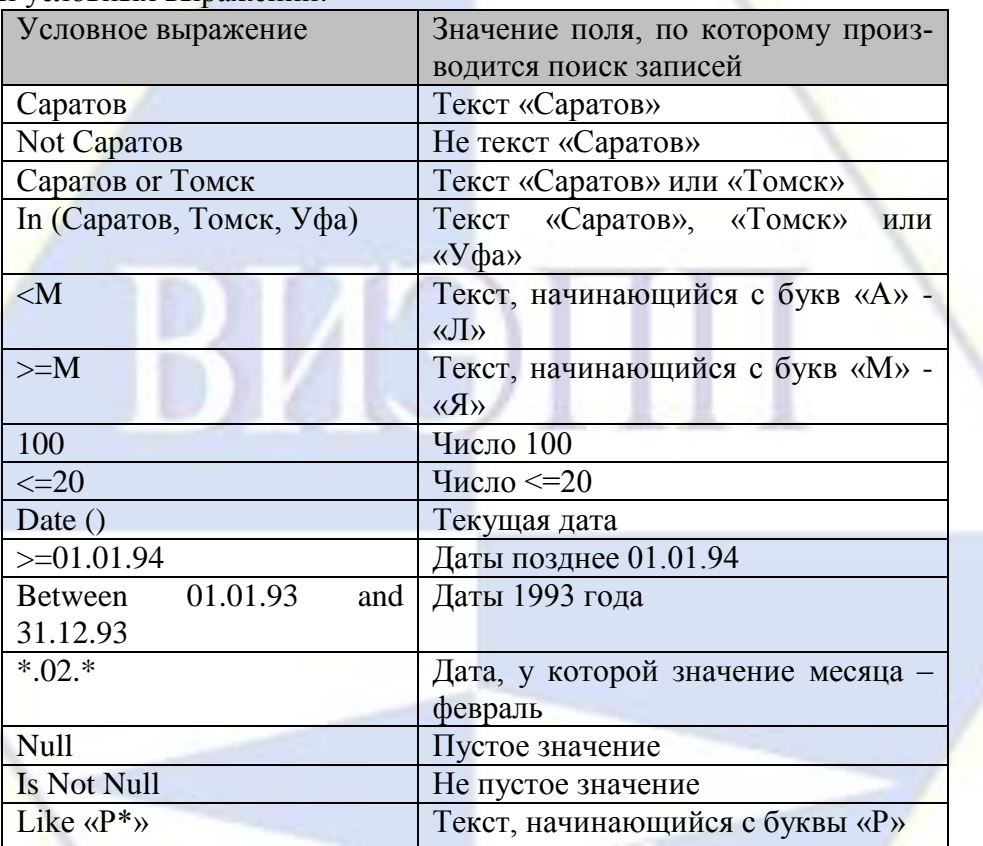

9. Создание запросов на выборку.

10. В базе данных sotrudnik.mbd создайте новую таблицу «Класс» и внесите в нее следующие поля: x

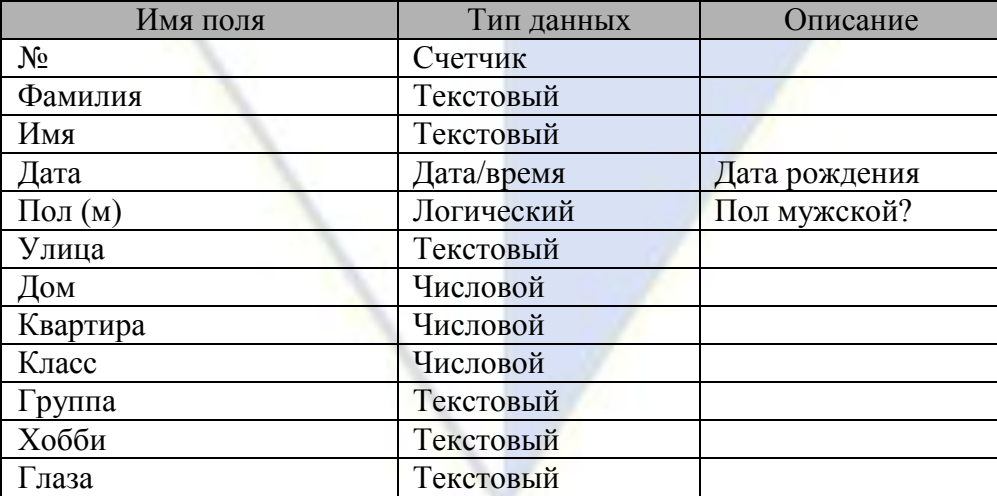

11. Заполните табл. 1.

Таблица 1

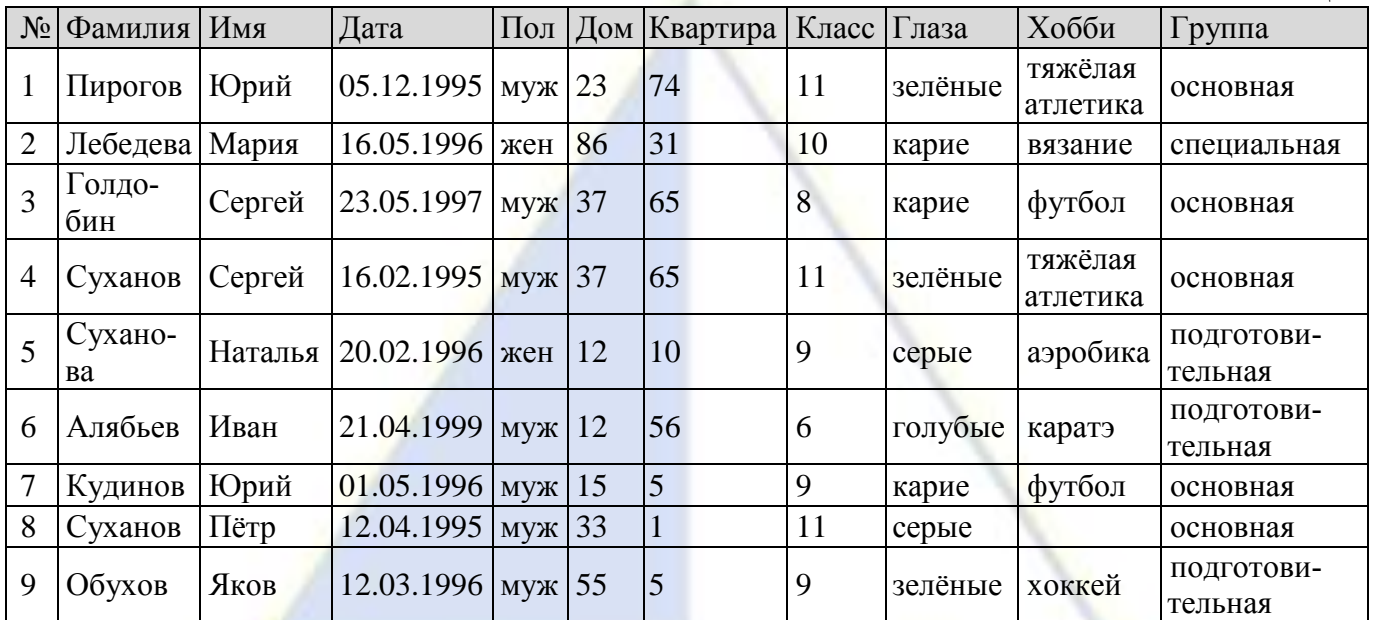

12. Создайте запросы на выборку на следующие вопросы:

- Кто учится в 8 классе?
- Кто родился в 1994 году?
- Кто живет на улице Пушкина?
- У кого номер дома меньше 50?
- У кого мужские имена?
- Кто родился весной?
- У кого фамилия начинается на букву С?
- Кто окончит школу в этом году?
- Кто занимается тяжелой атлетикой?
- кого сегодня день рождения?
- У кого номер квартиры меньше 12?
- Кто не определил свое хобби?
- Кто родился до 1.01.95?
- Кто живет на улице Пушкина, Леонова или Куйбышева?
- У кого фамилия начинается с одной из букв «А» «К»?
- Кто является однофамильцем с Сухановым Сергеем?
- Кто увлекается аэробикой и лыжами?
- Кто из мальчиков живет на улице Чердынской?
- У кого имена начинаются на букву «П», а фамилия на букву «С»?
- У кого карие глаза и этот человек не умеет вязать?
- Кто учится в старших классах?
- У кого из специальной физкультурной группы женское имя?
- Кто не живет на улице Ленина и не занимается в подготовительной группе?
- Кто из мальчиков с голубыми глазами занимается карате?
- Кто учится в классе, номер которого кратен 3, и живет на улице Пушкина или Ленина?

– Назовите учащихся с серыми глазами, которые учатся в классе с нечетным номером или число в дате их рождения больше 15.

- Кто из основной группы не живет на улице Пушкина или Ленина?
- Кто из девочек, родившихся в мае или в феврале, живет в доме, номер которого больше 36?

– У кого из основной физкультурной группы имя начинается на букву «С» или «М», но фамилия не начинается на букву «П»?

12. Создание запросов на обновление.

13. Откройте таблицу «Сотрудник».

14. Добавьте в таблицу «Сотрудник» новые поля: Ставка, Премия, Зарплата, задав тип данных созданных полей числовой или денежный (табл. 2).

15. Заполните поле Ставка числовыми данными, набрав несколько ставок в интервале 2000 … 3000 р. (рис. 1).

Таблица 2

16. Сохраните изменения в таблице.

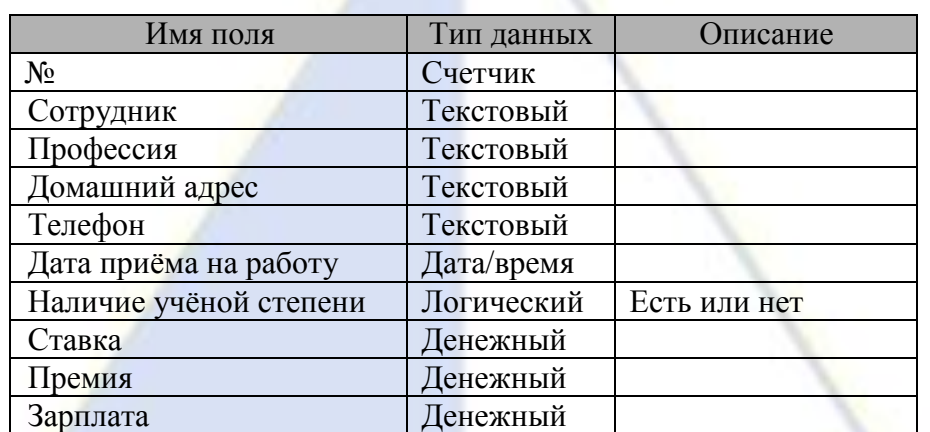

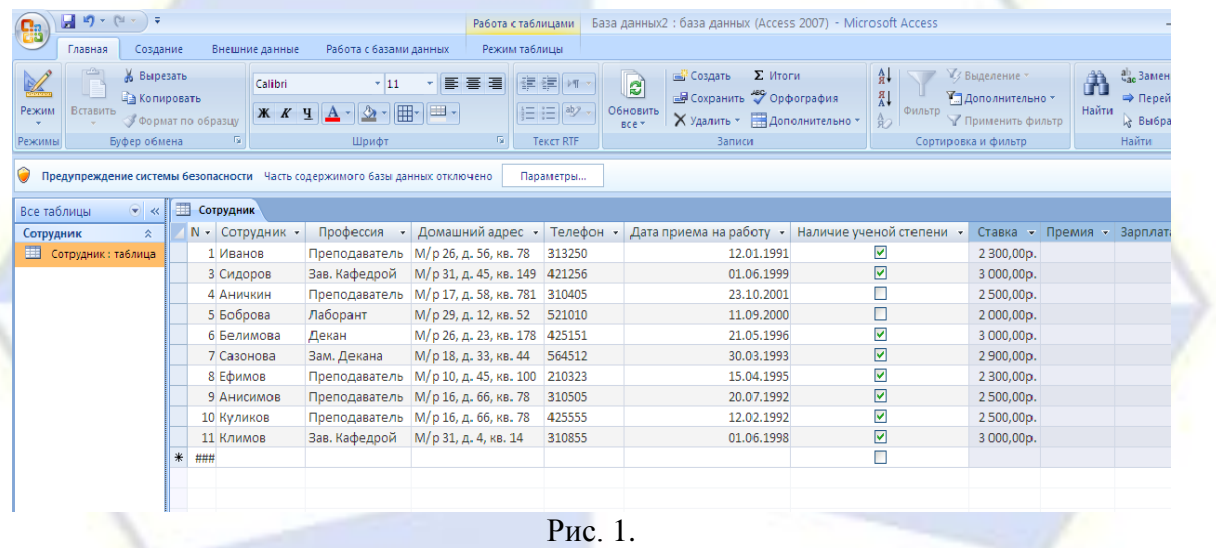

17. Произведите расчеты значения премии и зарплаты в таблице «Сотрудники». Премия составляет 50% от Ставки, а Зарплата рассчитывается как сумма полей Премия и Ставка.

18. Используя меню Справка, изучите материал по теме «Изменение группы записей с помощью запроса» и выберите раздел справки для обновления данных с использованием бланка запроса (рис. 2).

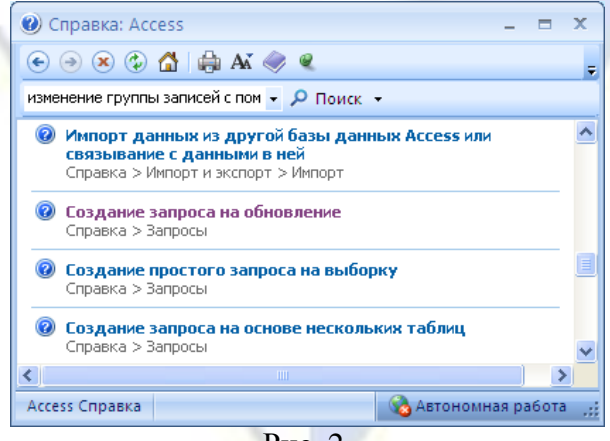

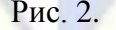

- 19. Откройте базу данных, содержащую записи, которые нужно обновить.
- 20. На вкладке Создание в группе Другие щелкните Конструктор запросов (рис. 3).

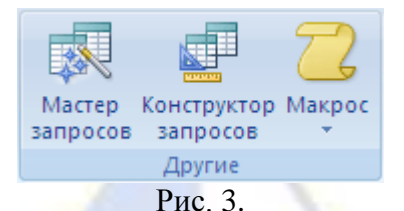

21. Откроется конструктор запросов и диалоговое окно Добавление таблицы.

22. Выделите таблицу «Сотрудники» и нажмите кнопку Добавить, а затем – кнопку Закрыть.

23. На вкладке Конструктор в группе Тип запроса выберите Обновление (рис. 4).

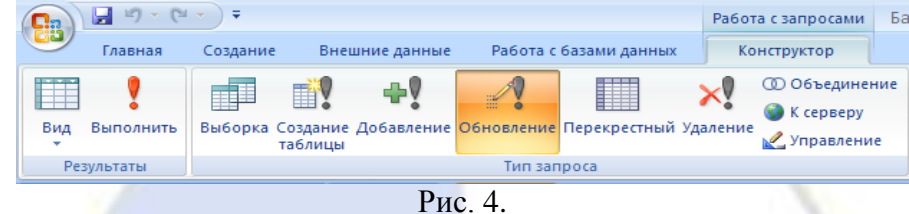

24. В таблице дважды щелкните поля, которые нужно обновить. Каждое поле будет появляться в строке Поле бланка запроса.

25. Для расчета премии в строке Обновление наберите

 $[C$ тавка]\*0,5. Для расчета зарплаты –  $[C$ тавка]+ $[\Pi]$ ремия] (рис. 5).

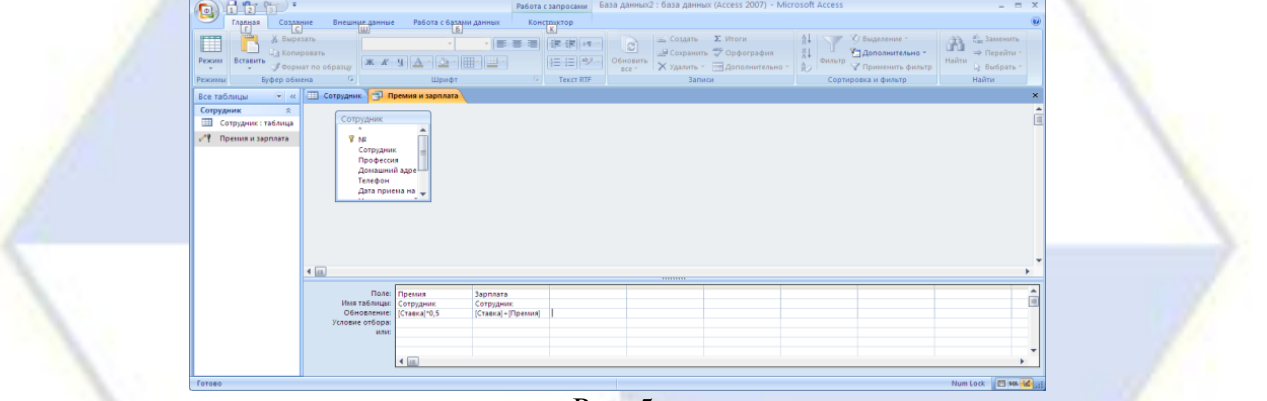

Рис. 5.

26. Самостоятельно добавьте в таблицу «Сотрудники» поля Доплата и Итого и произведите расчеты с использованием запроса на обновление, исходя из условий, что доплата составляет 30% от зарплаты, а Итого – сумму зарплаты и доплаты (рис. 6).

|                           |                 |                                    |                |                                                                 |                      |                             | База данных2: база данных (Access 2007) - Microsoft Access                    |                      |                                                     |            |                                             | $\overline{\phantom{a}}$<br>$\mathbf{x}$ |
|---------------------------|-----------------|------------------------------------|----------------|-----------------------------------------------------------------|----------------------|-----------------------------|-------------------------------------------------------------------------------|----------------------|-----------------------------------------------------|------------|---------------------------------------------|------------------------------------------|
| 包                         |                 | 品质(新)*                             |                |                                                                 |                      | Работа с таблицами          |                                                                               |                      |                                                     |            | -                                           |                                          |
|                           | Главная         | Создание                           | Внешние данные | Работа с базами данных                                          |                      | Режимдаблицы                |                                                                               |                      |                                                     |            |                                             | $\left( 42\right)$                       |
| e2<br>Pescura             | <b>Вставить</b> | % Вырезать<br><b>Да Копировать</b> | Calibri        | $+11$                                                           |                      | e<br>课课中<br><b>Обновить</b> | E MYOFH<br><u>садать</u><br>B Сохранить У Орфография                          | $A +$<br>지<br>ФИЛЬТО | <b>У Выделение</b><br>1. Дополнительно <sup>-</sup> |            | ел. Заменить.<br>۵À<br>⇒ Перейти т<br>Найти |                                          |
|                           |                 | CopMar no obpasuv                  | $*$            | 公司用利用。                                                          |                      | 目目物<br>B C C                | X Удалить - <b>НАДополнительно</b> -                                          |                      | <b>У Применить фильтр</b>                           |            | <b>D</b> Выбрать -                          |                                          |
| Режимы                    |                 | Буфер обмена                       | Tu.            | Шрифт                                                           | <b>Fall</b>          | <b>Tekct RTF</b>            | Записи                                                                        |                      | Сортировка и фильтр                                 |            | Найти                                       |                                          |
| Все таблицы               |                 | <b>III</b> Сотрудник   Доплата     |                |                                                                 |                      |                             |                                                                               |                      |                                                     |            |                                             | ×                                        |
| Сотруд $\hat{\mathbb{R}}$ |                 | Сотрудны -                         | Профессия      |                                                                 |                      |                             | - Домашний адрес - Телефон - Дата приема на работу - Наличие ученой степени - |                      | Ставка - Премия - Зарплата -                        |            | Доплата -                                   | <b><i>MTOFO</i></b>                      |
| Corpy                     |                 | Иванов                             | Преподаватель  | М/р 26, д. 56, кв. 78                                           | 313250               | 12.01.1991                  | $\overline{\mathbf{v}}$                                                       | 2 300,00p.           | 1150,00p.                                           | 3450,00p.  | 1035,00p.                                   | 4485,00                                  |
| ہر<br>Aonna               |                 | Сидоров                            | Зав. Кафедрой  | М/р 31, д. 45, кв. 149                                          | 421256               | 01.06.1999                  | $\overline{\mathbf{v}}$                                                       | 3 000,00p.           | 1500,00p.                                           | 4500,00p.  | 1350,00p.                                   | 5 850,00                                 |
| ۴<br>Прем                 |                 | Аничкин                            | Преподаватель  | М/р 17, д. 58, кв. 781                                          | 310405               | 23.10.2001                  | $\Box$                                                                        | 2500,00p.            | 1 250,00p.                                          | 3750,00p.  | 1125,00p.                                   | 4875,00                                  |
|                           |                 | Боброва                            | Лаборант       | М/р 29, д. 12, кв. 52                                           | 521010               | 11.09.2000                  | п                                                                             | 2000,00p.            | 1000,00p.                                           | 3 000,00p. | 900,00p.                                    | 3 900,00                                 |
|                           |                 | Белимова                           | Лекан          | М/р 26, д. 23, кв. 178                                          | 425151               | 21.05.1996                  | $\overline{\mathbf{v}}$                                                       | 3 000,00p.           | 1500,00p.                                           | 4500,00p.  | 1350,00p.                                   | 5850,00                                  |
|                           |                 | Сазонова                           | Зам. Декана    | М/р 18, д. 33, кв. 44                                           | 564512               | 30.03.1993                  | $\overline{\mathbf{v}}$                                                       | 2 900,00p.           | 1450,00p.                                           | 4 350,00p. | 1 305,00p.                                  | 5 655,00                                 |
|                           |                 | Ефимов                             | Преподаватель  | М/р 10, д. 45, кв. 100                                          | 210323               | 15.04.1995                  | $\overline{\mathbf{v}}$                                                       | 2 300,00p.           | 1 150,00p.                                          | 3450,00p.  | 1035,00p.                                   | 4485,00                                  |
|                           |                 | Анисимов                           | Преподаватель  | М/р 16, д. 66, кв. 78                                           | 310505               | 20.07.1992                  | $\overline{\mathbf{v}}$                                                       | 2500,00p.            | 1 250,00p.                                          | 3750,00p.  | 1 125,00p.                                  | 4875,00                                  |
|                           |                 | Куликов                            | Преподаватель  | М/р 16, д. 66, кв. 78                                           | 425555               | 12.02.1992                  | $\overline{\mathbf{v}}$                                                       | 2500,00p.            | 1 250,00p.                                          | 3750,00p.  | 1125,00p.                                   | 4875,00                                  |
|                           |                 | Климов                             | Зав. Кафедрой  | М/р 31, д. 4, кв. 14                                            | 310855               | 01.06.1998                  | $\overline{\mathbf{v}}$                                                       | 3000,00p.            | 1500,00p.                                           | 4500,00p.  | 1350,00p. 5850,00                           |                                          |
|                           |                 |                                    |                |                                                                 |                      |                             | п                                                                             |                      |                                                     |            |                                             |                                          |
|                           |                 |                                    |                |                                                                 |                      |                             |                                                                               |                      |                                                     |            |                                             |                                          |
|                           |                 |                                    |                |                                                                 |                      |                             |                                                                               |                      |                                                     |            |                                             |                                          |
|                           |                 |                                    |                |                                                                 |                      |                             |                                                                               |                      |                                                     |            |                                             |                                          |
|                           |                 |                                    |                |                                                                 |                      |                             |                                                                               |                      |                                                     |            |                                             |                                          |
|                           |                 |                                    |                |                                                                 |                      |                             |                                                                               |                      |                                                     |            |                                             |                                          |
|                           |                 |                                    |                |                                                                 |                      |                             |                                                                               |                      |                                                     |            |                                             |                                          |
|                           |                 |                                    |                |                                                                 |                      |                             |                                                                               |                      |                                                     |            |                                             |                                          |
|                           |                 |                                    |                |                                                                 |                      |                             |                                                                               |                      |                                                     |            |                                             |                                          |
|                           |                 |                                    |                | Запись: Н < 11 из 11 > Н > $\frac{1}{2}$ - Ж: Нет фильтра Поиск | $\blacktriangleleft$ |                             | <b>HELL</b>                                                                   |                      |                                                     |            |                                             |                                          |
| Режим таблицы             |                 |                                    |                |                                                                 |                      |                             |                                                                               |                      |                                                     |            | Num Lock 图 曲 图                              |                                          |
|                           |                 |                                    |                |                                                                 |                      | $D_{--}$ $\sim$             |                                                                               |                      |                                                     |            |                                             |                                          |

Рис. 6.

Лабораторная работа № 2

Работа со связанными таблицами в СУБД MS Access

Цель работы: изучение информационной технологии работы со связанными таблицами в СУБД MS Access.

Одной из целей создания хорошей структуры базы данных является устранение избыточности данных (повторяющихся данных). Для этого нужно распределить данные по нескольким отдельным, тематически организованным таблицам, чтобы каждый факт был представлен один раз. В приложении Microsoft Office Access 2007 предоставлены средства сбора разбросанных данных – это делается путем помещения общих полей в связанные таблицы.

После создания таблицы для каждой темы в базе данных нужно предоставить приложению MS Access средства, с помощью которых можно будет вновь объединять сведения при необходимости. Это делается путем помещения общих полей в связанные таблицы и определения связей между таблицами. После этого можно создавать запросы, формы и отчеты, одновременно отображающие сведения из нескольких таблиц.

Порядок работы.

1. Создание связей.

2. Создайте базу данных students.mdb, которая будет хранить результаты экзаменов студентов одной группы за один семестр. Можно обойтись и одной таблицей, в которую надо будет включить поля «Фамилия», «Имя», «Предмет», «Преподаватель», «Оценка». Но тогда очень много данных будет повторяться, так как каждый студент сдает несколько экзаменов, и каждый экзамен сдают многие студенты.

Поэтому удобней разместить данные в нескольких таблицах.

3. Создайте таблицу – «Студенты», содержащую следующие поля: Код студента, Фамилия, Имя (рис. 1).

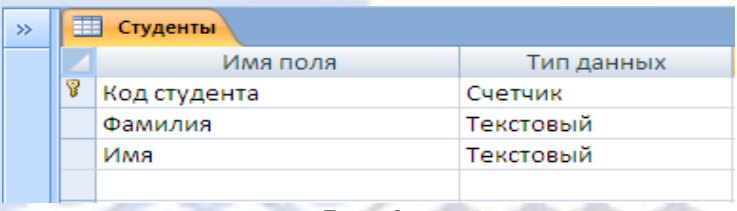

Рис. 3.

4. Создайте таблицу – «Предметы», содержащую поля Код предмета, Название, Преподаватель (Рис. 2).

|  | Предметы      |            |  |  |  |  |  |  |
|--|---------------|------------|--|--|--|--|--|--|
|  | Имя поля      | Тип данных |  |  |  |  |  |  |
|  | Код предмета  | Счетчик    |  |  |  |  |  |  |
|  | Название      | Текстовый  |  |  |  |  |  |  |
|  | Преподаватель | Текстовый  |  |  |  |  |  |  |
|  |               |            |  |  |  |  |  |  |

Рис. 2.4

5. Введите данные в таблицы «Студенты» и «Предметы», как показано в табл. 1 и 2 соответственно.

> Код студента Фамилия Имя Антонова Марина Бирих Яков Волков Константин 1 Волошина Светлана<br>5 Кашина Наталья Кашина Наталья Ленц Алексей Матвеев Роман Наумова Татьяна Юдинцева Оксана

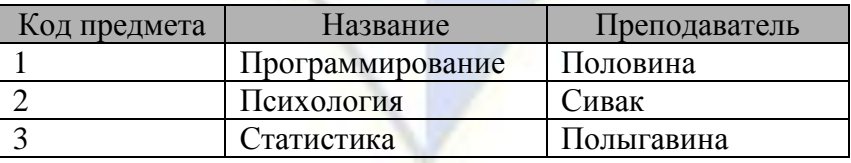

Таблица 2

Таблица 1

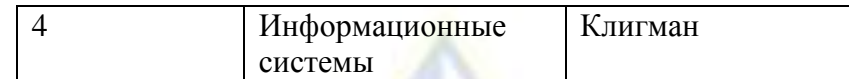

6. Создайте таблицу «Оценки прописью», содержащую поля Код и Оценка прописью (рис.

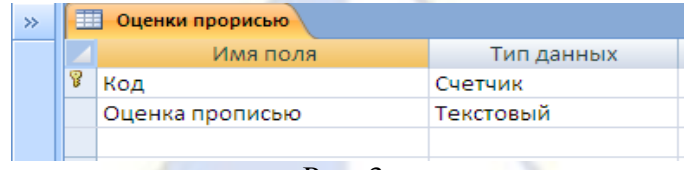

Рис. 3.

7. Работа с Мастером подстановок.

8. Столбец подстановок.

3).

Столбец (или поле) подстановок — это поле в таблице, значение которого загружается из другой таблицы или из списка значений. Столбец подстановок можно использовать для отображения списка выбора в списке или поле со списком. Значения могут быть взяты из таблицы, запроса или введены пользователем.

Столбец подстановок можно создать вручную, задав полю свойства поля подстановок, или автоматически путем заполнения полей мастера подстановок. Мастер подстановок упрощает процесс и автоматически заполняет соответствующие свойства поля, а также создает соответствующие связи между таблицами (рис. 4).

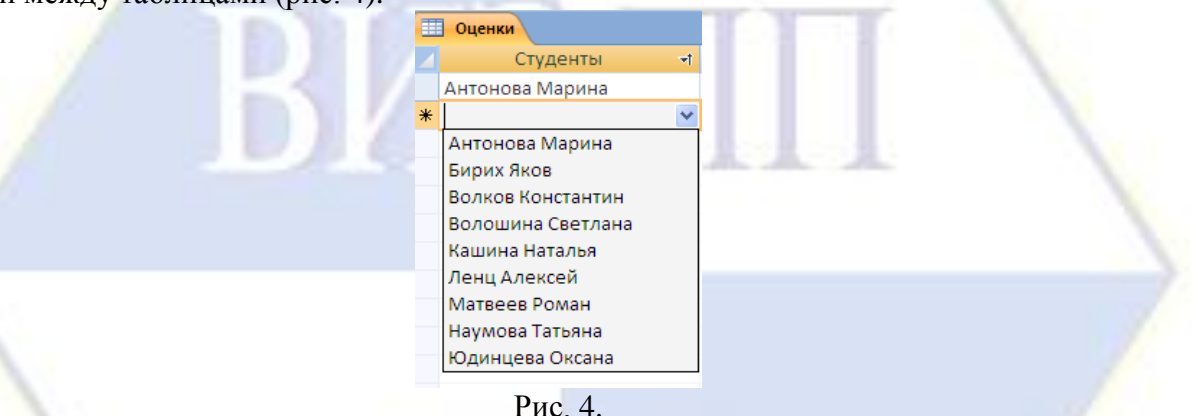

9. Создайте таблицу «Оценки», которая будет содержать поля Код оценки, Студенты, Предметы, Оценка. Данные в поля Студенты, Предметы и Оценка нужно взять из соответствующих таблиц «Студенты», «Предметы», «Оценки прописью».

10. Для этого создайте таблицу в режиме Таблица (на вкладке Создание в группе Таблицы, выберите Таблица);

11. На вкладке Таблица в группе Поля и столбцы щелкните Добавить поля (рис. 5).

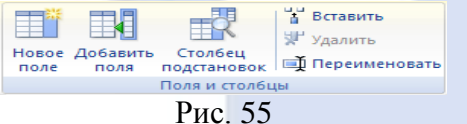

Будет отображена область Список полей.

12. В категории Доступные поля в другой таблице щелкните знак «плюс» (+) рядом с именем таблицы, чтобы отобразить список полей в таблице (рис. 6).

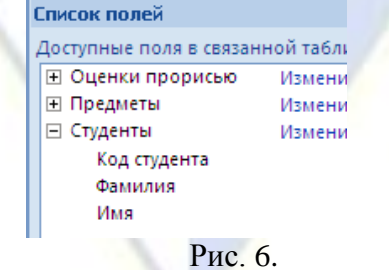

13. Из области Список полей из таблицы Студенты перетащите поле Код студента.

14. Когда появится линия вставки, вставьте поле в выбранное место.

15. Будет запущен Мастер подстановок. Выберите поле Фамилия и щелкните на кнопку Далее (рис. 7).

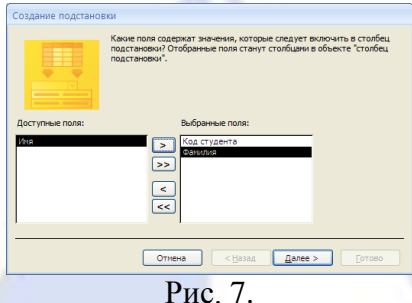

16. Выполните сортировку по полю Фамилия по возрастанию (рис. 8).

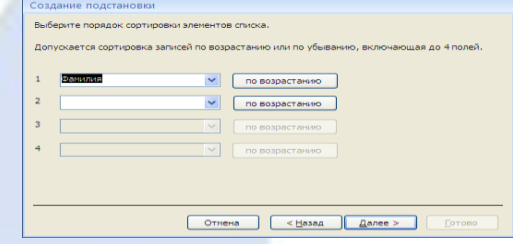

Рис. 8.

17. Следуйте инструкциям, чтобы Мастер подстановок завершил работу (рис. 9).

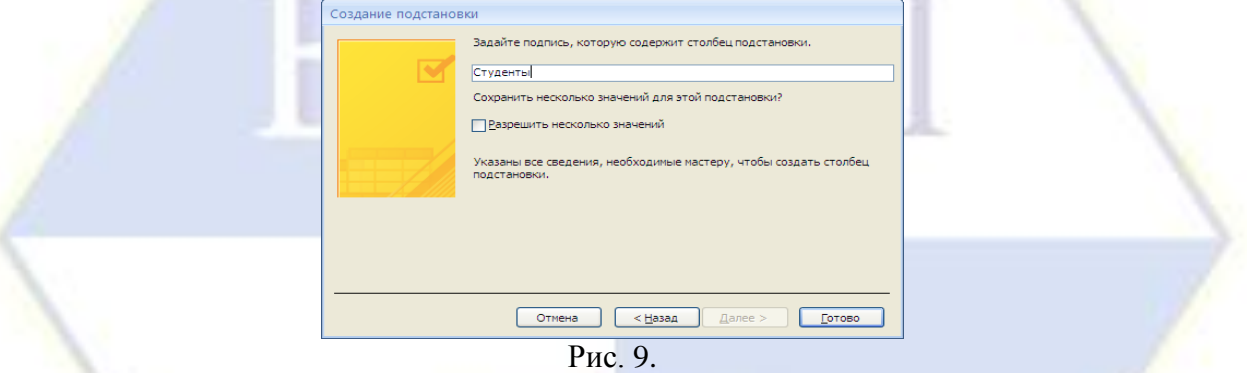

18. Сохраните таблицу под именем Оценки.

19. Поле будет отображено в таблице в режиме таблицы. Теперь в режиме таблицы будут видны фамилии студентов (рис. 10).

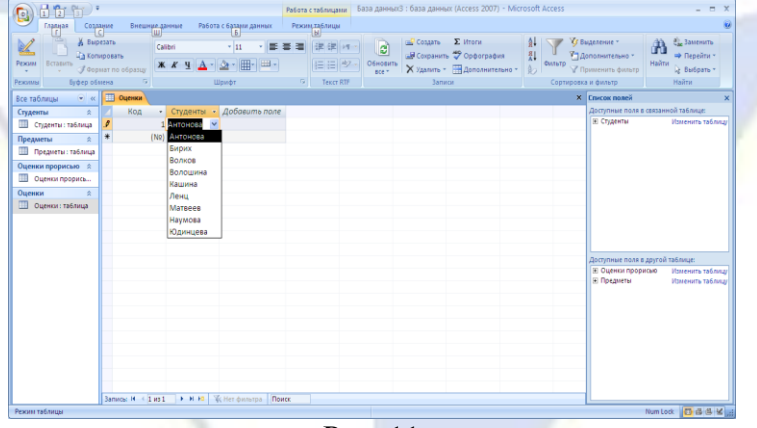

#### Рис. 11

20. Аналогичным образом добавьте в таблицу «Оценки» поля Предметы из таблицы «Предметы» и Оценка из таблицы «Оценки прописью».

21. Сделайте так, чтобы подстановка выполнялась из двух полей, то есть, чтобы в поле Студенты таблицы «Оценки» выводились фамилия и имя.

- 22. Включите режим конструктора для таблицы «Оценки».
- 23. В поле «Код студента» выделите клетку в столбце «Тип данных».
- 24. В нижней части окна откройте вкладку «Подстановка».
- 25. Выберите «Источник строк».
- 26. Щёлкните на кнопке с многоточием справа (рис. 12).

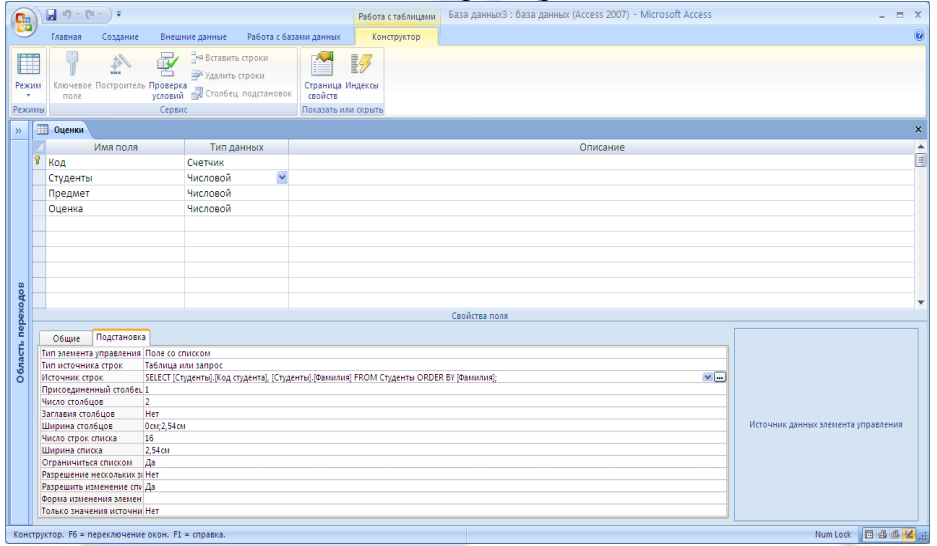

Рис. 12.

27. Откроется построитель запросов, работа с которым не отличается от работы с обычным запросом. Вместо поля «Фамилия» введите строку [Фамилия]&" "&[Имя]. Ответьте положительно на вопросы об изменении и сохранении объектов (рис. 13).

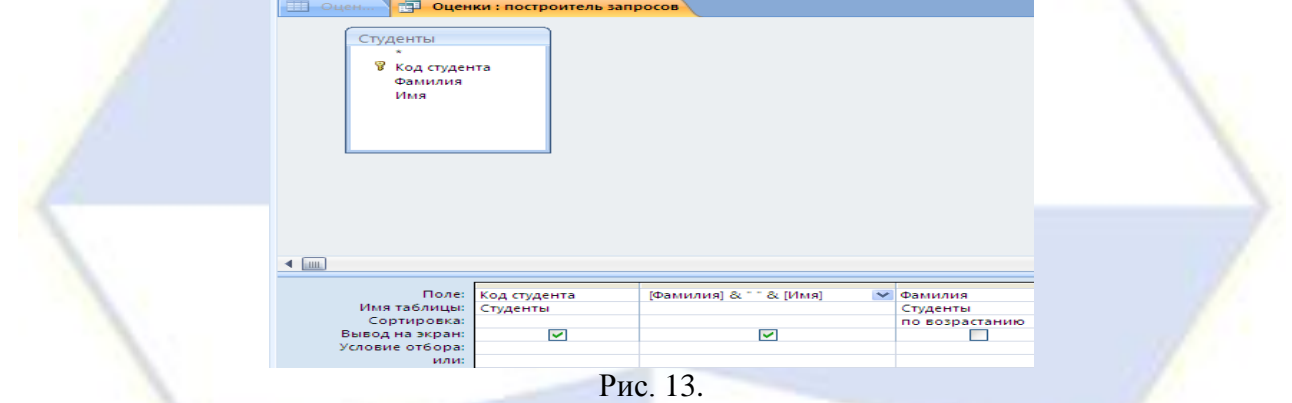

28. Теперь в таблице «Оценки» в поле Студенты будут видны фамилия студента и его имя (рис. 14).

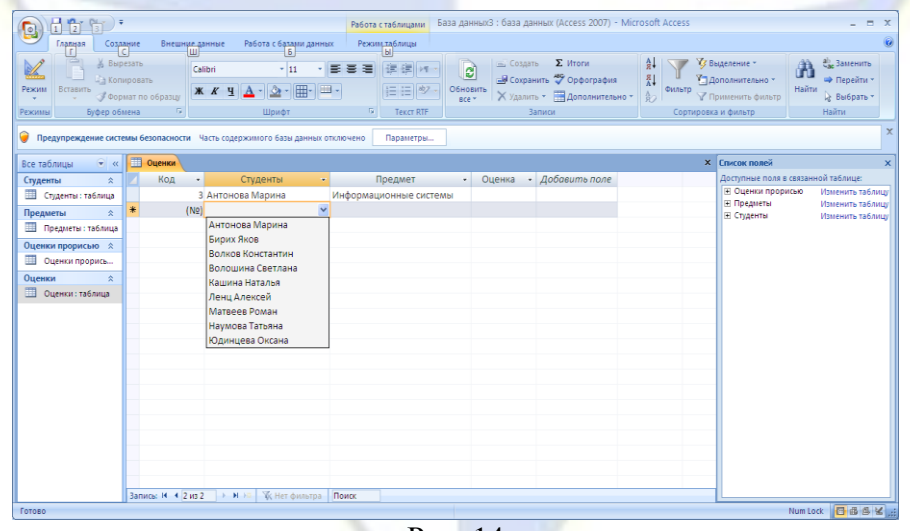

Рис. 14

29. Добавьте сведения еще о двух-трёх студентах в таблицу «Студенты». Перейдите в таблицу «Оценки». Обратите внимание, что информация о добавленных студентах оказалась в столбце подстановок.

30. Поле «Код» таблицы «Оценки» пользователю (в отличие от Access) неинтересно. Выде-

лите этот столбец в режиме таблицы и установите ширину столбца равной нулю.

31. Обратите внимание, что Access позволяет хранить несколько записей о сдаче одним и тем же студентом одного и того же предмета. Сделаем так, чтобы набор «студент-предмет» стал уникальным. Для этого откройте таблицу «Оценки» в режиме конструктора, выделите поля «Студенты» и «Предмет» и выберите в группе Сервис команду Ключевое поле (рис. 15).

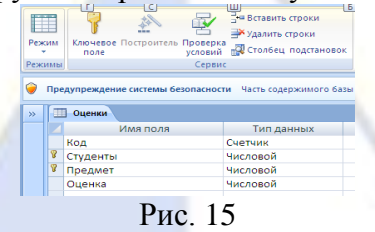

# 32. Заполните таблицу «Оценки» (рис. 16).

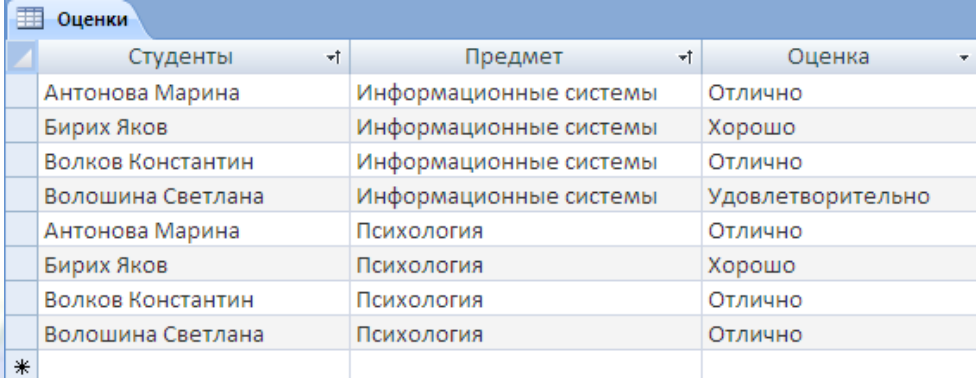

Рис. 16

33. Закройте базу данных students.mdb.

Лабораторная работа № 3

Создание форм в СУБД MS Access

Цель работы: изучение информационной технологии создания форм в СУБД MS Access.

Форма – это объект базы данных, который можно использовать для ввода, изменения или отображения данных из таблицы или запроса. Формы могут применяться для управления доступом к данным: с их помощью можно определять, какие поля или строки данных будут отображаться. Например, некоторым пользователям достаточно видеть лишь несколько полей большой таблицы. Если предоставить им форму, содержащую только нужные им поля, это облегчит для них использование базы данных. Для автоматизации часто выполняемых действий в форму можно добавить кнопки и другие функциональные элементы.

Формы можно рассматривать как окна, через которые пользователи могут просматривать и изменять базу данных. Рационально построенная форма ускоряет работу с базой данных, поскольку пользователям не требуется искать то, что им нужно. Внешне привлекательная форма делает работу с базой данных более приятной и эффективной, кроме того, она может помочь в предотвращении неверного ввода данных. В СУБД MS Access 2007 предусмотрены средства, помогающие быстро создавать формы, а также типы форм и функциональные возможности, благодаря которым база данных становится более практичной.

При помощи инструмента «Форма» (рис. 1) можно создать форму одним щелчком мыши. При использовании этого средства все поля базового источника данных размещаются в форме. Можно сразу же начать использование новой формы либо при необходимости изменить ее в режиме макета или конструктора.

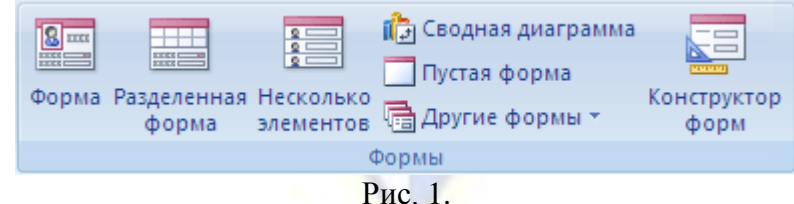

В режиме макета можно внести изменения в структуру формы при одновременном отобра-

жении данных. Например, при необходимости можно настроить размер полей в соответствии с данными.

Если MS Access обнаруживает одну таблицу, связанную отношением «один-ко-многим» с таблицей или запросом, который использовался для создания формы, то программа добавляет таблицу данных в форму, основанную на связанной таблице или запросе. Если существует несколько таблиц, связанных отношением «один-ко-многим» с таблицей, которая использовалась для создания формы, то Access не добавляет таблицы данных в форму.

Порядок работы.

1. В базе данных students.mdb, используя инструмент «Форма», создайте формы для таблиц «Оценки», «Студенты», «Предметы».

2. Откройте базу данных students.mdb.

3. В области переходов выделите таблицу «Оценки» (Область переходов – область в левой части окна, отображающая объекты базы данных).

4. На вкладке Создание в группе Формы щелкните на кнопке Формы (рис. 2).

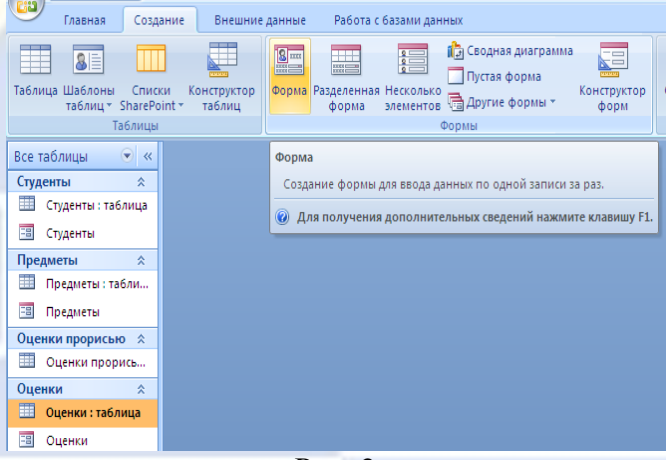

Рис. 2.

5. На экране появится форма в режиме Макета.

Примечание. Режим макета представляет собой наиболее наглядный режим для изменения форм. Его можно использовать для внесения практически любых изменений в форму. В этом режиме можно просматривать данные и изменять структуру формы, задавать размеры элементов управления и выполнять другие задачи, связанные с внешним видом и удобством формы.

6. Выберите автоформат формы, вставьте эмблему, измените толщину линий и цвет заголовка произвольно.

7. Внесите в форму несколько записей.

8. Аналогичным образом создайте формы для таблиц «Студенты» и «Предметы». Обратите внимание, что MS Access добавил данные из связанной таблицы в формы «Студенты» (рис. 3) и «Предметы».

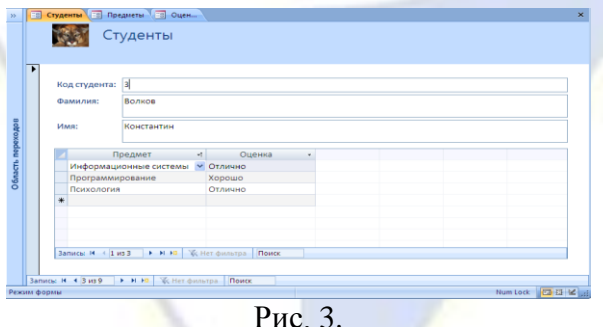

## 9. Создание разделенной формы.

Разделенная форма — позволяет одновременно отображать данные в двух представлениях – в режиме формы и в режиме таблицы. Эти две части формы связаны с одним и тем же источником данных и всегда синхронизированы друг с другом. При выделении поля в одной части формы выделяется то же поле в другой части. Данные можно добавлять, изменять или удалять в каждой

части формы (при условии, что источник записей допускает обновление, а параметры формы не запрещают такие действия).

Работа с разделенной формой дает преимущества обоих типов формы в одной форме. Например, можно воспользоваться табличной частью формы, чтобы быстро найти запись, а затем просмотреть или изменить запись в другой части формы. Часть разделенной формы, отображающаяся в режиме формы, может исполнять для табличной части роль привлекательного и функционального заголовка.

10. Откройте базу данных sotrudnik.mbd.

11. В области переходов щелкните таблицу «Сотрудник», либо откройте таблицу.

12. На вкладке Создание в группе Формы щелкните Разделённая форма.

13. Будет создана новая форма и отображена в режиме макета. В режиме макета можно внести изменения в структуру формы при одновременном отображении данных (рис. 4).

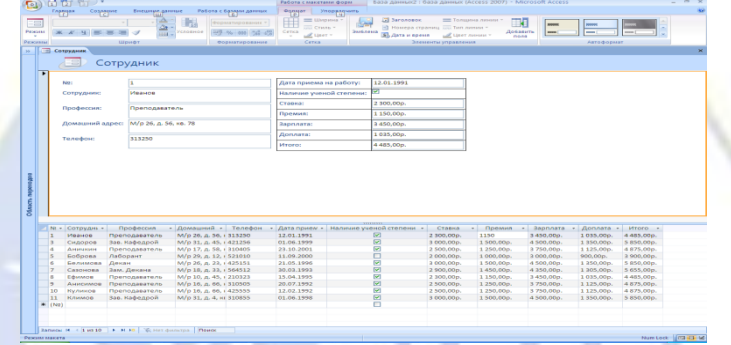

Рис. 4.

14. Изменение формы в режиме макета и в режиме конструктора.

. . .

15. Откройте форму «Студенты» в режиме макета.

16. Измените внешний вид формы:

– используя на вкладке Формат группу Элементы управления измените цвет и толщину линий элементов управления, вставьте эмблему;

– на вкладке Формат в группе Автоформат выберите определите и примените формат к форме «Студенты».

17. Перейдите в режим конструктора и создайте собственную навигационную панель.

18. Для этого в режиме конструктора, на вкладке Конструктор в группе Элементы управления выберите элемент Кнопка и поместите его внутрь формы на свободное место. Ответьте на вопросы мастера:

– Категории – Переходы по записям;

– Действие – Первая запись;

– Установите рисунок – Первая запись1 или Первая запись2;

– Задайте имя кнопки – произвольное.

– Появится кнопка «Первая запись».

19. Аналогично создайте еще четыре кнопки – «Предыдущая запись», «Следующая запись», «Последняя запись», «Добавить запись».

20. Выделите все пять кнопок. Это можно сделать двумя способами:

– щелкните на всех кнопках, которые вы хотите выделить, по очереди, удерживая нажатой клавишу Shift;

– методом протягивания мышью: нажмите левую кнопку мыши и, не отпуская ее, охватите рамкой все кнопки.

21. Установите выравнивание по нижнему краю и одинаковые интервалы между кнопками, а затем уменьшите интервалы до нуля (меню «Формат – Выровнять – По нижнему краю» и «Формат – Интервал по горизонтали – Уменьшить»). Перейдите в режим формы. Попробуйте работу созданных кнопок.

22. Уберите стандартные навигационные панели. Для этого перейдите в режим конструктора:

– щёлкните правой кнопкой мыши на квадрате в левом верхнем углу формы (где должны

пересекаться координатные линейки) и выберите пункт «Свойства»;

– на вкладке «Макет» или на вкладке «Все» установите режим «Кнопки перехода» – «Нет» и закройте окно свойств.

23. Стандартная навигационная панель формы «Студенты» исчезнет.

24. Откройте готовую форму «Студенты» (Рис. 5).

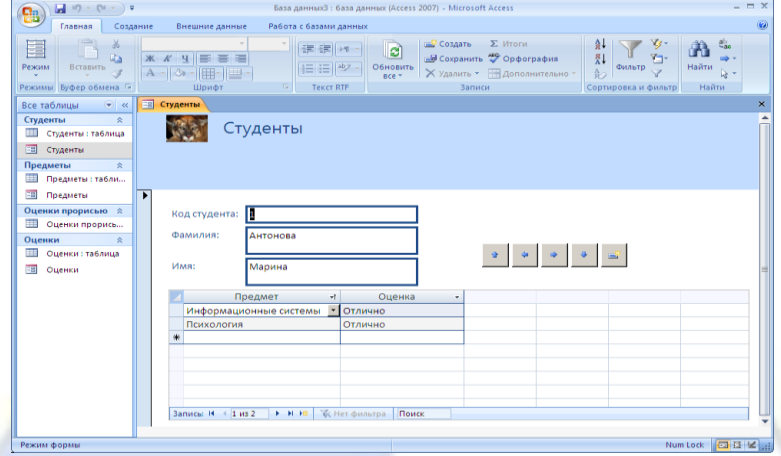

Рис. 5.

25. Переименуйте форму «Студенты» в форму «Зачетная книжка».

26. Самостоятельно создайте форму, аналогичную экзаменационной ведомости: в ее верхней части должны быть расположены название предмета и фамилия преподавателя, а ниже – список студентов с оценками. Воспользуйтесь мастером, а для окончательной доработки – режимом конструктора.

27. Назовите вновь созданную форму «Ведомости» (рис. 6).

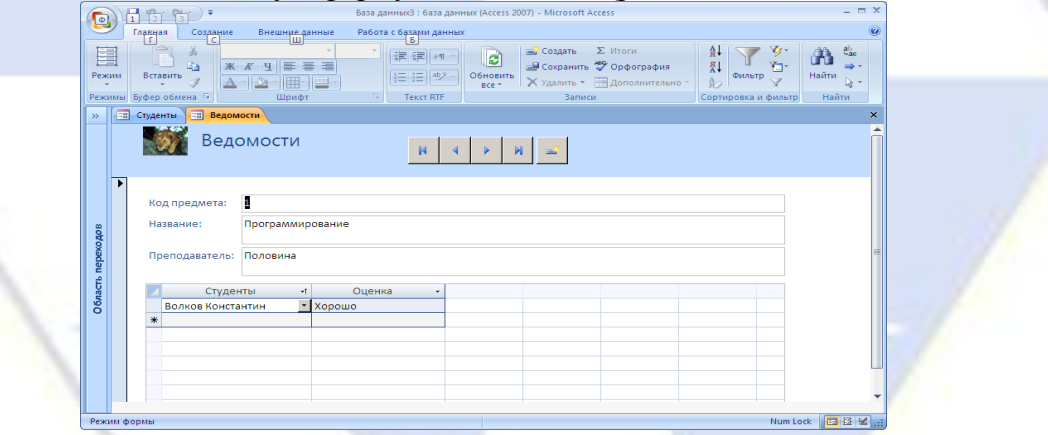

Рис. 6

Лабораторная работа № 4

Создание отчетов в СУБД MS Access.

Цель работы: изучение информационной технологии создания отчетов в программе MS Ac-

cess.

# Порядок работы.

- 1. Создание отчета с помощью мастера.
- 2. Откройте базу данных students.mdb.
- 3. В таблицу «Студенты» добавьте следующие поля:
- Дата рождения (тип данных Дата/время);
- Пол (тип данных Логический);
- № группы (тип данных Текстовый);
- Увлечения (тип данных Текстовый).
- 4. Сохраните таблицу.
- 5. Заполните таблицу данными (Таб. 1).

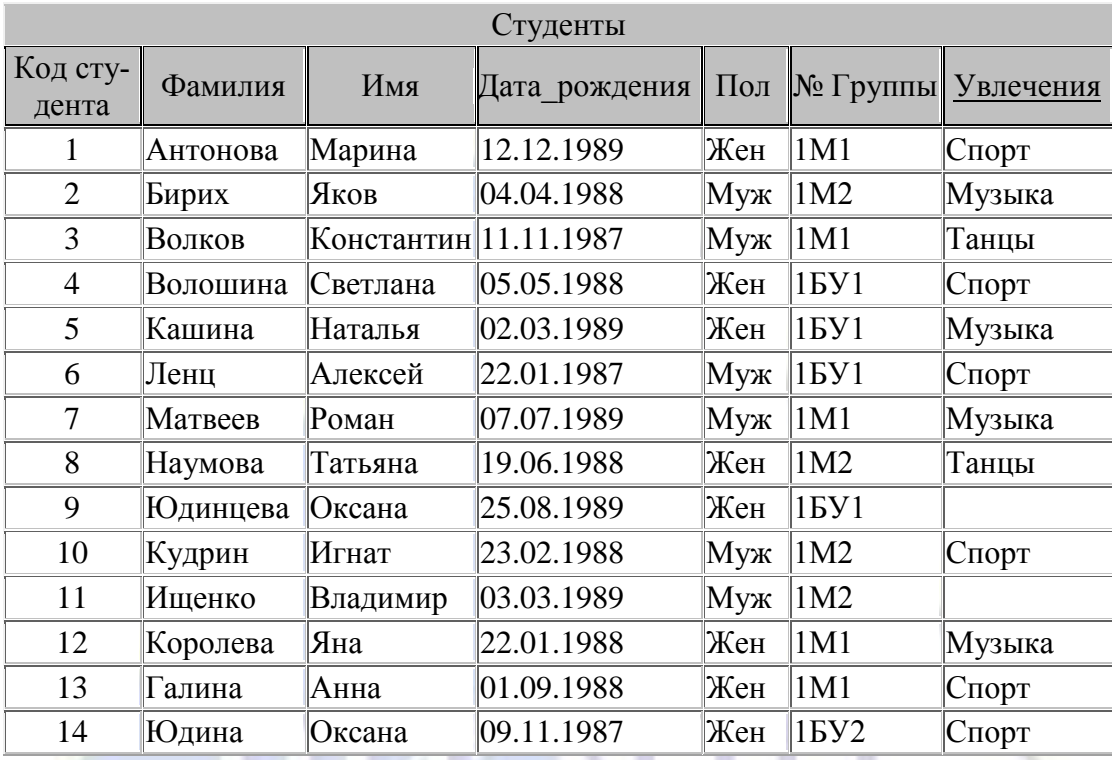

6. Создайте отчет «Список студентов по группам».

7. Для создания отчета воспользуйтесь вкладкой Создание в группе Отчеты.

8. Откройте таблицу «Студенты» и выберите кнопку Отчет в группе Отчеты.

9. В режиме макета отредактируйте отчет. Оставьте в отчете следующие поля: Фамилия, Имя, Дата рождения, № группы, остальные поля удалите.

10. Добавьте уровни группировки: По полю «№ группы». Для этого в режиме макета щелкните правой кнопкой мыши по полю «№ группы» и в контекстном меню выберите команду по «Группировать по номеру группы».

11. Выберите порядок сортировки записей по возрастанию по полю Фамилия.

12. Отформатируйте отчет, вставьте эмблему, примените заранее определенный формат отчета.

13. Задайте имя отчета «Список по группам».

14. На экране появится готовый отчет «Список по группам», показанный на рис. 8.

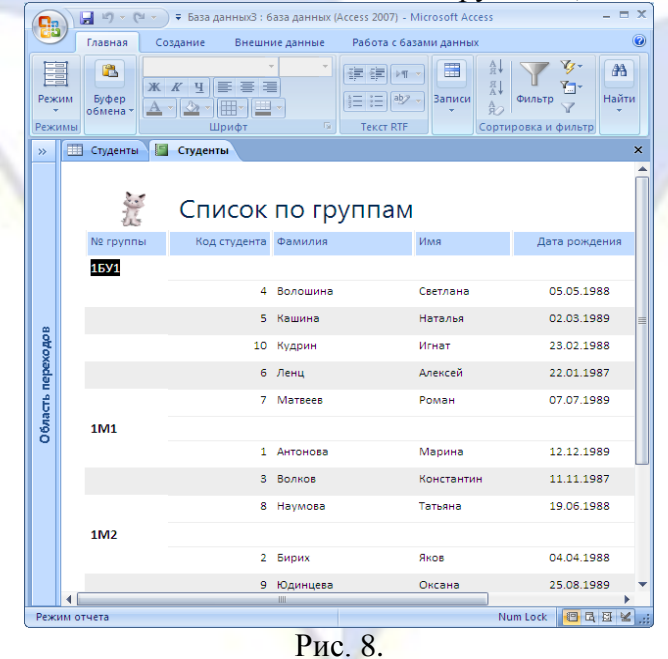

15. Изменение отчета в режиме конструктора.

16. Доработайте данный отчет.

17. Добавьте номера по порядку в пределах каждой группы, сделайте так, чтобы список каждой группы печатался на новом листе.

18. Для доработки отчета вручную воспользуйтесь конструктором создания отчетов.

19. Откройте отчет в режиме Конструктор.

20. В область данных добавьте новое поле. Для этого на Панели элементов выберите элемент Поле и поместите его в область данных перед полем Фамилия.

21. Наберите внутри поля выражение =1.

22. Удалите название поля.

23. Просмотрите получившийся отчет, слева от фамилий появились 1.

24. Сделайте так, чтобы слева от фамилий стояли номера по порядку. Для этого вернитесь в режим Конструктор.

25. Выделите созданное вами поле.

26. Щелкните на нем правой кнопкой мыши и выберите Свойства.

27. В открывшемся окне выберите вкладку Данные и в строке Сумма с накоплением установите опцию Для группы, как показано на рис. 9.

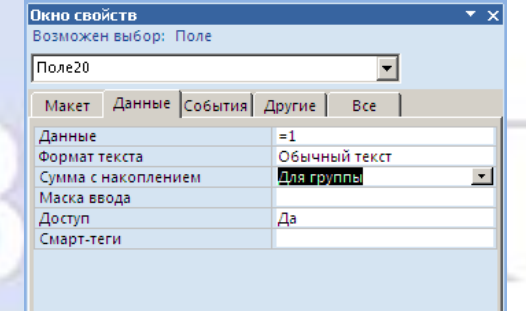

# Рис. 9.

28. Закройте окно и просмотрите получившийся отчет (рис. 10).

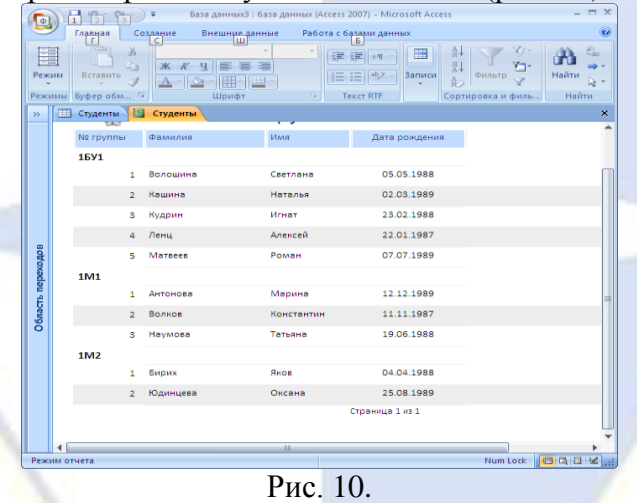

29. Самостоятельно сформируйте списки студентов для участия в спортивных соревнованиях, выведите отдельно списки юношей и девушек, которые увлекаются спортом, добавьте поле возраст. В разделе Примечание группы создайте поля, в которых выводится максимальный, минимальный и средний возраст участников соревнований (юношей и девушек).

30. Ниже приведены формулы для расчета возраста каждого участника соревнований, а также максимального, минимального и среднего возраста.

 $=$ Year(Now()-[Дата рождения])-1900 – формула для расчета возраста каждого участника;

 $=$ Year(Now()-Min([Дата\_рождения]))-1900 – формула для расчета максимального возраста;

 $=$ Year(Now()-Max[Дата рождения]))-1900 – формула для расчета минимального возраста;

 $=$ Year(Now()-Avg([Дата рождения]))-1900 – формула для расчета среднего возраста.

Раздел 6. Основные принципы построения и использования автоматизированных систем бухгалтерского учета, анализа и аудита

# Тема 3. Автоматизация процессов планирования и управления средствами MS Outlook Лабораторная работа № 1

Электронная почта. Почтовая программа MS Outlook Express

Цель работы: изучение информационной технологии работы с почтовой программой MS Outlook Express.

Задание 1. Изучение интерфейса программы MS Outlook Express.

Порядок работы.

1. Запустите MS Outlook Express (при стандартной установке программы выполните Пуск\ Программы\ MS Outlook Express). Если компьютер не подключен к Интернету, то при запуске сначала будет предложено установить соединение. Выберите режим автономной работы, поскольку для подготовки почтовых отправлений не обязательно находиться в сети Интернет.

Краткая справка. Слева на экране находится список папок почтовой программы, которые предназначаются для хранения электронных писем, точно так же, как папка на диске – для хранения файлов. Самая верхняя папка называется «Входящие» и содержит письма, которые вы получаете по электронной почте. В папку «Исходящие» временно «складируются» письма, которые уже написаны, но еще не отправлены в Интернет. Папка «Отправленные» будет содержать копии уже отосланных в Интернет писем.

Справа от папок окно разделено на две части. Верхняя будет содержать список писем, которые «лежат» в одной из папок, – в той, на которой пользователь перед этим щелкнул мышкой и которая выделяется синей или серой подсветкой. Нижняя часть окна предназначена для отображения текста писем.

2. Изучите интерфейс программы. Элементами главного окна MS Outlook Express являются Главное меню, Панель инструментов с кнопками пиктографического меню, Строка состояния (рис. 1).

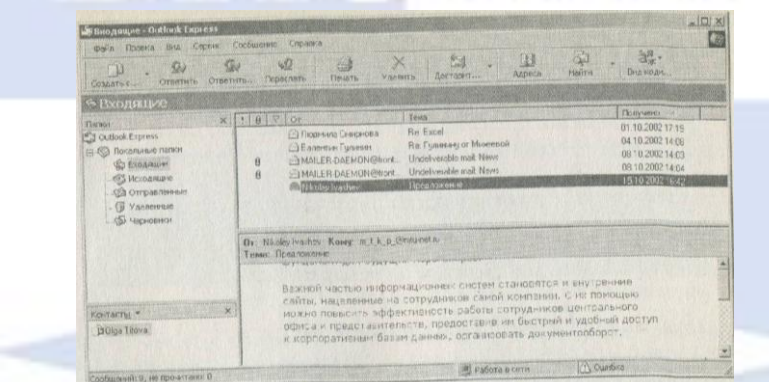

Рис. 1. Интерфейс программы MS Outlook Express

3. Проверьте правильность настроек почтовой программы (Сервис/ Учетные записи).

4. Очистите папку «Удаленные» командой контекстного меню Очистить папку «Удаленные».

Краткая справка. Папка «Удаленные» – это «встроенная» мусорная корзинка: когда вы удаляете какое-либо письмо из любой другой папки, то оно попадает в папку «Удаленные» и его всегда можно снова вызвать оттуда, если оно вдруг понадобится.

Задание 2. Создать электронное письмо – «Приглашение на праздник» (юбилей вашей фирмы) в программе MS Outlook Express.

Порядок работы.

1. Щелкните мышкой в верхнем левом углу почтовой программы справа от кнопки с надписью «Создать сообщение», выберите шаблон «Приглашение на праздник». Поверх окна почтовой программы раскрывается новое окно для написания приглашения (рис. 2).

В верхней половине окна письма заготовлено четыре строки: «Кому», «Копия», «Скрытая» и «Тема».

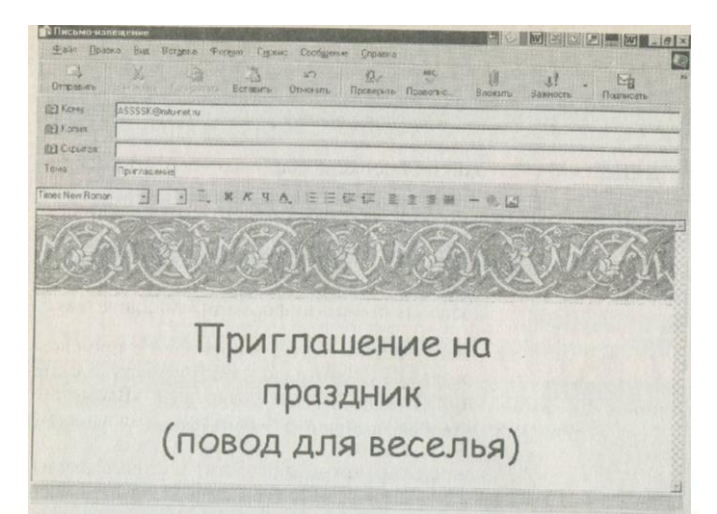

Рис. 2. Окно для создания электронного письма «Приглашение на праздник»

2. В поле Кому введите электронный почтовый адрес того, кому будет отправлено письмо (предположим, адрес своего почтового ящика). Если у вас нет своего почтового ящика, то можно набрать абстрактный адрес, например, ASSSSK@mtu-net.ru.

Если потребуется, можно ввести и несколько адресов, записывая их через точку с запятой в поле Кому или набрать второй адрес в поле Копия, тогда каждому из указанных адресов будет автоматически отправлена копия письма.

Если указать адрес в поле Скрытая, то получатель не будет знать, что кому-то еще высланы такие копии.

В поле Тема принято записывать короткую строчку, которая отражает смысл письма, например, «Письмо-приглашение».

3. После того, как все поля адресации заполнены, щелкните мышкой в нижней части окна письма, чтобы там проявился текстовый курсор – мигающая вертикальная черточка. Наберите текст извещения – место встречи, время.

4. Щелкните мышью по кнопке с надписью «Отправить» – окно закроется.

Краткая справка. Когда вы щелкнете на окне Отправить, то подготовленное письмо попадает в папку «Исходящие» и будет находиться там в ожидании. И только тогда, когда все письма будут готовы к отсылке, щелкните мышью по кнопке с надписью «Добавить почту».

Задание 3. Создать электронное письмо «Поздравление с днем рождения», используя шаблон оформления в программе MS Outlook Express.

Порядок работы аналогичен заданию 2.

Задание 4. Создать информационное электронное письмо с вложенным файлом. Порядок работы.

1. Щелкните мышкой по кнопке с надписью «Создать сообщение».

2. В поле Кому введите электронный почтовый адрес – ASSSSK@mtu-net.ru.

3. В поле Тема наберите «Информационное письмо».

4. Введите текст письма (рис. 3): «Приглашаем Вас принять участие в семинаре. Более подробная информация прилагается.

Краткая справка. Вставка файла в сообщение производится следующим образом. Щелкните по любому месту в окне создаваемого сообщения. В меню Вставка выберите «Вложение файла». Выберите файл и нажмите кнопку Вложить. Имя вложенного файла появится в поле Присоединить, находящемся в заголовке сообщения. В сообщение можно добавлять текстовые файлы (файлы с расширением \*.txt), выбрав в меню Вставка пункт «Текст из файла».

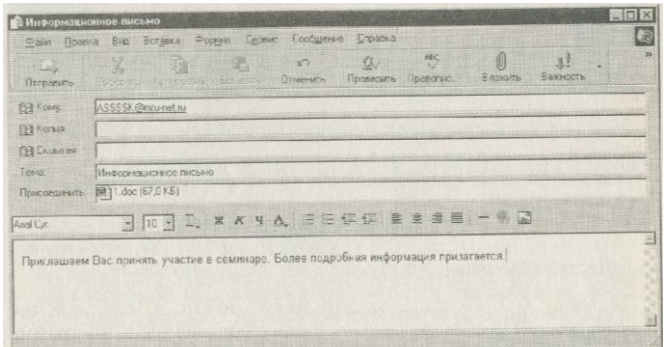

# Рис. 3.Информационное письмо с вложенным файлом

5. Вложите файл рекламного письма (Вставка\ Вложение файла или кнопка Вложить файл – в виде скрепки). Обратите внимание, что появилась новая строка «Присоединить» с именем вложенного файла (рис. 3).

6. Щелкните мышью по кнопке с надписью Отправить – окно закроется.

Задание 5. Создать электронное письмо из текстового процессора MS Word на основании созданного документа «Приглашение».

Порядок работы.

1. Откройте файл текстового документа – «Приглашение», созданного ранее.

2. Щелкните мышкой по кнопке с надписью «Сообщение» в панели инструментов.

3. В открывшейся адресной части электронного письма введите электронный адрес и тему (рис. 4).

4. Нажмите кнопку «Отправить копию».

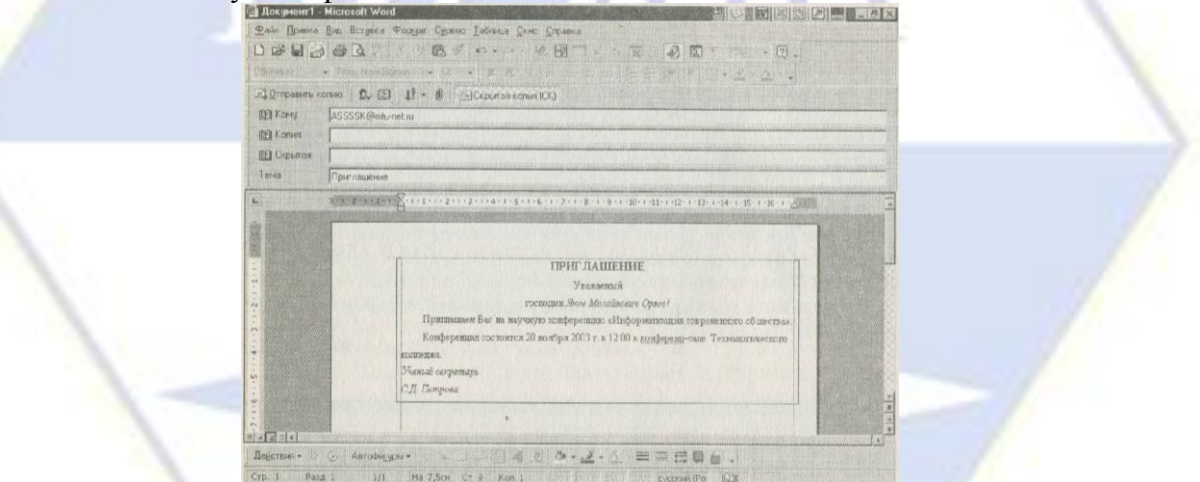

Рис. 4. Создание электронного письма из текстового процессора

Задание 6. Отправить все созданные электронные письма на почтовый сервер. Порядок работы.

1. Щелкните мышью по кнопке с надписью «Доставить почту».

Если вы работаете в автономном режиме, то появится окно с предложением подключиться к сети. Нажмите кнопку Да для подключения (рис. 5).

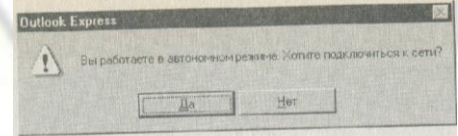

Рис. 5. Запрос на подключение к сети

2. Если в качестве адреса получателя вы использовали свой почтовый ящик, то произойдет отправка писем вам же.

Процессы отправки и получения писем индицируются динамическим индикатором – синей полоской, постепенно удлиняющейся слева направо в особом окне, выводимой программой во время пересылки.

Краткая справка. При нажатии кнопки Доставить почту сначала все, накопленные в папке

«Исходящие», программа автоматически перешлет на почтовый сервер и, оттуда они будут разосланы по указанным адресам. Потом все письма, которые были накоплены на почтовом сервере для вас за все время, прошедшее с предыдущего сеанса связи, программа, также автоматически, перешлет с почтового сервера на ваш компьютер и поместит в папке «Входящие». Причем (так задано в настройках MS Outlook Express) выделит еще не прочитанные письма в списке и название папки жирным шрифтом, а справа от названия папки будет указано их количество.

3. Как только письма получены, связь с Интернетом можно разъединить.

# **2.3.6. Лабораторные работы**

Раздел 2. Технология и методы обработки экономической информации.

Тема 2. Моделирование как основа решения экономических задач с помощью компьютера Лабораторная работа № 1. Подбор параметра. Организация обратного расчета.

Цель работы: изучение технологии подбора параметра при обратных расчетах.

Задание 1. Используя режим подбора параметра, определить штатное расписание фирмы.

Исходные данные приведены на рис. 1.

Часто при решении практических задач возникают ситуации, когда необходимо достичь какой-то конкретной цели. Например, необходимо, чтобы себестоимость продукции составляла 100 руб. Специфика таких задач состоит в том, что в распоряжении есть математическая модель исследуемого процесса, например, закон ценообразования, но не известно, при каком значении входящего в нее параметра можно достичь поставленную цель. Решение таких задач можно искать методом перебора.

Пусть известно, что в штате фирмы состоит 6 курьеров, 8 младших менеджеров, 10 менеджеров, 3 заведующих отделами, 1 главный бухгалтер, 1 программист, 1 системный аналитик, 1 генеральный директор фирмы.

Общий месячный фонд зарплаты составляет 100 000 руб. Необходимо определить, какими должны быть оклады сотрудников фирмы.

Каждый оклад является линейной функцией от оклада курьера, а именно:

$$
3\text{apınlara} = A_i * x + B_i,
$$

где *x* – оклад курьера, *A<sup>i</sup>* – коэффициент, показывающий во сколько раз превышается значение *x*, *B<sup>i</sup>* – коэффициент, показывающий на сколько превышается значение *x*.

Моделирование – исследование объектов путем построения и изучения их моделей.

Построим модель решения этой задачи. За основу возьмем оклад курьера, а остальные оклады будем вычислять исходя из него. Из рис. 1 видно, что например, младший менеджер получает в 1,5 раза больше курьера, а зав. отделом – в 3 раза и на 1000 руб. больше курьера.

Зная количество человек на каждой должности, модель можно записать в виде уравнения

$$
N_1 \cdot (A_1 \cdot x + B_1) + N_2 \cdot (A_2 \cdot x + B_2) + \dots + N_8 \cdot (A_8 \cdot x + B_8) = 100\,000,\tag{1}
$$

где  $N_1$  – число курьеров,  $N_2$  – число младших менеджеров и т. д.

Анализ уравнения (1) показывает, что задача распределения окладов свелась к решению линейного уравнения относительно *x*.

# Технология работы

1. Откройте редактор электронных таблиц MS Excel.

2. Создайте таблицу штатного расписания фирмы по приведённому образцу (рис. 1). Введите исходные данные в рабочий лист электронной книги.

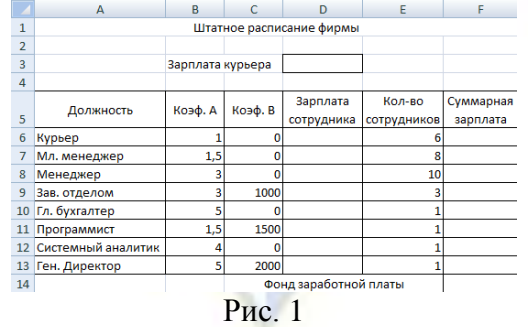

3. Выделите отдельную ячейку D3 для зарплаты курьера (переменная *х*) и все расчёты задайте с учётом этого. В ячейку D3 временно введите произвольное число.

4. В столбце D введите формулу для расчёта заработной платы по каждой должности. Например, для ячейки D6 формула расчёта имеет следующий вид:

 $= B6 * SD$3 + C6$  (адрес ячейки D3 задан в виде абсолютной адресации).

Далее скопируйте формулу из ячейки D6 вниз по столбцу автокопированием.

5. В столбце F формулу расчёта заработной платы всех работающих в данной должности. Например, для ячейки F6 формула расчёта имеет вид:

 $=$  D6  $*$  E6.

Далее скопируйте формулу из ячейки F6 вниз по столбцу автокопированием.

6. В ячейке F14 вычислите суммарный фонд заработной платы фирмы.

7. Произведите подбор зарплат сотрудников фирмы для суммарной заработной платы, равной 100 000 руб. Для этого в меню **Данные**, **Работа с данными**, **Анализ «что-если»** активизируйте команду **Подбор параметра**.

8. В поле **Установить в ячейке** появившегося окна введите ссылку на ячейку F14, содержащую формулу расчёта фонда заработной платы;

в поле **Значение** наберите искомый результат 100 000;

в поле **Изменяя значение ячейки** введите ссылку на изменяемую ячейку D3, в которой находится значение зарплаты курьера и щёлкните на кнопке **ОК** (рис. 2).

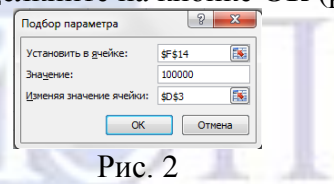

9. Произойдёт обратный расчёт зарплаты сотрудников по заданному условию при фонде зарплаты, равном 100 000 руб. (рис. 3). Для подтверждения нажмите **OK**.

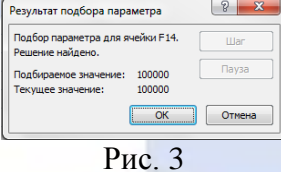

9. Присвойте рабочему листу имя **Штатное расписание**.

Задание 2. Составление плана выгодного производства

Фирма производит три вида продукции А, В и С из одного и того же сырья. Реализация 1 кг продукции А дает прибыль 10 руб., В – 15 руб. и С – 20 руб. Нормы расхода сырья на производство продукции каждого вида приведены в табл. 1.

Определите, какой продукции и сколько надо произвести, чтобы общая прибыль от реализации была максимальной.

Таблица 1

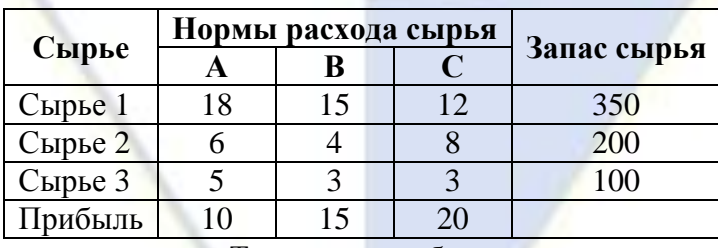

Технология работы

1. Создайте новый документ с именем **План производства**.

2. Создайте расчетную таблицу как на рис. 4. Введите исходные данные и формулы в электронную таблицу.

3. Расчетные формулы имеют вид:

– Расход сырья 1 = норма расхода сырья А \* количество сырья А + норма расхода сырья В \* количество сырья В + норма расхода сырья С \* количество сырья С.

Значит, в ячейку **F5** нужно ввести формулу: **=B5\*\$B\$9+C5\*\$C\$9+D5\*\$D\$9**. Распространите содержание ячейки **F5** на диапазон **F6 : F7**.

– Общая прибыль по  $A = \pi p$ ибыль на ед. изд.  $A^*$  количество А.

Следовательно, в ячейку **В10** нужно ввести формулу **=В8\*B9**. Распространите содержание ячейки **В10** на диапазон **C10 : D10**.

– Итоговая общая прибыль = Общая прибыль по  $A + o$ бщая прибыль по  $B + O$ бщая прибыль по С;

Значит в ячейку **Е10** следует ввести формулу **=СУММ(В10:D10)**.

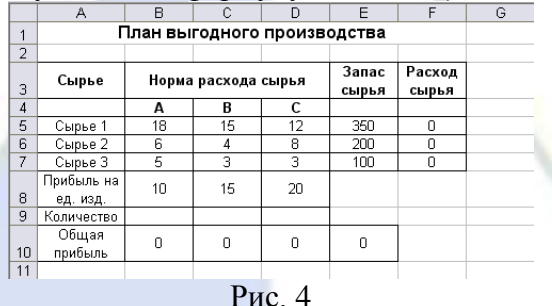

4. В меню **Сервис** активизируйте команду **Поиск решения** и введите параметры поиска, как указано на рис. 5:

Целевая ячейка: ячейка итоговой общей прибыли (**E10**)

Равной: максимальному значению

Изменяя ячейки: ячейки количества сырья (**B9 : D9**)

Ограничения на запас сырья: расход сырья  $1 \le 350$ ; расход сырья  $2 \le 200$ ; расход сырья  $3 \le$ 100; положительные значения количества сырья A, B, C  $>= 0$ 

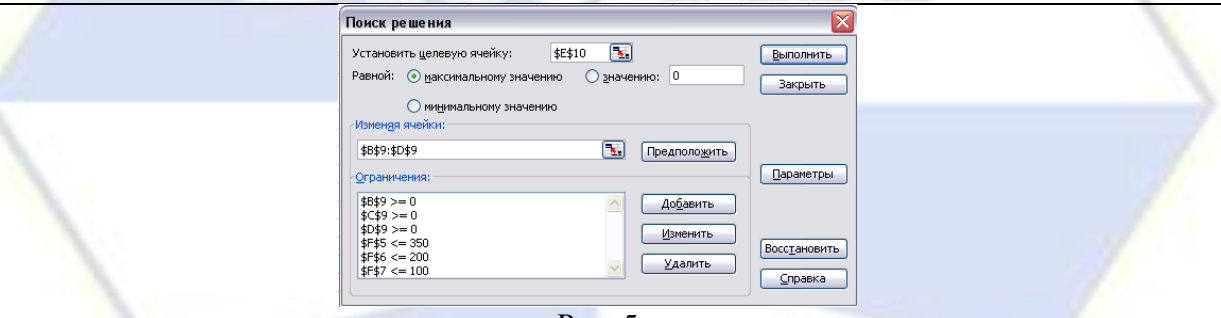

Рис. 5

5. Кнопкой **Параметры** откройте диалоговое окно **Параметры поиска решения** и установите параметры поиска решения (рис. 6). Нажмите кнопку **OK**.

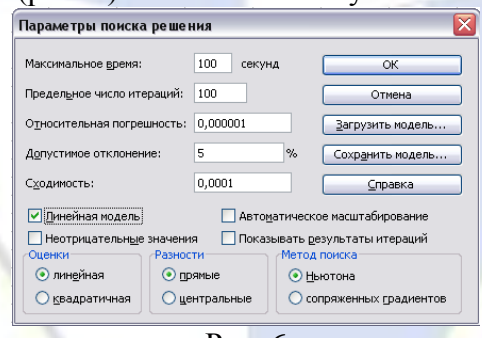

Рис. 6

6. Кнопкой **Выполнить** запустите поиск решения. Если вы сделали все верно, то решение будет как на рис. 7. В окне **Результаты поиска решения** нажмите **OK**. Из решения видно, что оптимальный план выпуска предусматривает изготовление 5,56 кг продукции В и 22,22 кг продукции С. Продукцию А производить не выгодно. Полученная максимальная прибыль при этом составит 527,78 руб.
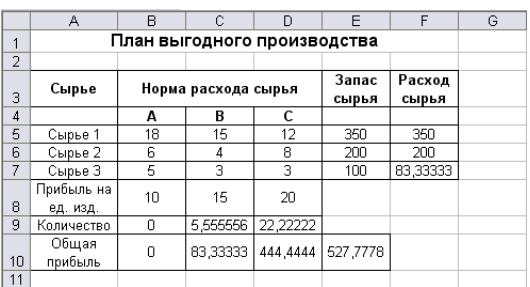

Рис. 7

Тема 3. Средства подготовки презентаций

Лабораторная работа 2. Средства подготовки презентаций.

Цель работы: изучение технологии подготовки и демонстрации презентаций MS PowerPoint.

Задание 1. Создание и демонстрация презентации.

Технология работы

1. Запустите программу MS PowerPoint.

2. Во вводном диалоговом окне программы MS PowerPoint выберите сеанс работы с PowerPoint: **Создать презентацию**, **Шаблон оформления**. Среди появившихся **Шаблонов оформления** выберите понравившийся шаблон, например, **Клён** или **Океан**.

3. На экране появится первый слайд. В разделе **Заголовок слайда** введите название фирмы. В раздел **Подзаголовок слайда** введите свои ФИО и должность, например, менеджер.

4. Эти разделы можно передвигать по полю слайда и изменять их размеры, шрифт, его цвет и заливку поля раздела.

5. Вставьте рисунок в слайд.

6. Приступите к созданию второго слайда. Среди появившихся макетов в **Макетах текста** выберите **Заголовок и текст**.

7. В разделе **Заголовок слайда** введите виды товаров.

8. В раздел **Текст слайда** введите товары фирмы, например, женская обувь, детская обувь, мужская обувь, крема для обуви и др.

9. Проиллюстрируйте некоторые из них, вставив в слайд рисунок или картинку.

10. Приступите к созданию третьего слайда. Среди появившихся макетов в **Макетах текста** выберите **Заголовок и текст в две колонки**.

11. В разделе **Заголовок слайда** введите: Наиболее ходовой товар.

12. В раздел **Текст слайда** введите в каждую из колонок по одному из видов товара, например, чёрные женские туфли и детские чешки.

13. Проиллюстрируйте каждое из них.

14. Приступите к созданию четвёртого слайда. Среди появившихся макетов **Другие макеты** выберите **Таблица** (**Заголовок и таблица**).

15. В разделе **Заголовок слайда** введите: Наши любимые клиенты.

16. Заполните таблицу. Например, создайте таблицу вида:

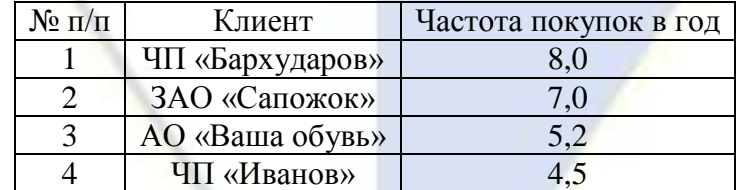

17. Создайте пятый слайд. Среди появившихся макетов **Другие макеты** выберите **Диаграмма** (**Заголовок и диаграмма**).

18. В разделе **Заголовок слайда** введите: Диаграмма сезонности продаж.

19. Отредактируйте появившуюся диаграмму (напишите в ней виды сезонов товара и сам товар).

20. Приступите к созданию шестого слайда. Среди появившихся макетов **Другие макеты** выберите **Текст и графика**.

21. В разделе **Заголовок слайда** введите: Что бы мне хотелось изменить в фирме. В раздел

**Текст слайда** введите необходимый текст.

22. Проиллюстрируйте текст слайда.

23. Вставьте колонтитулы со своей фамилией в презентацию и отобразите номера слайдов на всех слайдах кроме титульного.

24. В последний слайд добавьте рисунок, выполненный в программе Paint.

25. В режиме сортировщика слайдов сделайте копию четвёртого слайда и поместить её за ним, т. е. копия станет пятым слайдом.

26. Измените заголовок 5-ого слайда на: Наши основные конкуренты. Внесите исправления в таблицу без изменения количества строк и столбцов (шапка таблицы измениться на: № п/п, Конкурент, Основные достоинства.

27. Добавьте во все слайды анимационные эффекты.

28. Добавьте к одному из слайдов комментарий.

29. Сохранить созданную презентацию.

30. Выполните демонстрацию разработанной презентации.

Тема 4. Работа с электронными таблицами MS Excel

Лабораторная работа 3. Работа с электронными таблицами.

Цель работы: изучение технологии работы с электронными таблицами MS Excel при решении экономических задач.

# Задание 1. Обработка данных.

1. Запустите программу Excel.

2. Создайте новую рабочую книгу (кнопка Создать на стандартной панели инструментов).

3. Дважды щёлкните на ярлычке текущего рабочего листа и дайте этому рабочему листу имя Данные.

4. Дайте команду Файл > Сохранить как и сохраните рабочую книгу под своей фамилией.

5. Сделайте текущей ячейку A1 и введите в неё заголовок Результаты измерений.

6. Введите произвольные числа в последовательные ячейки столбца А, начиная с ячейки

A2.

7. Введите в ячейку В1 текст Удвоенное значение.

8. Введите в ячейку C1 текст Квадрат значения.

9. Введите в ячейку D1 текст Квадрат следующего натурального числа.

- 10. Введите в ячейку B2 формулу =2\*A2.
- 11. Введите в ячейку C2 формулу =A2^2.
- 12. Введите в ячейку D2 формулу  $=(A2+1)^2$ .

13. Выделите протягиванием ячейки B2, C2 и D2.

14. Наведите указатель мыши на маркер заполнения в правом нижнем углу рамки, охватывающей выделенный диапазон. Нажмите кнопку мыши и перетащите этот маркер, чтобы рамка охватила столько строк в столбцах В, С и D, сколько имеется чисел в столбце А.

15. Убедитесь, что формулы автоматически модифицируются в соответствии со значением ячейки текущей строки в столбце А.

16. Измените одно из значений в столбце А и убедитесь, что соответствующие значения в столбцах В, С и D в этой же строке были автоматически пересчитаны.

17. Введите в ячейку E1 текст Масштабный множитель.

18. Введите в ячейку E2 число 5.

19. Введите в ячейку F1 текст Масштабирование.

20. Введите в ячейку F2 формулу =A2\*E2.

21. Используйте метод автозаполнения, чтобы скопировать эту формулу в ячейки столбца F, соответствующие заполненным ячейкам столбца А.

22. Убедитесь, что результат масштабирования оказался неверным. Это связано с тем, что адрес E2 в формуле задан относительной ссылкой. Щелкните на ячейке F2, затем в строке формул. Установите текстовый курсор на ссылку E2 и нажмите клавишу F4. Убедитесь, что формула теперь выглядит как =A2\*\$E\$2, и нажмите клавишу Enter.

23. Повторите заполнение столбца F формулой из ячейки F2.

24. Убедитесь, что благодаря использованию абсолютной адресации значения ячеек столбца F теперь вычисляются правильно. Сохраните вашу рабочую книгу.

Задание 2. Применение итоговых функций.

1. Запустите программу Excel и откройте рабочую книгу, созданную ранее.

2. Выберите рабочий лист Данные.

3. Сделайте текущей первую свободную ячейку в столбце А.

4. Щелкните на кнопке Автосумма на стандартной панели инструментов.

5. Убедитесь, что программа автоматически подставила в формулу функцию СУММ и правильно выбрала диапазон ячеек для суммирования. Нажмите клавишу Enter.

6. Сделайте текущей следующую свободную ячейку в столбце А.

7. Щелкните на кнопке Вставка функции на стандартной панели инструментов.

8. В списке Категория выберите пункт Статистические.

9. В списке Функция выберите функцию СРЗНАЧ и щелкните на кнопке ОК.

10. Переместите методом перетаскивания окно, если оно заслоняет нужные ячейки. Обратите внимание, что автоматически выбранный диапазон включает все ячейки с числовым содержимым, включая и ту, которая содержит сумму. Выделите правильный диапазон методом протягивания и нажмите клавишу Enter.

Используя порядок действий, описанный в пп.6-10, вычислите минимальное число в заданном наборе (функция МИН), максимальное число (МАКС), количество элементов (СЧЕТ).

11. В свободной ячейке столбца А наберите текст Дата и в ячейке рядом получите текущую дату с помощью функции СЕГОДНЯ.

12. Сохраните рабочую книгу.

Задание 3. Подготовка и форматирование прайс-листа.

1. Запустите программу Excel и откройте вашу рабочую книгу.

2. Выберите щелчком по ярлычку неиспользуемый рабочий лист. Дважды щелкните на ярлычке нового листа и переименуйте его как Прейскурант.

3. В ячейку A1 введите текст Прейскурант и нажмите клавишу Enter.

4. В ячейку A2 введите текст Курс пересчета: и нажмите клавишу Enter. B ячейку B2 введите текст 1 y.e.= и нажмите клавишу Enter. В ячейку C2 введите текущий курс пересчета (число) и нажмите клавишу Enter.

5. В ячейку A3 введите текст Наименование товара и нажмите клавишу Enter. В ячейку B3 введите текст Цена (y.e.) и нажмите клавишу Enter. В ячейку C3 введите текст Цена (руб.) и нажмите клавишу Enter.

6. В последующие ячейки столбца А введите названия товаров, включенных в прейскурант.

7. В соответствующие ячейки столбца В введите цены товаров в условных единицах.

8. В ячейку C4 введите формулу: =B4\*\$C\$2, которая используется для пересчета цены из условных единиц в рубли.

9. Методом автозаполнения скопируйте формулы во все ячейки столбца С, которым соответствуют заполненные ячейки столбцов А и В. Почему при таком копировании получатся верные формулы?

10. В ячейке С2 с помощью кнопки Денежный формат подставьте к числу обозначение р.

11. Выделите методом протягивания диапазон A1:C1 и дайте команду Формат – Ячейки. На вкладке Выравнивание задайте выравнивание по горизонтали и вертикали По центру и установите флажок Объединение ячеек.

12. На вкладке Шрифт задайте размер шрифта 14 пунктов и в списке Начертание выберите вариант Полужирный. Щелкните ОК.

13. Щелкните правой кнопкой мыши на ячейке B2 и выберите в контекстном меню команду Формат ячеек. Задайте выравнивание по горизонтали По правому краю и щелкните на кнопке ОК.

14. Щелкните правой кнопкой мыши на ячейке C2 и выберите в контекстном меню команду Формат ячеек. Задайте выравнивание по горизонтали По левому краю и щелкните на кнопке ОК.

15. Выделите методом протягивания диапазон B2:C2. Щёлкните на раскрывающей кнопке рядом с кнопкой Границы на панели инструментов Форматирование и задайте для этих ячеек широкую внешнюю рамку (кнопка в правом нижнем углу открывшейся палитры).

16. Дважды щелкните на границе между заголовками столбцов А и В, В и С, С и D. Обратите внимание, как при этом изменяется ширина столбцов А, В и С.

17. Посмотрите, устраивает ли вас полученный формат таблицы. Щелкните на кнопке Предварительный просмотр на стандартной панели инструментов, чтобы увидеть, как документ будет выглядеть при печати.

18. Скопируйте заполненные ячейки на свободное место вправо, где выделите их и примените команду Формат – Автоформат. Выберите в списке понравившийся вариант и щёлкните ОК.

19. Сохраните рабочую книгу.

Задание 4. Построение экспериментального графика.

1. Запустите программу Excel и откройте рабочую книгу, созданную ранее.

2. Выберите щелчком на ярлычке неиспользуемый рабочий лист или создайте новый (Вставка > Лист). Дважды щёлкните на ярлычке листа и переименуйте его как График.

3. В столбец А, начиная с ячейки A1, введите прогрессию чисел. Для этого в А1 наберите первое число, в А2 введите формулу, например, =А1+1,5. Протяните вниз за маркер заполнения.

4. В столбец В, начиная с ячейки В1, введите формулу для подсчёта значений функции, например, =А1\*А1-0,5\*А1. Протяните за маркер заполнения эту формулу вниз до нужной строки. Получим значения функции.

5. Методом протягивания выделите все заполненные ячейки столбцов А и В.

6. Щелкните на кнопке Мастер диаграмм на стандартной панели инструментов.

7. В списке Тип выберите пункт Точечная (для отображения графика, заданного парами значений). В палитре Вид выберите средний пункт в первом столбце (маркеры, соединенные гладкими кривыми). Щелкните на кнопке Далее.

8. Так как диапазон ячеек был выделен заранее, мастер диаграмм автоматически определяет расположение рядов данных. Убедитесь, что данные на диаграмме выбраны правильно. На вкладке Ряд в поле Имя укажите: Результаты измерений. Щелкните на кнопке Далее.

9. Выберите вкладку Заголовки. Убедитесь, что заданное название ряда данных автоматически использовано как заголовок диаграммы. Замените его, введя в поле Название диаграммы заголовок Экспериментальные точки. Щелкните на кнопке Далее.

10. На 4-м шаге установите переключатель Имеющемся. Щелкните на кнопке Готово.

11. Рассмотрите диаграмму, растяните ее и щелкните на построенной кривой, чтобы выделить ряд данных.

12. Дайте команду Формат > Выделенный ряд. Откройте вкладку Вид.

13. На панели Линия откройте палитру Цвет и выберите красный цвет. В списке Тип линии выберите пунктир.

14. На панели Маркер выберите в списке Тип маркера треугольный маркер. В палитрах Цвет и Фон выберите зеленый цвет.

15. Щелкните на кнопке OK, снимите выделение с ряда данных и посмотрите, как изменился вид графика.

16. Ниже полученной диаграммы построим такую же, но используя тип диаграммы – График. Для этого выделите ячейки с числами значений функции (в столбце В). Щелкните по кнопке Мастер диаграмм, где на 1-м шаге выберите тип диаграммы — График, в правой части окна выберите 1-й вариант во 2-й строке (график с маркерами, помечающими точки данных). На 2-м шаге щёлкните на вкладке Ряд, затем в поле ввода Подписи оси Х. Мышкой выделите диапазон ячеек с числами в столбце А, т.е. аргументы функции. Подписи по оси Х заменятся на числа столбца А. На 3-м шаге на вкладке Заголовки введите название диаграммы (вычисляемую функцию), на вкладке Легенда снимите флажок Добавить легенду.

17. Растяните диаграмму до нужных размеров и отформатируйте ее.

18. Сохраните рабочую книгу.

Задание 5. Перспективы развития предприятия

Аппроксимацией называется процесс подбора эмпирической формулы *y* = (*x*) для установления из опыта функциональной зависимости *y* = *f*(*x*). В программе MS Excel содержатся не-

сколько вариантов аппроксимирующих функций (линейная, полиномиальная, логарифмическая и др.), выбор которых зависит от особенностей опытных данных. Степень близости аппроксимации экспериментальных данных выбранной функцией оценивается коэффициентом детерминации  $R^2$ . Чем ближе он к 1, тем лучше подобрана аппроксимирующая функция.

Пусть количество вложенных в производство средств х и полученная в результате прибыль у соотносятся следующим образом (табл. 1).

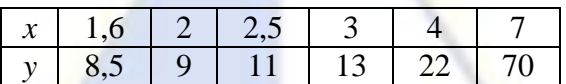

Таблина 1

Требуется найти аналитическую зависимость между х и у. Определите, каковы перспективы предприятия. Какова будет прибыль, если вложить 10 денежных единиц? Сколько нужно вложить средств, чтобы получить прибыль 100 денежных единиц?

Технология работы

- 1. Откройте программу MS Excel.
- 2. Переименуйте рабочий лист на Аппроксимация.
- 3. Создайте таблицу (рис. 1) для ввода условий задачи.

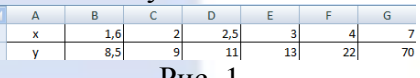

- 4. Для построения экспериментального графика:
- выделите область B1:G2;

- на вкладке Вставка в группе команд Диаграммы выберите команду Точечная, Точечная с маркерами **...** 

– на экране появится график экспериментальных данных (рис. 2).

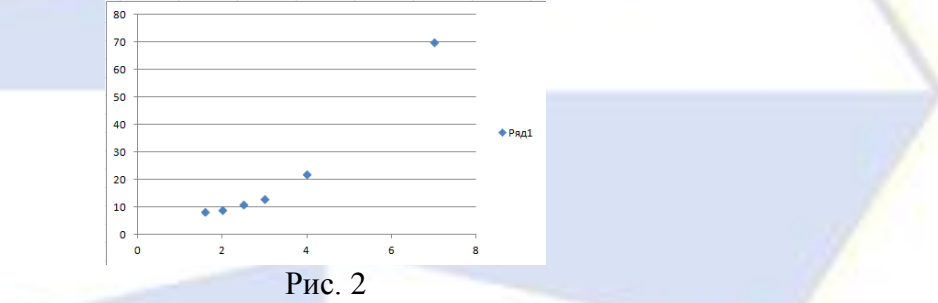

5. Для осуществления аппроксимации полученной кривой:

- щелкните правой кнопкой мыши на одной из точек графика;

– в контекстном меню выберите команду Добавить линию тренда;

– в окне Формат линии тренда выберите Параметры линии тренда, далее Экспоненциальное:

# – установите флажки показывать уравнение на диаграмме и поместить на диаграмму величину лостоверности аппроксимации (R^2):

- после нажатия Закрыть получим аппроксимацию данных (рис. 3).

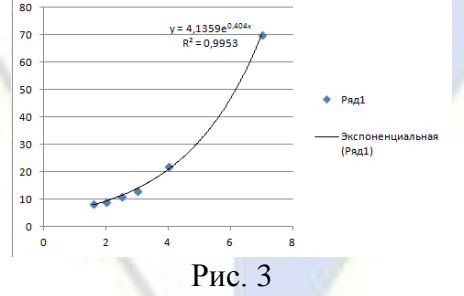

6. Для осуществления прогноза прибыли при вложении 10 денежных средств:

- щелкните правой кнопкой мыши по построенной кривой в п. 4;
- в контекстном меню выберите команду Формат линии тренда;
- в открывшемся окне Формат линии тренда выберите команду Параметры линии трен-

## да, затем в поле Прогноз вперед на установите 3 единицы; - после нажатия Закрыть получим линию тренда (рис. 4).

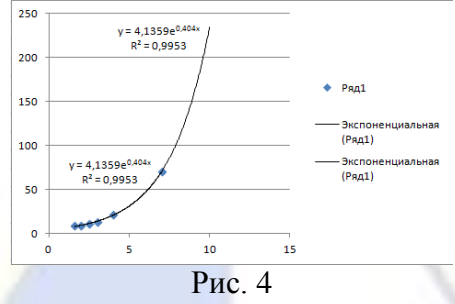

7. Взяв на оси ординат значение прибыли 100, по графику можно найти, сколько надо вложить средств (ось абсцисс). Сделать это будет проще, если в область диаграммы добавить сетку:

- выделите область диаграммы;

- на вкладке Работа с диаграммами выполните команду Макет;

- в поле Оси выберите команду Сетка и последовательно для горизонтальной и вертикальной линий выберите Основные и промежуточные линии сетки;

- теперь легко видеть, что для получения прибыли 100 денежных единиц нужно вложить 8 денежных единиц.

8. Сохраните документ с именем Аппроксимация данных.

Задание 6. Прогноз грузооборота

На основе данных таблицы рассчитайте прогноз грузооборота в 2001 году.

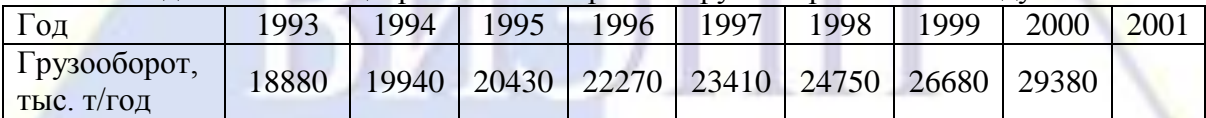

Технология работы

1. Запустите табличный процессор MS Excel.

2. Переименуйте рабочий лист на Прогноз.

3. Создайте таблицы как показано на рис. 5. Столбец А заполняем методом автозаполнения.

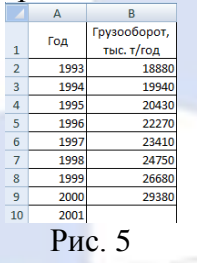

4. Для предсказания объема грузооборота в 2001 году воспользуемся функцией ПРЕДСКАЗ категории Статистические.

5. Сделайте активной ячейку В10.

6. Нажмите кнопку Вставить функцию

7. В открывшемся окне Мастер функций выберите категорию Статистические, затем функцию ПРЕДСКАЗ.

8. Для продолжения нажмите кнопку ОК.

9. В открывшемся окне Аргументы функции заполните поля как на рис. 6.

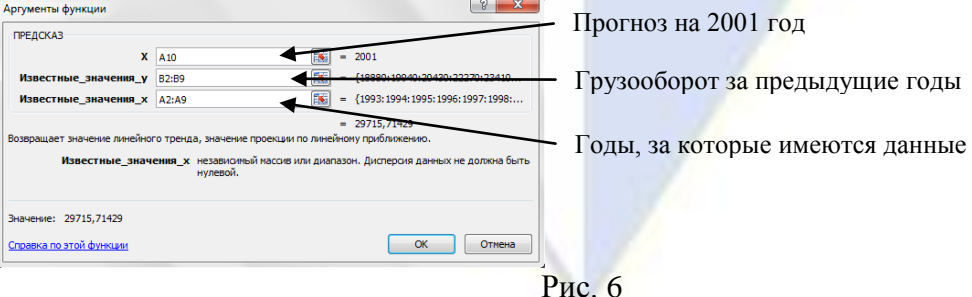

10. Нажмите **OK**. В ячейке В10 появится прогнозируемый объем грузооборота в 2001 году.

11. Для отображения полученных данных на диаграмме:

– выделите диапазон ячеек А2:В10;

– на вкладке **Вставка** в группе команд **Диаграммы** выберите команду **Точечная**, **Точечная с маркерами** ::

– получим график экспериментальных данных (рис. 7).

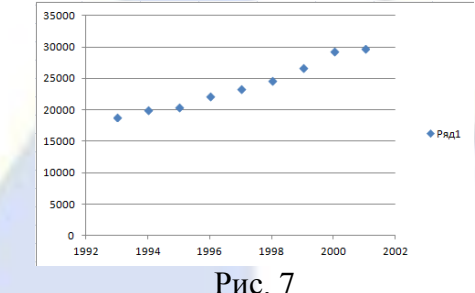

12. Выявить тенденцию роста грузооборота можно также на диаграмме с помощью линии тренда. Для этого:

– выделите диаграмму;

– на вкладке **Макет** выберите команду **Линия тренда**, **Дополнительные параметры линии тренда**;

– в открывшемся окне выберите **Параметры линии тренда**;

– укажите тип **Линейная**;

– установите флажки **показывать уравнение на диаграмме** и **поместить на диаграмму величину достоверности аппроксимации (R^2)**;

– в поле **Прогноз вперед на** установите 1 (т. е. прогноз на 2002 год);

– нажмите **Закрыть**. На экране появится результат (рис. 8).

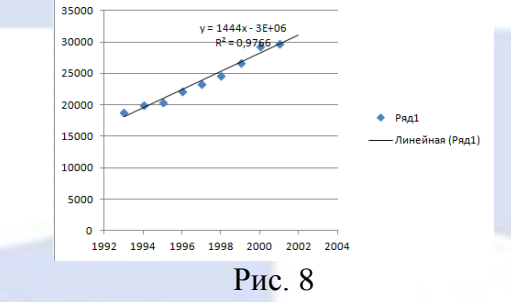

13. Сохраните изменения в документе.

Задание 7. Транспортная задача

Пусть с трех складов требуется развести закупленные в них грузы в объемах 50, 30 и 40 тонн потребителям в два пункта доставки в объеме 40 и 80 тонн соответственно. Известна цена перевозки единицы груза с каждого склада в каждый пункт доставки (столбцы C и E) (рис. 9).

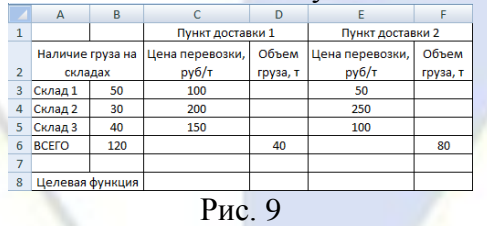

Задача заключается в том, чтобы определить такие объемы перевозок со складов в пункты доставки, чтобы стоимость транспортировки была минимальной.

### Технология работы

- 1. Включите программу MS Excel.
- 2. Переименуйте новый лист на **Поставки.**
- 3. Создайте таблицу по образцу (рис. 9).
- 4. Целевая функция задачи общая стоимость всех «элементарных» перевозок, вычисляе-

мая как сумма произведений цены доставки одной тонны груза на объем груза, перевозимого в данном направлении. В ячейку С8 введите формулу:

 $= C3 * D3 + E3 * F3 + C4 * D4 + E4 * F4 + C5 * D5 + E5 * F5.$ 

5. Выделите целевую ячейку С8.

6. Выберите команду **Данные**, **Работа с данными**, **Поиск решения**.

7. В открывшемся окне введите следующие параметры:

– установите целевую ячейку С8 равной минимальному значению;

– изменяя ячейки: D3 : D5; F3 : F5;

– добавьте ограничения:

B3 = D3 + F3 – распределение груза, вывозимого со склада 1,

B4 = D4 + F4 – распределение груза, вывозимого со склада 2,

B5 = D5 + F5 – распределение груза, вывозимого со склада 3,

 $D6 = D3 + D4 + D5 -$ состав груза, доставленного в 1 пункт,

 $F6 = F3 + F4 + F5 -$ состав груза, доставленного во 2 пункт,

F3 : F5 > = 0 – условие положительности объемов доставки,

D3 : D5 > = 0 – условие положительности объемов доставки.

– нажмите кнопку **Выполнить**.

8. Результат выполнения команды **Поиск решения** имеет вид (рис. 10):

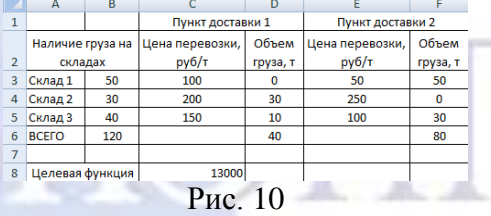

9. В рассмотренной задаче вес имеющегося для покупателя груза на складах равен весу запрошенного (сбалансированная задача). Если общий вес товара на складах превышает запрошенный и продавцу и покупателю безразлично с какого из складов осуществляется его доставка, вероятно можно найти более дешевое решение. Пусть на складах имеется товар в объеме  $30$  т +  $200$  т +  $100$  т = 330 т. При такой постановке задачи придется изменить только условия, связывающие объемы наличного товара с объемами поставок, заменив знак «=» на «>=», т. е.

B3 >= D3 + F3 – распределение груза, вывозимого со склада 1,

B4 >= D4 + F4 – распределение груза, вывозимого со склада 2,

B5 >= D5 + F5 – распределение груза, вывозимого со склада 3.

10. Выполните команду **Поиск решения**, изменив ограничения (рис. 11).

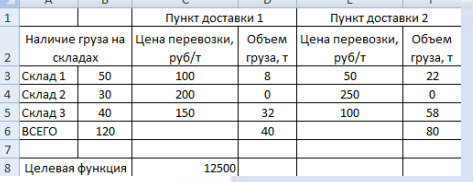

Рис. 11

Такое решение соответствует интересам покупателя.

11. В интересах организации-перевозчика, наоборот, желательно увеличить транспортные расходы, т. е. сделать максимальным значение ячейки С8. Установите целевую ячейку С8 равной максимуму. В этом случае затраты на перевозку составят 28 000 руб. и весь товар будет взят со второго склада (рис. 12).

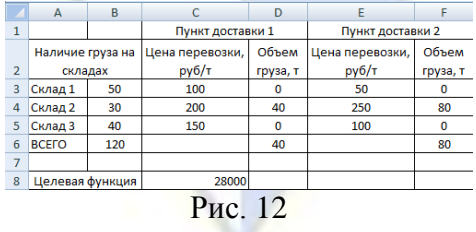

12. Сохраните изменения в документе.

Тема 5. Использование электронных таблиц при решении задач оптимизации Лабораторная работа 4. Задачи оптимизации в MS Excel.

Цель работы: изучение технологии подбора параметра при решении задач оптимизации.

Задача оптимизации - поиск оптимального (наилучшего) решения данной задачи при соблюдении некоторых условий.

Задание 1. «Покраска пола»

Вычислите количество краски для покрытия пола в спортивном зале.

Сначала измеряют длину  $a(18, 1 \le a \le 18, 3)$  и ширину  $b(7, 6 \le b \le 7, 7)$  пола. Реальный объект – пол зала – заменяют прямоугольником, для которого  $S = ab$ .

При покупке краски выясняют, какую площадь  $S_1$  можно покрыть содержимым одной бан-

ки (предположим меньше 10 м<sup>2</sup>), вычисляют необходимое количество банок  $n =$ 

В данном случае  $a, b, S_1$  – поисковые переменные, значения которых можно изменять. Необходимо задать ограничения: 18,1 <  $a$  < 18,3, 7,6 <  $b$  < 7,7, 0 <  $S_1$  < 10.

Критерий оптимизации: количество банок должно быть минимальным, т. е.  $n = min$ .

Технология работы

1. Откройте программу MS Excel.

2. Создайте таблицу (рис. 1), указав произвольные значения для поисковых переменных.

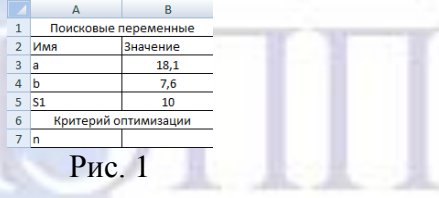

3. В ячейку В7 введите формулу:

$$
=
$$
 (B3 \* B4) / B5

4. Найдите оптимальное решение, для этого:

- выделите целевую ячейку В7;

– выберите команду Данные, Работа с данными, Поиск решения (рис. 2);

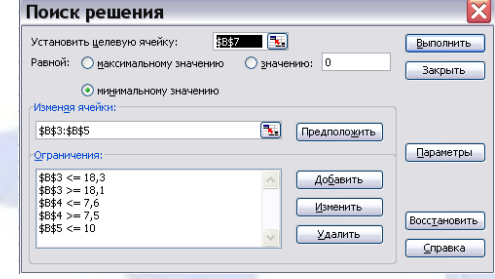

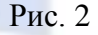

- установите целевую ячейку, равную минимальному значению;

- укажите диапазон изменяемых ячеек;

- выберите кнопку Добавить для записи ограничений;

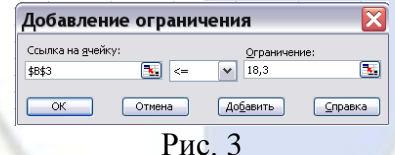

- после ввода очередного ограничения нажмите Добавить (для последнего ограничения -

 $OK):$ 

- нажмите кнопку Выполнить;
- выберите Тип отчета, Результаты и нажмите ОК.
- 5. На новом листе Отчет по результатам 1 появится отчет по результатам (рис. 4);

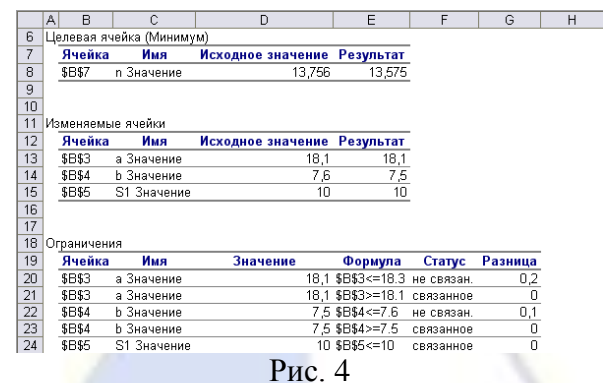

6. Найдено оптимальное решение: для покраски пола в актовом зале необходимо не более 14 банок краски.

#### Задание 2. Оптимальные размеры

Требуется определить размеры бака *a*, *b*, *h*, имеющего форму параллелепипеда заданного объема *V*, стоимость которого не должна превышать *С*зад, при стоимости единицы площади материала *k*, чтобы его объем *V* был максимальным (рис. 5).

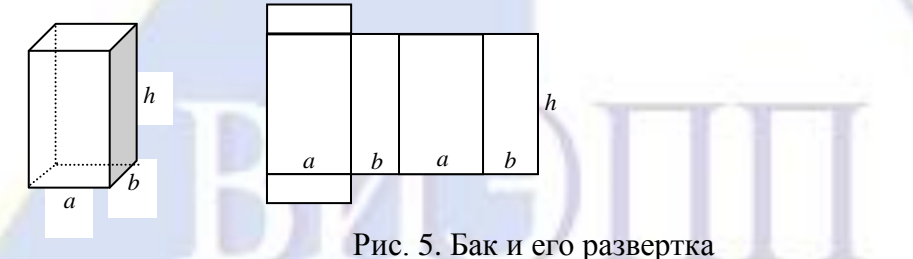

Объем бака: *V* = *abh*. Полная поверхность:

 $S = 2ab + 2h(a + b) = 2(ab + h(a + b)).$  (1)

Стоимость материала:

$$
C = kS.
$$
 (2)

Подставим (2) в (1), чтобы получить стоимость бака, имеющего размеры *a*, *b*, *h*. Запишем математическую модель данной задачи:

$$
\begin{cases}\nV = abh \to \max, \\
2k(ab + h(a+b)) \le C_{\text{3a},n}, \\
a, b, h > 0.\n\end{cases}
$$

В этой постановке требуется определить размеры бака *a*, *b*, *h*, стоимость которого не должна превышать *С*зад, чтобы его объем *V* был максимальным. Для решения задачи принимаем следующие конкретные значения:  $k = 10000 \text{ py}6$ ./м<sup>2</sup>,  $C_{\text{3a} \text{A}} = 100000 \text{ py}6$ . Тогда математическая модель задачи будет иметь вид:

$$
\begin{cases}\nV = abh \to \max, \\
20(ab + h(a+b)) \le 100, \\
a, b, h > 0.\n\end{cases}
$$

Технология работы

- 1. Запустите табличный процессор MS Excel.
- 2. Создайте форму для ввода условий задачи и введите исходные данные (рис. 6).

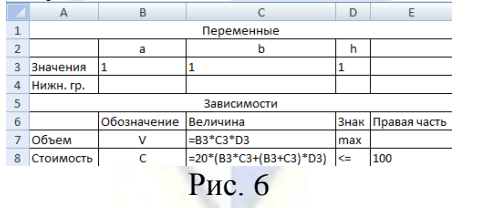

3. В ячейки В3, С3, D3 введите любое число, например, 1 для обеспечения требования, что-

бы целевая ячейка не была равна нулю.

- 4. Выполните команду Данные, Работа с данными, Поиск решения.
- 5. В открывшемся окне Поиск решения введите (рис. 7):
- Целевая ячейка: С8; максимизировать;
- Изменяемые ячейки: ВЗ:D3;
- Ограничения: B3:D3 >= B4:D4 и C8 <= E8.

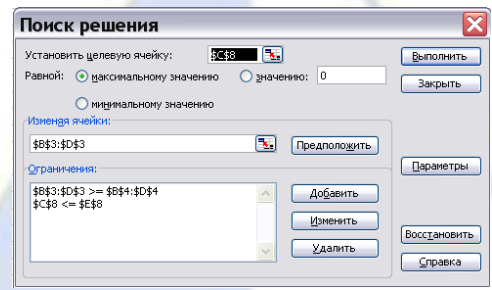

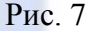

6. Нажмите кнопку Выполнить. На листе появится результат решения (рис. 8).

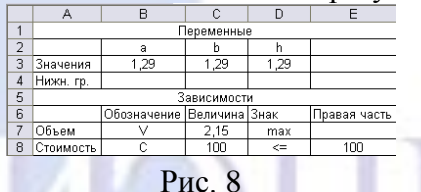

7. Получили что,  $a = b = h = 1,29$ . Следовательно, искомый бак имеет форму куба. Задание 3. Количество участников семинара

На научный семинар собрались ученые и обменялись визитными карточками. Число визитных карточек составило 210 штук. Сколько ученых приехало на семинар, если их было не более  $20<sup>2</sup>$ 

Пусть  $x$  – количество ученых, приехавших на семинар,  $n$  – количество карточек. Так как в процессе обмена каждый раздает по одной карточке всем, кроме себя, то он раздает  $x - 1$  карточку. Следовательно, всего будет роздано  $n = x \cdot (x - 1) = 210$  карточек. По условию  $x -$  целое,  $2 \le x \le 20$ . Технология работы

1. Включите программу MS Excel.

2. Переименуйте новый лист на Семинар.

3. Создайте таблицу по образцу (рис. 9).

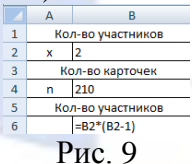

4. Используя команду Поиск решения, найдите решение задачи, создайте отчет и сохраните изменения в документе.

Раздел 3. Телекоммуникационные технологии в экономических информационных системах. Тема 3. Архивирование файлов

Лабораторная работа 5. Создание архивных файлов.

Цель работы: научиться архивировать и разархивировать файлы с помошью программыархиватора WinRAR.

Задание 1. Архивирование и разархивирование файлов разного типа

Используя программу-архиватор WinRAR, заархивируйте файлы разного типа. Проанализируйте результаты архивации. Удалите исходные файлы. Восстановите файлы из архивных. При выполнении задания нужно освоить следующие технологические приемы:

- помещение файла в архивный файл;

- восстановление файла из архивного:

- помещение нескольких файлов в архивный файл.

Архивный файл - файл, содержащий один или несколько файлов в сжатом виде и служеб-

ную информацию.

Архивация (упаковка) – размещение исходных файлов в архивный файл.

Разархивация (распаковка) – восстановление файлов из архивного файла в том виде, какой они имели до помещения в архив.

Технология работы

- 1. Создайте папку **Архивация** и скопируйте в нее файлы типа **BMP**, **DOC**, **EXE**.
- 2. Запустите программу WinRAR.
- 3. Откройте папку **Архивация**.

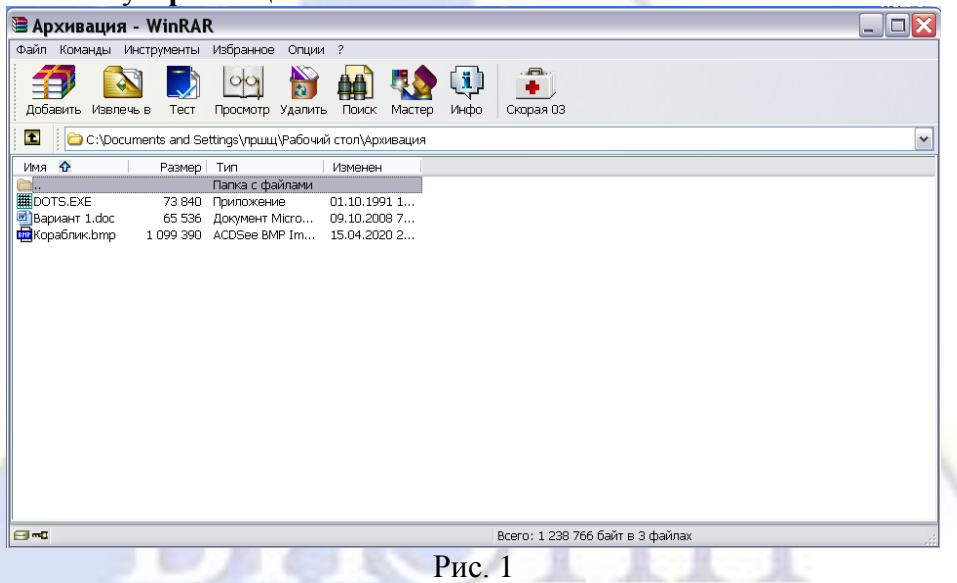

4. Заархивируйте графический файл и сравните архивного и исходного файлов. Для этого выполните следующие действия:

– щелчком мыши выделите файл типа BMP;

– щелкните на кнопке Добавить (поместить) в архив, появится диалоговое окно (рис. 2), уточняющее параметры архивации;

– по умолчанию архивный файл имеет имя исходного файла. Если необходимо задать иное имя, то введите его в поле ввода имени (рис. 2);

- выберите формат архивного файла, например RAR;
- остальные параметры можно оставить без изменений;
- щелкните на кнопке OK;

– сравните размеры архивного и исходного файлов.

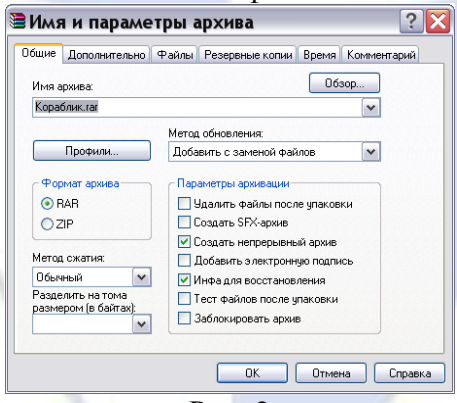

Рис. 2

5. Заархивируйте текстовый файл и сравните размеры обоих файлов. Для этого выделите текстовый файл и повторите действия п. 4.

6. Заархивируйте исполняемый файл и сравните размеры обоих файлов. Для этого выделите требуемый файл и повторите действия п. 4.

7. Удалите исходные файлы. Для этого выполните следующие действия:

– выделите графический файл;

– щелкните на кнопке **Удалить** на панели инструментов.

8. Повторите действия п. 7 для удаления текстового и исполняемого файлов.

9. Разархивируйте графический файл. Для этого выполните следующие действия:

– выделите файл типа **RAR**;

– щелкните на кнопке **Извлечь** на панели инструментов;

– в диалоговом окне разархивации укажите папку **Архивация**, в которую следует поместить разархивированный файл и нажмите **OK** (рис. 3);

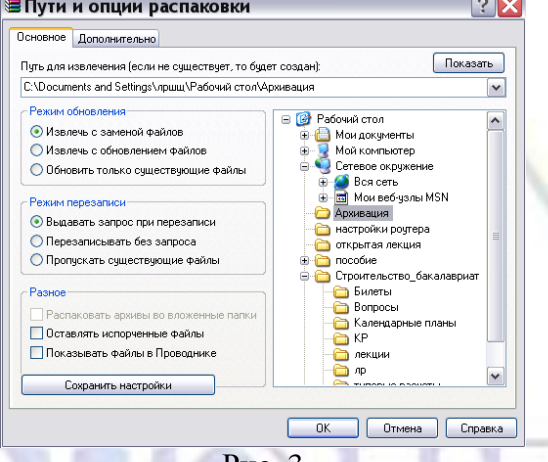

Рис. 3

10. Повторите перечисленные в п. 9 действия для всех заархивированных вами файлов.

11. Поместите в архивный файл несколько файлов. Для этого выполните следующие дейст-

вия:

– выделите несколько файлов, по очереди щелкая на них мышью при нажатой кнопке **Ctrl**;

– щелкните на кнопке **Добавить** на панели инструментов, появится диалоговое окно, уточняющее параметры архивации (рис. 2);

– введите имя архивного файла, например **Группа**;

– выберите формат архивного файла, например **ZIP**;

– щелкните на кнопке **OK**.

12. Просмотрите информацию о размере исходного и архивного файлов в окне программы WinRAR (рис. 1). Файлы какого типа сжимаются наиболее эффективно?

13. Объясните назначение кнопок на Панели инструментов программы-архиватора WinRAR.

14. Расскажите, в чем суть архивации файлов.

Тема 4. Базовые элементы HTML. Подготовка простейших WWW-страниц

Лабораторная работа 6. Подготовка простейших WWW-страниц.

Цель работы: изучение технологии создания простейших WWW-страниц.

Задание 1. Тэги разметки

HTML (от [англ.](https://ru.wikipedia.org/wiki/%D0%90%D0%BD%D0%B3%D0%BB%D0%B8%D0%B9%D1%81%D0%BA%D0%B8%D0%B9_%D1%8F%D0%B7%D1%8B%D0%BA) HyperText Markup Language – «язык [гипертекстовой](https://ru.wikipedia.org/wiki/%D0%93%D0%B8%D0%BF%D0%B5%D1%80%D1%82%D0%B5%D0%BA%D1%81%D1%82) разметки») – стандартизированный язык разметки документов во [Всемирной паутине.](https://ru.wikipedia.org/wiki/%D0%92%D1%81%D0%B5%D0%BC%D0%B8%D1%80%D0%BD%D0%B0%D1%8F_%D0%BF%D0%B0%D1%83%D1%82%D0%B8%D0%BD%D0%B0) Большинство [веб-страниц](https://ru.wikipedia.org/wiki/%D0%92%D0%B5%D0%B1-%D1%81%D1%82%D1%80%D0%B0%D0%BD%D0%B8%D1%86%D0%B0) содержат описание разметки на языке HTML.

Тэг – элемент html, знак/команда языка разметки гипертекста, представляющий собой текст, который заключается в скобки и является одним из активных элементов, изменяющих представление информации, которая следует за ним.

Каждый тэг разметки HTML имеет свой идентификатор (ID) и, возможно, несколько атрибутов. В общем виде тэг выглядит так:

<тэг атрибут1=значение1 атрибут2=значение2 …> текст </тэг>

или

<тэг атрибут1=значение1 атрибут2=значение2 …> текст

или

<тэг атрибут1=значение1 атрибут2=значение2 …>,

где тэг – идентификатор тэга, атрибут – имя атрибута, значение – значение атрибута, текст – текст,

на который распространяется действие тэга.

HTML поддерживает шесть уровней вложенности заголовков, обозначаемых тэгами <H1>, <H2>, <H3>, <H4>, <H5>, <H6>. Этого вполне достаточно для подавляющего большинства гипертекстовых приложений. <H1> является наивысшим уровнем вложенности заголовков. На этом уровне обычно дается название страницы. Нельзя пропускать уровень вложенности, – скажем, употреблять <H3> сразу следом за <H1>.

Технология работы

1. Откройте программу Блокнот.

2. Наберите текст: <H1>Hello, world</H1>.

3. Сохраните текст под именем 1.html в своей папке.

4. Активизируйте браузер Internet Explorer.

5. Откройте в браузере файл 1.html.

6. Вернитесь к программе Блокнот, измените текст: <H2>Hello, world</H2> и сохраните изменения в документе 1.html.

7. Вернитесь к браузеру и обновите страницу. Размер символов в надписи изменится.

8. Вернитесь к Блокноту, измените текст:

<H1>Hello, world</H1>

<H2>Hello, world</H2>

<H3>Hello, world</H3>

и сохраните изменения в документе 1.html.

9. Вернитесь к браузеру и обновите страницу.

Задание 2. Тэги параграфа, перевода строки и горизонтали

Подготовьте HTML-документ о своем вузе так, чтобы размещенная информация имела несколько уровней вложенности.

Чтобы отметить начало нового абзаца (параграфа) необходимо использовать тэг <P>. Этот тэг является пустым, т. е. не имеет завершающей части.

Тэг параграфа может быть и не пустым. В этом случае употребляется атрибут ALIGN, определяющий, как относительно краев окна вывода будет расположен вложенный текст. Например,  $\langle P \text{ Align} \rangle$  =  $\langle P \rangle$  текст  $\langle P \rangle$  означает, что текст равноудален от правой и левой границ окна вывода.

Тэг <BR> переводит текст, находящийся за тегом, на следующую строку, начиная с ближайшей к левой границе позиции, без добавления каких-либо пробелов.

Тэг <HR> определяет горизонтальную линию по ширине окна вывода. Известны четыре атрибута для этого тэга: SIZE – толщина линии, WIDTH – длина линии в пикселях или процентах от ширины окна вывода, ALIGN – расположение линии относительно краев окна вывода (left, center, right), NOSHADE – его присутствие означает, что при прорисовке линии не должны употребляться тени.

Технология работы

1. Откройте программу Блокнот.

2. Наберите текст по образцу:

<HEAD>

<TITLE> Параграфы и линии </TITLE>

 $<$ /HEAD $>$ 

 $\langle$ BODY $>$ 

<H1> Волжский институт экономики, педагогики и права </H1>

 $<$ HR $>$ 

<H2> Экономический факультет </H2>

Экономический факультет основан в 2020 г. и осуществляет подготовку по специальностям и направлениям: <BR>

38.05.01 Экономическая безопасность <BR>

38.03.01 Экономика

Срок обучения 4-5 лет (дневная форма обучения) <BR>

5-6 лет (заочная форма обучения)

 $\langle HR \rangle$ 

 $<$ /BODY>

3. Сохраните документ с именем 2.html в своей папке.

4. Откройте программу Internet Explorer.

5. Откройте в браузере файл 2.html и просмотрите полученный результат.

Задание 3. Списки

Список - это последовательность абзацев, каждый из которых помечен тэгом элемента списка <LI>. Последовательность помещается между стартовым и завершающим тэгами с идентификатором, описывающим тип списка.

HTML поддерживает несколько тиров списков:

 $\langle 0L \rangle \langle 0L \rangle$  - упорядоченный список, обычно содержит пронумерованные абзацы, разделенные пустыми строками;

 $\langle U L \rangle \langle U L \rangle$  - неупорядоченный список, подобен упорядоченному списку, однако абзацы не имеют номеров;

 $\langle MENU \rangle \langle MENU \rangle$  – список коротких элементов, обычно не превышающий длиной строку и разделенных более компактно, чем <UL>;

 $\langle$ DIR>  $\langle$ /DIR> - список очень коротких элементов, таких как имена файлов, возможно, размешенных в несколько колонок.

Технология работы 1. Откройте программу Блокнот. 2. Наберите текст по образцу:  $<$ HEAD $>$  $\langle TITLE \rangle$ Описание содержания Excel 97 $\langle TITLE \rangle$  $\langle$ HEAD>  $<$ BODY $>$  $-H1$ > Excel 97  $\langle H1$ >  $\langle HR \rangle$ <H2> Содержание </H2>  $\langle$ H3> Часть 1: Введение  $\langle$ H3>  $\langle$  OI  $>$ <LI> Or Odyssey K Excel <LI> Начальный период в истории электронных таблиц <LI> PARC, Mac, Windows и Excel  $< L$  I  $>$  Vcnex Excel  $\langle$ /UL> <LI> Краткий обзор возможностей Excel 97 <LI> Замечания к установке программы  $\langle$ LI $\rangle$  Excel *u* Windows  $$  $|MENU\rangle$ <LI> Приложения <LI> Предметный указатель функций  $<$ /MENU>  $<$ /BODY> 3. Сохраните локумент с именем 3.html в своей папке. 4. Откройте программу Internet Explorer. 5. Откройте в браузере файл 3.html и просмотрите полученный результат. Задание 4. Тэги стиля Наиболее распространенными тэгами стиля в HTML считаются:

<EM></EM> - выделение текста на общем фоне либо подчеркиванием, либо курсивом; <STRONG></STRONG> - яркое выделение текста;

<CITE> </CITE> – применяется для выделения наименований работ сторонних авторов подчеркиванием или курсивом;

 $\langle TT \rangle \langle TT \rangle - \text{unpart}$ тишущей машинки;

 $\langle B \rangle \langle B \rangle$  – жирный шрифт;

 $<$ I $>$   $<$ /I $>$  – курсив;

 $\langle$ U>  $\langle$ /U> – подчеркивание;

<ADDRESS> </ADDRESS> – используется для выделения подписей, адресов и других видов информации об авторах, располагающихся обычно в начале или конце страницы. Текст адреса, как правило, дается курсивом и прижимается к правому краю окна вывода. Кроме того, тэг адреса делает перевод строки до и после текста, ограниченного тэгом;

<BLOCKQUOTE> </BLOCKQUOTE> – используется для пометки цитат, расположенных на странице. Текст, помеченный этим тэгом, прижимается к левому или правому краю окна вывода;

<PRE> </PRE> – текст, помеченный этим тэгом, появится в точности таким, каков он есть в исходном документе. Текст печатается шрифтом пишущей машинки и все символы перевода строки и пробелы внутри него сохраняются. Перед и после текста производится перевод строки. Внутри текста разрешается использовать только тэги жирного шрифта, курсива, подчеркивания и тэги ссылок.

<FONT SIZE=sn>, где n может принимать значения от 1 до 7, s – это необязательный знак «+» или «–», задает либо абсолютный размер шрифта (например, <FONT SIZE=4>), либо увеличение/уменьшение размера шрифта относительного базового размера (например, <FONT SIZE=+2>). Базовый размер шрифта по умолчанию равен 3.

Этот тэг может иметь два дополнительных атрибута: FACE – тип шрифта, которым будет печататься текст и COLOR – цвет текста.

Технология работы

1. Откройте программу Блокнот.

2. Наберите текст по образцу:

<HEAD>

<TITLE> Примеры стиля </TITLE>

 $<$ /HEAD>

 $\langle$ BODY $>$ 

<H1 Align=center>

<FONT SIZE COLOR=FF0000>

ЕВРОПА ПРИГЛАШАЕТ РОССИЙСКИХ УЧЕНЫХ И <BR> СПЕЦИАЛИСТОВ К СО-ТРУДНИЧЕСТВУ

 $<$ /H1 $>$ 

<P Align=center>

<FONT SIZE=5 COLOR=0000FF>

 $\langle$ I> Европейская научно-техническая программа  $\langle BR \rangle$  «Технологии информационного общества» открыта <BR> для научно-исследовательских организаций России </I>

 $<$ /P $>$ 

 $< P>$ 

 $<$ TT $>$ 

<FONT SIZE=5 COLOR=66FF00>

При поддержке Комиссии Европейского Союза и администрации 10 регионов России создана сеть региональных центров по научно-техническому сотрудничеству с ЕС. Задачи сети – содействие участию российских научных и исследовательских коллективов в финансируемой Комиссией ЕС программе «Технологии информационного общества».

 $\langle T$ T $>$ 

 $\langle P \rangle$ 

</BODY>

3. Сохраните документ с именем 4.html в своей папке.

4. Откройте программу Internet Explorer.

5. Откройте в браузере файл 4.html и просмотрите полученный результат.

Задание 5. Гиперсвязи и ссылки

В HTML тэг поля связывания является непустым и записывается как <A> </A>. В общем виде простейшая ссылка выглядит так:

<A HREF=«имя документа и (или) метки назначения»> текст </A>.

В случае, если гиперсвязь не выходит за пределы одной HTML-страницы, значение атрибута HREF – это условное имя строки назначения, метки. Имя записывается с префиксом #. Например,  $\langle A \rangle$  HREF= $\langle A \rangle$  + Anchor  $\langle A \rangle$  (в окне вывода слово Anchor будет выделено как поле связывания).

Чтобы поставить на странице метку назначения, применяют тэг <A> </A> с атрибутом NAME. Значение этого атрибута – условное имя метки. Для приведенного выше примера место, куда будет осуществляться переход по гиперсвязи, должно быть отмечено так: <A NAME=«anchor\_name» $>$  текст  $<$ /A $>$ .

При ссылке на другой документ в качестве значения атрибута HREF используется URL (Uniform Resource Locator). Формат URL позволяет установить связь с любым ресурсом Интернета. URL состоит из нескольких частей, не все из которых обязательны. В порядке следования это:

1) метод доступа к ресурсу;

2) имя сервера, содержащего ресурс;

3) номер порта сервера;

4) имя файла;

5) имя метки в HTML документе.

Части в URL разделяются специальными символами:

метод доступа://имя сервера:номер порта/имя файла#имя метки.

Чтобы сослаться на HTML-документ, находящийся в текущей директории, требуется только имя файла. По умолчанию берется метод доступа http, обеспечивающий обработку HTMLфайлов. Пример установки связи с документом example.html:

<A HREF=«example.html»> пример </A>.

Чтобы установить ссылку на конкретную метку в стороннем документе текущей директории, после имени файла должны следовать знак «#» и затем имя метки. Например:

<A HREF=«example.html#dream1»> пример </A>.

Технология работы

1. Откройте программу Блокнот.

2. Наберите текст: Пример для реализации перекрестной ссылки.

3. Сохраните документ с именем 5.html в своей папке. Файлы 1.html и 5.html должны находиться в одной папке.

4. Откройте в Блокноте файл 1.html, добавьте строки

<HR>

 $\langle A \rangle$  HREF= $\langle 5 \rangle$ .html  $\rangle$ > Щелкнув здесь мышью, вы перейдете к файлу 5.html  $\langle A \rangle$ 

5. Сохраните изменения в документе 1.html.

6. Откройте браузер Internet Explorer.

7. Запустите в браузере файл 1.html.

8. Перейдите по гиперссылке к документу 5.html.

Задание 6. Изображения

Чтобы включить изображение внутрь страницы, используется тэг <IMG>. Этот тэг пустой и может иметь следующие атрибуты:

SRC – обязательный атрибут, его значением является URL файла, содержащего картинку;

ALIGN – определяет, как текст и картинка будут взаимно расположены (top, middle, bottom);

ALT – специфицирует строку, которую будут выводить вместо картинки браузеры, не имеющие поддержки графики;

ISMAP – говорит о том, что картинка является интерактивной картой.

# Технология работы

1. Откройте программу Блокнот.

2. Создайте документ с именем med.html и сохраните в своей папке.

3. Добавьте в него картинку с названием med.gif . Для этого наберите текст:

<IMG SRC=«med.gif»>

4. В программе Блокнот создайте новый документ.

5. Наберите текст по образцу:

<HEAD>

<TITLE> Пример размещения картинок </TITLE>

 $<$ /HEAD $>$ 

 $<$ BODY $>$ 

 $\langle H1 \rangle$  Фирма «PHILIPS» предлагает:  $\langle H1 \rangle$ 

 $\langle$ IMG SRC=«philips.gif» > электронику, бытовую и медицинскую технику  $P$ 

Посмотрите <A HREF=«med.html»>

<IMG SRC=«med.gif» ALT=«медицинское\_оборудование» ALIGN=MIDDLE>

</A> Выберите, что вам необходимо

 $<$ /BODY>

6. Сохраните файл с именем 6.html в своей папке.

7. Откройте программу Internet Explorer.

8. Запустите в браузере файл 6.html.

9. Просмотрите получившейся результат.

Тема 5. Работа в Интернете. Поиск экономической информации. Работа с поисковыми системами

Лабораторная работа 7. Работа в Интернете. Поиск экономической информации. Работа с поисковыми системами.

Цель работы: изучение технологии поиска информации с помощью поисковых систем.

Задание 1. Работа с информацией о ценных бумагах

# Технология работы

1. Запустите программу Internet Explorer.

2. В поле ввода адреса программы Internet Explorer введите адрес http://www.rbc.ru. По окончании ввода адреса нажмите клавишу **Enter**. Будет загружена начальная страница российской компании РосБизнесКонсалтинг.

3. В списке разделов сайта **Разделы на rbc.ru** установите указатель мыши на разделе **Фондовый рынок** и щелкните левой кнопкой мыши. Произойдет загрузка Web-страницы **Фондовый рынок**.

4. В разделе **В свободном доступе** выделите ссылку **Демоверсии и архивы** и аналогичным образом осуществите по ней переход.

5. На появившейся Web-странице **Демоверсии и архивы** выберите ссылку **Фондовый рынок**, щелкнув на ней мышью. Произойдет загрузка Web-страницы **Фондовый рынок**, включающей экономические и финансовые новости и обзоры.

6. Щелкните левой кнопкой мыши на ссылке **Котировки акций, торгуемых на внебиржевом рынке, по РИА «РосБизнесКонсалтинг»**. Произойдет загрузка Web-страницы, содержащей календарь. Выберите ссылку на дату проведения занятий и осуществите по ней переход. Произойдет загрузка Web-страницы **Котировки акций, торгуемых на внебиржевом рынке, по РИА «РосБизнесКонсалтинг»** на выбранную дату.

7. Ознакомьтесь с полученной информацией и сохраните полученную Web-страницу в своей папке с помощью команды меню **Файл**, **Сохранить как**, выбрав тип файла HTML.

Задание 2. Работа с информацией о налоговых платежах

Технология работы

1. В панели инструментов установите указатель мыши на кнопке **Назад** и щелкните левой кнопкой мыши, т. о. вернитесь на начальную Web-страницу компании РосБизнесКонсалтинг.

2. В списке разделов сайта **Разделы на rbc.ru** установите указатель мыши на разделе **Календарь событий** и щелкните левой кнопкой мыши. Произойдет загрузка выбранной Webстраницы.

3. В разделе **В свободном доступе** выберите ссылку **Налоговый календарь** и осуществите переход по ней. На появившейся Web-странице содержится список календарей налоговых платежей по месяцам.

4. Установите указатель мыши на ссылку на календарь налоговых платежей за предыдущий месяц и щелкните левой кнопкой мыши. Произойдет загрузка Web-страницы **Календарь налоговых платежей для налогоплательщиков, российских и иностранных юридических лиц**.

5. Ознакомьтесь с полученной информацией и сохраните эту страницу в своей папке с помощью команды меню **Файл**, **Сохранить как**, выбрав тип файла HTML.

Задание 3. Работа с экономическими обзорами и финансовыми новостями

#### Технология работы

1. В поле ввода адреса программы Internet Explorer введите адрес http://www.novosti.online.ru. По окончании ввода адреса нажмите клавишу **Enter**.

2. Выберите ссылку на раздел **Экономические обзоры**, включающий экономические обзоры, экономические и финансовые новости и щелкните левой кнопкой мыши. Появится Webстраница, где содержится тематика раздела. Познакомьтесь с некоторыми документами и составьте их перечень.

3. Сохраните один из документов в своей папке.

4. Вернитесь на начальную Web-страницу новостного сервера http://www.novosti.online.ru.

5. Выберите ссылку на тематику **Законодательство и право**, щелкнув на ней мышью.

6. Установите указатель мыши на ссылке **Консультации по налогообложению и бухучету** и щелкните левой кнопкой мыши. Появится Web-страница, где содержится тематика раздела.

7. Выберите один из выпусков **Компьютер консультирует бухгалтера** и познакомьтесь с примерами вопросов и ответов из области бухгалтерского учета и права. Составьте перечень просмотренных документов.

8. Сохраните один из документов в своей папке.

Задание 4. Работа с информацией об электронных платежных системах

#### Технология работы

1. В поле ввода адреса программы Internet Explorer введите адрес http://www.rbcnet.ru и нажмите клавишу **Enter**. Будет загружена начальная страница сервера «Российская информационная сеть делового сотрудничества».

2. На начальной странице выберите ссылку **ELCO-center**. Установите указатель мыши на указанной ссылке и щелкните на ней левой кнопкой мыши. Произойдет загрузка Web-страницы **Центра электронной коммерции**.

3. Осуществите переход по ссылке **Платежные системы**. Появится страница, содержащая перечень адресов компаний, представляющих платежные системы.

4. Познакомьтесь с информацией трех фирм, сохраните ее в своей папке.

5. Закройте программу Internet Explorer.

Тема 6. Защита информации. Работа с антивирусными программами

Лабораторная работа 8. Работа с антивирусными программами.

Цель работы: формирование навыков работы с антивирусными программами.

Компьютерный вирус – это специально написанная, как правило, небольшая по размерам программа, которая может «приписывать» себя к другим программам («заражать» их), а также выполнять различные нежелательные действия на компьютере. Когда «зараженная» программа начинает работать, то сначала управление получает вирус. Для маскировки вируса действия по «заражению» других программ и нанесению вреда могут выполняться не всегда, а при выполнении определенных условий. После того, как вирус выполнит нужные ему действия, он передает управление той программе, в которой он находится и она работает, как обычно.

Антивирусная программа (антивирус) – программа для обнаружения и «лечения» (исправления) зараженных компьютерным вирусом программ, а также для профилактики – предотвращения заражения файла вирусом.

Антивирусные программы используют два метода для выполнения своих задач:

- сканирование файлов для поиска известных вирусов, соответствующих определению в антивирусных базах;

- обнаружение подозрительного поведения любой из программ, похожего на поведение зараженной программы.

По особенностям алгоритма компьютерные вирусы имеют большое разнообразие:

– простейшие вирусы – не изменяют содержимое файлов, могут быть легко обнаружены и уничтожены;

- черви - распространяются по компьютерным сетям, вычисляют адреса сетевых компьютеров и рассылают свои копии по этим адресам;

- вирусы-невидимки (стелс-вирусы) - трудно обнаружить и обезвредить, подставляют вместо своего «тела» незараженные участки диска;

- вирусы-мутанты - содержат алгоритмы шифровки/расшифровки, наиболее трудно обнаружить;

- трояны - маскируются под полезную программу, разрушают загрузочный сектор диска и файловую систему, воруют пароли;

– макро-вирусы – заражают файлы документов, например, текстовых документов. После загрузки «зараженного» документа в текстовый редактор макро-вирус постоянно присутствует в оперативной памяти компьютера и может заражать другие документы.

Задание 1. Знакомство с антивирусной программой Avast

Технология работы

1. Откройте антивирусную программу Avast.

2. Перейдите на вкладку Сканировать компьютер. Будет представлено 4 вида сканирования: Экспресс, Полное, Сканирование съемных носителей и возможность выбрать папку для сканирования вручную.

3. Выберите Сканирование съемных носителей и нажмите кнопку Пуск в окне антивируса – будут автоматически проверены все подключенные к компьютеру съемные носители (диски, флэш-накопители, дискеты).

4. По завершении сканирования выберите четвертый вид сканирования и вручную укажите любую папку или документ на вашем съемном носителе и проверьте ее.

5. Во вкладке Экраны в реальном времени, в подменю Экран файловой системы, нажав кнопку Расширенные настройки, вы можете разрешить/запретить антивирусу следующие действия:

- сканировать программы при выполнении (например, программа excel.exe будет сканироваться при каждом выполнении MS Excel):

- сканировать сценарии при выполнении (например, файл JavaScript будет сканироваться при каждом его выполнении);

- сканировать библиотеки (DLL) при загрузке (при выполнении программы будут сканироваться ее вспомогательные файлы - библиотеки DLL и т. д.).

6. Во вкладке Экраны в реальном времени, в подменю Вэб-экран, нажав кнопку Расширенные настройки, вы можете разрешить/запретить антивирусу следующие действия:

- включить вэб-сканирование;

- использовать интеллектуальное сканирование потока.

7. Во вкладке Обслуживание в подменю Обновить есть возможность ручного запуска обновлений для Модуля сканирования и определения вирусов и непосредственно для программы. По умолчанию модуль обновляется автоматически, а обновление программы запрашивает разрешение пользователя.

8. По завершении сканирования, используя кнопку Отчеты, Сохранить как, сохраните отчет с результатами проверки.

> Задание 2. Антивирусная проверка жесткого диска Технология работы

1. Запустите антивирусную программу Avast.

2. Задайте область проверки - диск D:\ и режим проверки - лечение зараженных файлов и нажмите кнопку Проверить.

3. Обратите внимание на индикатор процесса сканирования. Если антивирусная программа обнаружила вирусы и произвела лечение файлов (что видно в отчете о сканировании), запустите процесс сканирования диска D:\ еще раз и убедитесь, что вирусы удалены.

5. Просмотрите отчет о сканировании.

Задание 3. Знакомство с антивирусной программой Dr. Web CureIt

Технология работы:

1. При запуске этой антивирусной программы будет предложено запустить ее в режиме усиленной защиты - он необходим в случае, если вредоносные программы блокируют работу операционной системы. Нажмите Отмена.

2. Далее появится предупреждение, т. к. использование антивируса бесплатно доступно только для лечения «домашних» компьютеров. Нажмите Нет.

3. Нажмите Пуск и будет автоматически запущена быстрая проверка компьютера. В этом режиме проверяется:

- оперативная память;

- загрузочные секторы всех дисков;

- объекты автозапуска:

- корневой каталог загрузочного диска;

- корневой каталог диска установки Windows;

- системный каталог Windows;

- папка Мои документы;

- временный каталог системы;

- временный каталог пользователя.

4. По окончании быстрой проверки выберите в меню пункт Выборочно и укажите путь к съемному носителю и выполните его проверку.

5. По завершении сканирования, используя кнопку Отчеты, Сохранить как, сохраните отчет с результатом проверки.

Раздел 5. Проектирование автоматизированных информационных систем.

Тема 3. Функциональные возможности СУБД MS Access

Лабораторная работа 9. Работы с данными с помощью СУБД MS Access.

Цель работы: изучение технологии работы с базами данных средствами системы управления базами ланных MS Access.

Задание 1. Создание таблицы в базе данных в режиме Конструктор

Информация в базе данных хранится в виде таблиц, связанных между собой. Таблица - информационная модель реальной системы. Каждая таблица должна иметь свое имя.

Запись - это строка таблицы, поле - ее столбец. Запись содержит информацию об одном конкретном объекте. Поле содержит определенные характеристики объектов.

Главный ключ - это поле или совокупность полей, которое однозначно определяет запись в таблице.

Любая таблица может быть представлена в двух режимах:

- в режиме конструктора, предназначенном для создания структуры таблицы, изменения типа данных, изменения ее структуры (добавления или удаления ее полей);

- в режиме таблицы, предназначенном для ввода данных, их просмотра и редактирования.

Лля каждого поля определяется тип и формат данных. Основные типы данных:

– текстовый – одна строка текста (до 255 символов);

- поле МЕМО - текст, состоящий из нескольких строк, который можно посмотреть при помощи полос прокрутки (до 65 535 символов);

- числовой - число любого типа;

– денежный – поле, выраженное в денежных единицах (рубли, евро и т. д.);

- дата/время - поле, содержащее дату или время;

– счетчик – поле, которое вводится автоматически с вводом каждой записи;

– логический – содержит одно из значений True (истина) или False (ложь) и применяется в логических операциях;

– поле объекта OLE – содержит рисунки, звуковые файлы, таблицы Excel, документы Word и т. д.

Технология работы

1. Запустите программу MS Access.

2. Выберите **Новая база данных**. Введите имя файла **Товары** (программа MS Access автоматически присвоит ему расширение **.accdb**) и щелкните на кнопке Создать (рис. 1).

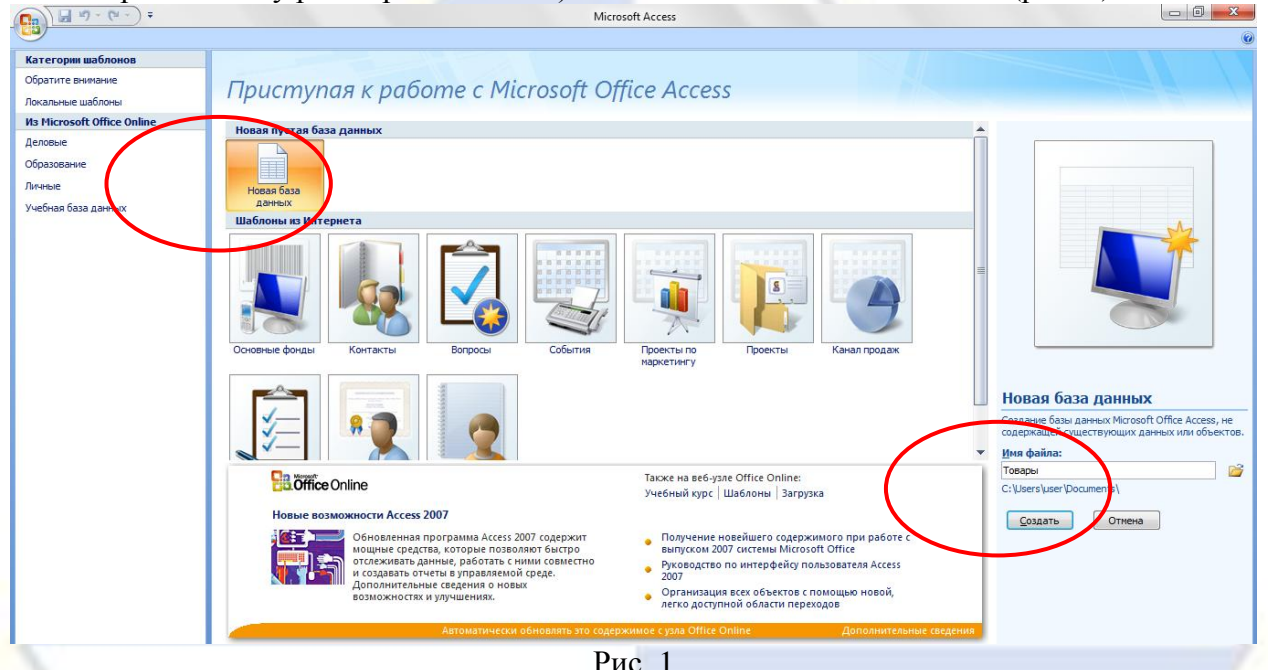

3. В открывшемся окне программы на вкладке **Создание** выберите команду **Конструктор таблиц**.

4. В режиме **Конструктор** создание таблицы, то есть определение входящих в нее полей, производится путем заполнения специальной таблицы (рис. 2).

| Имя поля | Тип данных | $\Box$ Описание |  |  |
|----------|------------|-----------------|--|--|
|          |            |                 |  |  |
|          |            |                 |  |  |
|          |            |                 |  |  |
|          |            |                 |  |  |
|          | Рис. 2     |                 |  |  |

5. Внесите в специальную таблицу следующие данные (рис. 3).

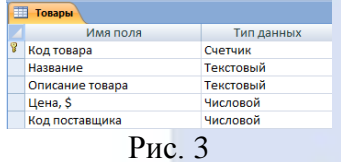

6. Для поля **Название** в качестве **Тип данных** выберите **Мастер подстановок** и введите в один столбец фиксированный набор значений, используемых в этом поле: **Телевизор**, **Видеомагнитофон**, **Видеокамера**, **Музыкальный центр**.

7. Сделайте поле **Код товара** ключевым. Для этого выделите это поле и нажмите кнопку **Ключевое поле**. Слева от этого поля появится изображение ключа.

8. Закройте таблицу, сохранив ее под именем **Товары**.

9. Откройте таблицу **Товары** в режиме таблицы и заполните ее построчно следующими данными (рис. 4).

Примечание: 1. Поле **Код товара** (счетчика) заполняется автоматически, вручную вписы-

вать числа не следует. 2. Для поля **Название** задавайте значения из выпадающего списка. 3. Подберите ширину полей для отображения записей целиком.

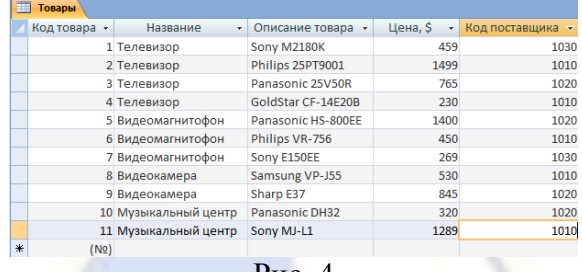

Рис. 4

10. Сохраните изменения в таблице **Товары**.

11. Осуществите замену названия **GoldStar** на **LG Electronics**. Для этого откройте таблицу **Товары** в режиме таблицы, и выполните замену вручную.

12. Отсортируйте данные по цене. Для этого в режиме таблицы в поле **Цена,\$** раскройте список сортировки и выберите **Сортировка от минимального к максимальному** (рис. 5).

| 围 | Товары       |                      |                                 |                 |                         |                                                                       |  |
|---|--------------|----------------------|---------------------------------|-----------------|-------------------------|-----------------------------------------------------------------------|--|
|   | Код товара - | Название<br>×.       | Описание товара                 | <b>Цен</b> , \$ |                         | Код поставщика - Добавить поле                                        |  |
|   |              | 1 Телевизор          | Sony M2180K                     | 4               | $\frac{4}{3}$           | Сортировка от минимального к максимальному                            |  |
|   |              | 2 Телевизор          | Philips 25PT9001                |                 | $14 \frac{g}{\Lambda}$  | Сортировка от максимального к минимальному<br>Снять фильтр с Цена, \$ |  |
|   |              | 3 Телевизор          | Panasonic 25V50R                |                 | $\overline{\mathbf{x}}$ |                                                                       |  |
|   |              | 4 Телевизор          | <b>LG Electronics CF-14E20B</b> |                 |                         |                                                                       |  |
|   |              | 5 Видеомагнитофон    | Panasonic HS-800EE              | 14              |                         | Числовые фильтры                                                      |  |
|   |              | 6 Видеомагнитофон    | Philips VR-756                  |                 |                         | <b>V</b> (Выделить все)                                               |  |
|   |              | 7 Видеомагнитофон    | Sony E150EE                     |                 |                         | √ (Пустые)                                                            |  |
|   |              | 8 Видеокамера        | Samsung VP-J55                  |                 |                         | $\sqrt{230}$<br>$\sqrt{269}$                                          |  |
|   |              | 9 Видеокамера        | Sharp E37                       |                 |                         | $J$ 320                                                               |  |
|   |              | 10 Музыкальный центр | Panasonic DH32                  |                 |                         | $\sqrt{450}$                                                          |  |
|   |              | 11 Музыкальный центр | Sony MJ-L1                      | 12              |                         | $\sqrt{459}$                                                          |  |
| ₩ | (N2)         |                      |                                 |                 |                         | $V$ 530                                                               |  |
|   |              |                      |                                 |                 |                         | $\sqrt{765}$                                                          |  |
|   |              |                      |                                 |                 |                         | $\nabla$ 845                                                          |  |
|   |              |                      |                                 |                 |                         | OK<br>Отмена                                                          |  |
|   |              |                      |                                 |                 |                         |                                                                       |  |

Рис. 5

13. Добавьте новую запись: **Видеокамера**, **Panasonic NV-DX1E**, **2599**, **1010**. Таблица **Товары** должна быть открыта в режиме таблицы.

14. Добавьте новое поле **Страна производителя**, тип данных **Текстовый**. Для этого перейдите в режим конструктора и добавьте новое поле.

15. В режиме таблицы заполните новое поле (рис. 6).

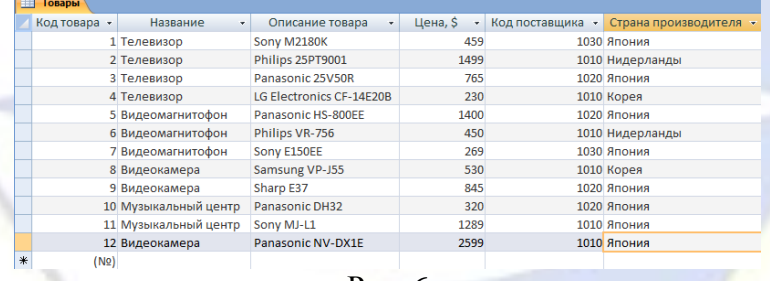

Рис. 6

16. Сохраните изменения в таблице **Товары**.

17. Измените последовательность полей, переместив поле **Код поставщика** на вторую позицию. Для этого в режиме конструктора выделите всю строку поля. Затем переместите с помощью мыши строку в новое место (над тем полем, перед которым хотите расположить).

18. Отобразите на экране только данные полей **Название**, **Описание товара** и **Цена,\$**, убрав с экрана лишние поля. Для этого в режиме таблицы на вкладке **Главная** в группе команд **Записи** нажмите на кнопку **Дополнительно**. В открывшемся окне выберите команду **Отобразить столбцы** и снимите флажки для скрытия требуемых полей. Нажмите **Закрыть**.

19. Сохраните изменения в таблице **Товары**.

Задание 2. Создание запросов в базе данных для поиска нужной информации

С помощью запросов можно просматривать, анализировать и изменять данные из нескольких таблиц. Они также используются в качестве источника данных для форм и отчетов.

Технология работы

1. Запустите программу MS Access.

2. Откройте базу данных **Товары**.

3. Откройте таблицу **Товары** в режиме таблицы.

4. Верните для таблицы отображение всех имеющихся полей. Для этого в режиме таблицы нужно повторить п. 18 предыдущего задания и поставить флажки у всех скрытых полей.

5. Сохраните изменения в таблице **Товары**.

6. На вкладке **Создание** в группе команд **Другие** выберите команду **Конструктор запросов**.

7. В окне диалога **Добавление таблицы** добавьте таблицу **Товары** и нажмите **Закрыть**.

8. Составьте запрос на выборку товаров, относящихся к поставщику с кодом 1010. Для этого в окне **Запрос-выборка** двойным щелчком мыши добавьте поля **Код поставщика**, **Название**, **Описание товара**.

9. В качестве условия отбора введите код поставщика 1010 (рис. 7).

10. При необходимости выполните сортировку, щелкнув мышью в строке **Сортировка** под именем нужного поля.

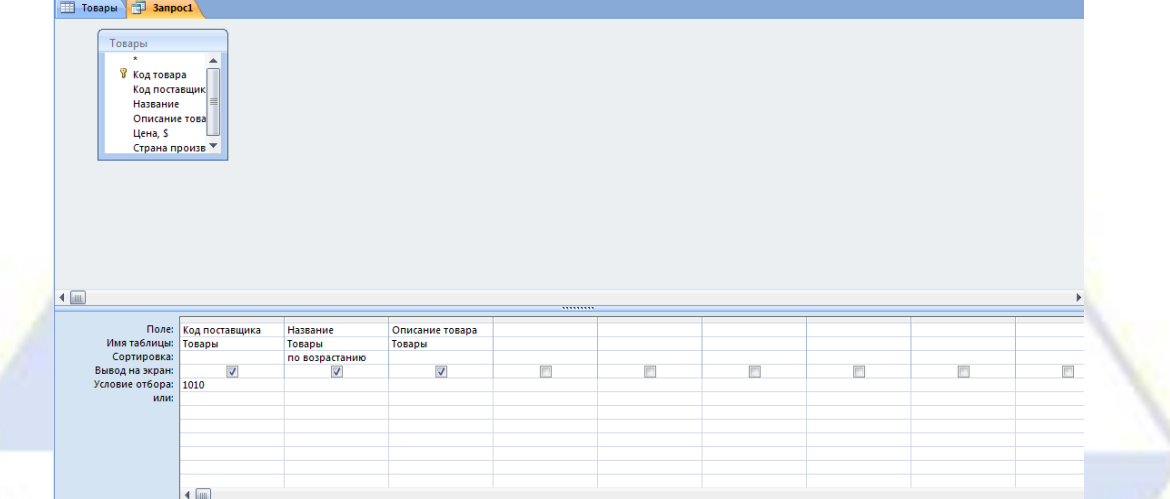

Рис. 7

11. На вкладке **Конструктор** в группе команд **Результаты** нажмите на кнопку **Выполнить**. 12. Сохраните результат запроса (рис. 8) под именем **Поставщик 1010**.

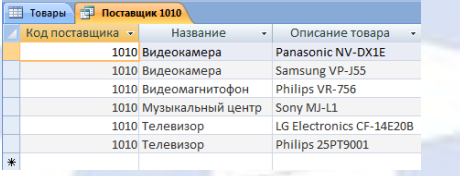

Рис. 8

13. Примеры записи условий отбора данных:

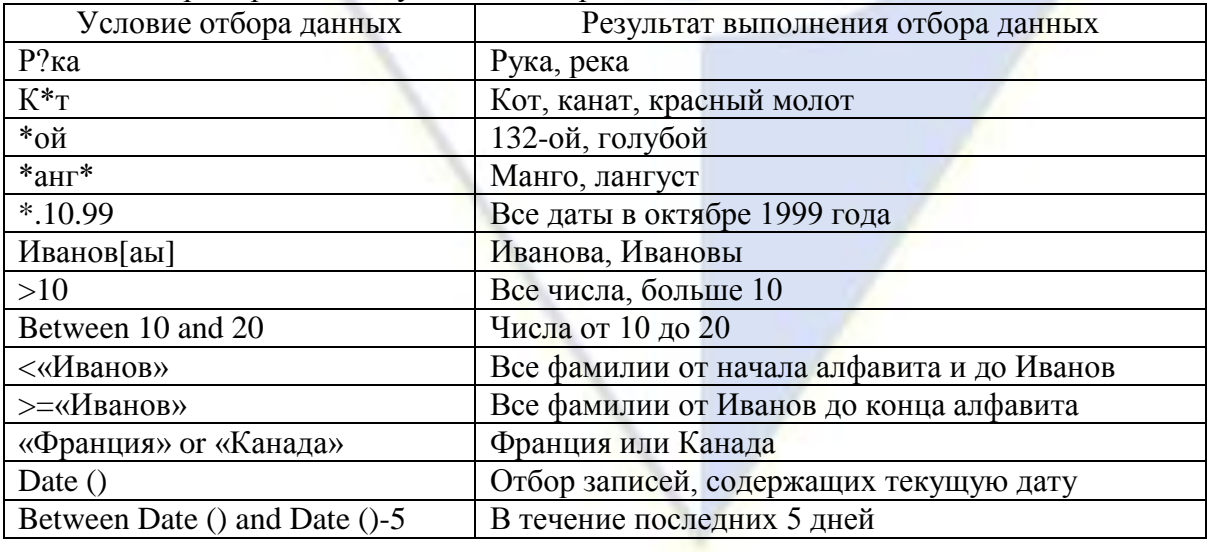

14. Составьте три простых и три сложных запроса для таблицы Товары. Для осуществления сложного запроса (отбор данных из нескольких полей) условия отбора записываются для каждого поля.

15. Сохраните созданные запросы (давайте такое имя, чтобы было понятно, что вы искали). Задание 3. Установление связей между таблицами

От полей, указанных при определении связи, зависит тип создаваемой связи:

- «один-к-одному» - создается в том случае, когда оба создаваемых поля являются ключевыми:

- «один-ко-многим» - создается в том случае, когда только одно из полей является ключевым. Таблица, содержащая ключевое поле, является главной, другая таблица является подчиненной (связующее поле будет полем внешнего ключа);

- «многие-ко-многим» - представляет две связи с отношением «один-ко-многим» через третью таблицу, ключ которой состоит, по крайней мере, из двух полей, которые являются полями внешнего ключа в двух других таблицах.

Технология работы:

1. Запустите программу MS Access.

2. Откройте базу данных Товары.

3. Создайте вторую таблицу с названием Поставщики с полями и содержимым как на рис. 9. Ключевое поле – Кол поставшика. Сохраните таблицу и закройте.

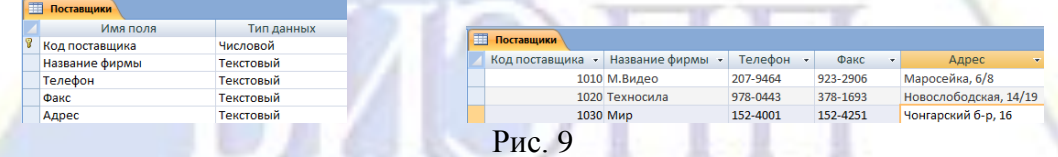

4. Установите связь между таблицами Товары и Поставщики. Для этого на вкладке Работа с базами данных в группе команд Показать или скрыть выберите команду Схема данных.

5. В окне Добавление таблицы добавьте последовательно таблицы Товары и Поставщики. Нажмите Закрыть.

6. В таблице Поставщики установите курсор на поле Код поставщика, по которому будет установлена связь и перетащите это поле на связующее поле Код поставщика таблицы Товары.

7. В открывшемся окне Изменение связей установите флажки во всех трех позициях, нажмите кнопку Создать (рис. 10).

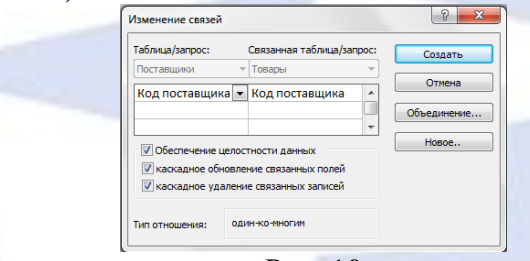

Рис. 10

8. В результате между таблицами установлена связь один-ко-многим. Обратите внимание, что в таблице Товары поле Код поставщика становится полем внешнего ключа (рис. 11).

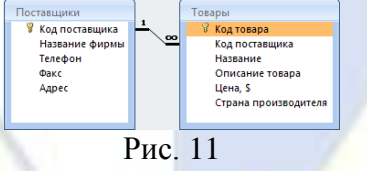

8. Лля удаления связи в окне Схема данных нужно выделить ненужную связь и нажать Delete.

### Задание 4. Создание запросов с параметром в базе данных

Запрос с параметром создает единственный запрос, результаты которого могут быть различны в зависимости от заданного критерия отбора. В качестве параметра может быть любой текст, смысл которого определяет значение данных, которые будут выведены в запросе.

Технология работы:

1. Запустите программу MS Access.

2. Откройте базу данных **Товары**.

3. На вкладке **Создание** в группе команд **Другие** выберите команду **Конструктор запросов**.

4. В окне диалога **Добавление таблицы** добавьте таблицы **Товары** и **Поставщики** и нажмите **Закрыть**.

5. Составьте запрос с параметром «До какой суммы?». Для этого в окне **Запрос-выборка** двойным щелчком мыши добавьте поле **Название фирмы** из таблицы **Поставщики**, а из таблицы **Товары** добавьте поля **Название**, **Описание товара**, **Цена,\$**.

6. Условие отбора заполните как на рис. 12.

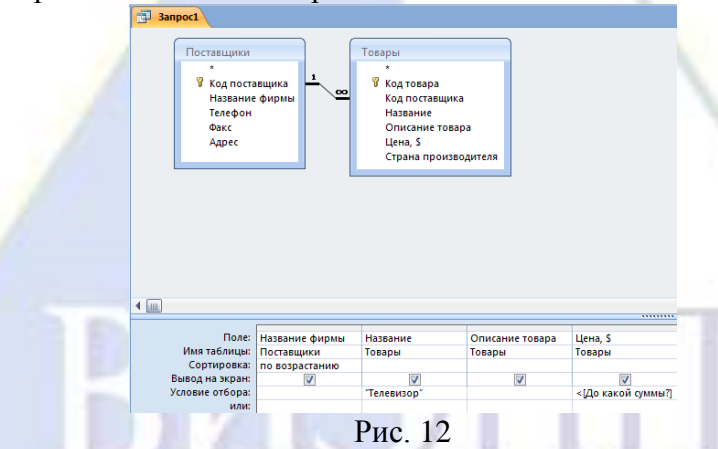

7. Установите сортировку для поля **Название фирмы**.

8. На вкладке **Конструктор** в группе команд **Показать или скрыть** выберите команду **Параметры**.

9. В появившемся окне **Параметры запроса** введите без квадратных скобок параметр и укажите соответствующий ему тип данных (рис. 13). Нажмите OK.

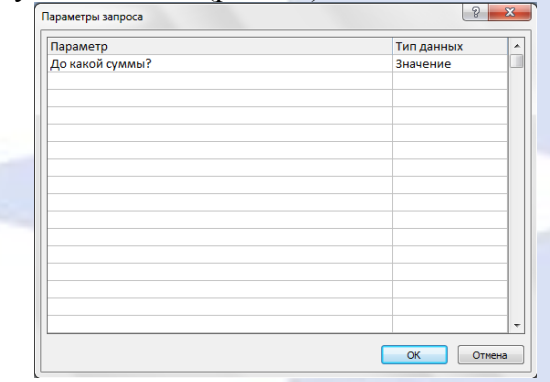

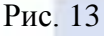

10. На вкладке **Конструктор** в группе команд **Результаты** нажмите на кнопку **Выполнить**.

11. В появившемся окне **Введите значение параметра** укажите значение параметра, например, 500 и нажмите OK (рис. 14).

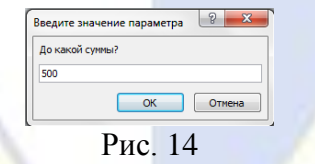

12. Сохраните результат запроса (рис. 15) под именем **Меньше 500**.

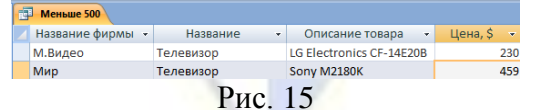

13. Выполните данный запрос для значения параметра > 1000 \$.

14. Сохраните его с именем **Более 1000**.

### Задание 5. Вычисляемые поля в запросах баз данных Технология работы:

1. Запустите программу MS Access.

2. Откройте базу данных **Товары**.

3. Создайте вычисляемый запрос с именем **Скидка** в режиме конструктора.

4. Для этого на вкладке **Создание** в группе команд **Другие** выберите команду **Конструктор запросов**.

5. В окне диалога **Добавление таблицы** добавьте таблицы **Товары** и **Поставщики** и нажмите **Закрыть**.

6. Придайте запросу имя **Скидка**.

7. В окне **Запрос-выборка** двойным щелчком мыши добавьте поле **Название фирмы** из таблицы **Поставщики**, а из таблицы **Товары** добавьте поля **Название**, **Описание товара**, **Цена,\$**.

8. В пустую ячейку в строке **Поле** введите выражение, которое вычисляет скидку в размере 25 % от цены товара (рис. 16).

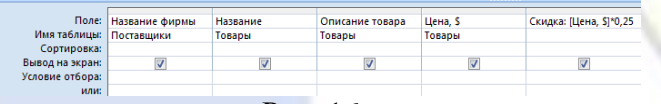

### Рис. 16

9. На вкладке **Конструктор** в группе команд **Результаты** нажмите на кнопку **Выполнить**. После выполнения запроса в таблице появилось новое поле **Скидка**, используемое в качестве имени вычисления выражения (рис. 17).

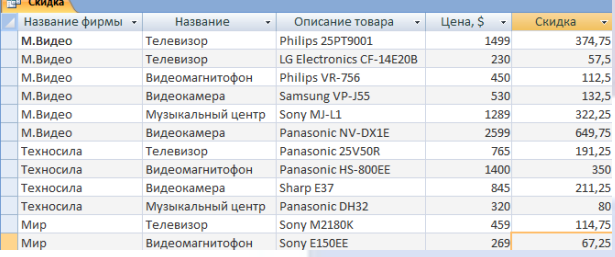

Рис. 17

10. Для ввода сложных вычислений используется окно **Построитель выражений**, которое вызывается нажатием кнопки **Построитель** в группе команд **Настройка запроса** на вкладке **Конструктор**.

11. Сохраните изменения в запросе **Скидка**.

Тема 4. Автоматизация обработки баз данных

Лабораторная работа 10. Автоматизация обработки баз данных.

Цель работы: изучение технологии работы с базами данных средствами системы управления базами данных MS Access.

Задание 1. Создание итоговых запросов в базе данных

Во многих случаях вычисления итоговых значений проще и эффективнее выполняются в запросах. При этом возможно вычисление итоговых значений как для каждой записи, так и для нескольких записей одновременно. Полученные результаты могут использоваться для расчетов итоговых значений в другом запросе.

Технология работы:

1. Запустите программу MS Access.

2. Откройте базу данных **Товары**.

3. Создайте итоговый запрос с именем **Итоговый запрос** в режиме конструктора.

4. Для этого на вкладке **Создание** в группе команд **Другие** выберите команду **Конструктор запросов**.

5. В окне диалога **Добавление таблицы** добавьте таблицу **Товары** и нажмите кнопку **Закрыть**.

6. Придайте запросу имя **Итоговый запрос**.

7. В окне **Запрос-выборка** двойным щелчком мыши добавьте поля **Название**, **Цена,\$**.

8. На вкладке **Конструктор** в группе команд **Показать или скрыть** выберите команду **Итоги**.

9. Для поля **Цена,\$** выберите функцию Avg (среднее) из списка **Группировка** (рис. 1).

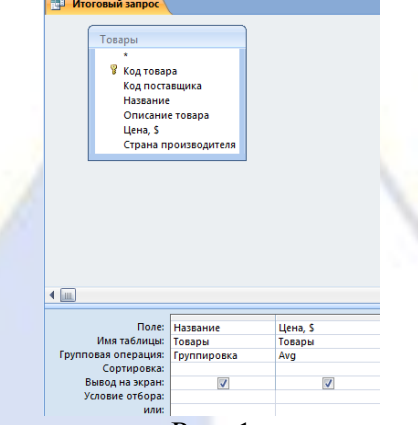

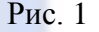

10. На вкладке **Конструктор** в группе команд **Результаты** нажмите на кнопку **Выполнить**. Появится результат выполнения запроса (средняя цена товаров) (рис. 2).

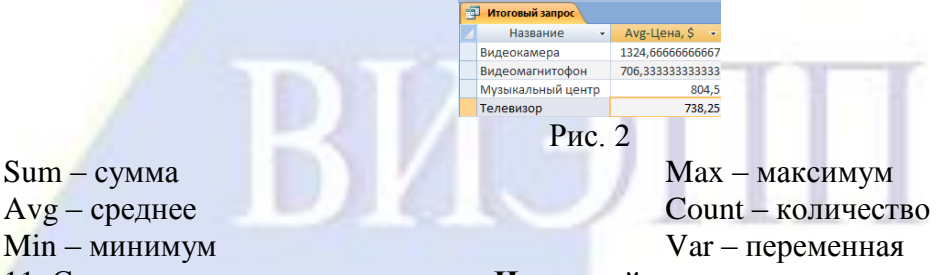

11. Сохраните изменения в запросе **Итоговый запрос**.

Задание 2. Создание перекрестных запросов в базе данных

Перекрестный запрос вычисляет сумму, среднее значение, число элементов и значения других статистических функций, группируя данные и выводя их в компактном виде, напоминающем электронную таблицу.

Технология работы:

1. Запустите программу MS Access.

2. Откройте базу данных **Товары**.

3. Создайте с помощью конструктора перекрестный запрос, отображающий минимальные цены на все товары от разных поставщиков, с указанием названий товаров в заголовках строк и указанием названий фирм поставщиков в заголовках столбцов.

4. Для этого на вкладке **Создание** в группе команд **Другие** выберите команду **Конструктор запросов**.

5. В окне диалога **Добавление таблицы** добавьте таблицы **Товары** и **Поставщики** и нажмите кнопку **Закрыть**.

6. В окне **Запрос-выборка** двойным щелчком мыши добавьте поля **Название**, **Название фирмы**, **Цена,\$** (рис. 3).

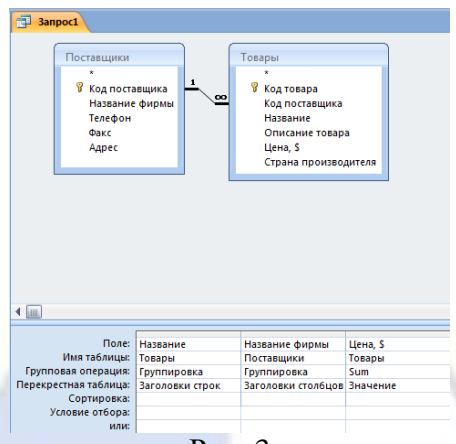

Рис. 3

7. На вкладке **Конструктор** в группе команд **Тип запроса** выберите команду **Перекрестный**. Строка запроса **Вывод на экран** изменится на новую строку **Перекрестная таблица** и перед ней появится строка **Групповая операция** (рис. 3).

8. Щелкните мышью в строке **Перекрестная таблица** и выберите опции из разворачивающегося списка, соответствующие значениям данных полей (заголовки строк, заголовки столбцов или значение) (рис. 3).

9. Для поля, содержимое которого будет использоваться в качестве значений, в строке **Групповая операция** введите необходимую функцию Sum (рис. 3).

10. На вкладке **Конструктор** в группе команд **Результаты** нажмите на кнопку **Выполнить**. Программа построит требуемый запрос (рис. 4).

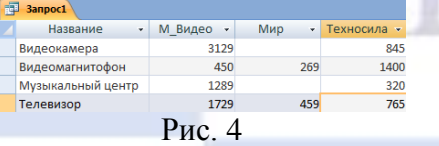

11. Сохраните запрос с именем **Перекрестный запрос**.

Задание 3. Создание запросов на создание таблицы

Данный тип запросов применяют для архивирования старых блоков данных или сохранения резервных копий таблиц.

Технология работы:

1. Запустите программу MS Access.

2. Откройте базу данных **Товары**.

3. Дайте запрос на создание таблицы **Видеокамеры**, отображающей данные о ценах на видеокамеры, об описании товара, а также о названиях и телефонах фирм, их поставляющих.

4. Для этого на вкладке **Создание** в группе команд **Другие** выберите команду **Конструктор запросов**.

5. В окне диалога **Добавление таблицы** добавьте таблицы **Товары** и **Поставщики** и нажмите кнопку **Закрыть**.

6. В окне **Запрос-выборка** двойным щелчком мыши добавьте поля **Название**, **Цена,\$**, **Описание товара**, **Название фирмы**, **Телефон** (рис. 5).

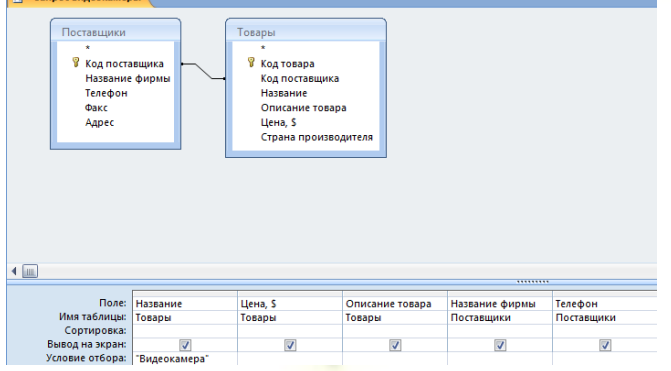

## Рис. 5

7. В качестве условия отбора укажите в кавычках «Видеокамера» (рис. 5).

8. На вкладке **Конструктор** в группе команд **Тип запроса** выберите команду **Создание таблицы**.

9. В появившемся окне введите имя новой таблицы **Видеокамеры** и нажмите OK.

10. Выполните запрос. Подтвердите создание новой таблицы.

11. Сохраните созданный запрос с именем **Запрос видеокамеры** и закройте его.

12. Просмотрите созданную таблица Видеокамеры (рис. 6).

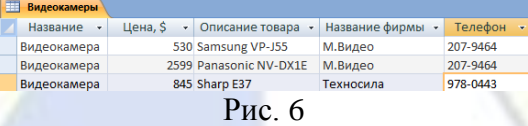

Задание 4. Создание запросов на добавление/удаление записей

С помощью запроса на добавление записей блоки данных одной таблицы (все или отобранные запросом) можно присоединить в конец другой таблицы. С помощью запроса на удаление записей можно удалить группу блоков данных.

Технология работы:

- 1. Запустите программу MS Access.
- 2. Откройте базу данных **Товары**.
- 3. Создайте запрос на добавление в таблицу **Видеокамеры** данных о видеомагнитофонах.

4. Для этого вначале повторите п. 4-6 предыдущего задания. В качестве условия отбора укажите в кавычках «Видеомагнитофон» (рис. 7). В результате будет создан вспомогательный запрос на вывод информации о видеомагнитофонах по используемым полям.

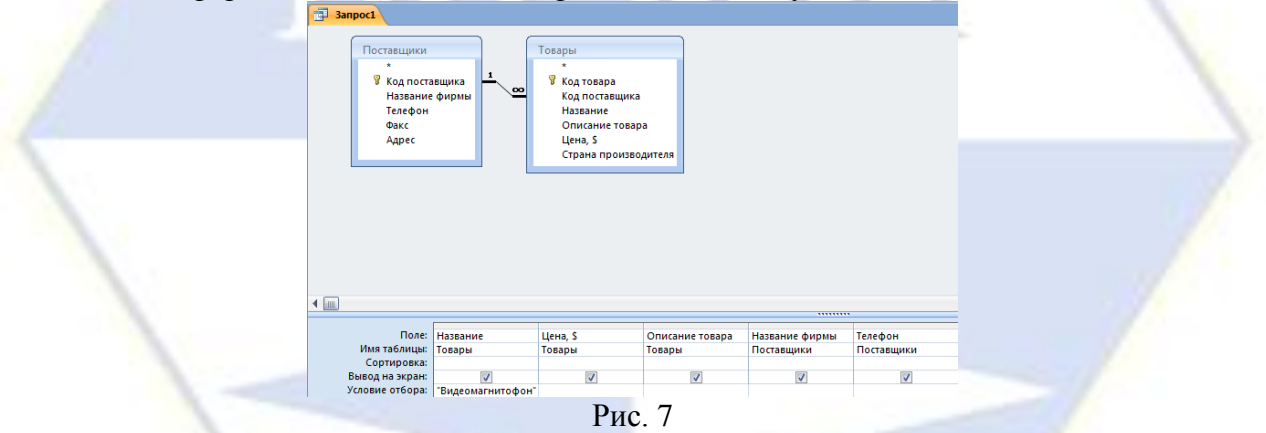

5. Теперь на вкладке **Конструктор** в группе команд **Тип запроса** выберите команду **Добавление**.

6. В появившемся окне введите имя таблицы **Видеокамеры**, к которой нужно присоединить данные и нажмите OK.

7. Выполните запрос. Подтвердите добавление записей.

8. Закройте, не сохраняя, вспомогательный запрос.

9. С помощью правой кнопки мыши переименуйте таблицу **Видеокамеры** на **Видеотовары** и просмотрите результат работы запроса на добавление (рис. 8).

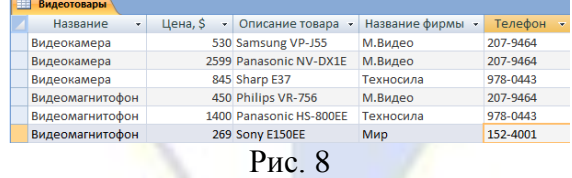

10. Создайте запрос на удаление данных о видеомагнитофоне Sony E150EE из таблицы **Видеотовары**.

11. Для этого создайте запрос по таблице **Видеотовары** как на рис. 9. В качестве **Поля** укажите поле **Описание товара**, из которого будет выполнено удаление. В качестве условия отбора укажите в кавычках «Sony E150EE».

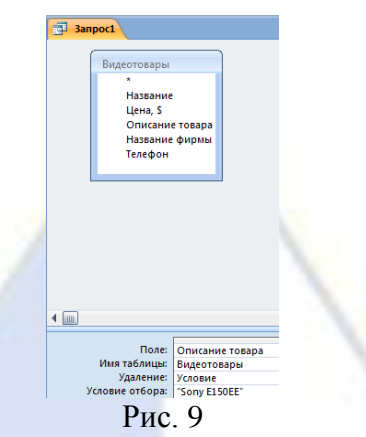

12. Теперь на вкладке **Конструктор** в группе команд **Тип запроса** выберите команду **Удаление**.

- 13. Выполните запрос. Подтвердите удаление. Внимание: эту операцию нельзя отменить.
- 14. Закройте вспомогательный запрос, не сохраняя его.
- 15. Откройте таблицу **Видеотовары** и убедитесь, что требуемая запись исчезла (рис. 10).

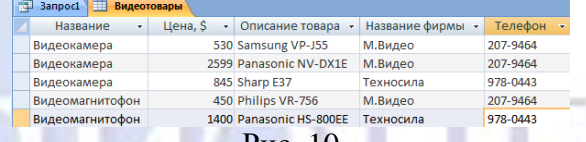

Рис. 10

Задание 5. Создание отчетов в базе данных с помощью мастера

Отчет – это гибкое и эффективное средство для организации данных при выводе на печать. С помощью отчета имеется возможность вывести необходимые сведения в том виде, в котором требуется.

Технология работы:

- 1. Запустите программу MS Access.
- 2. Откройте базу данных **Товары**.
- 3. На основе таблицы **Товары** подготовьте простой отчет по всем полям.
- 4. Для этого в поле слева одним кликом мыши выделим таблицу **Товары**.
- 5. На вкладке **Создание** в группе команд **Отчеты** выберите команду О**тчет**.
- 6. На экране появится содержимое таблицы **Товары** в виде, удобном для печати (рис. 11).

|            | Товары                  |                        |                          |  |                               |  |  |
|------------|-------------------------|------------------------|--------------------------|--|-------------------------------|--|--|
| Код товара | Код поставщика Название |                        | Описание товара          |  | Цена, S! Страна производителя |  |  |
| 1          |                         | 1030 Телевизор         | Sony M2180K              |  | 459 Япония                    |  |  |
| 2          |                         | 1010 Телевизор         | Philips 25PT9001         |  | 1499 Нидерланды               |  |  |
| 3          |                         | 1020 Телевизор         | Panasonic 25V50R         |  | 765 Япония                    |  |  |
| 4          |                         | 1010 Телевизор         | LG Electronics CF-14E20B |  | 230 Корея                     |  |  |
| 5          |                         | 1020 Видеомагнитофон   | Panasonic HS-800EE       |  | 1400 Япония                   |  |  |
| 6          |                         | 1010 Видеомагнитофон   | Philips VR-756           |  | 450 Нидерланды                |  |  |
| 7          |                         | 1030 Видеомагнитофон   | Sony E150EE              |  | 269 Япония                    |  |  |
| 8          |                         | 1010 Видеокамера       | Samsung VP-J55           |  | 530 Корея                     |  |  |
| 9          |                         | 1020 Видеокамера       | Sharp E37                |  | 845 Япония                    |  |  |
| 10         |                         | 1020 Музыкальный центр | Panasonic DH32           |  | 320 Япония                    |  |  |
| 11         |                         | 1010 Музыкальный центр | Sony MJ-L1               |  | 1289 Япония                   |  |  |
| 12         |                         | 1010 Видеокамера       | Panasonic NV-DX1E        |  | 2599 Япония                   |  |  |
| 12         |                         |                        |                          |  |                               |  |  |
|            | Страница 1 из 1         |                        |                          |  |                               |  |  |

Рис. 11

7. Сохраните созданный отчет под именем **Товары** и закройте его.

8. Создайте запрос с помощью конструктора для таблиц **Товары** и **Поставщики**, отображающий данные о музыкальных центрах: описание товара, цена, название фирмы-поставщика. Сохраните его под именем **Музыкальные центры** (рис. 12).

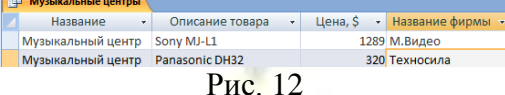

9. На основании созданного запроса **Музыкальные центры** создайте отчет с помощью мастера.

10. На вкладке **Создание** в группе команд **Отчеты** выберите команду **Мастер отчетов**.

11. На первом этапе выберите запрос **Музыкальные центры** и выберите все его поля. Нажмите **Далее**.

12. На этапах со второго по пятый нажмите **Далее**, соглашаясь с установками по умолчанию.

13. На шестом этапе выберите стиль оформления отчета по своему усмотрению, например, **Метро**.

14. На последнем этапе задайте имя отчета **Музыкальные инструменты** и нажмите **Готово**.

15. Созданный отчет имеет вид как на рис. 13.

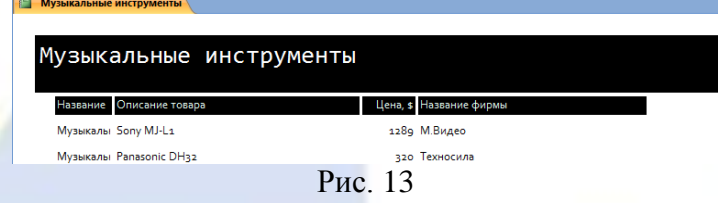

16. Закройте отчет, сохранив его.

Раздел 6. Основные принципы построения и использования автоматизированных систем бухгалтерского учета, анализа и аудита.

Тема 3. Автоматизация процессов планирования и управления средствами MS Outlook Лабораторная работа 11. Автоматизация процессов планирования и управления

средствами MS Outlook.

Цель работы: изучение технологии работы с электронным секретарем MS Outlook.

Программа-органайзер MS Outlook предназначена для управления личной и деловой информацией, адресными книгами и электронной почтой, и обеспечивает эффективное планирование времени делового человека. Основная функция программы MS Outlook – организация электронных коммуникаций, т. е. взаимодействие и обмен данными между различными людьми, подключенными к компьютерной сети и занятыми совместной деятельностью. MS Outlook может функционировать на автономном компьютере, однако, для использования всех ее возможностей целесообразно, чтобы компьютер был подключен к локальной или глобальной компьютерной сети.

## Задание 1. Создание Контактов

Для хранения персональной информации о физических и юридических лицах предназначена папка **Контакты**. В ней для каждого контактного лица помимо полного имени можно создавать и хранить различную информацию (E-mail-адрес, занимаемую должность, номера телефонов, почтовый адрес, а также личную информацию, например, день рождения и др.).

Технология работы:

1. Для создания нового контакта выполните следующие действия:

– выполните в меню **Файл** / **Создать** / **Контакт**;

– в появившемся окне (рис. 1) на вкладке **Общие** введите имя контакта в поле **Полное имя**, предварительно нажав на кнопку с одноименным названием. Таким же образом заполните остальные данные (телефоны, адреса). Если в качестве контактов вводятся несколько представителей одной организации, то служебную информацию об одном сотруднике можно скопировать в последующие адресные карточки, выбрав команду **Действия** / **Создать контакт в той же организации**;

– дополнительная информация о контактном лице указывается на вкладке **Подробности**;

– после ввода данных необходимо воспользоваться либо кнопкой **Сохранить и закрыть** на панели инструментов, либо кнопкой **Сохранить и создать** для создания следующего контакта. Внесенные данные будут сохранены в папке **Контакты**;

– элементы папки **Контакты**, имеющие сведения в полях **Электронная почта** или **Факс** автоматически попадают в адресную книгу, которая в дальнейшем может быть использована для отправки электронных сообщений. Элементы папки **Контакты**, имеющие сведения в поле **День рождения**, автоматически попадают в папку **Календарь**.

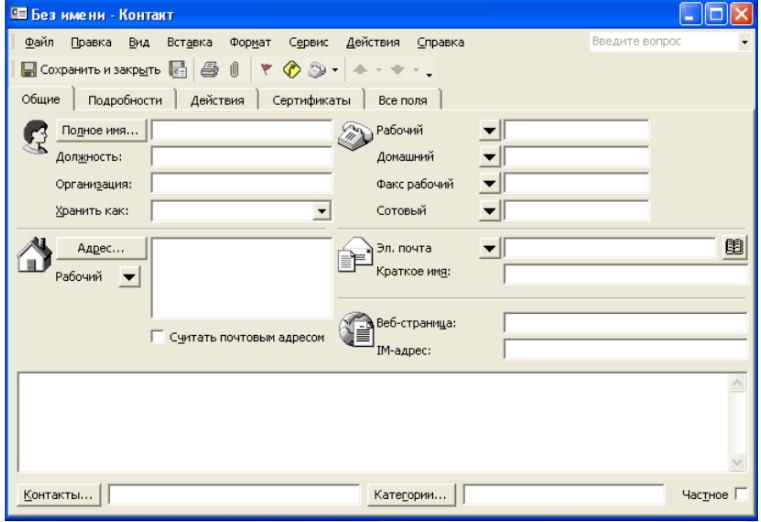

Рис. 1. Окно создания контакта

2. Для быстрого поиска контакта можно воспользоваться одним из следующих способов:

– в текущем представлении **Адресные карточки** или **Подробные адресные карточки** щелкните в правой части области просмотра на соответствующей алфавитной кнопке списка контактов;

– нажмите кнопку **Найти** на стандартной панели инструментов. В появившейся над **областью просмотра** командной строке в поле **Просмотреть** введите образец поиска, например, Елена и нажмите **Enter**, либо кнопку **Найти** в этой же командной строке. В **области просмотра** отобразятся адресные карточки, соответствующие образцу поиска. Чтобы сбросить результаты поиска и

вернуться к полному списку контактов, следует нажать кнопку **Очистить**;<br>- в поле **Введите контакт E** введите сонтакт **F** стандартной панели • стандартной панели инструментов введите образец поиска, например, Захар и нажмите **Enter**. В результате на экране будет выведен контакт в соответствии с запросом или окно **Выбор контакта**, если в программе зарегистрированы несколько контактов, соответствующих критериям поиска. В этом окне следует выбрать нужный контакт и нажать **Enter**.

3. Для удаления контакта из списка контактов достаточно выделить этот контакт, затем нажать клавишу **Delete** или кнопку стандартной панели инструментов.

4. Заполните 5-10 карточек, поля на вкладках **Общие** и **Подробности** заполните по собственному усмотрению.

Задание 2. Работа с Календарем

Технология работы:

1. По умолчанию **Календарь** настроен на пятидневную рабочую неделю с рабочим днем с 9.00 до 18.00. Изменить эти настройки можно, выполнив следующие действия:

– выберите команду **Сервис** / **Параметры** и в появившемся окне нажмите кнопку **Параметры календаря**;

– в открывшемся окне (рис. 2) укажите, какие дни являются вашими рабочими днями, установив флажки в соответствующих местах. Также укажите время начала и время окончания рабочего дня, часовой пояс и другие параметры.

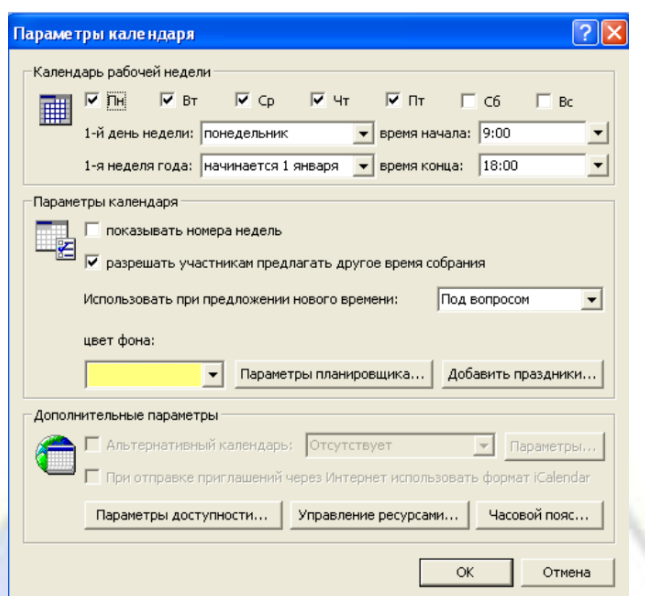

Рис. 2. Настройки Календаря, заданные по умолчанию

2. Для внесения в календарь записей о встречах необходимо выполнить следующие операции:

– в основном окне MS Outlook выберите команду **Файл** / **Создать** / **Встреча**;

– в появившемся окне (рис. 3) введите тему встречи, задайте время ее начала и окончания, а также напоминание (оповещение). В случае необходимости введите дополнительную информацию;

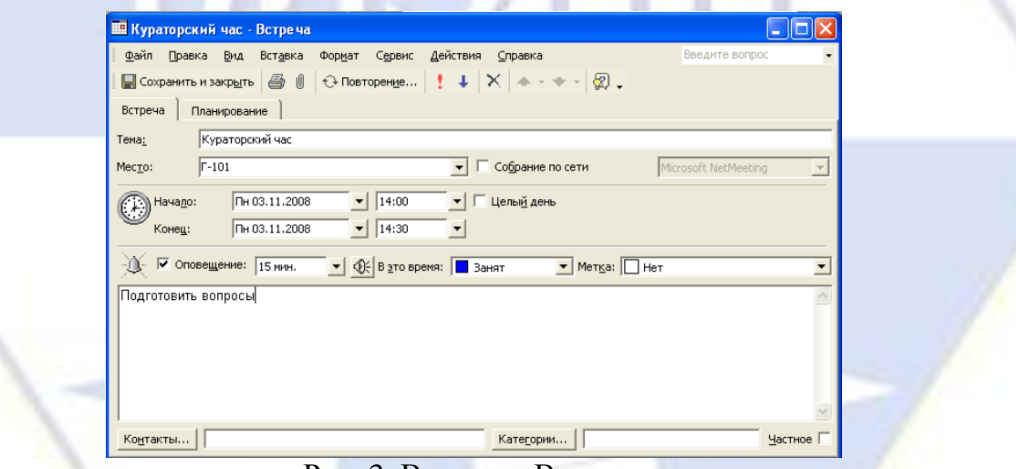

Рис. 3. Вид окна Встреча

– если встреча будет повторяться через определенные интервалы времени, нажмите кнопку **Повторение** на панели инструментов. В появившемся окне (рис. 4) введите информацию в группах **Повторять** – с какой частотой встреча будет повторяться и **Пределы повторения** – какой период времени встреча будет повторяться;

– нажмите кнопку **Сохранить и закрыть**.

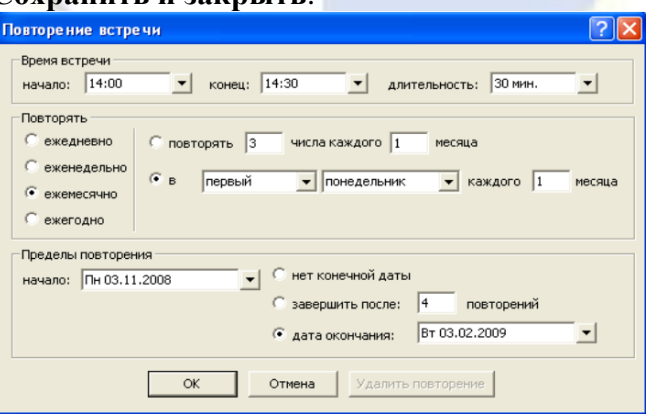

### Рис. 4. Окно для задания параметров повторения мероприятия

3. Существует два типа событий: обычное и приглашенное. Обычное событие означает планирование какого-то мероприятия на целый день. Приглашенное событие означает не только планирование мероприятия, но и возможность пригласить на него участников. Приглашенные события уместны при организации конференций, семинаров и т. д.

4. Для создания обычного события необходимо:

– создайте встречу, введя в окно **Встреча** всю необходимую информацию;

– на вкладке **Встреча** установить флажок **Целый день**. При этом заголовок окна изменится на **Событие**;

– в поле **Напоминание** изменить значение по умолчанию (18 часов) на нужное время.

5. Для создания приглашенного события сначала создается приглашение на собрание. После установки флажка **Целый день** собрание преобразуется в приглашенное событие.

6. При получении приглашений возможно несколько вариантов ответа на эти приглашения: принять; принять под вопросом; отклонить; предложить новое время или дату собрания; проверить календарь; открыть календарь для просмотра расписания.

7. Существуют следующие варианты манипулирования с мероприятиями:

– изменить запланированное мероприятие, не являющееся частью повторяющейся встречи. Для этого следует открыть эту встречу или событие двойным щелчком мыши, внести необходимые изменения и нажать кнопку **Сохранить и закрыть**;

– изменить запланированное Вами неповторяющееся собрание. Для этого следует открыть окно этого собрания и внести необходимые изменения. Чтобы внести изменения в список приглашенных, следует выбрать команду **Действия** / **Добавить или удалить участников**, в появившемся окне осуществить выбор новых участников и нажать кнопку **Отправить обновление**;

– изменить неповторяющееся собрание, запланированное другим человеком. В этом случае можно изменить лишь копию этого собрания, которая хранится в вашем календаре. При этом изменения не будут отправлены другим участникам собрания;

– изменить приглашение на собрание, присланное другим человеком. В этом случае можно аннулировать принятие приглашения, либо принять его под вопросом или предложить новое время для проведения собрания, нажав одну из кнопок с соответствующим названием в окне чтения приглашения;

– изменить повторяющееся мероприятие. Для этого следует открыть его, дважды щелкнув мышью, в открывшемся окне выбрать вариант, касающийся именно этого мероприятия, нажать OK и внести изменения.

8. Откройте папку **Календарь**. Просмотрите представление календаря на один день, полную неделю, рабочую неделю и месяц (**Вид** / **Текущее представление** /…).

9. Внесите запланированные на ближайшие 30 дней мероприятия, включив в ежедневное расписание время, отведенное на учебные занятия. Используйте возможность планирования повторяющихся встреч (включите в календарь посещение выставок и концертов, другие мероприятия), с указанием их названий, времени и места проведения. Установите для мероприятий соответствующие метки и задайте возможность напоминаний.

3. Добавьте в календарь дни рождения своих знакомых (не менее 5 повторяющихся событий) и национальные праздники.

4. Измените **Текущее представление** календаря на **События** и **Ежегодные события** и проверьте правильность выполнения предыдущего задания.

5. Просмотрите изменения на странице **Outlook сегодня**.

Задание 3. Работа с папкой Задачи

С помощью элемента **Задачи** можно следить за ходом какого-либо дела. Задачи в Outlook могут быть разовыми и повторяющимися. Управлять списком задач можно либо из папки **Задачи**, входящей в список папок, либо из папки **Календарь**. Время, необходимое для выполнения задачи, отражается в **Календаре**. Задачи находятся в списке задач, который отображается на отдельной странице или в расписании на день (рис.5).

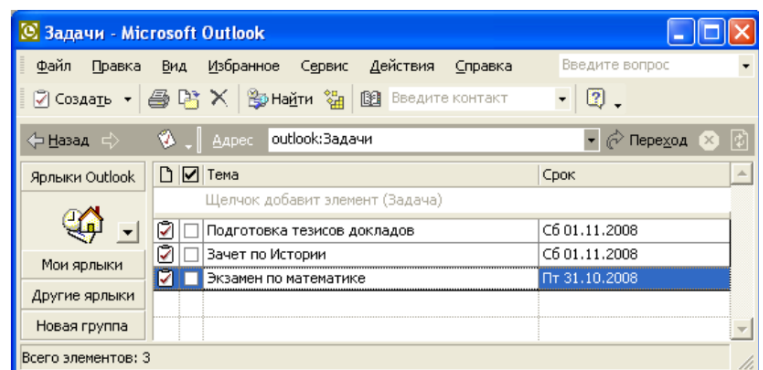

Рис. 5. Вид окна Список задач

Технология работы:

1. Для добавления обычной задачи щелкните на значке **Задачи** на панели MS Outlook. В поле со списком **Текущее представление** выберите **Простой список**.

2. В окне **Задачи** наберите текст задачи, а в поле **Срок** выберите слово **Нет**. Выберите из **Календаря** нужную дату и нажмите клавишу **Enter**.

3. Для добавления срочной задачи щелкните на кнопке **Создать задачу** на панели инструментов. В поле **Тема** вкладки **Задача** введите текст задачи, установите высокий уровень важности, задайте срок выполнения.

4. Для добавления повторяющихся задач щелкните на кнопке **Создать задачу** и в поле **Тема** наберите текст. После щелчка на кнопке **Повторение** на панели инструментов откроется диалоговое окно. В области **Шаблон повторения** установите переключатель, например, **Ежемесячно** и, выберите, например, первую пятницу и щелкните ОК. В окне **Задача** установите срок оповещения, например, в 13:00 и щелкните на кнопке **Сохранить и закрыть**.

5. Программа MS Outlook «зачеркивает» задачу, что указывает на ее завершение. Для ее удаления щелкните по заголовку столбца панели **Задачи**, отмеченному галочкой. Выделите выполненную (зачеркнутую) задачу и щелкните на кнопке **Удалить** стандартной панели инструментов.

6. Задайте несколько задач, например, выполнение текущих учебных заданий (подготовка реферата, выполнение контрольной работы, посещение библиотеки и т. д.).

7. Укажите уровень важности и срок выполнения каждой задачи.

8. Создайте еженедельно повторяющуюся задачу, например, посещение бассейна по пятницам со сроком оповещения в 1 час.

9. Внесенную информацию просмотрите в календаре.

Задание 4. Работа с заметками.

Папка **Заметки** предназначена для создания и хранения любых кратких записей, инструкций и других разрозненных сведений. Каждая заметка может быть отнесена к определенной категории (мысли, телефонные звонки, планы на будущее и многие другие) (**Правка** / **Категории** /…). Технология работы:

1. Для создания заметок выберите команду **Файл** / **Создать** / **Заметка** и в появившемся окне введите необходимую информацию.

2. Сохранить заметки можно либо закрыв окно с бланком заметки, нажав клавишу **×**, либо вызвать дополнительное командное меню, нажав  $\bullet$  в левом верхнем углу окна заметки, указать необходимые настройки заметки и выполнить команду **Закрыть**. В обоих случаях копия этой заметки автоматически сохраняется в папке **Заметки**.

3. Заметка также может быть сохранена в виде документа Word при выполнении команды **Сохранить как…**

4. Чтобы просмотреть или отредактировать заметку необходимо:

– выберите нужную заметку в области заметок и дважды щелкните по ней мышью;

– отредактируйте заметку как обычный текст;

– измените цвет заметки с помощью команды контекстного меню, вызвав его щелчком мыши в левом верхнем углу окна заметки.
5. Создайте и сохраните заметку с перечнем срочных дел на сегодня.

6. Откройте папку **Заметки** и просмотрите созданную заметку.

7. Задайте заметке соответствующую категорию.

8. Измените цвет заметки.

9. Задайте новые параметры для будущих заметок, указав новый цвет, шрифт и размер.

10. Просмотрите различное **Текущее представление** заметок.

### **2.3.7. Методика проведения лекции-беседы**

Лекция-беседа - диалогический метод изложения и усвоения учебного материала. Лекциябеседа позволяет с помощью системы вопросов, умелой их постановки и искусного поддержания диалога воздействовать как на сознание, так и на подсознание обучающихся, научить их самокоррекции. Проведение лекции-беседы предполагает наличие определенного объема знаний об изучаемом материале и связи с ним. Лекция-беседа помогает побудить обучающихся к актуализации имеющихся знаний, вовлечь их в процесс самостоятельных размышлений, в эвристический, творческий процесс получения новых знаний; способствует активизации познавательной деятельности, вовлекает в максимальный мыслительный поиск, с целью разрешения противоречий, подводит к самостоятельному формированию выводов и обобщений, создает условия для оперативного управления процессом познания.

По назначению в учебном процессе выделяют следующие виды лекции-беседы:

– вводные или вступительные (организующие);

– сообщения новых знаний;

– закрепляющие.

Вводная лекция-беседа проводится в начале лекционного занятия. С ее помощью обеспечивается психологическая настройка обучающихся на восприятие и усвоение нового материала. Беседа способствует пониманию значения предстоящей работы, формирует представления о ее содержании, специфике и особенностях.

Сообщения новых знаний. Строится в форме вопросов и ответов преимущественно при анализе прочитанных текстов, запоминании ответов (катехизическая); способствует подведению обучающихся за счет умело поставленных вопросов, имеющихся знаний и жизненного опыта, к усвоению новых знаний, формулированию понятий, решению задач; создает субъективное впечатление, что обучающийся сам сделал открытие, проделал путь от практики к научной истине.

Закрепляющие лекции-беседы применяются для закрепления, обобщения и систематизации знаний.

Эффективность беседы зависит от тщательной подготовки преподавателя, продуманности и профессиональной формулировки вопросов в четкой постановке, их логической последовательности. Вопросы должны развивать все виды мышления, обеспечивать логическую форму мышления (весь спектр мыслительных действий), соответствовать уровню развития обучающихся; со стороны обучающихся ответы должны быть осознанными и аргументированными, полными, точными, ясными, правильно сформулированными.

Цель: путем постановки тщательно продуманной системы вопросов по заданной теме достижение понимания обучающимися нового материала или проверка усвоения ими уже изученного материала.

Задачи:

– изучение вопросов по заданной теме или закрепление изученного материала;

– развитие умений обучающихся структурировать и систематизировать материал, сопоставлять различные источники, обобщать материал, делать выводы;

– развитие навыков обучающихся по выработке собственной позиции по изучаемым проблемам.

Методика проведения лекции-беседы:

– назначение секретаря лекции-беседы, его инструктаж по выполняемым функциям;

– объявление критерий оценки;

– проведение беседы по заранее подготовленным преподавателем вопросам;

– подведение итогов беседы и оценка участников беседы по материалам, переход к информационной лекции.

## **2.3.8. Методика организации работы в малых группах**

Работа в малых группах - это одна из самых популярных стратегий, так как она дает всем обучающимся (в том числе и стеснительным) возможность участвовать в работе, практиковать навыки сотрудничества, межличностного общения (в частности, умение активно слушать, вырабатывать общее мнение, разрешать возникающие разногласия). Все это часто бывает невозможно в большом коллективе. При организации групповой работы, следует обращать внимание на следующие ее аспекты. Нужно убедиться, что обучающиеся обладают знаниями и умениями, необходимыми для выполнения группового задания. Нехватка знаний очень скоро даст о себе знать -обучающиеся не станут прилагать усилий для выполнения задания. Надо стараться сделать свои инструкции максимально четкими. Надо предоставлять группе достаточно времени на выполнение задания.

При работе в малой группе обучающиеся могут выполнять следующие роли:

– фасилитатор (посредник-организатор деятельности группы);

– регистратор (записывает результаты работы);

– докладчик (докладывает результаты работы группы);

– журналист (задает уточняющие вопросы, которые помогают группе лучше выполнить задание, например те вопросы, которая могла бы задать другая сторона в дискуссии);

– активный слушатель (старается пересказать своими словами то, о чем только что говорил кто-либо из членов группы, помогая сформулировать мысль);

– наблюдатель (должен отмечать признаки определенного поведения, заранее описанного преподавателем, и определять, как члены группы справляются с возникающими по ходу работы проблемами. Отчитываясь перед группой, наблюдатели обязаны представлять свои заметки в максимально описательной и объективной форме);

– хронометрист (следит за временем, отпущенным на выполнение задания) и другие.

Цель: проверка уровня освоения ранее изученного материала и формирование навыков работы в малых группах.

Задачи:

– активизация познавательной деятельности обучающихся;

– развитие навыков самостоятельной профессиональной деятельности: определение ведущих и промежуточных задач, выбор оптимального пути, умение предусматривать последствия своего выбора, объективно оценивать его;

– развитие умений успешного общения (умение слушать и слышать друг друга, выстраивать диалог, задавать вопросы на понимание и т. д.);

– совершенствование межличностных отношений коллективе.

Методика проведения:

1. Первый этап «Подготовка задания для работы в малых группах». Задания для работы в малых группах разрабатываются либо преподавателем, либо преподавателем совместно с обучающимися.

2. Второй этап «Организационный»:

– объявление темы и цели работы в малых группах;

– объяснение задания для работы в малых группах;

– объявление критерий оценки;

– деление обучающихся на группы;

– назначение ролей в группах.

3. Третий этап «Выполнение задания в группе»:

– высказывание обучающимися мнений по выполнению задания;

– обсуждение результатов и методики выполнения задания обучающимися и принятие плана хода выполнения задания;

– написание протокола малой группы по планированию деятельности при выполнении за-

дания. Протокол должен содержать цель, задачи, методы, назначение ролей и норму времени выполнения задания;

– выполнение задания;

– подготовка отчета по проведенной работе. Отчет должен содержать описание цели, задач, методики выполнения задания, результаты, доказательства и выводы по выполненному заданию, ответственных по ролям и описание выполненных ими функций;

4. Четвертый этап «Подведение итогов работы в малых группах»:

– выступление докладчика с отчетом по работе в малых группах. При докладе отчета можно использовать мультимедийные презентации;

– оценка преподавателем обучающихся.

Деление обучающихся на группы – это важный момент в организации работы в малых группах. Способов деление обучающихся на группы существует множество, и они в значительной степени определяют то, как будет протекать дальнейшая работа в группе, и на какой результат эта группа выйдет.

Способы деления обучающихся на группы:

1. По желанию.

Объединение в группы происходит по взаимному выбору. Задание на формирование группы по желанию может даваться, как минимум, в двух вариантах:

– разделитесь на группы по ... человек.

– разделитесь на ... равные группы.

2. Случайным образом.

Группа, формируемая по признаку случайности, характеризуется тем, что в ней могут объединяться (правда, не по взаимному желанию, а волей случая) обучающиеся, которые в иных условиях никак не взаимодействуют между собой либо даже враждуют. Работа в такой группе развивает у участников способность приспосабливаться к различным условиям деятельности и к разным деловым партнерам.

Этот метод формирования групп полезен в тех случаях, когда перед преподавателем стоит задача научить обучающихся сотрудничеству. В этом случае преподаватель должен обладать достаточной компетентностью в работе с межличностными конфликтами.

Способы формирования «случайной» группы: жребий; объединение тех, кто сидит рядом (в одном ряду, в одной половине аудитории); с помощью импровизированных «фантов» (один из обучающихся с закрытыми глазами называет номер группы, куда отправится обучающийся, на которого указывает в данный момент преподаватель) и т.п.

3. По определенному признаку.

Такой признак задается либо преподавателем, либо любым обучающимся. Так, можно разделиться по первой букве имени (гласная – согласная), в соответствии с тем, в какое время года родился (на четыре группы), по цвету глаз (карие, серо-голубые, зеленые) и так далее.

Этот способ деления интересен тем, что, с одной стороны, может объединить обучающихся, которые либо редко взаимодействуют друг с другом, либо вообще испытывают эмоциональную неприязнь, а с другой – изначально задает некоторый общий признак, который сближает объединившихся. Есть нечто, что их роднит и одновременно отделяет от других. Это создает основу для эмоционального принятия друг друга в группе и некоторого отдаления от других (по сути дела – конкуренции).

4. По выбору «лидера».

«Лидер» в данном случае может либо назначаться преподавателем (в соответствии с целью, поэтому в качестве лидера может выступать любой обучающийся), либо выбираться обучающимися. Формирование групп осуществляется самими «лидерами». Например, они по очереди называют имена тех, кого они хотели бы взять в свою группу. Наблюдения показывают, что в первую очередь «лидеры» выбирают тех, кто действительно способен работать и достигать результата. Иногда даже дружба и личные симпатии отходят на второй план.

В том случае если в аудитории есть явные аутсайдеры, для которых ситуация набора в команду может быть чрезвычайно болезненной, лучше или не применять этот способ, или сделать их «лидерами».

5. По выбору преподавателя.

В этом случае преподаватель создает группы по некоторому важному для него признаку, решая тем самым определенные педагогические задачи. Он может объединить обучающихся с близкими интеллектуальными возможностями, со схожим темпом работы, а может, напротив, создать равные по силе команды. При этом организатор групповой работы может объяснить принцип объединения, а может уйти от ответа на вопросы участников по этому поводу.

## **2.3.9. Методика проведения мозгового штурма**

Мозговой штурм – метод генерирования идей, сущностью которого является экстенсивная коллективная выработка максимально возможного количества вариантов решения проблемы с последующим их критическим анализом.

Метод мозгового штурма как стимулятор творческой активности и продуктивности, в основном, построен на психологическом механизме отсутствия какой-либо критики участников, которая сковывает и препятствует рождению новаторских, оригинальных мыслей и нестереотипных идей.

Описание метода: ведущий излагает определенную проблему и просит участников с ходу высказать свои соображения по поводу ее решения, не смущаясь при этом самых невероятных предложений. Ведущий записывает (на доске, блокноте и т.п.) все высказывания по мере их поступления, не допуская при этом никакого обсуждения их достоинств и недостатков, т.е. критики, до тех пор, пока не прекратится поступление новых идей. Участники мозгового штурма должны быть уверены, что любая мысль, какой бы, на первый взгляд, несостоятельной она ни оказалась, после анализа может внести определенный вклад в уточнение позиции. Это, в свою очередь, может приблизить практическое решение обсуждаемой проблемы, т.к. в высказанных идеях можно найти рациональное зерно.

Правила мозгового штурма:

1) На этапе генерирования идей абсолютно запрещена критика (даже ирония) в любой форме.

2) Поощряются оригинальные, даже фантастические идеи.

3) Все идеи фиксируются в записях на бумаге, на диктофон или на видео.

4) При желании используется персональное авторство.

5) Все участники мозгового штурма абсолютно независимы (юридически и административно).

6) Группа аналитиков проводит анализ, синтез, критику, оценку и отбор наиболее эффективных идей.

# **3. Методические материалы, определяющие процедуры оценивания знаний, умений,**

#### **навыков по дисциплине**

Обучающемуся в ходе изучения дисциплины предоставляется возможность набрать не более 60 баллов за текущую работу в семестре и до 40 баллов, включительно, на зачёте.

Результирующая оценка по дисциплине складывается из суммы баллов текущего контроля и промежуточной аттестации в форме зачёта. К зачёту допускаются обучающиеся, посетившие не менее 30% лекций и лабораторных занятий, с рейтингом не менее 30 баллов по результатам текущего контроля успеваемости. Текущий контроль по лекционному материалу осуществляет лектор. Текущий контроль по лабораторным занятиям выполняет преподаватель, проводивший эти занятия.

Баллы за текущую работу в семестре по дисциплине складываются из следующих видов деятельности студента.

Нормативы реализации балльно-рейтинговой системы

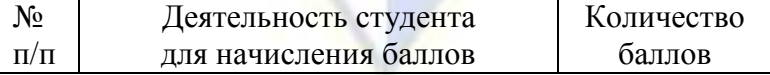

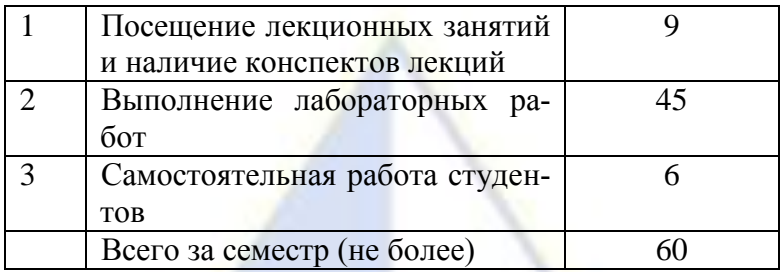

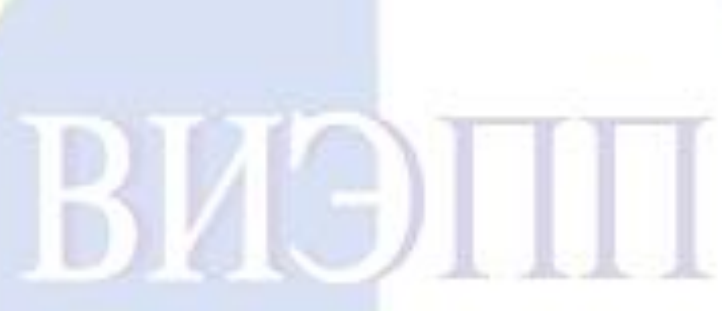